# Configuration Guide

# Alcatel-Lucent Configuration Guide

**OV3600 Version 6.3** 

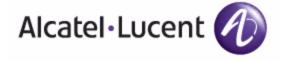

Part Number: 0510614-01

#### Copyright

© 2009 Alcatel-Lucent. Alcatel, Lucent, Alcatel-Lucent, and the Alcatel-Lucent logo are trademarks of Alcatel-Lucent. All rights reserved. All other trademarks are the property of their respective owners. While every effort has been made to ensure technical accuracy, information in this document is subject to change without notice and does not represent a commitment on the part of Alcatel-Lucent.

# Contents

| Preface7  | Document Audience and Organization                                                                          | 7        |
|-----------|----------------------------------------------------------------------------------------------------|----------|
|           | Related Documents                                                                                           | 7        |
|           | Text Conventions                                                                                            | 7        |
|           | Contacting Alcatel-Lucent                                                                                   | 8        |
| Chapter 1 | Overview of Alcatel-Lucent Configuration                                                                    | 9        |
|           | Introduction                                                                                                | 9        |
|           | Requirements and Restrictions for Alcatel-Lucent Configuration                                              | 10       |
|           | Components of Alcatel-Lucent Configuration                                                                  | 10       |
|           | Global Configuration and Scope                                                                              | 10       |
|           | Alcatel-Lucent AP Groups                                                                                    | 11       |
|           | AP Overrides                                                                                                | 11<br>12 |
|           | WLANs<br>Profiles                                                                                           | 13       |
|           | Security                                                                                                    | 13       |
|           | Advanced Services                                                                                           | 14       |
|           | Folders, Users, and Visibility                                                                              | 14       |
|           | Additional Concepts and Benefits                                                                            | 14       |
|           | Scheduling Configuration Changes Auditing and Reviewing Configurations                                      | 14<br>14 |
|           | Licensing and Dependencies in Alcatel-Lucent Configuration                                                  | 14       |
|           | Navigating Alcatel-Lucent Configuration                                                                     | 15       |
|           | The Primary Pages of Alcatel-Lucent Configuration                                                           | 15       |
|           | Device Setup > Alcatel-Lucent Configuration Page Overview                                                   | 15       |
|           | Groups > Alcatel-Lucent Config Page Overview                                                                | 16       |
|           | APs/Devices > List Page Overview  APs/Devices > Manage Page Overview                                        | 16<br>16 |
|           | APs/Devices > Manage Page Overview  APs/Devices > Monitor Page Overview                                     | 17       |
|           | Groups > Basic Page Overview                                                                                | 17       |
|           | Embedded Profile Setup in Alcatel-Lucent Configuration                                                      | 17       |
|           | Save, Save and Apply, and Revert Buttons                                                                    | 17       |
|           | Setting Up Initial Alcatel-Lucent Configuration                                                             | 18       |
|           | Prerequisites                                                                                               | 18       |
|           | Procedure What Next?                                                                                        | 18<br>23 |
|           | Additional Capabilities of Alcatel-Lucent Configuration                                                     | 23       |
| Chapter 2 | Using Alcatel-Lucent Configuration in Daily Operations                                                      | 25       |
| Onapter 2 | Introduction                                                                                                | 25       |
|           | General Alcatel-Lucent AP Groups Procedures and Guidelines                                                  | 26       |
|           | Guidelines and Pages for Alcatel-Lucent AP Groups in Alcatel-Lucent (                                       |          |
|           | Selecting Alcatel-Lucent WLAN switch Groups                                                                 | 26       |
|           | Configuring Alcatel-Lucent AP Groups                                                                        | 26       |
|           | What Next?                                                                                                  | 28       |
|           | Retaining Unreferenced Alcatel-Lucent Configuration Profiles                                                | 28       |
|           | General WLAN Procedures and Guidelines                                                                      | 28       |
|           | Guidelines and Pages for WLANs in Alcatel-Lucent Configuration Configuring or Editing WLANs with Basic View | 28<br>28 |
|           | Comiguing of Editing WEARS With Dasic View                                                                  | 20       |

|            | Configuring or Editing WLANs with Advanced View                     | 30       |
|------------|---------------------------------------------------------------------|----------|
|            | General Profiles Guidelines                                         | 31       |
|            | General WLAN Switch Procedures and Guidelines                       | 31       |
|            | Using Master, Standby Master, and Local WLAN Switches in Alcat tion |          |
|            | Pushing Device Configurations to WLAN switches                      | 31       |
|            | Supporting APs with Alcatel-Lucent Configuration                    | 32       |
|            | AP Overrides Guidelines                                             | 32       |
|            | Configuring or Editing AP Overrides                                 | 32       |
|            | Changing Adaptive Radio Management (ARM) Settings                   | 34       |
|            | Changing SSID and Encryption Settings                               | 34       |
|            | Changing the Alcatel-Lucent AP Group for an AP Device               | 34       |
|            | Visibility in Alcatel-Lucent Configuration                          | 35       |
|            | Visibility Overview                                                 | 35       |
|            | Defining Visibility for Alcatel-Lucent Configuration                | 35       |
| Appendix A | Alcatel-Lucent Configuration Reference                              | 39       |
|            | Introduction                                                        | 39       |
|            | Alcatel-Lucent AP Groups Pages and Field Descriptions               | 41       |
|            | Alcatel-Lucent AP Groups                                            | 41       |
|            | WLAN Pages and Field Descriptions                                   | 45       |
|            | Overview of WLANs in Alcatel-Lucent Configuration                   | 45       |
|            | WLANs                                                               | 45       |
|            | WLANs > Basic                                                       | 46       |
|            | WLANs > Advanced                                                    | 47       |
|            | AP Overrides Pages and Field Descriptions                           | 50       |
|            | AP Overrides                                                        | 50       |
|            | Profiles Pages and Field Descriptions                               | 55       |
|            | Understanding Alcatel-Lucent Configuration Profiles                 | 55       |
|            | Profiles > AAA                                                      | 56       |
|            | Profiles > AAA                                                      | 57       |
|            | Profiles > AAA > Captive Portal Auth                                | 58       |
|            | Modifying the Initial User Role Profiles > AAA > Mac Auth           | 60       |
|            | Profiles > AAA > Mac Auth Profiles > AAA > Stateful 802.1X Auth     | 60<br>61 |
|            | Profiles > AAA > Stateful 602.17 Adti1                              | 62       |
|            | Profiles > AAA > VPN Auth                                           | 62       |
|            | Profiles > AAA > Management Auth                                    | 63       |
|            | Profiles > AAA > 802.1x Auth                                        | 64       |
|            | Profiles > AP                                                       | 69       |
|            | Profiles > AP > System                                              | 70       |
|            | Profiles > AP > Regulatory Domain                                   | 73       |
|            | Profiles > AP > AP Wired                                            | 75       |
|            | Profiles > AP > AP Ethernet Link Profiles > AP > SNMP               | 76<br>77 |
|            | Profiles > AP > SNMP > SNMP User                                    | 77       |
|            | Alcatel-Lucent WLAN switch Traps                                    | 78       |
|            | Access Point/Air Monitor Traps                                      | 79       |
|            | Profiles > IDS                                                      | 81       |
|            | Profiles > IDS > General                                            | 83       |
|            | Profiles > IDS > Signature Matching                                 | 84       |
|            | Profiles > IDS > Signature Matching > Signatures                    | 85       |
|            | Profiles > IDS > Denial of Service                                  | 85       |
|            | Profiles > IDS > Denial of Service > Rate Threshold                 | 88       |
|            | Profiles > IDS > Impersonation                                      | 90       |
|            | Profiles > IDS > Unauthorized Device                                | 91       |

| Profiles > Mesh                                                       | 94       |
|-----------------------------------------------------------------------|----------|
| Profiles > Mesh > Radio                                               | 94       |
| Profiles > Mesh > Cluster                                             | 96       |
| Profiles > QoS                                                        | 97       |
| Profiles > QoS > Traffic Management                                   | 97       |
| Profiles > QoS > VoIP Call Admission Control                          | 98       |
| Profiles > RF                                                         | 101      |
| Profiles > RF > 802.11a/g Radio                                       | 101      |
| Profiles > RF > 802.11a/g Radio > ARM                                 | 103      |
| Profiles > RF > 802.11a/g Radio > High-Throughput (HT) Radio          | 106      |
| Profiles > RF > Event Thresholds                                      | 107      |
| Profiles > RF > Optimization Profiles                                 | 109      |
| Profiles > SSID                                                       | 111      |
| Profiles > EDCA AP                                                    | 111      |
| Profiles > SSID > EDCA AP                                             | 115      |
| Profiles > SSID > EDCA Station                                        | 118      |
| Profiles > SSID > HT SSID                                             | 121      |
| Security Pages and Field Descriptions                                 | 123      |
| Security > User Roles                                                 | 124      |
| Security > User Roles > BW Contracts                                  | 126      |
| Security > User Roles > VPN Dialers                                   | 127      |
| Security > Policies                                                   | 130      |
| Security > Policies > Destinations                                    | 130      |
| Security > Policies > Services                                        | 131      |
| Security > Server Groups                                              | 132      |
| Server Groups Page Overview                                           | 132      |
| Supported Servers                                                     | 132      |
| Adding a New Server Group                                             | 133      |
| Security > Server Groups > LDAP                                       | 134      |
| Security > Server Groups > RADIUS                                     | 135      |
| Security > Server Groups > TACACS                                     | 136      |
| Security > Server Groups > Internal                                   | 137      |
| Security > Server Groups > XML API                                    | 138      |
| Security > Server Groups > RFC 3576                                   | 139      |
| Security > TACACS Accounting                                          | 139      |
| Security > Time Ranges                                                | 140      |
| Security > User Rules                                                 | 141      |
| Advanced Services Pages and Field Descriptions                        | 143      |
| Overview of IP Mobility Domains                                       | 143      |
| Advanced Services > IP Mobility                                       | 144      |
| Advanced Services > IP Mobility > Mobility Domain                     | 147      |
| Advanced Services > VPN Services                                      | 148      |
| Advanced Services > VPN Services > IKE                                | 149      |
| Advanced Services > VPN Services > L2TP                               | 150      |
| Advanced Services > VPN Services > PPTP                               | 151      |
| Advanced Services > VPN Services > IPSEC                              | 152      |
| Advanced Services > VPN Services > IPSEC > Dynamic Map                | 153      |
| Advanced Services > VPN Services > IPSEC > Dynamic Map > Trans<br>154 | form Set |
| Groups > Alcatel-Lucent Config Page and Section Information           | 155      |

Index157

155

# **Document Audience and Organization**

This user guide is intended for wireless network administrators and helpdesk personnel who deploy AOS-W on the network and wish to manage it with the OmniVista 3600 Air Manager (OV3600), Version 6.3 or later. This document provides instructions for using Alcatel-Lucent Configuration and contains the following chapters:

Table 1 Document Organization and Purposes

| Chapter                                                             | Description                                                                                                    |
|---------------------------------------------------------------------|----------------------------------------------------------------------------------------------------|
| Chapter 1, "Overview of Alcatel-Lucent Configuration"               | Introduces the concepts, components, navigation, and initial setup of Alcatel-Lucent Configuration.                                                                                                    |
| Chapter 2, "Using Alcatel-Lucent Configuration in Daily Operations" | Provides a series of procedures for configuring, modifying, and using Alcatel-Lucent Configuration once initial setup is complete. This chapter is oriented around the most common tasks in Alcatel-Lucent Configuration. |
| Appendix A, "Alcatel-Lucent Configuration Reference"                | Provides an encyclopedic reference to the fields, settings, and default values of all Alcatel-Lucent Configuration components, to include a few additional procedures supporting more advanced configurations.            |

#### **Related Documents**

The following documentation supports the OmniVista 3600 Air Manager (OV3600), Version 6.3, and is viewable from the Home > Documentation page in OV3600:

- Quickstart Guide
- User Guide
- Supported APs/Devices
- Supported Firmware Versions

#### **Text Conventions**

The following conventions are used throughout this manual to emphasize important concepts:

Table 2 Text Conventions

| Type Style              | Description                                                                                                    |
|-------------------------|----------------------------------------------------------------------------------------------------|
| Italics                 | This style is used to emphasize important terms and to mark the titles of books.                                                                                                    |
| System items            | This fixed-width font depicts the following:  Sample screen output  System prompts Filenames, software devices, and specific commands when mentioned in the text                                                                                                    |
| Commands                | In the command examples, this bold font depicts text that you must type exactly as shown.                                                                                                    |
| <arguments></arguments> | In the command examples, italicized text within angle brackets represents items that you should replace with information appropriate to your specific situation. For example:  # send <text message=""> In this example, you would type "send" at the system prompt exactly as shown, followed by the text of the message you wish to send. Do not type the angle brackets.</text> |

#### Table 2 Text Conventions

| Type Style        | Description                                                                                                    |
|-------------------|----------------------------------------------------------------------------------------------------|
| [Optional]        | In the command examples, items enclosed in brackets are optional. Do not type the brackets.                                                                                 |
| {Item A   Item B} | In the command examples, items within curled braces and separated by a vertical bar represent the available choices. Enter only one choice. Do not type the braces or bars. |

This document uses the following notice icons to emphasize advisories for certain actions, configurations, or concepts:

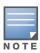

Indicates helpful suggestions, pertinent information, and important things to remember.

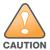

Indicates a risk of damage to your hardware or loss of data.

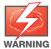

Indicates a risk of personal injury or death.

# **Contacting Alcatel-Lucent**

| Online Contact and Support                                         |                                          |  |
|--------------------------------------------------------------------|------------------------------------------|--|
| Main Website                                                       | http://www.alcatel-lucent.com/enterprise |  |
| Support Website                                                    | https://service.esd.alcatel-lucent.com   |  |
| Alcatel-Lucent Enterprise Service and OmniVista 3600 Email Support | support@ind.alcatel.com                  |  |

# **Overview of Alcatel-Lucent** Configuration

#### Introduction

AOS-W is the operating system, software suite, and application engine that operates OmniAccess WLAN switches and centralizes control over the entire mobile environment. The AOS-W Wizards, the AOS-W command-line interface (CLI), and the AOS-W WebUI are the primary means by which to configure and deploy AOS-W. For a complete description of AOS-W, refer to the AOS-W User Guide for release 3.3.2.10.

Commencing with the OmniVista 3600 Air Manager (OV3600) Version 6.3, the Alcatel-Lucent Configuration feature consolidates AOS-W configuration and pushes global Alcatel-Lucent Configurations from one utility. This chapter introduces the components and initial setup of Alcatel-Lucent Configuration with the following topics:

#### **Requirements and Restrictions for Alcatel-Lucent Configuration**

#### **Components of Alcatel-Lucent Configuration**

- Global Configuration and Scope
- Alcatel-Lucent AP Groups
- Profiles
- WLANS
- Security
- **Advanced Services**
- Folders, Users, and Visibility
- Scheduling Configuration Changes

#### **Navigating Alcatel-Lucent Configuration**

- The Primary Pages of Alcatel-Lucent Configuration
  - Device Setup > Alcatel-Lucent Configuration Page Overview
  - Groups > Alcatel-Lucent Config Page Overview
  - APs/Devices > List Page Overview
  - Groups > Basic Page Overview
- Embedded Profile Setup in Alcatel-Lucent Configuration
- Save, Save and Apply, and Revert Buttons

#### Setting Up Initial Alcatel-Lucent Configuration

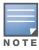

OV3600 6.3 supports device Groups as in prior OV3600 versions. However, OV3600 6.3 introduces Alcatel-Lucent AP Groups, and these are distinct and must not be confused with standard OV3600 Device Groups. This document provides information about the configuration and use of Alcatel-Lucent AP Groups, and describes how Alcatel-Lucent AP Groups interoperate with standard OV3600 Device Groups.

# **Requirements and Restrictions for Alcatel-Lucent Configuration**

Alcatel-Lucent Configuration has the following *requirements* in OV3600 Version 6.3:

- OV3600 6.3 or a later OV3600 version must be installed and operational on the network.
- OmniAccess WLAN switches on the network must have AOS-W installed and operational. OV3600 Version 6.3 supports AOS-W release 3.3.2.10 or later 3.3.x releases.
- Ensure you have Telnet/SSH credentials (configuration only) and the "enable" password (configuration only). Without proper Telnet/SSH credentials a user is not able to fetch the running configuration, nor acquire license and serial information from WLAN switches.

Alcatel-Lucent Configuration has the following *restrictions* in OV3600 Version 6.3:

- Alcatel-Lucent Configuration in OV3600 Version 6.3 does not support certain AOS-W Network components, such as the Management components, the WLAN switch IP address, VLANs, or interfaces. Support for these components will be available with later OV3600 versions. OV3600 Version 6.3 supports only IP Mobility and VLANs in Advanced Services.
- Future versions of OV3600 will support Alcatel-Lucent AP Group and Profile distribution from the Master Console.

# Components of Alcatel-Lucent Configuration

Alcatel-Lucent Configuration emphasizes the following components and network management concepts:

- Global Configuration and Scope
- Alcatel-Lucent AP Groups
- AP Overrides
- WLANs
- Profiles
- Security
- Advanced Services
- Folders, Users, and Visibility
- Additional Concepts and Benefits

#### Global Configuration and Scope

Alcatel-Lucent Configuration supports AOS-W as follows:

- OV3600 supports global configuration from both a master-local WLAN switch deployment and an allmaster WLAN switch deployment as follows:
  - In a master-local WLAN switch deployment, AOS-W is the agent that pushes global configurations from master WLAN switches to local WLAN switch. OV3600 supports this AOS-W functionality.
  - In an all-master-WLAN switch scenario, every master WLAN switch operates independent of other master WLAN switch. OV3600 provides the ability to push configuration to all master WLAN switch in this scenario.
- Alcatel-Lucent Configuration supports all AOS-W profiles, Alcatel-Lucent AP Profiles, Servers, and User Roles.

For additional information about these and additional functions, refer to "General WLAN Switch Procedures and Guidelines" on page 31.

#### **Alcatel-Lucent AP Groups**

An Alcatel-Lucent AP Group is a collection of configuration profiles that define specific settings on OmniAccess WLAN switches and the devices that they govern. An Alcatel-Lucent AP Group references multiple configuration profiles, and in turn links to multiple WLANs.

Navigate to the Device Setup > Alcatel-Lucent Configuration > Alcatel-Lucent AP Groups page. Figure 1 illustrates one example of this page.

Figure 1 Device Setup > Alcatel-Lucent Configuration > Alcatel-Lucent AP Groups Navigation

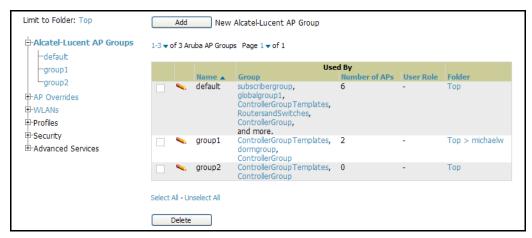

Alcatel-Lucent AP Groups are not to be confused with conventional OV3600 device groups. OV3600 6.3 supports both group types and both are viewable on the **Groups > List** page when so configured.

Alcatel-Lucent AP Groups have the following characteristics:

- Alcatel-Lucent AP Groups are global, and any Alcatel-Lucent WLAN switch can support multiple Alcatel-Lucent AP Groups.
- Alcatel-Lucent AP Groups are assigned to folders, and folders define visibility. Using conventional OV3600 folders to define visibility, Alcatel-Lucent AP Groups can provide visibility to some or many components while blocking visibility to other users for more sensitive components, such as SSIDs. Navigate to the Users pages to define folder visibility, and refer to "Visibility in Alcatel-Lucent Configuration" on page 35.
- You can import a WLAN switch configuration file from AOS-W for Alcatel-Lucent AP Group deployment in OV3600.

For additional information, refer to the following sections in this document:

- "Setting Up Initial Alcatel-Lucent Configuration" on page 18
- "General Alcatel-Lucent AP Groups Procedures and Guidelines" on page 26

#### AP Overrides

The second major component of Alcatel-Lucent Configuration is the AP Overrides page, appearing immediately below Alcatel-Lucent AP Groups in the Navigation Pane. Figure 2 illustrates this location and access:

Figure 2 Device Setup > Alcatel-Lucent Configuration > AP Overrides Navigation

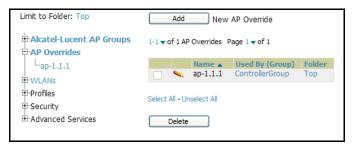

**AP Overrides** operate as follows in Alcatel-Lucent Configuration:

- First, OmniAccess WLAN switches and AP devices operate in Alcatel-Lucent AP Groups that define shared parameters for all devices in those groups. The Device Setup > Alcatel-Lucent Configuration > Alcatel-Lucent AP Groups page displays all current Alcatel-Lucent AP groups.
- AP Override allows you to change some parameters for any specific device without having to create an Alcatel-Lucent AP group per AP.
- The name of any **AP Override** should be the same as the name of the device to which it applies. This establishes the basis of all linking to that device. Custom-created AP Overrides appear in the Alcatel-Lucent Configuration navigation pane, as illustrated in Figure 2.
- Once you have created an AP Override for a device in a group, you specify the WLANs to be included and excluded.
- For additional information about how to configure and use AP Overrides, refer to these topics:
  - "AP Overrides Guidelines" on page 32
  - "Configuring or Editing AP Overrides" on page 32
  - "AP Overrides Pages and Field Descriptions" on page 50

#### **WLANs**

Access WLANs with Device Setup > Alcatel-Lucent Configuration > WLANs, illustrated in Figure 3.

Figure 3 Device Setup > Alcatel-Lucent Configuration > WLANs Navigation

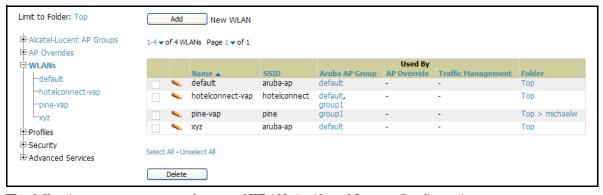

The following concepts govern the use of WLANs in Alcatel-Lucent Configuration:

- WLANs are the same as virtual AP configuration profiles.
- WLAN profiles contain several diverse settings to include SSIDs, referenced Alcatel-Lucent AP Groups, **Traffic Management** profiles, and device **Folders**.

This document describes WLAN configuration in the following section and chapter:

- "Setting Up Initial Alcatel-Lucent Configuration" on page 18
- "General WLAN Procedures and Guidelines" on page 28
- "WLAN Pages and Field Descriptions" on page 45

#### **Profiles**

Figure 4 Device Setup > Alcatel-Lucent Configuration > Profiles Navigation

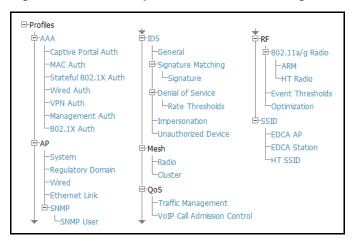

Profiles provide a way to organize and deploy groups of configurations for Alcatel-Lucent AP Groups, WLANs, and other profiles. Profiles are assigned to folders; this establishes visibility to Alcatel-Lucent AP Groups and WLAN settings. Access Profiles with Device Setup > Alcatel-Lucent Configuration > Profiles, illustrated in Figure 4.

Profiles are organized by type in Alcatel-Lucent Configuration. Custom-named profiles do not appear in the navigation pane as do custom-named Alcatel-Lucent AP Groups, WLANs, and AP Overrides.

For additional information about profile procedures and guidelines, refer to the following sections in this document:

- "Setting Up Initial Alcatel-Lucent Configuration" on page 18
- "General Profiles Guidelines" on page 31
- "Profiles Pages and Field Descriptions" on page 55

#### Security

Figure 5 Device Setup > Alcatel-Lucent Configuration > Security Navigation

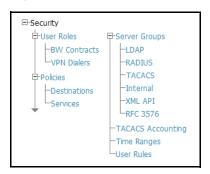

The Security section displays, adds, edits, or deletes security profiles in multiple categories, to include user roles, policies, rules, and servers such as RADIUS, TACACS+, and LDAP servers.

Navigate to Security with the Device Setup > Alcatel-Lucent Configuration > Security path. The following general guidelines apply to **Security** profiles in Alcatel-Lucent Configuration:

- Roles can have multiple policies; each policy can have numerous roles.
- Server groups are comprised of servers and rules. Security rules apply in Alcatel-Lucent Configuration in the same way as deployed in AOS-W.

For additional information about Security, refer to "Security Pages and Field Descriptions" on page 123.

#### Advanced Services

Figure 6 Device Setup > Alcatel-Lucent Configuration > Advanced Services Navigation

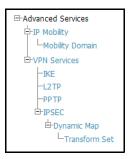

Navigate to Advanced Services with the Device Setup > Alcatel-Lucent Configuration > Advanced Services path. The Advanced Services section in OV3600 6.3 includes IP Mobility and VPN Services. Figure 6 illustrates this page.

For additional information about IP Mobility and VPN Services, refer to "Advanced Services Pages and Field Descriptions" on page 143.

#### Folders, Users, and Visibility

Access and edit folders and visibility using the Folder column on the Groups > Alcatel-Lucent Config page. Profiles and Alcatel-Lucent AP Groups are assigned to folders. Folders allow you to set the visibility for WLAN switch information, and to set read/write privileges as required.

 As one example, it may be necessary to provide OV3600 users with RF radio parameters while restricting access to SSID profiles.

#### Additional Concepts and Benefits

#### **Scheduling Configuration Changes**

You can schedule deployment of Alcatel-Lucent Configuration to minimize impact on network performance. For example, configuration changes can be accumulated over time by using **Save and Apply** for devices in Monitor mode, then pushing all configuration changes at one time by putting devices in Manage mode. Refer to "Pushing Device Configurations to WLAN switches" on page 31.

OV3600 pushes configuration settings that are defined in the GUI to the OmniAccess WLAN switches as a set of CLI commands using Secure Shell (SSH). No WLAN switch reboot is required.

#### **Auditing and Reviewing Configurations**

OV3600 supports auditing or reviewing in these ways.

- 1. You can review the AOS-W running configuration file. This is configuration information that OV3600 reads from the device. In template-based configuration, you can review the running configuration file when working on a related template.
- 2. You can use the **APs/Devices > Audit** page for device-specific auditing.
- 3. Once you audit your WLAN switch, you can click Import from the APs/Devices > Audit page to reverse all of the profiles on the WLAN switch.

#### Licensing and Dependencies in Alcatel-Lucent Configuration

You can review your current licensing status with the **Licensing** link on the **APs/Devices > Monitor** page.

OV3600 requires that you have PEF always installed on all OmniAccess WLAN switches. If you push a policy to a WLAN switch without PEF, a **Good** configuration will not result, and the WLAN switch will show as **Mismatched** on OV3600 pages that reflect device configuration status.

Alcatel-Lucent Configuration includes several settings or functions that are dependent on special licenses. The user interface conveys that a special license is required for any such setting, function, or profile. OV3600 does not push such configurations when a license related to those configurations is unavailable.

The following licenses are required for additional functions, profiles, or settings in Alcatel-Lucent Configuration:

- External Services Interface (ESI)
- **Indoor Mesh Access Points**
- Ortronics Access Points
- Outdoor Mesh Access Points
- Policy Enforcement Firewall
- Remote Access Points
- Voice Service Module
- VPN Server Module
- Wireless Intrusion Protection Module
- xSec Module

# **Navigating Alcatel-Lucent Configuration**

#### The Primary Pages of Alcatel-Lucent Configuration

Alcatel-Lucent Configuration emphasizes the following pages in OV3600 Version 6.3 and later versions, as follows:

- Device Setup > Alcatel-Lucent Configuration Page Overview—deploys and maintains Alcatel-Lucent Configuration.
- Groups > Alcatel-Lucent Config Page Overview—manages Alcatel-Lucent AP group and other WLAN switch-wide setting defined on the **Groups > Alcatel-Lucent Config** page.
- APs/Devices > List Page Overview—modifies or reboots devices to be used in Alcatel-Lucent Configuration.
- APs/Devices > Manage Page Overview—supports device-level settings and changes.
- APs/Devices > Monitor Page Overview—supports device-level monitoring.
- Groups > Basic Page Overview—enables Alcatel-Lucent Configuration in the OV3600 GUI and displays preferences for Alcatel-Lucent and other devices.

#### **Device Setup > Alcatel-Lucent Configuration Page Overview**

This page uses an expandable navigation pane to support Alcatel-Lucent AP Groups, AP Overrides, WLANs, Profiles, Security, and Advanced Services. Additional information is available in this document as follows:

- Figure 7 illustrates this page.
- The section "Components of Alcatel-Lucent Configuration" on page 10 describes all components.
- Appendix A, "Alcatel-Lucent Configuration Reference" on page 39 describes all settings for all pages.

Figure 7 Device Setup > Alcatel-Lucent Configuration Navigation Pane (Contracted and Expanded)

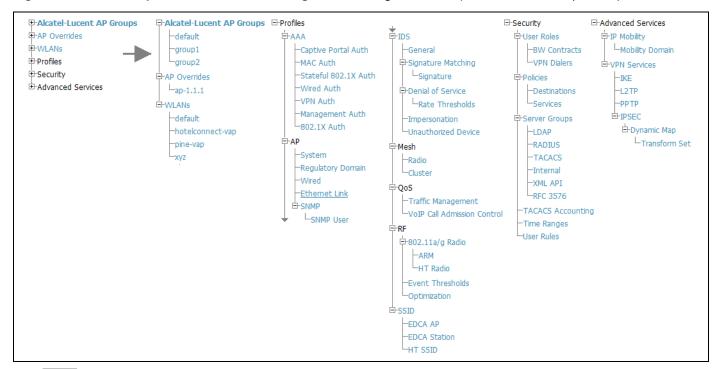

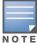

Only Alcatel-Lucent AP Groups, AP Overrides, and WLANs contain custom-created items in the navigation pane.

The navigation pane can be used as follows:

- Any portion with a plus sign (+) expands with a click to display additional contents.
- Any portion of the navigation tree can be contracted by clicking the contract sign (-).
- You can display the **Edit** or **Details** page for any component with a single click.

#### **Groups > Alcatel-Lucent Config Page Overview**

This focused submenu page displays and edits all configured Alcatel-Lucent AP groups, with the following factors:

- Alcatel-Lucent AP Groups must be defined from the Alcatel-Lucent Configuration page before they are visible on the Groups > Alcatel-Lucent Config page.
- Use this page to select the Alcatel-Lucent AP Groups that you push to WLAN switches.
- Use this page to associate a standard device group to one or more Alcatel-Lucent AP Groups.
- From this page, you can select other profiles that are defined on the WLAN switch, like an internal server.

#### APs/Devices > List Page Overview

This page supports devices in all of OV3600, to include OmniAccess WLAN switches governed by Alcatel-Lucent Configuration in support of per-AP settings. Select Modify Devices to configure thin AP settings. This page supports WLAN switch reboot, WLAN switch re-provisioning, and changing Alcatel-Lucent AP groups.

#### APs/Devices > Manage Page Overview

This page configures device-level settings, including **Manage** mode that enables pushing configurations to WLAN switches. For additional information, refer to "Pushing Device Configurations to WLAN switches" on page 31.

#### **APs/Devices > Monitor Page Overview**

Used in conjunction with the Manage page, the Monitor page enables review of device-level settings. For additional information, refer to "Pushing Device Configurations to WLAN switches" on page 31.

#### **Groups > Basic Page Overview**

The **Groups > Basic** page deploys the following aspects of Alcatel-Lucent Configuration:

- This page contains a new Alcatel-Lucent GUI Config field. Use this page and field to make the Device **Setup > Alcatel-Lucent Config** page visible. This page is enabled by default in OV3600 6.3.
- Use this page to control which device settings appear on the **Groups** pages.
- If you are using Alcatel-Lucent firmware prior to version 3.0, you should disable Alcatel-Lucent GUI configuration from the **Groups > Basic** page and use template-based configuration.

#### Embedded Profile Setup in Alcatel-Lucent Configuration

OV3600 allows you to add or reconfigure many configuration profiles while guiding you through a larger configuration sequence for an Alcatel-Lucent AP Group or WLAN. Consider the following example:

 When you create a new Alcatel-Lucent AP Group from the Device Setup > Alcatel-Lucent Configuration page, the **Referenced Profile** section appears as shown in Figure 8:

Figure 8 Embedded Profile Configuration for an Alcatel-Lucent AP Group

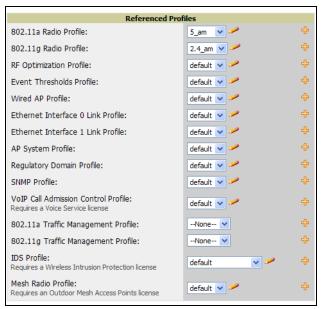

- Click the Add icon (the plus symbol) at right to add a referenced profile. Once you Save or Save and Apply that profile, OV3600 automatically returns you to the original Alcatel-Lucent AP Group configuration page.
- This embedded configuration is also supported on the Additional Alcatel-Lucent Profiles section of the **Groups > Alcatel-Lucent Config** page.

#### Save, Save and Apply, and Revert Buttons

Several Add or Detail pages in Alcatel-Lucent Configuration include the Save, Save and Apply, and Revert buttons. These buttons function as follows:

• Save—This button saves a configuration but does not apply it, allowing you to return to complete or apply the configuration at a later time. If you use this button, you may see the following alert on other Alcatel-Lucent Configuration pages. You can apply the configuration when all changes are complete at a later time.

Figure 9 Unapplied Alcatel-Lucent Configuration Changes Message

Note: You have unapplied Aruba Configuration changes. You must click 'Save and Apply' to make them take effect.

- **Save and Apply** —This button saves and applies the configuration with reference to Manage and Monitor modes. For example, you must click Save and Apply for a configuration profile to propagate to all devices immediately if the WLAN switch is in Manage mode. If you have devices in Monitor mode, OV3600 compares the current device configuration with the new desired configuration. For additional information and instructions about using Manage and Monitor modes, refer to "Pushing Device Configurations to WLAN switches" on page 31.
- **Revert**—This button cancels out of a new configuration or reverts back to the last saved configuration.

# Setting Up Initial Alcatel-Lucent Configuration

This section describes how to deploy an initial setup of Alcatel-Lucent Configuration in OV3600 6.3.

#### **Prerequisites**

- Complete the OV3600 6.3 upgrade from a prior OV3600 version. Refer to "Related Documents" on page 7 for installation or upgrade documents. Upon upgrade to OV3600 Version 6.3, Alcatel-Lucent Configuration is enabled by default in groups with devices in monitor-only mode and AOS-W firmware of 3.3.2.10 or greater.
- Back up your AOS-W WLAN switch configuration file. Information about backing OV3600 is available in the OV3600 User Guide, Version 6.3, in the "Performing Daily Operations in OV3600" chapter.

#### **Procedure**

Perform the following steps to deploy Alcatel-Lucent Configuration when at least one Alcatel-Lucent AP Group currently exists on at least one Alcatel-Lucent WLAN switch on the network:

1. On the **Groups > Basic** page, enable device preferences for Alcatel-Lucent devices. Figure 10 illustrates this page. This configuration defines optional group display options. This step is not critical to setup, and default settings will support groups appropriate for Alcatel-Lucent Configuration. One important setting on this page is the Alcatel-Lucent GUI Config option. Ensure that setting is Yes, which is the default setting.

Figure 10 Groups > Basic Page Illustration

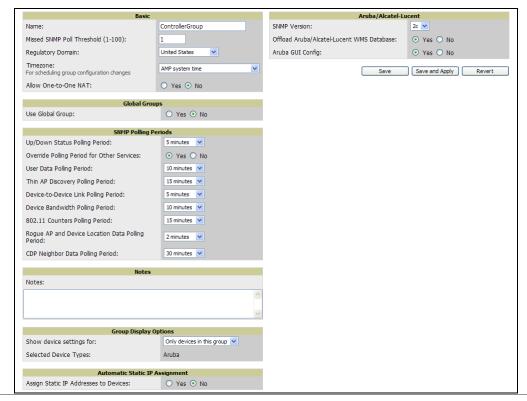

2. Authorize OmniAccess WLAN switches into the OV3600 Group.

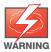

When authorizing the first WLAN switch onto a group, you must add the device in monitor-only mode. Otherwise, OV3600 removes the configuration of the WLAN switch before you have a chance to import the configuration, and this would remove critical network configuration and status.

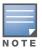

Alcatel-Lucent Configuration is enabled by default in OV3600.

3. Navigate to the AP/s/Devices > Audit page to prepare for importing an existing Alcatel-Lucent WLAN switch configuration file. Figure 11 illustrates this page.

Figure 11 APs/Devices > Audit Page Illustration

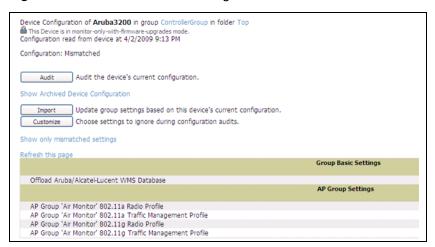

- 4. Import the Alcatel-Lucent WLAN switch settings from an Alcatel-Lucent WLAN switch that has already been configured. Click **Import** and OV3600 advises you with a confirmation page.
  - Importing this configuration creates all the Profiles and Alcatel-Lucent AP Groups on the Device Setup > Alcatel-Lucent Configuration page. This action also adds and selects the Alcatel-Lucent AP Groups that appear on the Groups > Alcatel-Lucent Config page.
  - The folder for all the Profiles and Alcatel-Lucent AP Groups is set to the top folder of the OV3600 user who imports the configuration. This folder is **Top** in the case of managing administrators with read/write privileges.
- 5. After configuration file import is complete, navigate to the **Device Setup > Alcatel-Lucent Configuration** page.
  - This page displays a list of APs authorized on the OV3600 that are using the Alcatel-Lucent AP Group.
  - The User Role is the Alcatel-Lucent User Role used in firewall settings. For additional information, refer to "Security > User Roles" on page 124.
  - The Folder column cites the visibility level to devices in each Alcatel-Lucent AP Group. For additional information, refer to "Visibility in Alcatel-Lucent Configuration" on page 35.
- 6. Add or modify Alcatel-Lucent AP Groups as required.
  - a. Navigate to the Device Setup > Alcatel-Lucent Configuration > Alcatel-Lucent AP Groups page, illustrated in Figure 12.

Figure 12 Device Setup > Alcatel-Lucent Configuration > Alcatel-Lucent AP Groups Page

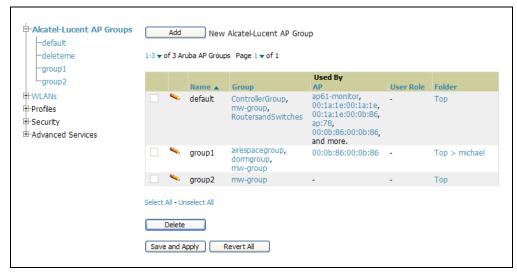

a. Click Add from the Alcatel-Lucent AP Groups page to create a new Alcatel-Lucent AP Group. To edit an Alcatel-Lucent AP Group, click the pencil icon next to the group. The Details page for the Alcatel-Lucent AP Group group appears. This page allows you to select the profiles to apply to the Alcatel-Lucent AP Group, and to select one or more WLANs that support that Alcatel-Lucent AP Group. Figure 13 illustrates this page.

Figure 13 Device Setup > Alcatel-Lucent Configuration > Alcatel-Lucent AP Groups > Add/Edit Details Page

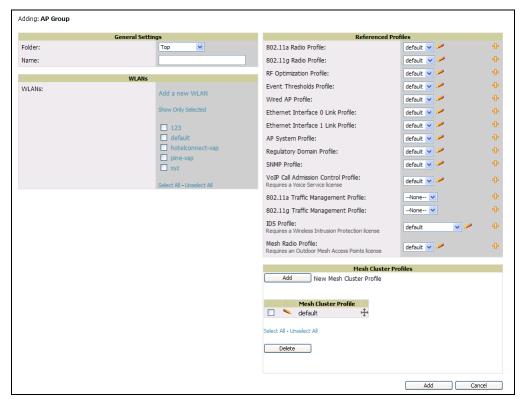

The following section of this configuration guide provide additional information about configuring Alcatel-Lucent AP Groups:

- "General Alcatel-Lucent AP Groups Procedures and Guidelines" on page 26
- 7. Add or edit WLANs in Alcatel-Lucent Configuration as required.
  - a. Navigate to Device Setup > Alcatel-Lucent Configuration > WLANs page. This page can display all WLANs currently configured, or can display only selected WLANs.

b. Click **Add** to create a new WLAN, or click the pencil icon to edit an existing WLAN.

You can add or edit WLANs in one of two ways, as follows:

- **Basic**—This display is essentially the same as the AOS-W Wizard View on the Alcatel-Lucent WLAN switch. This page does not require in-depth knowledge of the profiles that define the Alcatel-Lucent AP Group.
- Advanced—This display allows you to select individual profiles that define the WLAN and associated Alcatel-Lucent AP Group. This page requires in-depth knowledge of all profiles and their respective settings.

The following sections of this configuration guide provide additional information and illustrations for configuring WLANs:

- "General WLAN Procedures and Guidelines" on page 28
- "WLAN Pages and Field Descriptions" on page 45
- 8. Add or edit Alcatel-Lucent Configuration **Profiles** as required.
  - a. Navigate to **Device Setup > Alcatel-Lucent Configuration > Profiles** section of the navigation pane.
  - b. You must select the type of profile to configure: AAA, AP, IDS, Mesh, QoS, RF, or SSID.
  - c. Click Add from any of these specific profile pages to create a new profile, or click the pencil icon to edit an existing profile.
    - Most profiles in OV3600 are similar to the All Profiles display in the Alcatel-Lucent WLAN switch WebUI. The primary difference in OV3600 is that AAA and SSID profiles are not listed under the Wireless LAN column as the WLAN switch.
  - d. Save changes to each element as you proceed through profile and WLAN configuration.

All other settings supported on OmniAccess WLAN switches can be defined on the **Device Setup > Alcatel-Lucent Configuration** page. The following section in this document provides additional information about configuring profiles:

- "General Profiles Guidelines" on page 31
- 9. Provision multiple Alcatel-Lucent AP Groups on one or more WLAN switches by putting the WLAN switches into an OV3600 group and configuring that group to use the selected Alcatel-Lucent AP Groups. Configure such Alcatel-Lucent AP Groups settings on the Group > Alcatel-Lucent Config page. The following section of this document provides additional information:
  - "General Alcatel-Lucent AP Groups Procedures and Guidelines" on page 26
- 10. As required, add or edit AP devices. The following section of this document has additional information:
  - "Supporting APs with Alcatel-Lucent Configuration" on page 32
- 11. Each AP can be assigned to a single Alcatel-Lucent AP Group. Make sure to choose an AP Group that has been configured on that WLAN switch using that WLAN switch's OV3600 Group. Use the APs/Devices > List, Modify Devices field and the APs/Devices > Manage page. You can create or edit settings such as the AP name, syslocation, and syscontact on the APs/Devices > Manage page. For additional information, refer to "Supporting APs with Alcatel-Lucent Configuration" on page 32.

Figure 14 APs/Devices > Manage Page Illustration

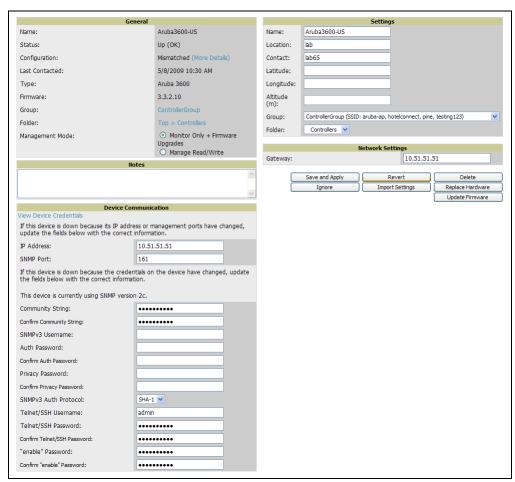

12. The Alcatel-Lucent WLAN switch's audit page displays all current settings that are mismatched from desired settings. Navigate to the APs/Devices > Audit page for the WLAN switch to view mismatched settings. This page provides links to display the current configuration of OmniAccess WLAN switches. Furthermore, you can display all mismatched devices by toggling to the APs/Devices > Mismatched page.

Figure 15 APs/Devices > Audit Page Illustration (Partial Display)

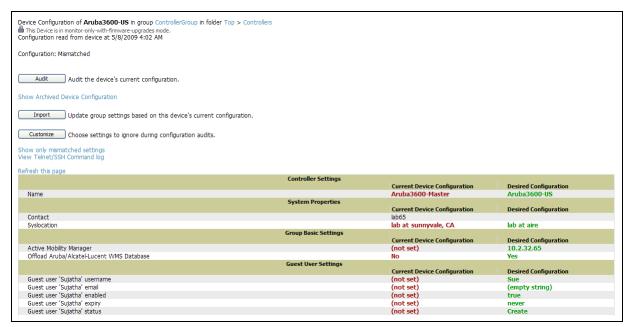

Figure 16 APs/Devices > Mismatched Page Illustration

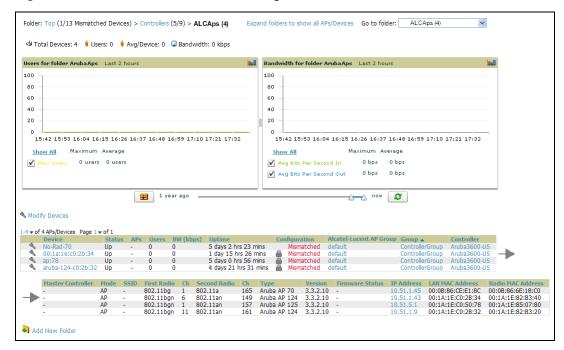

#### **What Next?**

After initial AOS-W deployment with the Alcatel-Lucent Configuration feature, you can make many additional configurations or continue with maintenance tasks, such as with the following examples:

- Once Alcatel-Lucent Configuration is deployed in OV3600, you can perform debugging with Telnet/SSH. Review the telnet\_cmds file in the /var/log folder from the command line interface, or access this file from the System > Status page. Such configurations are supported on the Groups > Basic and Device **Setup > Communications** pages of OV3600. Refer to the OV3600 User Guide, Version 6.3, for additional information.
- To resolve communication issues, review the credentials on the **AP Manage** page.
- Mismatches can occur when importing profiles because OV3600 deletes orphaned profiles, even if following a new import. To display and resolve mismatched devices, refer to "Pushing Device Configurations to WLAN switches" on page 31.
- Use the **Groups > Templates** page to configure OmniAccess WLAN switches that use 2.x firmware.

#### Additional Capabilities of Alcatel-Lucent Configuration

OV3600 supports many additional AOS-W configurations and settings. Refer to these additional resources for more information:

- AOS-W User Guide, Release 3.3.2.10
- OV3600 User Guide, Version 6.3
- Alcatel-Lucent Best Practices Guide

# **Using Alcatel-Lucent Configuration in Daily Operations**

#### Introduction

This chapter presents the more common tasks or concepts after initial setup of Alcatel-Lucent Configuration is complete, as described in the section "Setting Up Initial Alcatel-Lucent Configuration" on page 18. This chapter emphasizes frequent procedures as follows:

#### **General Alcatel-Lucent AP Groups Procedures and Guidelines**

- Guidelines and Pages for Alcatel-Lucent AP Groups in Alcatel-Lucent Configuration
- Selecting Alcatel-Lucent WLAN switch Groups
- Configuring Alcatel-Lucent AP Groups
- Retaining Unreferenced Alcatel-Lucent Configuration Profiles

#### **General WLAN Procedures and Guidelines**

- Guidelines and Pages for WLANs in Alcatel-Lucent Configuration
- Configuring or Editing WLANs with Basic View
- Configuring or Editing WLANs with Advanced View

#### **General WLAN Switch Procedures and Guidelines**

- Using Master, Standby Master, and Local WLAN Switches in Alcatel-Lucent Configuration
- Pushing Device Configurations to WLAN switches

#### Supporting APs with Alcatel-Lucent Configuration

- AP Overrides Guidelines
- Configuring or Editing AP Overrides
- Changing the Alcatel-Lucent AP Group for an AP Device
- Changing Adaptive Radio Management (ARM) Settings
- Changing SSID and Encryption Settings

#### Visibility in Alcatel-Lucent Configuration

- Visibility Overview
- Defining Visibility for Alcatel-Lucent Configuration

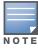

For a complete reference on all Alcatel-Lucent Configuration pages, field descriptions, and certain additional procedures that are more specialized, refer to Appendix A, "Alcatel-Lucent Configuration Reference" on page 39.

# General Alcatel-Lucent AP Groups Procedures and Guidelines

#### Guidelines and Pages for Alcatel-Lucent AP Groups in Alcatel-Lucent Configuration

The fields and default settings for Alcatel-Lucent AP Groups are described in "Alcatel-Lucent AP Groups" on page 41.

The following *quidelines* govern the configuration and use of Alcatel-Lucent AP Groups across OV3600:

- Alcatel-Lucent AP Groups function with standard OV3600 groups that contain them. Add Alcatel-Lucent AP Groups to standard OV3600 groups. Additional procedures in this document explain their interoperability.
- APs can belong to a WLAN switch's OV3600 group or to an OV3600 group by themselves.
- All configurations of Alcatel-Lucent AP Groups must be pushed to OmniAccess WLAN switches to become active on the network.
- Additional dynamics between master, standby master, and local WLAN switches still apply. In this case, refer to "Using Master, Standby Master, and Local WLAN Switches in Alcatel-Lucent Configuration" on page 31.

The following *pages* in OV3600 govern the configuration and use of Alcatel-Lucent AP Groups or standard device groups across OV3600:

- The Device Setup > Alcatel-Lucent Configuration navigation pane displays standard AOS-W components and your custom-configured Alcatel-Lucent AP Groups, WLANs, and AP Overrides.
- You define or modify Alcatel-Lucent AP Groups on the Device Setup > Alcatel-Lucent Configuration page. Click Alcatel-Lucent AP Groups from the navigation pane.
- You select Alcatel-Lucent AP Groups to associate with OV3600 Groups with the Groups > Alcatel-Lucent Config page.
- You modify devices in Alcatel-Lucent AP Groups with the APs/Devices > List page, clicking Modify These **Devices**. This is the page at which you assign devices to a given group and Alcatel-Lucent AP Group.

#### Selecting Alcatel-Lucent WLAN switch Groups

To select Alcatel-Lucent AP Groups, navigate to the **Device Setup > Alcatel-Lucent AP Groups** page. This page is central to defining Alcatel-Lucent AP Groups, to viewing the OV3600 groups with which an Alcatel-Lucent AP Group is associated, changing or deleting Alcatel-Lucent AP Groups, and assigning AP devices to an Alcatel-Lucent AP Group.

#### **Configuring Alcatel-Lucent AP Groups**

Perform the following steps to display, add, edit, or delete Alcatel-Lucent AP Groups in Alcatel-Lucent Configuration.

1. Browse to the Device Setup > Alcatel-Lucent Configuration page, and click the AP Groups heading in the navigation pane on the left. The **Groups Summary** page appears and displays all current Alcatel-Lucent AP Groups, as illustrated in Figure 17 and described in Table 3 of the Appendix.

Figure 17 Device Setup > Alcatel-Lucent Configuration > AP Groups Page Illustration

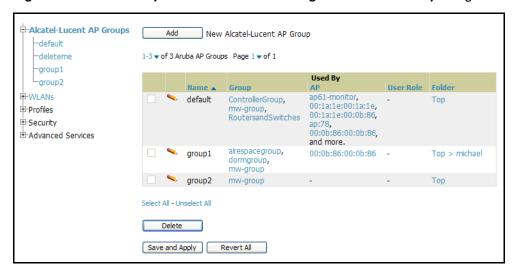

2. To add a new group, click the **Add AP Group** button.

To edit an existing group, click the **pencil** icon next to the group name.

The Group Details page appears with current or default configurations. Figure 18 illustrates the Details page for a new group to be defined. The settings on this page are described in Table 4 of the Appendix.

Figure 18 Device Setup > Alcatel-Lucent Configuration, Group Details Page Illustration

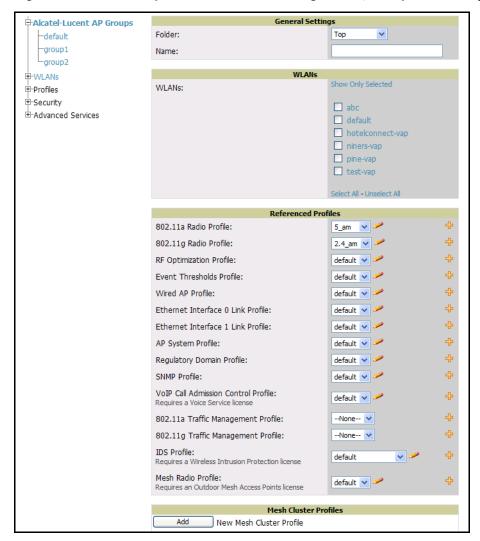

- 3. Click **Add** or **Save** to finish creating or editing the Alcatel-Lucent AP Group. Click **Cancel** to back out of this screen and to cancel the AP Group configurations.
- 4. New AP groups appear in the AP Groups section of the Alcatel-Lucent Configuration navigation pane, and clicking the group name takes you to the **Details** page for that group.
- 5. When this and other procedures are completed, push the configuration to the OmniAccess WLAN switches by clicking **Save and Apply**. The principles of Monitor and Manage mode still apply. For additional information, refer to "Pushing Device Configurations to WLAN switches" on page 31.

#### What Next?

Once Alcatel-Lucent AP groups are defined, ensure that all desired WLANs are referenced in Alcatel-Lucent AP Groups, as required. Repeat the above procedure to revise WLANs as required. You can add or edit AP devices in Alcatel-Lucent AP Groups, and you can configure AP Override settings that allow for custom AP configuration within the larger group in which it operates.

#### **Retaining Unreferenced Alcatel-Lucent Configuration Profiles**

OV3600 supports the ability to retain Alcatel-Lucent Configuration profiles even when they are not used. Perform these steps to define the retention of unused Alcatel-Lucent Configuration profiles.

- 1. Navigate to the OV3600 Setup > General page.
- 2. Locate the **Configuration Options** section and adjust settings as required. The settings in this field configure whether certain changes can be pushed to devices in monitor-only mode.
- 3. In the Configuration Options section, adjust the setting for the Keep Unreferenced Alcatel-Lucent Configuration field as required.
  - This setting allows OV3600 to retain unused AOS-W configuration profiles pertaining to Alcatel-Lucent Configuration. With Alcatel-Lucent Configuration, you can define profiles on an Alcatel-Lucent WLAN switch but it is not necessary to reference them from a virtual AP configuration or other component of Alcatel-Lucent Configuration. Normally OV3600 deletes unreferenced profiles, but this setting retains them when enabled with Yes.
- 4. Click **Save** to retain this setting.

#### **General WLAN Procedures and Guidelines**

#### **Guidelines and Pages for WLANs in Alcatel-Lucent Configuration**

- The Device Setup > Alcatel-Lucent Configuration navigation pane displays custom-configured WLANs and Alcatel-Lucent AP Groups. You define or modify WLANs on the Device Setup > Alcatel-Lucent **Configuration** page. Click **WLANs** from the navigation pane.
- You can create or edit any profile in an WLAN as you define or modify that WLAN. If you digress to profile setup from a different page, OV3600 returns you to your place on the WLAN setup page once you are done with profile setup.
- All configurations must be pushed to OmniAccess WLAN switches to become active on the network.

#### Configuring or Editing WLANs with Basic View

Perform the following steps to create or configure a basic WLAN in Alcatel-Lucent Configuration.

1. Navigate to the Alcatel-Lucent Configuration > WLANs page. This page displays currently configured WLANs. Figure 23 illustrates this page.

Figure 19 Device Setup > Alcatel-Lucent Configuration > WLANs Page Illustration

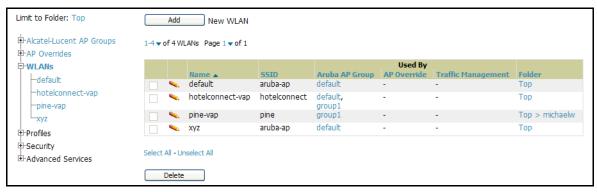

2. To add a new WLAN, click the **Add WLAN** button. To edit an existing WLAN, click the **pencil** icon next to the WLAN name. Select Basic to define or modify the settings. Otherwise, refer to the "Configuring or Editing WLANs with Advanced View" on page 30 for additional information. Figure 24 illustrates the **Basic** view. For a detailed explanation of all fields, refer to Table 6 in the *Appendix*.

Figure 20 WLANs > Basic Page Illustration

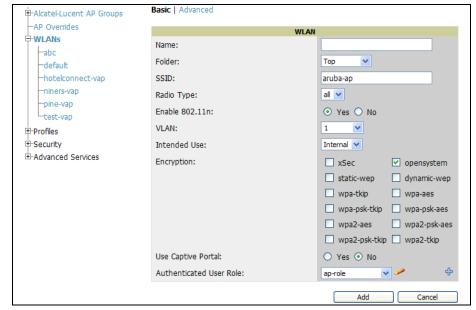

- 3. Click Add or Save. The added or edited WLAN appears on the WLANs page. You can now use this WLAN with one or more Alcatel-Lucent AP Groups.
- 4. Repeat this procedure or continue to additional procedures to complete WLAN, Profile, Alcatel-Lucent AP Group or other configurations.
- 5. Push the newly added or edited WLAN to the desired OmniAccess WLAN switches. Refer to "Pushing Device Configurations to WLAN switches" on page 31.

#### Configuring or Editing WLANs with Advanced View

1. Navigate to the Alcatel-Lucent Configuration > WLANs page. This page displays currently configured WLANs. Figure 23 illustrates this page.

Figure 21 Device Setup > Alcatel-Lucent Configuration > WLANs Page Illustration

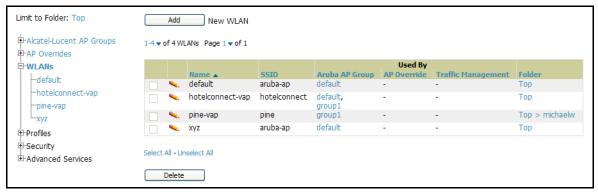

2. To add a new WLAN, click the **Add WLAN** button. To edit an existing WLAN, click the **pencil** icon next to the WLAN name. Select Advanced to define or modify the settings that pertain to advanced WLAN configuration. Figure 24 illustrates the **Advanced** view. For complete description of all fields on this page, refer to Table 7 in the Appendix.

Figure 22 WLANs > Advanced Page Illustration

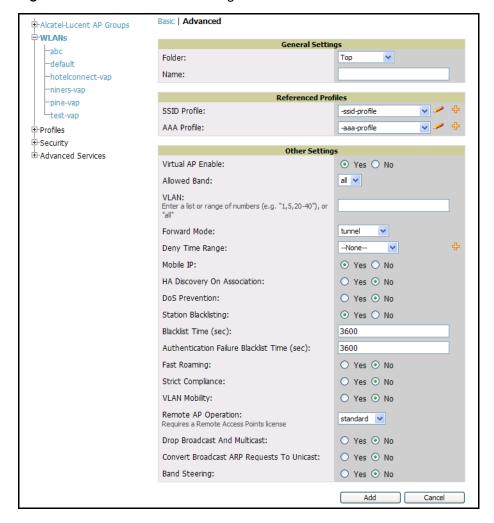

3. Click Add or Save. The added or edited WLAN appears on the WLANs page. You can now use this WLAN with one or more Alcatel-Lucent AP Groups.

- 4. Repeat this procedure or continue to additional procedures to complete WLAN, Profile, Alcatel-Lucent AP Group or other configurations.
- 5. Push the newly added or edited WLAN to the desired OmniAccess WLAN switches. For additional information, refer to "Pushing Device Configurations to WLAN switches" on page 31.

#### General Profiles Guidelines

AOS-W elements can be added or edited after an AOS-W configuration file is imported to OV3600 and pushed to WLAN switches with the steps described in "Setting Up Initial Alcatel-Lucent Configuration" on page 18.

Profiles in Alcatel-Lucent Configuration entail the following concepts or dynamics:

- Profiles define nearly all parameters for Alcatel-Lucent AP Groups and WLANs, and Alcatel-Lucent Configuration supports many diverse profile types.
- Some profiles provide the configurations for additional profiles that reference them. When this is the case, this document describes the interrelationship of such profiles to each other.
- Profiles can be configured in standalone fashion using the procedures in this chapter, then applied elsewhere as desired. Otherwise, you can define referenced profiles as you progress through Alcatel-Lucent AP Group or WLAN setup. In the latter case, OV3600 takes you to profile setup on separate pages, then returns you to your place in Alcatel-Lucent AP Group or WLAN setup.

For complete Profiles inventory, refer to "Profiles Pages and Field Descriptions" on page 55.

#### **General WLAN Switch Procedures and Guidelines**

#### Using Master, Standby Master, and Local WLAN Switches in Alcatel-Lucent Configuration

OV3600 implements the following general approaches in relation to WLAN switches.

- Master WLAN switch—This WLAN switch maintains and pushes all global configurations. OV3600 pushes configurations only to a master WLAN switch.
- Standby WLAN switch—The master WLAN switch synchronizes with the standby master WLAN switch, which remains ready to govern global configurations for all WLAN switches should the active master WLAN switch fail.
- Local WLAN switch—Master WLAN switches push local configurations to local WLAN switches. Local WLAN switches retain settings such as the interfaces and global VLANs.

OV3600 is aware of differences in what is pushed to master WLAN switches and local WLAN switches, and automatically pushes all configurations to the appropriate WLAN switches. Thin AP provisioning is pushed to the WLAN switch to which a thin AP is connected.

You can determine additional details about what is specific to each WLAN switch by reviewing information on the Groups > Alcatel-Lucent Config page, and the Groups > Monitor page for any specific AP that lists its master and standby master WLAN switch.

#### Pushing Device Configurations to WLAN switches

When you add or edit device configurations, you can push device configurations to WLAN switches as follows:

- Make device changes on the Device Setup > Alcatel-Lucent Configuration page and click Save and Apply.
- Make devices changes on the Groups > Alcatel-Lucent Config page and click Save and Apply.

A device must be in **Manage** mode to push configurations in this way.

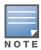

If you click **Save and Apply** when a device is in **Monitor** mode, this initiates a verification process in which OV3600 advises you of the latest mismatches. Mismatches are viewable from the APs/Devices > Mismatched page. Additional **Audit** and **Group** pages list mismatched status for devices.

Normally, devices are in Monitor mode. It may be advisable in some circumstances to accumulate several configuration changes in **Monitor** mode prior to pushing an entire set of changes to WLAN switches. Follow these general steps when implementing configuration changes for devices in **Monitor** mode:

- 1. Make all device changes using the **Device Setup > Alcatel-Lucent Configuration** page and the **Groups > Alcatel-Lucent Config** page. Click **Save and Apply** as you complete device-level changes. This builds an inventory of pending configuration changes that have not been pushed to the WLAN switch and APs.
- 2. Review the entire set of newly mismatched devices on the APs/Devices > Mismatched page.
- 3. For each mismatched device, navigate to the APs/Devices > Audit page to audit recent configuration changes as desired.
- 4. Once all mismatched device configurations are verified to be correct from the APs/Devices > Audit page, use the **Modify Devices** link on the **Groups > Monitor** page to place these devices into **Management** mode. This instructs OV3600 to push the device configurations to the WLAN switch.
- 5. As desired, return devices to **Monitor** mode until the next set of configuration changes is ready to push to WLAN switches.

# Supporting APs with Alcatel-Lucent Configuration

#### **AP Overrides Guidelines**

The AP Override component of Alcatel-Lucent Configuration appears in the navigation pane of the Device **Setup > Alcatel-Lucent Configuration** page. This component operates with the following principles:

- AP devices function within groups that define operational parameters for groups of APs. This is standard across all of OV3600.
- AP Overrides allows you to change some parameters of any given AP without having to remove that AP from the configuration group in which it operates.
- The name of any AP Override that you create should be the same as the name of the AP device to which it applies. This establishes the basis of all linking to that AP device.
- Once you have created an AP Override, you select the WLANs in which it applies.
- Once you have created the AP Override, you can go one step further with the Exclude WLANs option of AP Override, which allows you to exclude certain SSIDs from the AP override. For example, if you have a set of WLANs with several SSIDs available, the **Exclude WLANs** option allows you to specify which SSIDs to exclude from the AP Override.
- You can also exclude mesh clusters from the AP Override.

In summary, the AP Override feature prevents you from having to create a new AP group for customized APs that otherwise share parameters with other APs in a group. AP Override allows you to have less total AP groups than you might otherwise require.

#### **Configuring or Editing AP Overrides**

Perform the following steps to create or edit AP Overrides.

1. Navigate to the Alcatel-Lucent Configuration > AP Overrides page. This page displays currently configured AP overrides. Figure 23 illustrates this page.

Figure 23 Device Setup > Alcatel-Lucent Configuration, AP Overrides Page Illustration

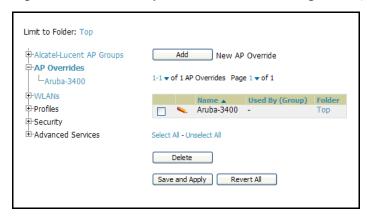

2. To add a new AP Override, click the **Add New AP Override** button.

To edit an existing AP Override, click the **pencil** icon next to the **AP Override** name.

The details page appears. Figure 24 illustrates the AP Overrides detail view.

Figure 24 AP Overrides Add or Edit Page Illustration (Non-scrolling View)

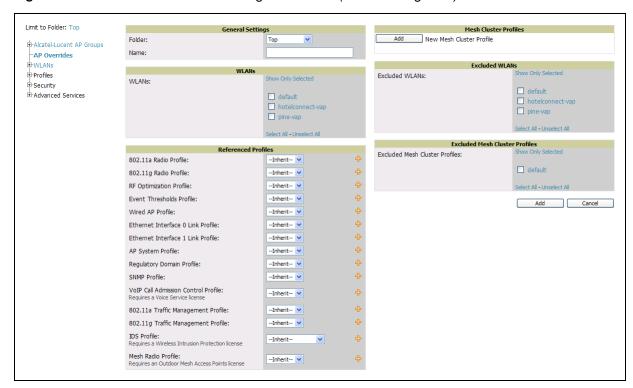

For a description of all fields on this page, refer to Table 8 in the *Appendix*.

- 3. Click Add or Save. The added or edited AP Override appears on the AP Overrides page.
- 4. Push the newly added or edited AP Override configuration to the desired OmniAccess WLAN switches. Refer to "Pushing Device Configurations to WLAN switches" on page 31.
- 5. Repeat this procedure or continue to additional procedures to complete WLAN, Profile, Alcatel-Lucent AP Group or other configurations.

#### Changing Adaptive Radio Management (ARM) Settings

You can adjust ARM settings for the radios of a particular Alcatel-Lucent AP Group. To do so, refer to the following topics that describe ARM in relation to Alcatel-Lucent AP groups and device-level radio settings:

- "Configuring Alcatel-Lucent AP Groups" on page 26
- "Alcatel-Lucent AP Groups" on page 41
- "Profiles > RF > 802.11a/g Radio > ARM" on page 103

#### Changing SSID and Encryption Settings

You can adjust SSID and Encryption parameters for devices by adjusting the profiles that define these settings, then applying those profiles to Alcatel-Lucent AP Groups and WLANs that support them. To do so, refer to the following topics that describe relevant steps and configuration pages:

- "Configuring Alcatel-Lucent AP Groups" on page 26
- "Guidelines and Pages for WLANs in Alcatel-Lucent Configuration" on page 28
- "Profiles > SSID" on page 111 and related profiles.

#### Changing the Alcatel-Lucent AP Group for an AP Device

You can change the Alcatel-Lucent AP Group to which an AP device is associated. Perform the following steps to change the Alcatel-Lucent AP Group for an AP device:

- 1. As required, review the Alcatel-Lucent AP Groups currently configured in OV3600. Navigate to the Device Setup > Alcatel-Lucent Configuration page, and click Alcatel-Lucent AP Groups from the navigation pane. This page displays and allows editing for all Alcatel-Lucent AP Groups that are currently configured in OV3600.
- 2. Navigate to the APs/Devices > List page to view all devices currently seen by OV3600.
- 3. If necessary, add the device to OV3600 using the APs/Devices > New page. To discover additional devices, ensure that the WLAN switch is set to perform a thin AP poll period.
- 4. On the APs/Devices > List page, you can specify the Group and Folder to which a device belongs. Click Modify Devices to change more than one device, or click the Wrench icon associated with any specific device to make changes. The APs/Devices > Manage page appears.
- 5. In the **Settings** section of the **APs/Devices > Manage** page, select the new Alcatel-Lucent AP Group to assign to the device. Change or adjust any additional settings as desired.
- 6. Click **Save and Apply** to retain these settings and to propagate them throughout OV3600, or click one of the alternate buttons as follows for an alternative change:
  - Click Revert to cancel out of all changes on this page.
  - Click **Delete** to remove this device from OV3600.
  - Click **Ignore** to keep the device in OV3600 but to ignore it.
  - Click Import Settings to define device settings from previously created configurations.
  - Click **Replace Hardware** to replace the AP device with a new AP device.
  - Click Update Firmware to update the Firmware that operates this device.
- 7. Push this configuration change to the AP WLAN switch that is to support this AP device. For additional information, refer to "Pushing Device Configurations to WLAN switches" on page 31.

# **Visibility in Alcatel-Lucent Configuration**

### **Visibility Overview**

Alcatel-Lucent Configuration supports device configuration and user information with user roles, AP/ Device access level, and folders. These and additional factors for visibility are as follows:

- Administrative and Management users in OV3600 can view the Device Setup > Alcatel-Lucent Configuration page and the APs/Devices > Alcatel-Lucent Config pages.
  - Administrative users are enabled to view all configurations.
  - Management users have access to all profiles and Alcatel-Lucent AP groups for their respective folders.
- The Device Setup > Alcatel-Lucent Configuration page has a limit to folder drop-down options for customers that manage different accounts and different types of users.
- Alcatel-Lucent Configuration entails specific user role and security profiles that define some components of visibility, as follows:
  - Security > User Roles
  - Security > Policies
- OV3600 continues to support the standard operation of folders, users, and user roles as described in the OV3600 User Guide.

#### **Defining Visibility for Alcatel-Lucent Configuration**

Perform these steps to define or adjust visibility for users to manage and support Alcatel-Lucent Configuration:

- 1. As required, create a new OV3600 device folder with management access.
  - a. Navigate to the APs/Device > List page, scroll to the bottom of the page. (An alternate page supporting new folders is Users > Connected page).
  - b. Click the Add New Folder link. The Folder detail page appears, as illustrated in Figure 25:

Figure 25 APs/Devices > Add New Folder > Folders Page Illustration

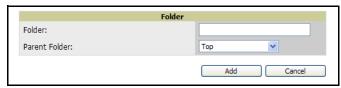

c. Click Add. The APs/Devices > List page reappears. You can view your new folder by selecting it from the **Go to folder** drop-down list at the top right of this page. Figure 26 illustrates an unpopulated device page for an example folder.

Figure 26 APs/Devices > List Page With No Devices

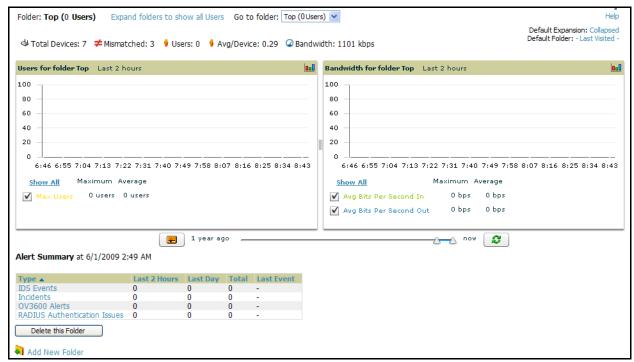

- 2. Add Alcatel-Lucent WLAN switch devices to that folder as required. Use the **Device Setup > Add** page following instructions available in the OV3600 User Guide, Version 6.3.
- 3. As required, create or edit a user role that is to have rights and manage privileges required to support their function in Alcatel-Lucent Configuration.
  - a. At least one user must have administrative privileges, but several additional users may be required, with less rights and visibility, to support Alcatel-Lucent Configuration without access to the most sensitive information, such as SSIDs or other security related data.
  - b. Navigate to the OV3600 Setup > Roles page, and click Add New Role to create a new role with appropriate rights, or click the **pencil** (manage) icon next to an existing role to adjust rights as required. The Role page appears, illustrated in Figure 27.

Figure 27 OV3600 Setup > Roles > Add/Edit Role Page Illustration

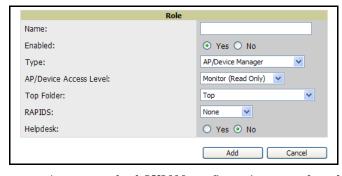

- c. As per standard OV3600 configuration, complete the settings on this page. The most important fields with regard to Alcatel-Lucent Configuration, device visibility and user rights are as follows:
  - **Type**—Specify the type of user. Important consideration should be given to whether the user is an administrative user with universal access, or an AP/Device manager to specialize in device administration, or additional users with differing rights and access.
  - **AP/Device Access Level**—Define the access level that this user is to have in support of OmniAccess WLAN switches, devices, and general Alcatel-Lucent Configuration operations.
  - **Top Folder**—Specify the folder created earlier in this procedure, or specify the Top folder for an administrative user.

- d. Click **Add** to complete the role creation, or click **Save** to retain changes to an existing role. The **OV3600** > **Setup** page now displays the new or revised role.
- 4. As required, add or edit one or more users to manage and support Alcatel-Lucent Configuration. This step creates or edits users to have rights appropriate to Alcatel-Lucent Configuration. This user inherits visibility to OmniAccess WLAN switches and Alcatel-Lucent Configuration data based on the role and device folder created earlier in this procedure.
  - a. Navigate to the OV3600 Setup > Users page.
  - b. Click Add New User, or click the pencil (manage) icon next to an existing user to edit that user.
  - c. Select the user role created with the prior step, and complete the remainder of this page as per standard OV3600 configuration. Refer to the OV3600 User Guide, Version 6.3, as required.
- 5. Observe visibility created or edited with this procedure.
  - The user, role, and device folder created with this procedure are now available to configure, manage, and support Alcatel-Lucent Configuration and associated devices according to the visibility defined in this procedure. Any component of this setup can be adjusted or revised by referring to the steps and OV3600 pages in this procedure.
- 6. Add or discover devices for the device folder defined during step 1 of this procedure. Information about devices is available in the OV3600 User Guide, Version 6.3.
- 7. Continue to other elements of Alcatel-Lucent Configuration, described in this document. Early emphasis entails creation or editing of Alcatel-Lucent AP Groups and WLANs with which they are associated.

## **Alcatel-Lucent Configuration** Reference

## Introduction

This appendix describes the pages, field-level settings, and interdependencies of Alcatel-Lucent Configuration profiles of all types. Additional information is available as follows:

- Alcatel-Lucent Configuration components are summarized in "Components of Alcatel-Lucent Configuration" on page 10.
- For procedures that use several of these components, refer to earlier chapters in this document.
- For architectural information about AOS-W, refer to the AOS-W User Guide for AOS-W 3.3.2.10.

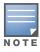

The default values of profile parameters or functions may differ slightly between AOS-W releases.

Access all pages and field descriptions in this appendix from the Device Setup > Alcatel-Lucent Configuration page, illustrated in Figure 28, with the one exception of the additional Groups > Alcatel-Lucent **Config** page that you access from the standard OV3600 navigation menu.

Figure 28 Alcatel-Lucent Configuration Components

⊕-Alcatel-Lucent AP Groups AP Overrides <u></u>
→ WLANs ⊕ Profiles ⊕ Security Advanced Services

This appendix contains the following organization and topics:

### **Alcatel-Lucent AP Groups Pages and Field Descriptions**

• Alcatel-Lucent AP Groups

### **WLAN Pages and Field Descriptions**

- Overview of WLANs in Alcatel-Lucent Configuration
- WLANs
- WLANs > Basic
- WLANs > Advanced

### **AP Overrides Pages and Field Descriptions**

AP Overrides

### **Profiles Pages and Field Descriptions**

- Understanding Alcatel-Lucent Configuration Profiles
- Profiles > AAA
  - Profiles > AAA > Captive Portal Auth
  - Profiles > AAA > Mac Auth
  - Profiles > AAA > Stateful 802.1X Auth

- Profiles > AAA > Wired Auth Profile
- Profiles > AAA > VPN Auth
- Profiles > AAA > Management Auth
- Profiles > AAA > 802.1x Auth
- Profiles > AP
  - Profiles > AP > System
  - Profiles > AP > Regulatory Domain
  - Profiles > AP > AP Wired
  - Profiles > AP > AP Ethernet Link
  - Profiles > AP > SNMP
- Profiles > IDS
  - Profiles > IDS > General
  - Profiles > IDS > Signature Matching
  - Profiles > IDS > Denial of Service
  - Profiles > IDS > Denial of Service > Rate Threshold
  - Profiles > IDS > Impersonation
  - Profiles > IDS > Unauthorized Device
- Profiles > Mesh
  - Profiles > Mesh > Radio
  - Profiles > Mesh > Cluster
- Profiles > QoS
  - Profiles > QoS > Traffic Management
  - Profiles > QoS > VoIP Call Admission Control
- Profiles > RF
  - Profiles > RF > 802.11a/g Radio
  - Profiles > RF > 802.11a/g Radio > ARM
  - Profiles > RF > 802.11a/g Radio > High-Throughput (HT) Radio
  - Profiles > RF > Event Thresholds
  - Profiles > RF > Optimization Profiles
- Profiles > SSID
  - Profiles > SSID > EDCA AP
  - Profiles > SSID > EDCA Station
  - Profiles > SSID > HT SSID

### **Security Pages and Field Descriptions**

- Security > User Roles
  - Security > User Roles > BW Contracts
  - Security > User Roles > VPN Dialers
- Security > Policies
  - Security > Policies > Destinations
  - Security > Policies > Services
- Security > Server Groups
  - Security > Server Groups > LDAP
  - Security > Server Groups > RADIUS
  - Security > Server Groups > TACACS
  - Security > Server Groups > Internal
  - Security > Server Groups > XML API
  - Security > Server Groups > RFC 3576
- Security > TACACS Accounting
- Security > Time Ranges
- Security > User Rules

### **Advanced Services Pages and Field Descriptions**

- Advanced Services > IP Mobility
  - Advanced Services > IP Mobility > Mobility Domain
- Advanced Services > VPN Services
- Advanced Services > VPN Services > IKE
- Advanced Services > VPN Services > L2TP
- Advanced Services > VPN Services > PPTP
- Advanced Services > VPN Services > IPSEC
  - Advanced Services > VPN Services > IPSEC > Dynamic Map
  - Advanced Services > VPN Services > IPSEC > Dynamic Map > Transform Set

**Groups > Alcatel-Lucent Config Page and Section Information** 

# **Alcatel-Lucent AP Groups Pages and Field Descriptions**

Alcatel-Lucent AP Groups appear at the top of the Alcatel-Lucent Configuration pavigation pane. This section describes the configuration pages and fields of Alcatel-Lucent AP Groups.

## **Alcatel-Lucent AP Groups**

The Alcatel-Lucent AP Groups page displays all configured Alcatel-Lucent AP Groups and enables you to add or edit Alcatel-Lucent AP Groups. For additional information about using this page, refer to "General Alcatel-Lucent AP Groups Procedures and Guidelines" on page 26. Figure 29 illustrates this page and location.

Figure 29 Alcatel-Lucent AP Groups Navigation and Page

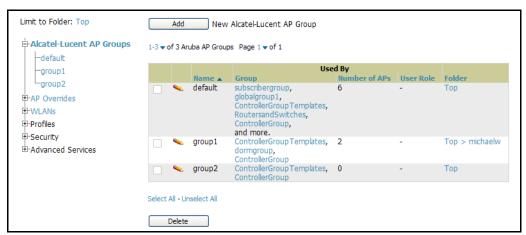

The **Alcatel-Lucent AP Groups** page displays the following information for every group currently configured:

Table 3 Device Setup > Alcatel-Lucent Configuration > Alcatel-Lucent AP Groups Page

| Column                    | Description                                                                                                    |
|---------------------------|----------------------------------------------------------------------------------------------------|
| Name                      | Displays the name of the Alcatel-Lucent AP Group. Click the pencil icon next to any group to edit.                                                                                                    |
| (Used by)<br>Group        | Displays the OV3600 device groups that define this Alcatel-Lucent AP Group. Click the name of any group in this column to display the detailed <b>Groups &gt; Alcatel-Lucent Config</b> page. The device groups in this column receive the profile configurations from the associated Alcatel-Lucent AP Group. Any Alcatel-Lucent AP Group profiles can define device groups. |
| (Used by)<br>Number of AP | Displays the number of APs in this Alcatel-Lucent AP Group. A detailed list of each AP by name can be displayed by navigating to the <b>Groups &gt; List</b> page and selecting that group.                                                                                                    |

Table 3 Device Setup > Alcatel-Lucent Configuration > Alcatel-Lucent AP Groups Page (Continued)

| Column                 | Description                                                                                                    |
|------------------------|----------------------------------------------------------------------------------------------------|
| (Used By)<br>User Role | Displays the user role or roles that support the respective Alcatel-Lucent AP Group, when defined.                                                                                                    |
| Folder                 | Displays the folder that is associated with this Alcatel-Lucent AP Group, when defined.  A <b>Top</b> viewable folder for the role is able to view all devices and groups contained by the top folder. The top folder and its subfolders must contain all of the devices in any of the groups it can view.  Clicking any folder name takes you to the <b>APs/Devices &gt; List</b> page for folder inventory and configuration. |

Click Add to create a new Alcatel-Lucent AP Group, or click the pencil icon next to an existing Alcatel-Lucent AP Group to edit that group. The Add/Edit Alcatel-Lucent AP Group page contains the following fields, describes in Table 4.

Table 4 Device Setup, Alcatel-Lucent Configuration > AP Groups Settings and Default Values

| Field                    | Default                            | Description                                                                                                    |  |  |  |
|--------------------------|------------------------------------|----------------------------------------------------------------------------------------------------|--|--|--|
| General Settings         | General Settings                   |                                                                                                    |  |  |  |
| Folder                   | Тор                                | Displays the folder with which the AP Group is associated. The drop-down menu displays all folders available for association with the AP Group.  Folders provide a way to organize the visibility of device parameters that is separate from the configuration groups of devices. Using folders, you can view basic statistics about device, and define which users have visibility to which device parameters.                                                                                                    |  |  |  |
| Name                     | Default                            | Enter the name of the AP Group.                                                                                                    |  |  |  |
| WLANs                    |                                    |                                                                                                    |  |  |  |
| Select WLANs             | No WLANs<br>selected<br>by default | Displays the WLANs currently present in Alcatel-Lucent Configuration. You may select as few or as many WLANS as desired for which this AP Group is active.  To configure additional WLANs that appear in this section, navigate to the <b>WLANs</b> section of the <b>Alcatel-Lucent Configuration</b> tool.                                                                                                    |  |  |  |
| Referenced Profil        | les                                |                                                                                                    |  |  |  |
| 802.11a Radio<br>Profile | 5_am                               | Defines AP radio settings for the 5 GHz frequency band, including the Adaptive Radio Management (ARM) profile and the high-throughput (802.11n) radio profile.                                                                                                    |  |  |  |
|                          |                                    | Click the <b>pencil</b> icon next to this field to edit or create additional profile settings in the <b>RF</b> > <b>802.11a/g Radio</b> page of <b>Alcatel-Lucent Configuration</b> . Click <b>Save</b> on this page to return to the <b>Add AP Group</b> page.                                                                                                    |  |  |  |
| 802.11g Radio<br>Profile | 2.4_am                             | Defines AP radio settings for the 2.4 GHz frequency band, including the Adaptive Radio Management (ARM) profile and the high-throughput (802.11n) radio profile. Each 802.11a and 802.11b radio profile includes a reference to an Adaptive Radio Management (ARM) profile.  If you would like the ARM feature to select dynamically the best channel and transmission power for the radio, verify that the 802.11a/802.11g radio profile references an active and enabled ARM profile. If you want to manually select a channel for each AP group, create separate 802.11a and 802.11g profiles for each AP group and assign a different transmission channel for each profile. The drop-down menu displays these options:  • default  • nchannel too high |  |  |  |
|                          |                                    | <ul> <li>nchannel too low</li> <li>Click the pencil icon next to this field to edit profile settings in the RF &gt; 802.11a/g Radio page of Alcatel-Lucent Configuration. Click Save on this page to return to the Add AP Group page.</li> </ul>                                                                                                    |  |  |  |

Table 4 Device Setup, Alcatel-Lucent Configuration > AP Groups Settings and Default Values (Continued)

| Field                                   | Default | Description                                                                                                    |
|-----------------------------------------|---------|----------------------------------------------------------------------------------------------------|
| RF Optimization Profile                 | default | Enables or disables load balancing based on a user-defined number of clients or degree of AP utilization on an AP. Use this profile to detect coverage holes, radio interference and STA association failures and configure Received signal strength indication (RSSI) metrics.                                                                                  |
|                                         |         | Click the <b>pencil</b> icon next to this field to display the <b>Profiles &gt; RF</b> section of <b>Alcatel-Lucent Configuration</b> , and edit these settings as desired. Click <b>Save</b> on this page to return to the <b>Add AP Group</b> page.                                                                                                    |
| Event<br>Thresholds<br>Profile          | default | Defines error event conditions, based on a customizable percentage of low-speed frames, non-unicast frames, or fragmented, retry or error frames. The drop-down menu displays these options:  • default                                                                                                    |
|                                         |         | <ul> <li>all additional RF profiles currently configured in Alcatel-Lucent Configuration</li> <li>Click the pencil icon next to this field to display the Profiles &gt; RF &gt; Events Threshold section of Alcatel-Lucent Configuration, and edit these settings as desired. Click Save on this page to return to the Add AP Group page.</li> </ul>             |
| Wired AP Profile                        | default | Controls whether 802.11 frames are tunneled to the WLAN switch using Generic Routing Encapsulation (GRE) tunnels, bridged into the local Ethernet LAN (for remote APs), or a configured for combination of the two (split-mode). This profile also configures the switching mode characteristics for the port, and sets the port as either trusted or untrusted. |
|                                         |         | Click the <b>pencil</b> icon next to this field to display the <b>Profiles &gt; AP &gt; Wired</b> page of <b>Alcatel-Lucent Configuration</b> , and adjust these settings as desired. Click <b>Save</b> on this page to return to the <b>Add AP Group</b> page.                                                                                                  |
| Ethernet<br>Interface 0 Link<br>Profile | default | Sets the duplex mode and speed of AP's Ethernet link for ethernet interface 0. The configurable speed is dependent on the port type, and you can define a separate Ethernet Interface profile for each Ethernet link.                                                                                                    |
|                                         |         | Click the <b>pencil</b> icon next to this field to display the <b>Profiles &gt; AP &gt; Ethernet Link</b> details page of <b>Alcatel-Lucent Configuration</b> , and adjust these settings as desired. Click <b>Save</b> on this page to return to the <b>Add AP Group</b> page.                                                                                  |
| Ethernet<br>Interface 1 Link<br>Profile | default | Sets the duplex mode and speed of AP's Ethernet link for ethernet interface 1. The configurable speed is dependent on the port type, and you can define a separate Ethernet Interface profile for each Ethernet link.                                                                                                    |
|                                         |         | Click the <b>pencil</b> icon next to this field to display the <b>Profiles &gt; AP &gt; Ethernet Link</b> details page of <b>Alcatel-Lucent Configuration</b> , and adjust these settings as desired. Click <b>Save</b> on this page to return to the <b>Add AP Group</b> page.                                                                                  |
| AP System<br>Profile                    | default | Defines administrative options for the WLAN switch, including the IP addresses of the local, backup, and master WLAN switches, Real-time Locating Systems (RTLS) server values and the number of consecutive missed heartbeats on a GRE tunnel before an AP reboots traps.                                                                                       |
|                                         |         | This field is a drop-down menu with the following options:  Non-integer RTLS Server Station Message Frequency  Too-high RTLS Server Port                                                                                                    |
|                                         |         | <ul> <li>Too-low AeroScout RTLS Server Port</li> <li>Too-low RTLS Server Port</li> </ul>                                                                                                    |
|                                         |         | Click the <b>pencil</b> icon next to this field to display the <b>Profiles &gt; AP &gt; System</b> details page of <b>Alcatel-Lucent Configuration</b> , and adjust these settings as desired. Click <b>Save</b> on this page to return to the <b>Add AP Group</b> page.                                                                                         |
| Regulatory<br>Domain Profile            | default | Defines an AP's country code and valid channels for both legacy and high-throughput 802.11a and 802.11b/g radios.                                                                                                    |
|                                         |         | Click the <b>pencil</b> icon next to this field to display the <b>Profiles &gt; AP &gt; Regulatory Domain</b> page of <b>Alcatel-Lucent Configuration</b> , and adjust these settings as desired. Click <b>Save</b> on this page to return to the <b>Add AP Group</b> page.                                                                                      |
| SNMP Profile                            | default | Selects the SNMP profile to associate with this AP group. The drop-down menu lists all SNMP profiles currently enabled in OV3600.                                                                                                    |
|                                         |         | Click the <b>pencil</b> icon next to this field to display the <b>Profiles &gt; AP &gt; SNMP</b> page of <b>Alcatel-Lucent Configuration</b> , and adjust these settings as desired. Click <b>Save</b> on this page to return to the <b>Add AP Group</b> page.                                                                                                   |

Table 4 Device Setup, Alcatel-Lucent Configuration > AP Groups Settings and Default Values (Continued)

| Field                                     | Default | Description                                                                                                    |  |  |  |
|-------------------------------------------|---------|----------------------------------------------------------------------------------------------------|--|--|--|
| VoIP Call<br>Admission<br>Control Profile | default | Alcatel-Lucent's Voice Call Admission Control limits the number of active voice calls per AP by load-balancing or ignoring excess call requests. This profile enables active load balancing and call admission controls, and sets limits for the numbers of simultaneous Session Initiated Protocol (SIP), SpectraLink Voice Priority (SVP), Cisco Skinny Client Control Protocol (SCCP), Vocera or New Office Environment (NOE) calls that can be handled by a single radio.                                                                                                    |  |  |  |
|                                           |         | Click the <b>pencil</b> icon next to this field to display the <b>Profiles &gt; AP &gt; Regulatory Domain</b> page of <b>Alcatel-Lucent Configuration</b> , and adjust these settings as desired. Click <b>Save</b> on this page to return to the <b>Add AP Group</b> page.                                                                                                    |  |  |  |
| 802.11g Traffic<br>Management<br>Profile  | default | Specifies the minimum percentage of available bandwidth to be allocated to a specific SSID when there is congestion on the wireless network, and sets the interval between bandwidth usage reports. This setting pertains specifically to 802.11g.                                                                                                    |  |  |  |
| 802.11a Traffic<br>Management<br>Profile  | default | Specifies the minimum percentage of available bandwidth to be allocated to a specific SSID when there is congestion on the wireless network, and sets the interval between bandwidth usage reports. This setting pertains specifically to 802.11a.                                                                                                    |  |  |  |
| IDS Profile                               | default | Selects the IDS profile to be associated with the new AP Group. The drop-down menu contains these options:  ids-disabled ids-high-setting ids -low-setting ids-medium-setting                                                                                                    |  |  |  |
|                                           |         | The IDS profiles configure the AP's Intrusion Detection System features, which detect and disable rogue APs and other devices that can potentially disrupt network operations. An AP is considered to be a rogue AP if it is both unauthorized and plugged into the wired side of the network. An AP is considered to be an interfering AP if it is seen in the RF environment but is not connected to the wired network.  Click the pencil icon next to this field to display the Profiles > IDS page of Alcatel-Lucent Configuration, and adjust these settings as desired. Click Save on this page to return to the Add AP Group page. |  |  |  |
| Mesh Radio<br>Profile                     | default | Determines many of the settings used by mesh nodes to establish mesh links and the path to the mesh portal, including the maximum number of children a mesh node can accept, and transmit rates for the 802.11a and 802.11g radios.                                                                                                    |  |  |  |
| Mesh Cluster Pro                          | ofiles  |                                                                                                    |  |  |  |
| Add New Mesh<br>Cluster Profile           | N/A     | Click to display a new <b>Mesh Cluster Profile</b> section to this page, as illustrated in Figure 33. <b>Figure 30</b> <i>Add New Mesh Cluster Profile Illustration</i>                                                                                                    |  |  |  |
|                                           |         | Mesh Cluster Profile  Mesh Cluster Profile:  Default  Priority (1-16):  Add  Cancel                                                                                                    |  |  |  |
|                                           |         | <ul> <li>This section has two fields, as follows:</li> <li>Mesh Cluster Profile—Drop-down menu displays all supported profiles. Select one from the menu.</li> <li>Priority (1-16)—Type in the priority number for this profile. The priority may be any integer between 1 to 16.</li> </ul>                                                                                                    |  |  |  |
|                                           |         | Complete these fields, click the <b>Add</b> button, and the profile displays as an option in the <b>Mesh Cluster Profile</b> section, which may be selected for the AP Group to be added or edited.                                                                                                    |  |  |  |

Click **Add** to complete the creation or click **Save** to complete the editing of the Alcatel-Lucent AP Group. This group now appears in the navigation pane of the Alcatel-Lucent Configuration page.

## **WLAN Pages and Field Descriptions**

## Overview of WLANs in Alcatel-Lucent Configuration

You have a wide variety of options for authentication, encryption, access management, and user rights when you configure a WLAN. However, you must configure the following basic elements:

- An SSID that uniquely identifies the WLAN
- Layer-2 authentication to protect against unauthorized access to the WLAN
- Layer-2 encryption to ensure the privacy and confidentiality of the data transmitted to and from the network
- A user role and virtual local area network (VLAN) for the authenticated client

Refer to the AOS-W User Guide for additional information.

Use the following guidelines when configuring and using WLANs in Alcatel-Lucent Configuration:

- The Device Setup > Alcatel-Lucent Configuration navigation pane displays custom-configured WLANs and Alcatel-Lucent AP Groups. All other components of the navigation pane are standard across all deployments of Alcatel-Lucent Configuration.
- You define or modify WLANs on the Device Setup > Alcatel-Lucent Configuration page. Click WLANs from the navigation pane.
- You can create or edit any profile in an WLAN as you define or modify that WLAN. If you digress to profile setup from a different page, OV3600 returns you to your place on the WLAN setup page once you are done with profile setup.

#### **WLANs**

The WLANs page displays all configured WLANs in Alcatel-Lucent Configuration and enables you to add or edit WLANs. For additional information about using this page, refer to "General WLAN Procedures and Guidelines" on page 28. Figure 29 illustrates this page and location.

Figure 31 WLANs Navigation and Page

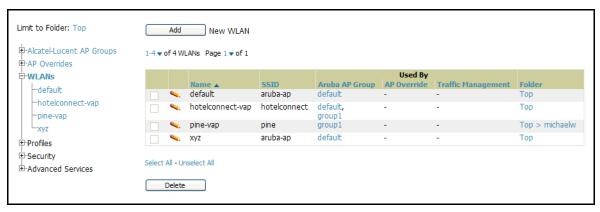

The Alcatel-Lucent Configuration > WLANs page contains additional information as described in Table 5:

Table 5 Alcatel-Lucent Configuration > WLANs Page Field Descriptions

| Field                      | Description                                                               |  |  |  |
|----------------------------|---------------------------------------------------------------------------|--|--|--|
| Name                       | sts the name of the WLAN.                                                 |  |  |  |
| SSID                       | Lists the SSID currently defined for the WLAN.                            |  |  |  |
| Alcatel-Lucent AP<br>Group | Lists the Alcatel-Lucent AP Group or Groups that use the associated WLAN. |  |  |  |

Table 5 Alcatel-Lucent Configuration > WLANs Page Field Descriptions (Continued)

| Field              | Description                                                                                                    |  |
|--------------------|----------------------------------------------------------------------------------------------------|--|
| AP Override        | Lists any AP Override configurations for specific APs on the WLAN and in the respective Alcatel-Lucent AP Groups. |  |
| Traffic Management | Lists Traffic Management profiles that are currently configured and deployed on the WLAN.                         |  |
| Folder             | Lists the folder for the WLAN.                                                                                    |  |

You can create new WLANs from this page by clicking the Add button. You can edit an existing WLAN by clicking the pencil icon for that WLAN.

You have two pages by which to create or edit WLANs: the Basic page and the Advanced page. The remainder of this section describes these two pages.

### WLANs > Basic

From the Alcatel-Lucent Configuration > WLANs page, click Add to create a new WLAN, or click the pencil icon to edit an existing WLAN, then click Basic. This page provides a streamlined way to create or edit a WLAN. Table 6 describes the fields for this page.

Table 6 Alcatel-Lucent Configuration > WLANs > Basic Page Field Descriptions

| Field              | Default    | Description                                                                                                    |
|--------------------|------------|----------------------------------------------------------------------------------------------------|
| Name               | Blank      | Enter the name of the WLAN.                                                                                                    |
| Folder             | Тор        | Displays the folder with which the WLAN is associated. The drop-down menu displays all folders available for association with the WLAN. Folders provide a way to organize the visibility of device parameters that is separate from the configuration groups of devices. Using folders, you can view basic statistics about device, and define which users have visibility to which device parameters. |
| SSID               | N/A        | Select the SSID profile that defines encryption, EDCA or high-throughput SSID parameters. Access these SSID profiles by clicking <b>Profiles &gt; SSID</b> in the navigation pane at left. For additional information, refer to "Profiles > EDCA AP" on page 111.                                                                                                    |
| Radio Type         | N/A        | Define whether the supported radio type on the WLAN is 802.11a, 802.11g, or all.                                                                                                    |
| Enable 802.11n     | Yes        | Define whether the WLAN is to support 802.11n.                                                                                                    |
| VLAN               | 1          | Select the VLAN ID number to be supported on this WLAN.                                                                                                    |
| Intended Use       | Internal   | Define whether this WLAN is <b>Internal</b> to the enterprise or to support <b>Guest</b> users.                                                                                                    |
| Encryption         | opensystem | Select one or more encryption types, as desired, to be supported by this WLAN.                                                                                                    |
| Use Captive Portal | No         | Select whether this WLAN will use captive portal authentication. Captive portal authentication directs clients to a special web page that typically requires them to enter a username and password before accessing the network. For additional information about this profile type, refer to "Profiles > AAA > Captive Portal Auth" on page 58.                                                       |

Table 6 Alcatel-Lucent Configuration > WLANs > Basic Page Field Descriptions (Continued)

| Field                      | Default | Description                                                                                                    |
|----------------------------|---------|----------------------------------------------------------------------------------------------------|
| Authenticated User<br>Role | logon   | For the captive portal authentication profile, you specify the previously-created auth-guest user role as the default user role for authenticated captive portal clients and the authentication server group ("Internal"). For additional information, refer to "Security > User Roles" on page 124. |

Click Add to create the WLAN, or click Save to finish reconfiguring an existing WLAN. The WLAN appears on the **WLANs** page in the Alcatel-Lucent Configuration navigation pane.

The alternate way to create or edit WLANs is from the Advanced page. For additional information, refer to "WLANs > Advanced" on page 47.

### WLANs > Advanced

From the Alcatel-Lucent Configuration > WLANs page, click Add to create a new WLAN, or click the pencil icon to edit an existing WLAN, then click Advanced. The Advanced page allows you to configure many more sophisticated settings when creating or editing WLANs. Table 7 describes the fields for this page.

Table 7 Alcatel-Lucent Configuration > WLANs > Advanced Page Fields

| Field                   | Default | Description                                                                                                    |
|-------------------------|---------|----------------------------------------------------------------------------------------------------|
| <b>General Settings</b> |         |                                                                                                    |
| Folder                  | Тор     | Displays the folder with which the WLAN is associated. The drop-down menu displays all folders available for association with the WLAN. Folders provide a way to organize the visibility of device parameters that is separate from the configuration groups of devices. Using folders, you can view basic statistics about device, and define which users have visibility to which device parameters. |
| Name                    | Blank   | Name of the WLAN.                                                                                                    |
| Referenced Profiles     |         |                                                                                                    |
| SSID Profile            |         | Select the SSID profile that defines encryption, EDCA or high-throughput SSID parameters. Access these SSID profiles by clicking <b>Profiles &gt; SSID</b> in the navigation pane at left. For additional information, refer to "Profiles > EDCA AP" on page 111.                                                                                                    |
| AAA Profile             |         | Select the AAA profile that defines RADIUS, TACACS+, or other AAA server configurations for this WLAN. Access these SSID profiles by clicking <b>Profiles &gt; AAA</b> in the navigation pane at left. For additional information, refer to "Profiles > AAA" on page 56.                                                                                                    |
| Other Settings          |         |                                                                                                    |
| Virtual AP Enable       | Yes     | Enable this setting to allow virtual AP configurations to be deployed on this WLAN.  This profile defines your WLAN by enabling or disabling the bandsteering, fast roaming, and DoS prevention features. It defines radio band, forwarding mode and blacklisting parameters, and includes references an AAA Profile, an EDCA Parameters AP Profile and a High-throughput SSID profile                 |
| Allowed Band            | all     | Select whether this WLAN is to support 802.11a, 802.11g, or both.                                                                                                    |
| VLAN                    | N/A     | Enter the VLAN or range of VLANs to be supported with this WLAN.                                                                                                    |

Table 7 Alcatel-Lucent Configuration > WLANs > Advanced Page Fields (Continued)

| Field                                       | Default | Description                                                                                                    |
|---------------------------------------------|---------|----------------------------------------------------------------------------------------------------|
| Forward Mode                                | tunnel  | Define whether this WLAN is to support tunnel, bridge, or split-mode IP forwarding.                                                                                                    |
| Deny Time Range                             | none    | Define the time range restrictions for the roles in this WLAN, if any.                                                                                                    |
| Mobile IP                                   | Yes     | Enable or disable mobile IP functions. This setting specifies whether the WLAN switch is the home agent for a client. When enabled, this setting detects when a mobile client has moved to a foreign network and determines the home agent for a roaming client.                                                                                                    |
| HA Discovery on Association                 | No      | Enable or disable HA discovery on Association. In normal circumstances a WLAN switch performs an HA discovery only when it is aware of the client's IP address which it learns through the ARP or any L3 packet from the client. This limitation of learning the client's IP and then performing the HA discovery is not effective when the client performs an inter switch move silently (does not send any data packet when in power save mode). This behavior is commonly seen with various handheld devices, Wi-Fi phones, etc. This delays HA discovery and eventually resulting in loss of downstream traffic if any meant for the mobile client. With HA discovery on association, a WLAN switch can perform a HA discovery as soon as the client is associated. This feature can be enabled using the ha-disc-on assoc parameter in the WLAN virtual <ap-profile> command. By default, this feature is disabled. You can enable this on virtual APs with devices in power-save mode and requiring mobility. This option will also poll for all potential HAs.</ap-profile> |
| DoS Prevention                              | No      | Enable or disable DoS prevention functions, as defined in virtual AP profiles.                                                                                                    |
| Station Blacklisting                        | Yes     | Enable or disable DoS prevention functions, as defined in virtual AP profiles. The blacklisting option can be used to prevent access to clients that are attempting to breach the security.  When a client is blacklisted in the Alcatel-Lucent system, the client is not allowed to associate with any AP in the network for a specified amount of time. If a client is connected to the network when it is blacklisted, a deauthentication message is sent to force the client to disconnect. While blacklisted, the client cannot associate with another SSID in the network.                                                                                                    |
| Blacklist Time                              | 3600    | If station blacklisting is enabled, specify the time in seconds for which blacklisting is enabled. When a client is blacklisted in the Alcatel-Lucent system, the client is not allowed to associate with any AP in the network for a specified amount of time.                                                                                                    |
| Authentication<br>Failure Blacklist<br>Time | 3600    | You can configure a maximum authentication failure threshold in seconds for each of the following authentication methods:  802.1x  MAC  Captive portal  VPN  When a client exceeds the configured threshold for one of the above methods, the client is automatically blacklisted by the WLAN switch, an event is logged, and an SNMP trap is sent. By default, the maximum authentication failure threshold is set to 0 for the above authentication methods, which means that there is no limit to the number of times a client can attempt to authenticate.  With 802.1x authentication, you can also configure blacklisting of clients who fail machine authentication.  NOTE: This requires that the External Services Interface (ESI) license be installed in the WLAN switch.  NOTE: When clients are blacklisted because they exceed the authentication failure threshold, they are blacklisted indefinitely by default. You can configure the duration of the blacklisting;                                                                                               |

Table 7 Alcatel-Lucent Configuration > WLANs > Advanced Page Fields (Continued)

| Field                                           | Default  | Description                                                                                                    |
|-------------------------------------------------|----------|----------------------------------------------------------------------------------------------------|
| Fast Roaming                                    | No       | Fast roaming is a component of virtual AP profiles in which client devices are allowed to roam from one access point to another without requiring reauthentication by the main RADIUS server.                                                                                                    |
| Strict Compliance                               | No       | Define whether clients should have strict adherence to settings on this page for network access.                                                                                                    |
| VLAN Mobility                                   | No       | Define whether clients in the WLAN and VLAN should have mobility or roaming privileges.                                                                                                    |
| Remote AP<br>Operation                          | standard | Define the rights for remote APs in this WLAN. Options are as follows:  standard  persistent  backup  always  Remote APs connect to a WLAN switch using Layer-2 Tunneling Protocol and Internet Protocol Security (L2TP/IPSec). AP control and 802.11 data traffic are carried through this tunnel. Secure Remote Access Point Service extends the corporate office to the remote site. Remote users can use the same features as corporate office users. For example, voice over IP (VoIP) applications can be extended to remote sites while the servers and the PBX remain secure in the corporate office.  Secure Remote Access Point Service can also be used to secure control traffic between an AP and the WLAN switch in a corporate environment. In this case, both the AP and WLAN switch are in the company's private address space. |
| Drop Broadcast and<br>Multicast                 | No       | Specify whether the WLAN should drop broadcast and multicast mesh network advertising on the WLAN.                                                                                                    |
| Convert Broadcast<br>ARP Requests to<br>Unicast | No       | Specify whether ARP table information should be distributed in broadcast (default) or unicast fashion.                                                                                                    |
| Band Steering                                   | No       | Enable or disable band steering on the WLAN. Band steering reduces co-<br>channel interference and increases available bandwidth for dual-band<br>clients, because there are more channels on the 5GHz band than on the<br>2.4GHz band. Dual-band 802.11n-capable clients may see even greater<br>bandwidth improvements, because the band steering feature will<br>automatically select between 40MHz or 20MHz channels in 802.11n<br>networks. This feature is disabled by default, and must be enabled in a<br>Virtual AP profile.                                                                                                    |

Click Add to create the WLAN, or click Save to finish reconfiguring an existing WLAN. The WLAN appears on the WLANs page in the Alcatel-Lucent Configuration navigation pane.

The alternate way to create or edit WLANs is from the **Basic** page.

# **AP Overrides Pages and Field Descriptions**

The AP Overrides component of Alcatel-Lucent Configuration allow you to define device-specific settings for an AP device without having to remove that device from an existing Alcatel-Lucent AP Group or create a new Alcatel-Lucent AP Group specifically for that device. The AP Overrides page is for custom AP devices that otherwise comply with most settings in the Alcatel-Lucent AP Group in which it is managed.

### **AP Overrides**

The AP Overrides page displays all AP overrides that are currently configured. These overrides also appear in the navigation pane at left. The name of any override matches the AP device name.

Figure 32 AP Overrides Page

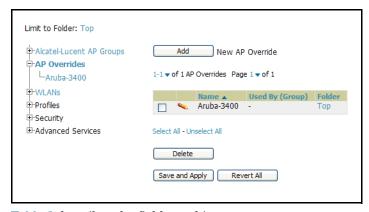

Table 8 describes the fields on this page.

Table 8 AP Overrides Field Descriptions

| Field           | Description                                                                                                    |
|-----------------|----------------------------------------------------------------------------------------------------|
| Name            | Displays the name of the AP Overrides profile. This name matches the name of the specific AP device that it defines.                                                                                                    |
| Used By (Group) | Displays the name of and link to the Alcatel-Lucent AP Group in which this AP Override applies. Additional details about the Alcatel-Lucent AP Group appear on the <b>Groups &gt; Alcatel-Lucent Config</b> page when you click the name of the group. |
| Folder          | Displays the folder associated with the AP Overrides profile. The folder establishes the visibility of this profile to users.                                                                                                    |

Click Add on the AP Overrides page to create a new AP Override, or click the pencil icon next to an existing override to edit that override. Table 9 describes the fields on the AP Overrides > Add/Edit Details page.

Table 9 Alcatel-Lucent Configuration > AP Overrides Add or Edit Page Fields

| Field  | Default | Description                                                                                                    |
|--------|---------|----------------------------------------------------------------------------------------------------|
| Name   | Blank   | Name of the AP Override. Use the name of the AP device to which it applies.                                                                                                    |
| Folder | Тор     | Displays the folder with which the WLAN is associated. The drop-down menu displays all folders available for association with the WLAN.  Folders provide a way to organize the visibility of device parameters that is separate from the configuration groups of devices. Using folders, you can view basic statistics about device, and define which users have visibility to which device parameters. |

Table 9 Alcatel-Lucent Configuration > AP Overrides Add or Edit Page Fields

| Field                      | Default | Description                                                                                                    |
|----------------------------|---------|----------------------------------------------------------------------------------------------------|
| WLANs                      |         |                                                                                                    |
| WLANs                      | N/A     | This section lists the WLANs currently defined in Alcatel-Lucent Configuration by default. You can display selected WLANs or all WLANs.                                                                                                    |
|                            |         | Select one or more WLANs for which AP Override is to apply.                                                                                                    |
| Excluded WLANs             |         |                                                                                                    |
| Excluded WLANs             | N/A     | This section displays WLANs currently defined in Alcatel-Lucent Configuration by default. This section can display selected WLANs or all WLANs. Use this section to specify which WLANs are <i>not</i> to support <b>AP Override</b> .                                                                                                    |
| Referenced Profiles        | ;       |                                                                                                    |
| 802.11a Radio<br>Profile   | 5_am    | Defines AP radio settings for the 5 GHz frequency band, including the Adaptive Radio Management (ARM) profile and the high-throughput (802.11n) radio profile.                                                                                                    |
|                            |         | Click the <b>pencil</b> icon next to this field to edit or create additional profile settings in the RF > 802.11a/g Radio page of Alcatel-Lucent Configuration. Click Save on this page to return to the Add AP Group page.                                                                                                    |
|                            |         | For additional information, refer to "Profiles > RF > 802.11a/g Radio" on page 101.                                                                                                    |
| 802.11g Radio<br>Profile   | 2.4_am  | Defines AP radio settings for the 2.4 GHz frequency band, including the Adaptive Radio Management (ARM) profile and the high-throughput (802.11n) radio profile. Each 802.11a and 802.11b radio profile includes a reference to an Adaptive Radio Management (ARM) profile.                                                                                                    |
|                            |         | If you would like the ARM feature to select dynamically the best channel and transmission power for the radio, verify that the 802.11a/802.11g radio profile references an active and enabled ARM profile. If you want to manually select a channel for each AP group, create separate 802.11a and 802.11g profiles for each AP group and assign a different transmission channel for each profile. |
|                            |         | The drop-down menu displays these options:                                                                                                    |
|                            |         | <ul> <li>default</li> <li>nchannel too high</li> <li>nchannel too low</li> </ul>                                                                                                    |
|                            |         | Click the <b>pencil</b> icon next to this field to edit or create additional profile settings in the <b>RF &gt; 802.11a/g Radio</b> page of <b>Alcatel-Lucent Configuration</b> . Click <b>Save</b> on this page to return to the <b>Add AP Group</b> page.                                                                                                    |
|                            |         | For additional information, refer to "Profiles > RF > 802.11a/g Radio" on page 101.                                                                                                    |
| RF Optimization<br>Profile | default | Enables or disables load balancing based on a user-defined number of clients or degree of AP utilization on an AP. Use this profile to detect coverage holes, radio interference and STA association failures and configure Received signal strength indication (RSSI) metrics.                                                                                                    |
|                            |         | Click the <b>pencil</b> icon next to this field to display the <b>Profiles &gt; RF</b> section of <b>Alcatel-Lucent Configuration</b> , and edit these settings as desired. Click <b>Save</b> on this page to return to the <b>Add AP Group</b> page.                                                                                                    |
|                            |         | For additional information, refer to "Profiles > RF > 802.11a/g Radio" on page 101.                                                                                                    |

Table 9 Alcatel-Lucent Configuration > AP Overrides Add or Edit Page Fields

| Field                                | Default | Description                                                                                                    |
|--------------------------------------|---------|----------------------------------------------------------------------------------------------------|
| Event Thresholds<br>Profile          | default | Defines error event conditions, based on a customizable percentage of low-speed frames, non-unicast frames, or fragmented, retry or error frames. The drop-down menu displays these options:  • default  • all additional RF profiles currently configured in Alcatel-Lucent Configuration  Click the pencil icon next to this field to display the Profiles > RF > Events Threshold section of Alcatel-Lucent Configuration, and edit |
|                                      |         | these settings as desired. Click <b>Save</b> on this page to return to the <b>Add AP Group</b> page.  For additional information, refer to "Profiles > RF > Event Thresholds" on                                                                                                    |
|                                      |         | page 107.                                                                                                    |
| Wired AP Profile                     | default | Controls whether 802.11 frames are tunneled to the WLAN switch using Generic Routing Encapsulation (GRE) tunnels, bridged into the local Ethernet LAN (for remote APs), or a configured for combination of the two (split-mode). This profile also configures the switching mode characteristics for the port, and sets the port as either trusted or untrusted.                                                                       |
|                                      |         | Click the <b>pencil</b> icon next to this field to display the <b>Profiles &gt; AP &gt; Wired</b> page of <b>Alcatel-Lucent Configuration</b> , and adjust these settings as desired.  Click <b>Save</b> on this page to return to the <b>Add AP Group</b> page.                                                                                                    |
|                                      |         | For additional information, refer to "Profiles > AP > AP Wired" on page 75.                                                                                                    |
| Ethernet Interface 0<br>Link Profile | default | Sets the duplex mode and speed of AP's Ethernet link for ethernet interface 0. The configurable speed is dependent on the port type, and you can define a separate Ethernet Interface profile for each Ethernet link.                                                                                                    |
|                                      |         | Click the <b>pencil</b> icon next to this field to display the <b>Profiles &gt; AP &gt; Ethernet Link</b> details page of <b>Alcatel-Lucent Configuration</b> , and adjust these settings as desired. Click <b>Save</b> on this page to return to the <b>Add AP Group</b> page.                                                                                                    |
|                                      |         | For additional information, refer to "Profiles > AP > AP Ethernet Link" on page 76.                                                                                                    |
| Ethernet Interface 1<br>Link Profile | default | Sets the duplex mode and speed of AP's Ethernet link for ethernet interface 1. The configurable speed is dependent on the port type, and you can define a separate Ethernet Interface profile for each Ethernet link.                                                                                                    |
|                                      |         | Click the <b>pencil</b> icon next to this field to display the <b>Profiles &gt; AP &gt; Ethernet Link</b> details page of <b>Alcatel-Lucent Configuration</b> , and adjust these settings as desired. Click <b>Save</b> on this page to return to the <b>Add AP Group</b> page.                                                                                                    |
|                                      |         | For additional information, refer to "Profiles > AP > AP Ethernet Link" on page 76.                                                                                                    |
| AP System Profile                    | default | Defines administrative options for the WLAN switch, including the IP addresses of the local, backup, and master WLAN switches, Real-time Locating Systems (RTLS) server values and the number of consecutive missed heartbeats on a GRE tunnel before an AP reboots traps.                                                                                                    |
|                                      |         | This field is a drop-down menu with the following options:  Non-integer RTLS Server Station Message Frequency                                                                                                    |
|                                      |         | Too-high RTLS Server Port                                                                                                    |
|                                      |         | <ul> <li>Too-low AeroScout RTLS Server Port</li> <li>Too-low RTLS Server Port</li> </ul>                                                                                                    |
|                                      |         | Click the <b>pencil</b> icon next to this field to display the <b>Profiles &gt; AP &gt; System</b> details page of <b>Alcatel-Lucent Configuration</b> , and adjust these settings as desired. Click <b>Save</b> on this page to return to the <b>Add AP Group</b> page.                                                                                                    |
|                                      |         | For additional information, refer to "Profiles > AP > System" on page 70.                                                                                                    |

Table 9 Alcatel-Lucent Configuration > AP Overrides Add or Edit Page Fields

| Field                                     | Default | Description                                                                                                    |
|-------------------------------------------|---------|----------------------------------------------------------------------------------------------------|
| Regulatory Domain Profile                 | default | Defines an AP's country code and valid channels for both legacy and high-throughput 802.11a and 802.11b/g radios.                                                                                                    |
|                                           |         | Click the <b>pencil</b> icon next to this field to display the <b>Profiles &gt; AP &gt; Regulatory Domain</b> page of <b>Alcatel-Lucent Configuration</b> , and adjust these settings as desired. Click <b>Save</b> on this page to return to the <b>Add AP Group</b> page.                                                                                                    |
|                                           |         | For additional information, refer to "Profiles > AP > Regulatory Domain" on page 73.                                                                                                    |
| SNMP Profile                              | default | Selects the SNMP profile to associate with this AP group. The drop-down menu lists all SNMP profiles currently enabled in OV3600.                                                                                                    |
|                                           |         | Click the <b>pencil</b> icon next to this field to display the <b>Profiles &gt; AP &gt; SNMP</b> page of <b>Alcatel-Lucent Configuration</b> , and adjust these settings as desired. Click <b>Save</b> on this page to return to the <b>Add AP Group</b> page.                                                                                                    |
|                                           |         | For additional information, refer to "Profiles > AP > SNMP" on page 77.                                                                                                    |
| VoIP Call<br>Admission Control<br>Profile | default | Alcatel-Lucent's Voice Call Admission Control limits the number of active voice calls per AP by load-balancing or ignoring excess call requests. This profile enables active load balancing and call admission controls, and sets limits for the numbers of simultaneous Session Initiated Protocol (SIP), SpectraLink Voice Priority (SVP), Cisco Skinny Client Control Protocol (SCCP), Vocera or New Office Environment (NOE) calls that can be handled by a single radio. |
|                                           |         | Click the <b>pencil</b> icon next to this field to display the <b>Profiles &gt; AP &gt; Regulatory Domain</b> page of <b>Alcatel-Lucent Configuration</b> , and adjust these settings as desired. Click <b>Save</b> on this page to return to the <b>Add AP Group</b> page.  For additional information, refer to "Profiles > AP > SNMP" on page 77.                                                                                                    |
| 802.11g Traffic<br>Management Profile     | default | Specifies the minimum percentage of available bandwidth to be allocated to a specific SSID when there is congestion on the wireless network, and sets the interval between bandwidth usage reports. This setting pertains specifically to 802.11g.  For additional information, refer to "Profiles > QoS > Traffic Management" on page 97                                                                                                    |
| 802.11a Traffic<br>Management Profile     | default | Specifies the minimum percentage of available bandwidth to be allocated to a specific SSID when there is congestion on the wireless network, and sets the interval between bandwidth usage reports. This setting pertains specifically to 802.11a.  For additional information, refer to "Profiles > QoS > Traffic Management" on page 97                                                                                                    |

Table 9 Alcatel-Lucent Configuration > AP Overrides Add or Edit Page Fields

| Field                             | Default                                                                                     | Description                                                                                                    |
|-----------------------------------|---------------------------------------------------------------------------------------------|----------------------------------------------------------------------------------------------------|
| IDS Profile                       | default                                                                                     | Selects the IDS profile to be associated with the new AP Group. The drop-down menu contains these options:  ids-disabled ids-high-setting ids -low-setting ids-medium-setting                                                                                                    |
|                                   |                                                                                             | The IDS profiles configure the AP's Intrusion Detection System features, which detect and disable rogue APs and other devices that can potentially disrupt network operations. An AP is considered to be a rogue AP if it is both unauthorized and plugged into the wired side of the network. An AP is considered to be an interfering AP if it is seen in the RF environment but is not connected to the wired network. |
|                                   |                                                                                             | Click the <b>pencil</b> icon next to this field to display the <b>Profiles &gt; IDS</b> page of <b>Alcatel-Lucent Configuration</b> , and adjust these settings as desired. Click <b>Save</b> on this page to return to the <b>Add AP Group</b> page. For additional information, refer to "Profiles > IDS" on page 81                                                                                                    |
| Mesh Radio Profile                | default                                                                                     | Determines many of the settings used by mesh nodes to establish mesh links and the path to the mesh portal, including the maximum number of children a mesh node can accept, and transmit rates for the 802.11a and 802.11g radios.  For additional information, refer to "Profiles > Mesh" on page 94.                                                                                                    |
| Mesh Cluster Profile              | S                                                                                           |                                                                                                    |
| Add New Mesh<br>Cluster Profile   | The Add Mesh Cluster Profile section is hidden by default, until the Add button is clicked. | Clicking this <b>Add</b> button displays a new <b>Mesh Cluster Profile</b> section to this page, as illustrated in Figure 33. <b>Figure 33 Add New Mesh Cluster Profile</b> Illustration                                                                                                    |
|                                   |                                                                                             | Mesh Cluster Profile  Mesh Cluster Profile:  default  Priority (1-16):  Add Cancel                                                                                                    |
|                                   |                                                                                             | <ul> <li>This section has two fields, as follows:</li> <li>Mesh Cluster Profile — Drop-down menu displays all supported profiles. Select one from the menu.</li> <li>Priority (1-16) — Type in the priority number for this profile. The priority may be any integer between 1 to 16.</li> </ul>                                                                                                    |
|                                   |                                                                                             | Complete these fields, click the <b>Add</b> button, and the profile displays as an option in the <b>Mesh Cluster Profile</b> section, which may be selected for the AP Group to be added or edited.                                                                                                    |
|                                   |                                                                                             | For additional information about Mesh Cluster profiles, refer to these sections:  "Profiles > Mesh" on page 94  "Profiles > Mesh > Cluster" on page 96.                                                                                                    |
| Excluded Mesh Clus                | ter Profiles                                                                                |                                                                                                    |
| Excluded Mesh<br>Cluster Profiles |                                                                                             | If required, select one or more Mesh Cluster profiles from this field. This field can display all Mesh Cluster profiles or can display only selected Mesh Cluster profiles. For additional information about Mesh Cluster profiles, refer to "Profiles > Mesh > Cluster" on page 96.                                                                                                    |

Click Add to complete the creation of the new AP Overrides profile, or click Save to preserve changes to an existing AO Overrides profile. The AP Overrides page and the Alcatel-Lucent Configuration navigation pane display the name of the AP Overrides profile.

## **Profiles Pages and Field Descriptions**

## **Understanding Alcatel-Lucent Configuration Profiles**

In AOS-W, related configuration parameters are grouped into a profile that you can apply as needed to an AP group or to individual APs. This section lists each category of AP profiles that you can configure and then apply to an AP group or to an individual AP. Note that some profiles reference other profiles. For example, a virtual AP profile references SSID and AAA profiles, while an AAA profile can reference an 802.1x authentication profile and server group.

You can apply the following types of profiles to an AP or AP group. See Figure 35. For additional details and configuration instructions, continue to the related procedures in this section.

Perform the following initial steps to configure profiles.

1. Browse to the Device Setup > Alcatel-Lucent Configuration page, and click the Profiles heading in the navigation pane on the left. Figure 34 illustrates general profile categories.

Figure 34 Profiles in the Alcatel-Lucent Configuration Navigation Pane

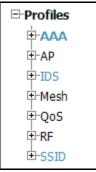

2. Expand the **Profiles** menu by clicking the plus sign (+) next to it. Several profile options appear, as illustrated in Figure 35.

Figure 35 Profile Navigation Pane of the Alcatel-Lucent Configuration Tool

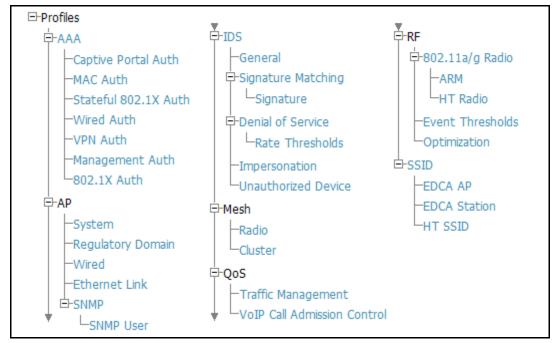

This document section describes the profiles and settings supported in Alcatel-Lucent Configuration.

### Profiles > AAA

This profile type defines authentication settings for the WLAN users, including the role for unauthenticated users, and the different roles that should be assigned to users authenticated via 802.1x, MAC or SIP authentication. Perform these steps to determine the need for and to configure AAA profiles.

1. To view and configure AAA profiles, click the AAA profile heading in the navigation pane. The **AAA Profiles** page appears and lists the current profiles. Figure 36 illustrates this page.

Figure 36 AAA Profiles Page of Alcatel-Lucent Configuration

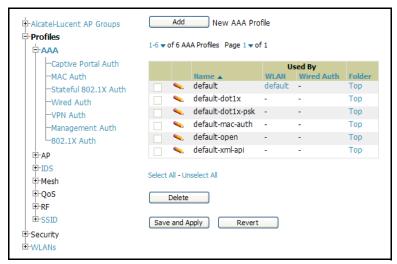

- From the navigation pane, you can configure the following profile types:
  - AAA Profile—The AAA profile defines the authentication method and the default user role for unauthenticated users. This profile type references additional profiles. Refer to "Profiles > AAA" on page 57.
  - Captive Portal Auth—Captive portal authentication directs clients to a special web page that typically requires them to enter a username and password before accessing the network. This profile defines login wait times and the URLs for login and welcome pages, and manages the default user role for authenticated captive portal clients. You can also use this profile to set the maximum number of authentication failures allowed per user before that user is blacklisted. This profile includes a reference to an Server group profile. Refer to "Profiles > AAA > Captive Portal Auth" on page 58.
  - MAC Auth—Defines parameters for MAC address authentication, including the case of MAC string (upper- or lower-case), the format of the diameters in the string, and the maximum number of authentication failures before a user is blacklisted. Refer to "Profiles > AAA > Mac Auth" on page 60.
  - Stateful 802.11 Auth—Enables or disables 802.1x authentication for clients on non-Alcatel-Lucent APs, and defines the default role for those users once they are authenticated. This profile also references a server group to be used for authentication. Refer to "Profiles > AAA > Stateful 802.1X Auth" on page 61.
  - Wired Auth—This profile merely references an AAA profile to be used for wired authentication. Refer to "Profiles > AAA > Wired Auth Profile" on page 62.
  - VPN Auth—Identifies the default role for authenticated VPN clients. This profile also references a server group. Refer to "Profiles > AAA > VPN Auth" on page 62.
  - Management Auth—Enables or disables management authentication, and identifies the default role for authenticated management clients. This profile also references a server group. Refer to "Profiles > AAA > Management Auth" on page 63.
  - 802.1x Auth—Manages settings for the 802.11k protocol. In a 802.1k network, if the AP with the strongest signal is reaches its maximum capacity, clients may connect to an under utilized AP with a weaker signal under utilized APs. Refer to "Profiles > AAA > 802.1x Auth" on page 64.

## Profiles > AAA

Perform these steps to configure a  ${\bf Captive\ Portal\ Authentication\ profile}.$ 

- 1. Click Profiles > AAA in the Alcatel-Lucent Configuration Navigation pane.
- 2. Click the Add button to create a new AAA profile, or click the pencil icon next to an existing profile to edit that profile. The **Details** page appears. Complete the settings as described in Table 11.

Table 10 Captive Portal Auth Profile Settings

| Field                                    | Default | Description                                                                                                    |
|------------------------------------------|---------|----------------------------------------------------------------------------------------------------|
| General Settings                         |         |                                                                                                    |
| Folder                                   | Тор     | Use this field to set and display the folder with which the profile is associated. The drop-down menu displays all folders available for association with the profile.  Folders provide a way to organize the visibility of device parameters that is separate from the configuration groups of devices. Using folders, you can view basic statistics about device, and define which users have visibility to which device parameters. |
| Name                                     | Blank   | Enter the name of the AAA profile.                                                                                                    |
| Referenced Profiles                      |         |                                                                                                    |
| MAC Authentication Profile               | None    | Select a MAC Authentication profile to be referenced by the AAA profile being configured. If necessary, click the pencil or add icon to add or edit a MAC Authentication profile. Refer to "Profiles > AAA > Mac Auth" on page 60 if required.                                                                                                    |
| MAC Authentication<br>Server Group       | default | Select a MAC Authentication server group. You can add a new server group by clicking the add icon or edit an existing server group by clicking the pencil icon.                                                                                                    |
| 802.1X Authentication<br>Profile         | None    | Select the 802.1X Authentication Profile to be referenced by the AAA profile being configured. You can add a new profile by clicking the add icon or edit an existing profile by clicking the pencil icon. Refer to "Profiles > AAA > 802.1x Auth" on page 64.                                                                                                    |
| 802.1X<br>Authentication<br>Server Group | None    | Select the 802.1X Authentication server group. You can add a new server group by clicking the add icon or edit an existing server group by clicking the pencil icon.                                                                                                    |
| RADIUS Accounting<br>Server Group        | None    | Select the RADIUS accounting server group to be referenced by the AAA profile being configured. Click the add icon to create a new RADIUS server group.                                                                                                    |
| Other Settings                           |         |                                                                                                    |
| Initial Role                             | ap-role | Select the initial role to be referenced by the AAA profile being configured. Add a new role by clicking the add icon, or edit an existing role by clicking the pencil icon.                                                                                                    |
| MAC Authentication<br>Default Role       | ap-role | Select the MAC authentication default role to be referenced by the AAA profile being configured. Add a new role by clicking the add icon, or edit an existing role by clicking the pencil icon. This setting requires a policy enforcement firewall license.                                                                                                    |
| 802.1X<br>Authentication<br>Default Role | ap-role | Select the 802.1X authentication default role to be referenced by the AAA profile being configured. Add a new role by clicking the add icon, or edit an existing role by clicking the pencil icon. This setting requires a policy enforcement firewall license.                                                                                                    |

Table 10 Captive Portal Auth Profile Settings

| Field                        | Default | Description                                                                                                    |
|------------------------------|---------|----------------------------------------------------------------------------------------------------|
| User Derivation<br>Rules     | None    | Select the user derivation rules to be referenced by the AAA profile being configured. User derivation rules are executed before client authentication. The user role can be derived from attributes from the client's association with an AP. You configure the user role to be derived by specifying condition rules; when a condition is met, the specified user role is assigned to the client. You can specify more than one condition rule; the order of rules is important as the first matching condition is applied.  Add a new rule by clicking the add icon, or edit an existing rule by clicking the pencil icon. |
| Wired to Wireless<br>Roaming | Yes     | Enable or disable support for roaming from wired to wireless networks.                                                                                                    |
| SIP Authentication<br>Role   | None    | Select the role to function for SIP authentication. The WLAN switch supports the stateful tracking of session initiation protocol (SIP) authentication between a SIP client and a SIP registry server. Upon successful registration, a user role is assigned to the SIP client. Click the add icon to create a new role, or click the pencil icon to edit an existing role.  This setting requires a voice service license.                                                                                                    |
| XML API Servers              |         |                                                                                                    |
| XML API Servers              | N/A     | Select the XML API server to support the AAA profile being configured, if required. This section is blank if there are no XML API servers.                                                                                                    |
| RFC 3576 Servers             |         |                                                                                                    |
| RFC 3576 Servers             | N/A     | Select the RFC 3576 RADIUS server to support the AAA profile being configured, if required. This section is blank if there are no such servers.                                                                                                    |

3. Click **Add** or **Save**. The added or edited **AAA** profile appears on the **AAA Profiles** page.

## **Profiles > AAA > Captive Portal Auth**

In this section, you create an instance of the captive portal authentication profile and the AAA profile. For the captive portal authentication profile, you specify the previously-created auth-guest user role as the default user role for authenticated captive portal clients and the authentication server group ("Internal").

Perform these steps to configure a Captive Portal Authentication profile.

- 1. Click Profiles > AAA > Captive Portal Auth in the Alcatel-Lucent Configuration Navigation pane.
- 2. Click the Add button to create a new Captive Portal Auth profile, or click the pencil icon next to an existing profile to edit that profile. The **Details** page appears. Complete the settings as described in Table 11.

**Table 11 Captive Portal Auth Profile Settings** 

| Field            | Default | Description                                                                                                    |
|------------------|---------|----------------------------------------------------------------------------------------------------|
| General Settings |         |                                                                                                    |
| Folder           | Тор     | Use this field to set and display the folder with which the profile is associated. The drop-down menu displays all folders available for association with the profile.  Folders provide a way to organize the visibility of device parameters that is separate from the configuration groups of devices. Using folders, you can view basic statistics about device, and define which users have visibility to which device parameters. |
| Name             | Blank   | Enter the name of the Captive Port Authentication profile.                                                                                                    |

Table 11 Captive Portal Auth Profile Settings

| Field                                                  | Default                | Description                                                                                                    |
|--------------------------------------------------------|------------------------|----------------------------------------------------------------------------------------------------|
| Referenced Profiles                                    |                        |                                                                                                    |
| Server Group                                           | default                | Enter the name of the internal VPN authentication server group, or the server group that performs 802.1x authentication.                                                                                                    |
| Other Settings                                         |                        |                                                                                                    |
| Default Role                                           | default                | Role assigned to the Captive Portal user upon login. When both user and guest logon are enabled, the default role applies to the user logon; users logging in using the guest interface are assigned the guest role. The Policy Enforcement Firewall license must be installed. |
| Redirect Pause<br>(0-60 sec)                           | 10                     | Time, in seconds, that the system remains in the initial welcome page before redirecting the user to the final web URL. If set to 0, the welcome page displays until the user clicks on the indicated link.                                                                     |
| User Login                                             | Yes                    | Enables Captive Portal with authentication of user credentials.                                                                                                    |
| Guest Login                                            | No                     | Enables Captive Portal logon without authentication.                                                                                                    |
| Logout Popup<br>Window                                 | Yes                    | Enables a pop-up window with the Logout link for the user to logout after logon. If this is disabled, The user remains logged in until the user timeout period has elapsed or the station reloads.                                                                              |
| Use HTTP<br>Authentication                             | No                     | Use HTTP protocol on redirection to the Captive Portal page. If you use this option, modify the captive portal policy to allow HTTP traffic.                                                                                                    |
| Logon Wait Minimum<br>Wait (1-10 sec)                  | 5                      | Minimum time, in seconds, the user will have to wait for the logon page to pop up if the CPU load is high. This works in conjunction with the Logon wait CPU utilization threshold parameter.                                                                                   |
| Logon Wait<br>Maximum Wait<br>(0-10 sec)               | 10                     | Maximum time, in seconds, the user will have to wait for the logon page to pop up if the CPU load is high. This works in conjunction with the Logon wait CPU utilization threshold parameter.                                                                                   |
| Logon Wait CPU<br>Utilization Threshold<br>(0-100 sec) | 60                     | CPU utilization percentage above which the Logon wait interval is applied when presenting the user with the logon page.                                                                                                    |
| Max Authentication Failures                            | 0                      | Maximum number of authentication failures before the user is blacklisted.                                                                                                    |
| Show FQDN                                              | No                     | Allows the user to see and select the fully-qualified domain name (FQDN) on the login page.                                                                                                    |
| Use CHAP<br>(Non-standard)                             | No                     | Use CHAP protocol. You should not use this option unless instructed to do so by an Alcatel-Lucent representative.                                                                                                    |
| Sygate-on-demand-<br>agent                             | No                     | Enables client remediation with Sygate-on-demand-agent (SODA).                                                                                                    |
| Login Page                                             | /auth/index.html       | URL of the page that appears for the user logon. This can be set to any URL.                                                                                                    |
| Welcome Page                                           | /auth/<br>welcome.html | URL of the page that appears after logon and before redirection to the web URL. This can be set to any URL.                                                                                                    |
| Show Welcome Page                                      | Yes                    | Enables the display of the welcome page. If this option is disabled, redirection to the web URL happens immediately after logon.                                                                                                    |
| Adding Switch IP<br>Address in<br>Redirection URL      | No                     | Select this option to send the WLAN switch's IP address in the redirection URL when external captive portal servers are used. An external captive portal server can determine the WLAN switch from which a request originated by parsing the 'switchip' variable in the URL.    |

3. Click Add or Save. The added or edited Captive Portal Auth profile appears on the AAA Profiles page.

### **Modifying the Initial User Role**

The captive portal authentication profile specifies the captive portal login page and other configurable parameters. The initial user role configuration must include the applicable captive portal authentication profile instance. Therefore, you need to modify the guest-logon user role configuration to include the guestnet captive portal authentication profile.

### Profiles > AAA > Mac Auth

Before configuring MAC-based authentication, you must configure the following:

- The user role that will be assigned as the default role for the MAC-based authenticated clients. You configure the default user role for MAC-based authentication in the AAA profile. If derivation rules exist or if the client configuration in the internal database has a role assignment, these values take precedence over the default user role.
- Authentication server group that the WLAN switch uses to validate the clients. The internal database can be used to configure the clients for MAC-based authentication.

Perform these steps to configure a **Mac Auth** profile.

- 1. Click Profiles > AAA > Mac Auth in the Alcatel-Lucent Navigation pane.
- 2. Click the Add button to create a new Mac Auth profile, or click the pencil icon next to an existing profile to edit that profile. The **Details** page appears. Complete the settings as described in Table 12:

Table 12 Alcatel-Lucent Configuration > Profiles > AAA > MAC Auth Profile Settings

| Field                              | Default | Description                                                                                                    |
|------------------------------------|---------|----------------------------------------------------------------------------------------------------|
| General Settings                   |         |                                                                                                    |
| Folder                             | Тор     | Use this field to set and display the folder with which the profile is associated. The drop-down menu displays all folders available for association with the profile.  Folders provide a way to organize the visibility of device parameters that is separate from the configuration groups of devices. Using folders, you can view basic statistics about device, and define which users have visibility to which device parameters. |
| Name                               | Blank   | Enter the name of the MAC Auth profile.                                                                                                    |
| Other Settings                     |         |                                                                                                    |
| Delimiter                          | none    | Delimiter used in the MAC string:  colon specifies the format xx:xx:xx:xx:xx  dash specifies the format xx-xx-xx-xx  none specifies the format xxxxxxxxxxxx                                                                                                    |
| Case                               | lower   | The case (upper or lower) used in the MAC string.                                                                                                    |
| Max Authentication Failures (0-10) | 0       | Number of times a station can fail to authenticate before it is blacklisted. A value of 0 disables blacklisting.                                                                                                    |

3. Click Add or Save. The added or edited Mac Auth profile appears on the AAA Profiles page, and on the MAC Auth details page.

### Profiles > AAA > Stateful 802.1X Auth

This profile type enables or disables 802.1x authentication for clients on non-Alcatel-Lucent APs, and defines the default role for those users once they are authenticated. This profile also references a server group to be used for authentication.

Perform these steps to configure a **Stateful 802.1X Auth** profile.

- 1. Click Profiles > AAA > Stateful 802.11 Auth in the Alcatel-Lucent Navigation pane.
- 2. Click the Add button to create a new Stateful 802.11 Auth profile, or click the pencil icon next to an existing profile to edit that profile. The **Details** page appears. Complete the settings described in Table 13:

Table 13 Alcatel-Lucent Configuration > Profiles > AAA > Stateful 802.1X Profile Settings

| Field               | Default | Description                                                                                                    |
|---------------------|---------|----------------------------------------------------------------------------------------------------|
| General Settings    |         |                                                                                                    |
| Folder              | Тор     | Use this field to set and display the folder with which the profile is associated. The drop-down menu displays all folders available for association with the profile.  Folders provide a way to organize the visibility of device parameters that is separate from the configuration groups of devices. Using folders, you can view basic statistics about device, and define which users have visibility to which device parameters. |
| Name                | Blank   | Enter the name of the profile.                                                                                                    |
| Referenced Profiles |         |                                                                                                    |
| Server Group        | N/A     | Select the AAA authentication server group. Click the pencil icon to edit an existing server group or click the add icon to create a new server group.                                                                                                    |
| Other Settings      |         |                                                                                                    |
| Default Role        | ap-role | The user role to be associated with this authentication profile.                                                                                                    |
| Timeout (1-20 sec)  | 10      | Maximum time, in seconds, that the server waits before timing out the request.                                                                                                    |
| Enabled             | No      | When enabled with Yes, activates the authentication server.                                                                                                    |

3. Click Add or Save. The added or edited Stateful 802.11 Auth profile appears on the AAA Profiles page, and on the Stateful 802.11 Auth details page.

### **Profiles > AAA > Wired Auth Profile**

This profile type merely references an AAA profile to be used for wired authentication.

Perform these steps to configure a Wired Auth profile.

- 1. Click Profiles > AAA > Wired Auth in the Alcatel-Lucent Navigation pane.
- 2. Click the **Add** button to create a new **Wired Auth** profile, or click the **pencil** icon next to an existing profile to edit that profile. The **Details** page appears. Complete the settings as described in Table 14:

Table 14 Alcatel-Lucent Configuration > Profiles > AAA > Wired Auth Profile Settings

| Field               | Default | Description                                                                                                    |
|---------------------|---------|----------------------------------------------------------------------------------------------------|
| General Settings    |         |                                                                                                    |
| Folder              | Тор     | Use this field to set and display the folder with which the profile is associated. The drop-down menu displays all folders available for association with the profile.  Folders provide a way to organize the visibility of device parameters that is separate from the configuration groups of devices. Using folders, you can view basic statistics about device, and define which users have visibility to which device parameters. |
| Name                | Blank   | Enter the name of the Wired Authentication profile.                                                                                                    |
| Referenced Profiles |         |                                                                                                    |
| AAA                 | None    | From the drop-down menu, select the AAA profile for wired authentication. Click the pencil icon to edit an existing profile or click the add icon to create a new profile.                                                                                                    |

3. Click Add or Save. The added or edited Wired Auth profile appears on the AAA Profiles page, and on the Wired Auth details page.

### Profiles > AAA > VPN Auth

A VPN Authentication profile identifies the default role for authenticated VPN clients. This profile also references a server group.

Before you enable VPN authentication, you must configure the authentication server(s) and server group that the WLAN switch will use to validate the remote AP. When you provision the remote AP, you configure IPSec settings for the AP, including the username and password. This username and password must be validated by an authentication server before the remote AP is allowed to establish a VPN tunnel to the WLAN switch. The authentication server can be any type of server supported by the WLAN switch, including the WLAN switch's internal database.

Perform these steps to configure a VPN Auth profile.

- 1. Click Profiles > AAA > VPN Auth in the Alcatel-Lucent Navigation pane.
- 2. Click the Add button to create a new VPN Auth profile, or click the pencil icon next to an existing profile to edit that profile. The **Details** page appears. Complete the settings as described in Table 15:

Table 15 Alcatel-Lucent Configuration > Profiles > AAA > VPN Auth Profile Settings

| Field                              | Default | Description                                                                                                    |
|------------------------------------|---------|----------------------------------------------------------------------------------------------------|
| General Settings                   |         |                                                                                                    |
| Folder                             | Тор     | Use this field to set and display the folder with which the profile is associated. The drop-down menu displays all folders available for association with the profile.  Folders provide a way to organize the visibility of device parameters that is separate from the configuration groups of devices. Using folders, you can view basic statistics about device, and define which users have visibility to which device parameters. |
| Name                               | Blank   | Enter the name of the profile.                                                                                                    |
| Referenced Profiles                |         |                                                                                                    |
| Server Group                       | N/A     | Select the AAA authentication server group. Click the pencil icon to edit an existing server group or click the add icon to create a new server group.                                                                                                    |
| Other Settings                     |         |                                                                                                    |
| Default Role                       | ap-role | Select the role to be associated with this authentication profile.                                                                                                    |
| Max Authentication failures (0-10) | 0       | Enter the number of times a station can fail to authenticate before it is blacklisted. A value of 0 disables blacklisting.                                                                                                    |

3. Click Add or Save. The added or edited VPN Auth profile appears on the AAA Profiles page, and on the **VPN Auth** details page.

## **Profiles > AAA > Management Auth**

Users who need to access the WLAN switch to monitor, manage, or configure the Alcatel-Lucent usercentric network can be authenticated with RADIUS, TACACS+, or LDAP servers or the internal database.

Perform these steps to configure a Management Auth profile.

- 1. Click Profiles > AAA > Management Auth in the Alcatel-Lucent Navigation pane.
- 2. Click the Add button to create a new Management Auth profile, or click the pencil icon next to an existing profile to edit that profile. The **Details** page appears. Complete the settings as described in Table 16:

Table 16 Alcatel-Lucent Configuration > Profiles > AAA > Management Auth Profile Settings

| Field            | Default | Description                                                                                                    |
|------------------|---------|----------------------------------------------------------------------------------------------------|
| General Settings |         |                                                                                                    |
| Folder           | Тор     | Use this field to set and display the folder with which the profile is associated. The drop-down menu displays all folders available for association with the profile.  Folders provide a way to organize the visibility of device parameters that is separate from the configuration groups of devices. Using folders, you can view basic statistics about device, and define which users have visibility to which device parameters. |
| Name             | Blank   | Enter the name of the profile.                                                                                                    |

Table 16 Alcatel-Lucent Configuration > Profiles > AAA > Management Auth Profile Settings

| Field               | Default | Description                                                                                                    |
|---------------------|---------|----------------------------------------------------------------------------------------------------|
| Referenced Profiles |         |                                                                                                    |
| Server Group        | N/A     | Select the AAA authentication server group. Click the pencil icon to edit an existing server group or click the add icon to create a new server group. |
| Other Settings      |         |                                                                                                    |
| Default Role        | ap-role | The role to be associated with this authentication profile.                                                                                            |
| Enable              | No      | When enabled with <b>Yes</b> , this setting activates the authentication server.                                                                       |

3. Click Add or Save. The added or edited Management Auth profile appears on the AAA Profiles page, and on the Management Auth details page.

### Profiles > AAA > 802.1x Auth

802.1x authentication consists of three components:

- The *supplicant*, or *client*, is the device attempting to gain access to the network. You can configure the Alcatel-Lucent user-centric network to support 802.1x authentication for wired users as well as wireless users.
- The authenticator is the gatekeeper to the network and permits or denies access to the supplicants. The Alcatel-Lucent WLAN switch acts as the authenticator, relaying information between the authentication server and supplicant. The EAP type must be consistent between the authentication server and supplicant and is transparent to the WLAN switch.
- The authentication server provides a database of information required for authentication and informs the authenticator to deny or permit access to the supplicant.

The 802.1x authentication server is typically an EAP-compliant Remote Access Dial-In User Service (RADIUS) server which can authenticate either users (through passwords or certificates) or the client computer.

An example of an 802.1x authentication server is the Internet Authentication Service (IAS) in Windows (see http://technet2.microsoft.com/windowsserver/en/technologies/ias.mspx).

In Alcatel-Lucent user-centric networks, you can terminate the 802.1x authentication on the WLAN switch. The WLAN switch passes user authentication to its internal database or to a "backend" non-802.1x server. This feature, also called "AAA FastConnect," is useful for deployments where an 802.1x EAP-compliant RADIUS server is not available or required for authentication.

Perform these steps to configure an 802.1X Auth profile.

- 1. Click Profiles > AAA > 802.1x Auth in the Alcatel-Lucent Navigation pane. The details page summarizes the current profiles of this type.
- 2. Click the Add button to create a new 802.1x Auth profile, or click the pencil icon next to an existing profile to edit that profile. The **Details** page appears. Complete the settings as described in Table 17:

Table 17 Alcatel-Lucent Configuration > Profiles > AAA > 802.1x Auth Profile Settings

| Field                                                      | Default | Description                                                                                                    |
|------------------------------------------------------------|---------|----------------------------------------------------------------------------------------------------|
| General Settings                                           |         |                                                                                                    |
| Folder                                                     | Тор     | Use this field to set and display the folder with which the profile is associated. The drop-down menu displays all folders available for association with the profile.  Folders provide a way to organize the visibility of device parameters that is                                                                                                    |
|                                                            |         | separate from the configuration groups of devices. Using folders, you can view basic statistics about device, and define which users have visibility to which device parameters.                                                                                                    |
| Name                                                       | Blank   | Enter the name of the profile.                                                                                                    |
| Other Settings                                             |         |                                                                                                    |
| Max Authentication Failures                                | 0       | Number of times a user can try to login with wrong credentials after which the user will be blacklisted as a security threat.  Set to 0 to disable blacklisting, otherwise enter a non-zero integer to                                                                                                    |
|                                                            |         | blacklist the user after the specified number of failures.  This setting requires a wireless intrusion protection license.                                                                                                    |
| Enforce Machine<br>Authentication                          | No      | (For Windows environments only) Select this option to enforce machine authentication before user authentication. If selected, either the Machine Authentication Default Role or the User Authentication Default Role is assigned to the user, depending on which authentication is successful. This setting requires a policy enforcement firewall license.                                          |
| Machine<br>Authentication:<br>Default Machine<br>Role      | ap-role | Select the default role to be assigned to the user after completing machine authentication.                                                                                                    |
| Machine<br>Authentication<br>Cache Timeout<br>(1-1000 hrs) | 24      | When a Windows device boots, it logs onto the network domain using a machine account. Within the domain, the device is authenticated before computer group policies and software settings can be executed; this process is known as machine authentication. Machine authentication ensures that only authorized devices are allowed on the network.                                                  |
|                                                            |         | You can configure 802.1x for both user and machine authentication (select the Enforce Machine Authentication option described in Table 51 on page 272). This tightens the authentication process further since both the device and user need to be authenticated.                                                                                                    |
|                                                            |         | Role Assignment with Machine Authentication Enabled When you enable machine authentication, there are two additional roles you can define in the 802.1x authentication profile:                                                                                                    |
|                                                            |         | Machine authentication default machine role                                                                                                    |
|                                                            |         | <ul> <li>Machine authentication default user role</li> <li>While you can select the same role for both options, you should define the roles as per the polices that need to be enforced. Also, these roles can be different from the 802.1x authentication default role configured in the AAA profile.</li> </ul>                                                                                    |
|                                                            |         | With machine authentication enabled, the assigned role depends upon the success or failure of the machine and user authentications. In certain cases, the role that is ultimately assigned to a client can also depend upon attributes returned by the authentication server or server derivation rules configured on the WLAN switch.  This setting requires a policy enforcement firewall license. |
| Blacklist on<br>Machine<br>Authentication                  | No      | Define whether the user is blacklisted upon authentication failure. This setting requires a policy enforcement firewall license.                                                                                                    |
| Authentication<br>Failure                                  |         | <u> </u>                                                                                                    |

Table 17 Alcatel-Lucent Configuration > Profiles > AAA > 802.1x Auth Profile Settings (Continued)

| Field                                                           | Default           | Description                                                                                                    |
|-----------------------------------------------------------------|-------------------|----------------------------------------------------------------------------------------------------|
| Machine<br>Authentication:<br>Default User Role                 | ap-role           | Select the default role to be assigned to the user after completing 802.1x authentication.  This setting requires a policy enforcement firewall license.                                                                                                    |
| Interval Between<br>Identity Requests<br>(1-65535 sec)          | 30                | Specify the interval in which identity requests are to be spaced between each other.                                                                                                    |
| Quiet Period after<br>Failed<br>Authentication<br>(1-65535 sec) | 30                | Specify the amount of time in seconds in which failed authentication denies access to a user, after failed authentication.                                                                                                    |
| Reauthentication<br>Interval<br>(60-864000 sec                  | 86,400<br>seconds | Select this option to force the client to do a 802.1x re-authentication after the expiration of the default timer for re-authentication. The default value of the timer (Reauthentication Interval) is 24 hours. If the user fails to reauthenticate with valid credentials, the state of the user is cleared. If derivation rules are used to classify 802.1x-authenticated users, then the Reauthentication timer per role overrides this setting. |
| Use Server<br>Provided<br>Reauthentication<br>Interval          | No                | 802.1x re-authentication can be attempted after the expiration of the default timer for re-authentication. Specify whether this is to be supported from the authentication server.                                                                                                    |
| Multicast Key<br>Rotation<br>(60-864000 sec)                    | No                | Define whether Multicast Key Rotation is enabled or disabled.  When enabled, unicast and multicast keys are updated after each reauthorization. It is a best practice to configure the time intervals for reauthentication, multicast key rotation, and unicast key rotation to be at least 15 minutes.                                                                                                    |
| Multicast Key<br>Rotation Time<br>Interval<br>(60-86400 sec)    | 1800              | When enabled, unicast and multicast keys are updated after each reauthorization. It is a best practice to configure the time intervals for reauthentication, multicast key rotation, and unicast key rotation to be at least 15 minutes. Make sure these intervals are mutually prime, and the factor of the unicast key rotation interval and the multicast key rotation                                                                            |
| Unicast Key<br>Rotation Time<br>Interval<br>(60-864000 sec)     | 900               | interval is less than the reauthentication interval.                                                                                                    |
| Authentication<br>Server Retry<br>Interval<br>(5-65535 sec)     | 30                | Specify the interface at which reauthentication is supported. The supported range is from 1 to 6,535 seconds.                                                                                                    |
| Authentication<br>Server Retry Count<br>(0-3)                   | 2                 | Define the number of times that failed authentication should be allowed to retry authentication.                                                                                                    |
| Framed MTU<br>(500-1500)                                        | 1100              | Define the size, in bytes, for framed maximum transmission units.                                                                                                    |
| Number of Times<br>ID-Requests are<br>Retried (1-10)            | 3                 | Define the number of allowable times that failed ID requests are allowed to retry the request.                                                                                                    |
| Maximum Number of Reauthentication Attempts (1-10)              | 3                 | Set the number of times that reauthentication is to be attempted if the first authentication attempt fails.                                                                                                    |

Table 17 Alcatel-Lucent Configuration > Profiles > AAA > 802.1x Auth Profile Settings (Continued)

| Field                                                                               | Default | Description                                                                                                    |
|-------------------------------------------------------------------------------------|---------|----------------------------------------------------------------------------------------------------|
| Maximum Number<br>of Times Held State<br>Can Be Bypassed<br>(0-3)                   | 0       | Define whether a held state can be bypassed, and the number of times this is to be allowed.                                                                                                    |
| Dynamic WEP Key<br>Message Retry<br>Count (1-3)                                     | 1       | Define the number of times that failed authentication with a WEP key should be allowed to retry authentication. The range is from 0 to 3 attempts.  A primary means of cracking WEP keys is to capture 802.11 frames over an extended period of time and searching for such weak implementations that are still used by many legacy devices.                                                                                                    |
| Dynamic WEP Key<br>Size (bits)                                                      | 128     | Specify the maximum size of the WEP key in bits. The options are 40 or 128.                                                                                                    |
| Interval Between<br>WPA/WPA2 Key<br>Messages<br>(10-5000 msec)                      | 1000    | Specify the key message interval in milliseconds.                                                                                                    |
| Display Between<br>EAP-Success and<br>WPA2 Unicast Key<br>Exchange<br>(0-2000 msec) | 0       | Full field name is <b>Delay between EAP-Success and WPA2 Unicast Key Exchange</b> .  Define EAP for RADIUS server authentication.  802.1x uses the Extensible Authentication Protocol (EAP) to exchange messages during the authentication process. The authentication protocols that operate inside the 802.1x framework that are suitable for wireless networks include EAP-Transport Layer Security (EAP-TLS), Protected EAP (PEAP), and EAP-Tunneled TLS (EAP-TTLS). These protocols allow the network to authenticate the client while also allowing the client to authenticate the network. |
| Delay between<br>WPA/WPA2 Unicast<br>Key Exchange<br>(0-2000 msec)                  | 0       | Specify the delay between processing these two key times during authentication.                                                                                                    |
| WPA/WPA2 Key<br>Message Retry<br>Count (1-10)                                       | 3       | Specify the number of times that WPA or WPA2 keys are allowed to retry. The supported range is from 1 to 10.                                                                                                    |
| Multicast Key<br>Rotation                                                           | No      | Enable or disable multicast key rotation, and define the related settings on this page for multicast key rotation time and interval if this field is enabled.                                                                                                    |
| Unicast Key<br>Rotation                                                             | No      | Enable or disable unicast key rotation, and define the related settings on this page for unicast key rotation time and interval if t his field is enabled.                                                                                                    |
| Reauthentication                                                                    | No      | Enable or disable reauthentication. Although reauthentication and rekey timers are configurable on a per-SSID basis, an 802.1x transaction during a call can affect voice quality. If a client is on a call, 802.1x reauthentication and rekey are disabled by default until the call is completed. You disable or re-enable the "voice aware" feature in the 802.1x authentication profile.                                                                                                    |
| Opportunistic Key Caching                                                           | Yes     | Enable or disable opportunistic key caching (also configured in the 802.1x Authentication profile). This supports WPA2 clients.                                                                                                    |
| Validate PMKID                                                                      | No      | Define whether PMKID authentication should be validated.                                                                                                    |
| Use Session Key                                                                     | No      | Specify whether a client session should use a security key.                                                                                                    |
| Use Static Key                                                                      | No      | The IEEE 802.1x authentication standard allows for the use of keys that are dynamically generated on a per-client basis, or as a static key that is the same on all devices in the network). Define whether to use a static key with this setting.                                                                                                    |

Table 17 Alcatel-Lucent Configuration > Profiles > AAA > 802.1x Auth Profile Settings (Continued)

| Field                                     | Default    | Description                                                                                                    |
|-------------------------------------------|------------|----------------------------------------------------------------------------------------------------|
| xSec MTU<br>(1024 - 1500 Bytes)           | 1300 bytes | Define the maximum transmission unit size in bytes.                                                                                                    |
| Termination                               | No         | Select this option to terminate 802.1x authentication on the WLAN switch.                                                                                                    |
| Termination EAP-<br>Type TLS              | No         | Specify if the EAP termination type is TLS.                                                                                                    |
| Termination EAP-<br>Type PEAP             | 0          | Specify EAP-PEAP termination.  802.1x authentication based on PEAP with MS-CHAPv2 provides both computer and user authentication. If a user attempts to log in without the computer being authenticated first, the user is placed into a more limited "guest" user role.  Windows domain credentials are used for computer authentication, and the user's Windows login and password are used for user authentication. A single user sign-on facilitates both authentication to the wireless network and access to the Windows server resources. |
| Termination Inner<br>EAP-Type<br>MSCHAPv2 | No         | Enable or disable this setting. You can enable caching of user credentials on the WLAN switch as a backup to an external authentication server. The EAP-Microsoft Challenge Authentication Protocol version 2 (MS-CHAPv2), described in RFC 2759, is widely supported by Microsoft clients.                                                                                                    |
| Termination Inner EAP-Type GTC            | No         | Enable or disable GTC. EAP-Generic Token Card (GTC): Described in RFC 2284, this EAP method permits the transfer of unencrypted usernames and passwords from client to server. The main uses for EAP-GTC are one-time token cards such as SecureID and the use of LDAP or RADIUS as the user authentication server.  You can also enable caching of user credentials on the WLAN switch as a backup to an external authentication server.                                                                                                    |
| Token Caching                             | Disabled   | Specify whether EAP token caching is enabled or disabled.                                                                                                    |
| Token Caching<br>Period (1-240 hrs)       | 24         | Specify token caching, in hours. The supported range is from 1 to 240 hours.                                                                                                    |
| CA-Certificate                            | N/A        | Type the CA certificate imported into the WLAN switch.                                                                                                    |
| Server-Certificate                        | N/A        | Specify a server certificate. The list of available certificates is taken from the computer certificate store on which IAS is running. In this case, a self-signed certificate was generated by the local certificate authority and installed on the IAS system. On each wireless client device, the local certificate authority is added as a trusted certificate authority, thus allowing this certificate to be trusted.                                                                                                    |
| TLS Guest Access                          | No         | Specify if TLS authentication supports guest users.  User-level authentication is performed by an external RADIUS server using PPP EAP-TLS. In this scenario, client and server certificates are mutually authenticated during the EAP-TLS exchange. During the authentication, the WLAN switch encapsulates EAP-TLS messages from the client into RADIUS messages and forwards them to the server.                                                                                                    |
| TLS Guest Role                            | ap-role    | Specify the TLS authentication role that will support guests. This setting requires a policy enforcement firewall license.                                                                                                    |

Table 17 Alcatel-Lucent Configuration > Profiles > AAA > 802.1x Auth Profile Settings (Continued)

| Field                                                        | Default | Description                                                                                                    |
|--------------------------------------------------------------|---------|----------------------------------------------------------------------------------------------------|
| Ignore EAPOL-<br>START After<br>Authentication               | No      | Enable or disable this setting.  EAP authentication starts with a EAPOL-start frame that is sent by the wireless client to the AP. Upon reception of such a frame, the AP responds back to the wireless client with an EAP-Identify-Request and also does internal resource allocation. Attackers can use this vulnerability by sending a lot of EAPOL-start frames to the Access point, either by spoofing the MAC address or by emulating wireless clients. This forces the AP to allocate increasing resource and eventually bringing it down. Enable this setting to reduce the risk. |
| Handle EAPOL-<br>Logoff                                      | No      | Specify whether authentication should manage logoff activity.                                                                                                    |
| Ignore EAP ID<br>During Negotiation                          | No      | Specify whether EAP should be ignored during authentication.                                                                                                    |
| WPA-Fast-<br>Handover                                        | No      | In the 802.1x Authentication profile, the WPA fast handover feature allows certain WPA clients to use a pre-authorized PMK, significantly reducing handover interruption. Check with the manufacturer of your handset to see if this feature is supported. This feature is disabled by default.                                                                                                    |
| Disable Rekey and<br>Reauthentication<br>for Clients on Call | No      | Although reauthentication and rekey timers are configurable on a per-SSID basis, an 802.1x transaction during a call can affect voice quality. If a client is on a call, 802.1x reauthentication and rekey are disabled by default until the call is completed. You disable or re-enable the "voice aware" feature in the 802.1x authentication profile. This setting requires a voice service license.                                                                                                    |

3. Click Add or Save. The added or edited 802.1x Auth profile appears on the AAA Profiles page, and on the **802.1x** Auth details page.

#### Profiles > AP

Display the currently configured AP profiles by navigating to Device Setup > Profiles > AP.

In AOS-W, related configuration parameters are grouped into a profile that you can apply as needed to an AP group or to individual APs. This section lists each category of AP profiles that you can configure and apply to an AP group or to an individual AP. Note that some profiles reference other profiles. For example, a virtual AP profile references SSID and AAA profiles, while an AAA profile can reference an 802.1x authentication profile and server group. You can apply the following types of profiles to an AP or AP group:

Perform these steps to configure AP profiles.

1. To view and configure AP profiles, click the **AP** profile heading in the navigation pane.

Figure 37 AP Profiles in Alcatel-Lucent Configuration

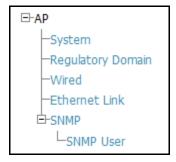

2. From the navigation pane, you can configure the following profile types. The following AP profiles configure AP operation parameters, regulatory domain, SNMP information, and more:

- System—Defines administrative options for the WLAN switch, including the IP addresses of the local, backup, and master WLAN switches, Real-time Locating Systems (RTLS) server values and the number of consecutive missed heartbeats on a GRE tunnel before an AP reboots traps. Refer to "Profiles > AP > System" on page 70
- Regulatory domain—Defines an AP's country code and valid channels for both legacy and highthroughput 802.11a and 802.11b/g radios. "Profiles > AP > Regulatory Domain" on page 73.
- Wired—Controls whether 802.11 frames are tunneled to the WLAN switch using Generic Routing Encapsulation (GRE) tunnels, bridged into the local Ethernet LAN (for remote APs), or a configured for combination of the two (split-mode). This profile also configures the switching mode characteristics for the port, and sets the port as either trusted or untrusted. "Profiles > AP > AP Wired" on page 75.
- Ethernet Link—Sets the duplex mode and speed of AP's Ethernet link. The configurable speed is dependent on the port type, and you can define a separate Ethernet Interface profile for each Ethernet link. "Profiles > AP > AP Ethernet Link" on page 76.
- **SNMP**—Defines and enables SNMP settings, to include community string and SNMP user profiles. "Profiles > AP > SNMP" on page 77.

### Profiles > AP > System

Using DNS, the remote AP receives multiple IP addresses in response to a host name lookup. Known as the backup WLAN switch list, remote APs go through this list to associate with a WLAN switch. If the primary WLAN switch is unavailable or does not respond, the remote AP continues through the list until it finds an available WLAN switch. This provides redundancy and failover protection.

If the remote AP loses connectivity on the IPSec tunnel to the WLAN switch, the remote AP establishes connectivity with a backup WLAN switch from the list and automatically reboots. Network connectivity is lost during this time. You can also configure a remote AP to revert back to the primary WLAN switch when it becomes available. To complete this scenario, you must also configure the LMS IP address and the backup LMS IP address.

Perform these steps to configure a **System** profile.

- 1. Click Profiles > AP > System in the Alcatel-Lucent Navigation pane. This page summarizes the current profiles of this type.
- 2. Click the Add button to create a new System profile, or click the pencil icon next to an existing profile to edit that profile. The **Details** page appears. Complete the settings as described in Table 18:

Table 18 Alcatel-Lucent Configuration > Profiles > AP > System Profile Settings

| Field            | Default | Description                                                                                                    |
|------------------|---------|----------------------------------------------------------------------------------------------------|
| General Settings |         |                                                                                                    |
| Folder           | Тор     | Use this field to set and display the folder with which the profile is associated. The drop-down menu displays all folders available for association with the profile.  Folders provide a way to organize the visibility of device parameters that is separate from the configuration groups of devices. Using folders, you can view basic statistics about device, and define which users have visibility to which device parameters. |
| Name             | Blank   | Enter the name of the profile.                                                                                                    |
| Other Settings   |         |                                                                                                    |
| LMS IP           | N/A     | Enter an IP address.  For those APs that need to boot off the local WLAN switch, configure the LMS IP address to point to the new local WLAN switch.                                                                                                    |

Table 18 Alcatel-Lucent Configuration > Profiles > AP > System Profile Settings (Continued)

| Field                                | Default | Description                                                                                                    |
|--------------------------------------|---------|----------------------------------------------------------------------------------------------------|
| Backup LMS IP                        | N/A     | Enter the IP address of the backup LMS WLAN switch.                                                                                                    |
| LMS Preemption                       | No      | The AP fallback feature allows an AP associated with the backup WLAN switch (backup LMS) to fail back to the primary WLAN switch (primary LMS) if it becomes available. Enable LMS preemption with this field.                                                                                                    |
| LMS Hold-down<br>Period (1-3600 sec) | 600     | Enter the amount of time the remote AP must wait before moving back to the primary WLAN switch.                                                                                                    |
| Master WLAN switch IP Address        | N/A     | Enter the IP address of the master WLAN switch.                                                                                                    |
| LED Operating<br>Mode                | normal  | Specify the LED operating mode for AP-12X WLAN switches. Options are normal and off.                                                                                                    |
| RF Band                              | g       | Indicates the band for mesh operation for multiband radios. Select a or g. <b>Important:</b> If you create more than one mesh cluster profile for an AP or AP group, each mesh cluster profile must use the same band.                                                                                                    |
| Double Encrypt                       | No      | The double encryption feature applies only for traffic to and from a wireless client that is connected to a tunneled SSID. When this feature is enabled, all traffic (which is already encrypted using Layer-2 encryption) is reencrypted in the IPSec tunnel. When this feature is disabled, the wireless frame is only encapsulated inside the IPSec tunnel. All other types of data traffic between the WLAN switch and the AP (wired traffic and traffic from a split-tunneled SSID) are always encrypted in the IPSec tunnel.                |
| Native VLAN ID<br>(0-4094)           | 1       | Enter the ID of the native VLAN. The supported range is from 0 to 4094.                                                                                                    |
| SAP MTU                              | N/A     | Specify the Service Access Point (SAP) maximum transmission unit (MTU) in bytes. The range is 1024 to 1578 bytes.                                                                                                    |
| Bootstrap<br>Threshold (1-65535)     | 8       | Enter a threshold value from 0 to 65,535.  Adjust the bootstrap threshold to 30 if the network experiences packet loss. This makes the AP recover more slowly in the event of a failure, but it will be more tolerant to heartbeat packet loss.  Alcatel-Lucent recommends the default maximum request retries and bootstrap threshold settings for most mesh networks; however, if you must keep your mesh network alive, you can modify the settings as described in this section. The modified settings are not applicable if mesh portals are |
|                                      |         | directly connected to the WLAN switch.                                                                                                    |
| Request Retry<br>Interval            | 10      | Enter in seconds the amount of time for retries. The supported range is from 1 to 65,535 seconds.                                                                                                    |
| Maximum Request<br>Retries           | 10      | Maximum number of times to retry AP-generated requests. The default is 10 times. If you must modify this setting, Alcatel-Lucent recommends a value of 10,000. The range is from 1 to 65,535.                                                                                                    |
| Keepalive Interval (30-65535)        | 60      | Define the keepalive interval in a range of 30 to 65,535 seconds.                                                                                                    |
| Dump Server                          | N/A     | Enter the IP address for the dump server.                                                                                                    |
| Telnet                               | No      | Enables Telnet in this system profile.                                                                                                    |
| SNMP Sys-contact                     |         | Enter an IP address to the value for SNMP sys_ contact, the SNMP system Sys location.                                                                                                    |

Table 18 Alcatel-Lucent Configuration > Profiles > AP > System Profile Settings (Continued)

| Field                                       | Default       | Description                                                                                                    |
|---------------------------------------------|---------------|----------------------------------------------------------------------------------------------------|
| RFprotect Server IP                         | N/A           | Enter the IP address of the RFProtect server.                                                                                                    |
| RFprotect Backup<br>Server IP               | N/A           | Enter an IP address.  When an Alcatel-Lucent WLAN switch is present in an Alcatel-Lucent RFprotect system, an Alcatel-Lucent AP that is acting as an RFprotect sensor can be configured and managed from the WLAN switch. As a Managed Sensor, the Alcatel-Lucent AP is managed by the WLAN switch but sends collected security data about the wireless environment to an RFprotect Server.                                      |
| Configure<br>Aeroscout RTLS<br>Server       | No            | Enable this option if you wish to support an Aeroscout RTLS server.                                                                                                    |
| Ortonics Walljack                           | Yes           | Specify whether the Alcatel-Lucent WLAN switch uses an Ortonics walljack.  Ortronics® Wi-Jack™ and Wi-Jack Duo™ thin client access points are centrally configured and managed by the Alcatel-Lucent Networks wireless WLAN switches to provide a high performance wireless network that integrates seamlessly into the structured cabling infrastructure. When enabled, this setting requires an Ortonics Access Point License. |
| Ortonics LED Off<br>Time-Out                | Yes           | Enable the LED time-out function for Ortonics wall jacks when used. When enabled, this setting requires an Ortonics Access Point License.                                                                                                    |
| Ortonics Low Temp                           | 100           | Enter the low and high temperatures in Celsius for Ortonics wall jacks. The range is from 0C to 255C degrees. When Ortonics is enabled, these                                                                                                    |
| Ortonics High Temp                          | 110           | settings require an Ortonics Access Point License.                                                                                                    |
| Configure RTLS<br>Server                    | No            | Enable this setting for Real-time Locating Systems (RTLS) server values and the number of consecutive missed heartbeats on a GRE tunnel before an AP reboots traps.                                                                                                    |
| Remote-AP DHCP<br>Server VLAN<br>(1-4094)   | N/A           | Specify the VLAN to be associated with the remote-AP DHCP server. This field requires a remote access points license, when used.                                                                                                    |
| Remote-AP DHCP<br>Server ID                 | N/A           | Specify the IP address of the remote-AP DHCP server.                                                                                                    |
| Remote-AP DHCP<br>Default Router            | N/A           | Specify the IP address of the remote-AP DHCP default router. This field requires a remote AP license. This field requires a remote access points license, when used.                                                                                                    |
| Remote-AP DHCP<br>DNS Server                | N/A           | Enter the IP address or addresses of one or more remote-AP DHCP DNS servers.                                                                                                    |
| Remote-AP DHCP<br>Pool Start                | N/A           | Specify the DHCP IP address pool. This configures the pool of IP addresses from which the remote AP uses to assign IP addresses.  At the Remote-AP-DHCP Pool Start and End fields, enter the first and last                                                                                                    |
| Remote-AP DHCP<br>Pool End                  | N/A           | IP addresses of the pool. These fields require a remote access point license, when used.                                                                                                    |
| Remote-AP DHCP<br>Pool Netmask              | 255.255.255.0 | Enter the subnet mask. This field requires a remote access points license, when used.                                                                                                    |
| Remote-AP DHCP<br>Lease Time<br>(0-30 days) | 0             | Specify the amount of time that the IP address of the DHCP server is valid. The supported range is from 0 to 30 days. A value of 0 disables this function. This field requires a remote access points license, when used.                                                                                                    |

Table 18 Alcatel-Lucent Configuration > Profiles > AP > System Profile Settings (Continued)

| Field                   | Default | Description                                                                                                    |
|-------------------------|---------|----------------------------------------------------------------------------------------------------|
| Heartbeat DSCP (0-63)   | 0       | This setting defines DSCP for low-speed networks. The supported range is from 0 to 63. To enable this function, enter a value greater than 0.                                                                                                    |
| Session ACL             | none    | Select an access control list for user sessions. Options are as follows:  none stateful-dot11x stateful kerbos valid user                                                                                                    |
| Corporate DNS<br>Domain | N/A     | Enter the domain name service (DNS) domain or domains, one per line.                                                                                                    |
| Image URL               | N/A     | If an AP developers license is active, enter the image URL in a range from 1 to 1024. This setting requires an AP Developer license, when used.                                                                                                    |
| Maintenance Mode        | No      | You can configure APs to suppress traps and syslog messages related to those APs. Known as AP maintenance mode, this setting in the AP system profile is particularly useful when deploying, maintaining, or upgrading the network. If enabled, APs stop flooding unnecessary traps and syslog messages to network management systems or network operations centers during a deployment or scheduled maintenance. The WLAN switch still generates debug syslog messages if debug logging is enabled. After completing the network maintenance, disable AP maintenance mode to ensure all traps and syslog messages are sent. AP maintenance mode is disabled by default. |

3. Click **Add** or **Save**. The added or edited **System** profile appears on the **System** profiles list page.

# Profiles > AP > Regulatory Domain

This profile type defines an AP's country code and valid channels for both legacy and high-throughput 802.11a and 802.11b/g radios.

With the implementation of the high-throughput IEEE 802.11n draft standard, 40 MHz channels were added in addition to the existing 20 MHz channel options. Available 20 MHz and 40 MHz channels are dependent on the country code entered in the regulatory domain profile.

The following channel configurations are now available in AOS-W:

- A 20 MHz channel assignment consists of a single 20 MHz channel assignment. This channel assignment is valid for 802.11a/b/g and for 802.11n 20 MHz mode of operation.
- A 40 MHz channel assignment consists of two 20 MHz channels bonded together (a bonded pair). This channel assignment is valid for 802.11n 40 MHz mode of operation and is most often utilized on the 5GHz frequency band. If high-throughput is disabled, a 40 MHz channel assignment can be configured, but only the primary channel assignment will be utilized. 20 MHz clients can also associate using this configuration, but only the primary channel will be utilized.

A high-throughput (HT) AP can use a 40 MHz channel pair comprised of two adjacent 20 MHz channels available in the regulatory domain profile for your country. When ARM is configured for a dual-band AP, it will dynamically select the primary and secondary channels for these devices. It can, however, continue to scan all changes in the a+b/g bands to calculate interference and detect rogue APs.

Perform these steps to configure a **Regulatory Domain** profile.

- 1. Click Profiles > AP > Regulatory Domain in the Alcatel-Lucent Navigation pane. This page summarizes the current profiles of this type.
- 2. Click the **Add** button to create a new **Regulatory Domain** profile, or click the **pencil** icon next to an existing profile to edit that profile. The **Details** page appears. Complete the settings as described in Table 19:

Table 19 Alcatel-Lucent Configuration > Profiles > AP > Regulatory Domain Profile Settings

| Field                                   | Default | Description                                                                                                    |
|-----------------------------------------|---------|----------------------------------------------------------------------------------------------------|
| General Settings                        |         |                                                                                                    |
| Folder                                  | Тор     | Use this field to set and display the folder with which the profile is associated. The drop-down menu displays all folders available for association with the profile.  Folders provide a way to organize the visibility of device parameters that is separate from the configuration groups of devices. Using folders, you can view basic statistics about device, and define which users have visibility to which device parameters.                |
| Name                                    | Blank   | Enter the name of the profile.                                                                                                    |
| Other Settings                          |         |                                                                                                    |
| Country Code                            |         | Designate the country with the 802.1X regulatory standard relevant to this WLAN.                                                                                                    |
| Valid 802.11a<br>40MHz Channel<br>pairs | N/A     | Select a 40MHz channel pair for 802.11a.  A high-throughput (HT) AP can use a 40 MHz channel pair comprised of two adjacent 20 MHz channels available in the regulatory domain profile for your country. When ARM is configured for a dual-band AP, it will dynamically select the primary and secondary channels for these devices. It can, however, continue to scan all changes in the a+b/g bands to calculate interference and detect rogue APs. |
| Valid 802.11g 40<br>MHz Channel Pairs   | N/A     | Select a 40MHz channel pair for 802.11ag A high-throughput (HT) AP can use a 40 MHz channel pair comprised of two adjacent 20 MHz channels available in the regulatory domain profile for your country. When ARM is configured for a dual-band AP, it will dynamically select the primary and secondary channels for these devices. It can, however, continue to scan all changes in the a+b/g bands to calculate interference and detect rogue APs.  |
| Valid 802.11a<br>40MHz Channels         | N/A     | Specify the valid channels for 40MHz channel pairing in 802.11a.                                                                                                    |
| Valid 802.11g 40<br>MHz Channels        | N/A     | Specify the valid channels for 40MHz channel pairing in 802.11g.                                                                                                    |

<sup>3.</sup> Click Add or Save. The added or edited Regulatory Domain profile appears on the Regulatory Domain Profiles page.

## Profiles > AP > AP Wired

The wired AP profile controls the configuration of the Ethernet port(s) on your AP. You can use the wired AP profile to configure Ethernet ports for bridging or secure jack operation using the wired AP profile.

Perform these steps to configure a Wired AP profile.

- $1. \ \ Click\ \textbf{Profiles} \textbf{>} \textbf{AP} \textbf{>} \textbf{Wired} \ in \ the \ \textbf{Alcatel-Lucent} \ \textbf{Navigation} \ pane. \ This \ page \ summarizes \ the \ current$ profiles of this type.
- 2. Click the **Add** button to create a new **Wired** profile, or click the **pencil** icon next to an existing profile to edit that profile. The **Details** page appears. Complete the settings as described in Table 20:

Table 20 Alcatel-Lucent Configuration > Profiles > AP > Wired Profile Settings

| Field                        | Default | Description                                                                                                    |
|------------------------------|---------|----------------------------------------------------------------------------------------------------|
| General Settings             |         |                                                                                                    |
| Folder                       | Тор     | Use this field to set and display the folder with which the profile is associated. The drop-down menu displays all folders available for association with the profile.  Folders provide a way to organize the visibility of device parameters that is separate from the configuration groups of devices. Using folders, you can view basic statistics about device, and define which users have visibility to which device parameters.                                                                                                    |
| Name                         | Blank   | Enter the name of the profile.                                                                                                    |
| Other Settings               |         |                                                                                                    |
| Wired AP Enable              | No      | Designate whether Wired APs are to be enabled or disabled.                                                                                                    |
| Forward Mode                 | tunnel  | If Wired AP is enabled, designate whether forwarding is to be bridge-based or tunnel-based.                                                                                                    |
| Switchport Mode              | Access  | <ul> <li>Select access or trunk. These options only apply to bridge mode configurations.</li> <li>Access mode forwards untagged packets received on the port to the WLAN switch and they appear on the configured access mode VLAN. Tagged packets are dropped. All packets received from the WLAN switch and sent via this port are untagged. Define the access mode VLAN in the Access mode VLAN field.</li> <li>Trunk mode contains a list of allowed VLANs. Any packet received on the port that is tagged with an allowed VLAN is forwarded to the WLAN switch. Untagged packets are forwarded to the WLAN switch on the configured Native VLAN. Packets received from the WLAN switch and sent out the port remain tagged unless the tag value in the packet is the Native VLAN, in which case the tag is removed. Define the Native VLAN in the Trunk mode native VLAN field and the other allowed VLANs in the Trunk mode allowed VLANs field.</li> </ul> |
| Access Mode VLAN<br>(1-4096) | 1       | Access mode forwards untagged packets received on the port to the WLAN switch and they appear on the configured access mode VLAN. Tagged packets are dropped. All packets received from the WLAN switch and sent via this port are untagged. Define the access mode VLAN in the Access mode VLAN field. The VLAN range is from 1 to 4096.                                                                                                    |

Table 20 Alcatel-Lucent Configuration > Profiles > AP > Wired Profile Settings

| Field                              | Default | Description                                                                                                    |
|------------------------------------|---------|----------------------------------------------------------------------------------------------------|
| Trunk Mode Native<br>VLAN (1-4096) | 1       | Trunk mode contains a list of allowed VLANs. Any packet received on the port that is tagged with an allowed VLAN is forwarded to the WLAN switch. Untagged packets are forwarded to the WLAN switch on the configured Native VLAN. Packets received from the WLAN switch and sent out the port remain tagged unless the tag value in the packet is the Native VLAN, in which case the tag is removed. Define the Native VLAN in the Trunk mode native VLAN field and the other allowed VLANs in the Trunk mode allowed VLANs field. |
| Trunk Mode<br>Allowed VLANs        |         | Define whether the trunk mode settings defined in additional fields of this profile are to allow VLANs. The VLAN range is from 1 to 4094. Enter a list or a range of numbers. The VLAN range is from 1 to 4096. You can enter a range of numbers, specific numbers or a combination of range and specific VLAN numbers, as desired.                                                                                                    |
| Trusted                            | No      | Use this option if the wired port is a trusted port.                                                                                                    |
| Broadcast                          | Yes     | Use this option if the wired port is a broadcast port.                                                                                                    |

3. Click Add or Save. The added or edited 802.1x Auth profile appears on the AAA Profiles page, and on the 802.1x Auth details page.

### **Profiles > AP > AP Ethernet Link**

The configurable speed defined in this profile is dependent on the port type, and you can define a separate Ethernet Interface profile for each Ethernet link.

Perform these steps to configure a **Ethernet Link** profile.

- 1. Click Profiles > AP > Ethernet Link in the Alcatel-Lucent Navigation pane.
- 2. Click the **Add** button to create a new **System** profile, or click the **pencil** icon next to an existing profile to edit that profile. The **Details** page appears. Complete the settings as described in Table 21:

Table 21 Alcatel-Lucent Configuration > Profiles > AP > Ethernet Link Profile Settings

| Field            | Default | Description                                                                                                    |
|------------------|---------|----------------------------------------------------------------------------------------------------|
| General Settings |         |                                                                                                    |
| Folder           | Тор     | Use this field to set and display the folder with which the profile is associated. The drop-down menu displays all folders available for association with the profile.  Folders provide a way to organize the visibility of device parameters that is separate from the configuration groups of devices. Using folders, you can view basic statistics about device, and define which users have visibility to which device parameters. |
| Name             | Blank   | Enter the name of the profile.                                                                                                    |
| Other Settings   |         |                                                                                                    |
| Speed (Mbps)     | auto    | Designates the speed of the Ethernet link for this profile. Options are <b>10</b> , <b>100</b> , or <b>1000</b> Mbits.                                                                                                    |
| Duplex           | auto    | Defines this profile to support duplex Ethernet. Options are <b>full</b> , <b>half</b> , or <b>auto</b> .                                                                                                    |

3. Click Add or Save. The added or edited Ethernet Link profile appears on the AAA Profiles page, and on the 802.1x Auth details page.

#### Profiles > AP > SNMP

OmniAccess WLAN switches and APs support versions 1, 2c, and 3 of Simple Network Management Protocol (SNMP) for reporting purposes only. In other words, SNMP cannot be used for setting values in an Alcatel-Lucent system in the current AOS-W version. Perform these steps to configure a **SNMP** profile.

- 1. Click Profiles > AP > SNMP in the Alcatel-Lucent Navigation pane.
- 2. Click the Add button to create a new SNMP profile, or click the pencil icon next to an existing profile to edit that profile. The **Details** page appears. Complete the settings as described in Table 22:

Table 22 Alcatel-Lucent Configuration > Profiles > AP > SNMP Profile Settings

| Field                       | Default                  | Description                                                                                                    |  |
|-----------------------------|--------------------------|----------------------------------------------------------------------------------------------------|--|
| General Settings            |                          |                                                                                                    |  |
| Folder                      | Тор                      | Use this field to set and display the folder with which the profile is associated. The drop-down menu displays all folders available for association with the profile.  Folders provide a way to organize the visibility of device parameters that is separate from the configuration groups of devices. Using folders, you can view basic statistics about device, and define which users have visibility to which device parameters. |  |
| Name                        | Blank                    | Enter the name of the profile.                                                                                                    |  |
| Other Settings              |                          |                                                                                                    |  |
| SNMP Enable                 | Yes                      | Enable or disable SNMP in this profile.                                                                                                    |  |
| Enter Community<br>String   |                          | Text field allows you to type one or multiple SNMP community strings applied to this profile.                                                                                                    |  |
| Select SNMP User Pr         | Select SNMP User Profile |                                                                                                    |  |
| Select SNMP User<br>Profile |                          | If SNMP is enabled in this profile, and one or more profiles have been configured, select the corresponding SNMP profile from this list.                                                                                                    |  |

3. Click **Add** or **Save**. The added or edited **SNMP** profile appears on the **SNMP** profiles page.

## Profiles > AP > SNMP > SNMP User

Perform these steps to configure a **SNMP** profile.

- 1. Click Profiles > AP > SNMP > SNMP User in the Alcatel-Lucent Navigation pane.
- 2. Click the Add button to create a new SNMP user, or click the pencil icon next to an existing user to edit that user. The **Details** page appears. Complete the settings as described in Table 22:

Table 23 Alcatel-Lucent Configuration > Profiles > AP > SNMP > SNMP User Settings

| Field                   | Default | Description                                                                                                    |
|-------------------------|---------|----------------------------------------------------------------------------------------------------|
| <b>General Settings</b> |         |                                                                                                    |
| Folder                  | Тор     | Use this field to set and display the folder with which the profile is associated. The drop-down menu displays all folders available for association with the profile.                                                                                         |
|                         |         | Folders provide a way to organize the visibility of device parameters that is separate from the configuration groups of devices. Using folders, you can view basic statistics about device, and define which users have visibility to which device parameters. |

Table 23 Alcatel-Lucent Configuration > Profiles > AP > SNMP > SNMP User Settings

| Field                     | Default | Description                                                                                                    |
|---------------------------|---------|----------------------------------------------------------------------------------------------------|
| Name                      | Blank   | Name of the SNMP user profile. This is the name by which the SNMP user is managed and accessed when cited by SNMP profiles                                                                                                    |
| Other Settings            |         |                                                                                                    |
| User Name                 | Blank   | Actual name of the network user to be supported by this SNMP profile in Alcatel-Lucent Configuration                                                                                                    |
| Authentication<br>Profile | none    | <ul> <li>Select a protocol from the drop-down menu. Options are as follows:</li> <li>none—Uses no authentication type for the user being defined.</li> <li>md5—Sets the MD5 hashing algorithm for the user that hashes a cleartext password.</li> <li>sha—Sets the SHA hashing algorithm for the user that hashes a cleartext password.</li> </ul> |

3. Click Add or Save. The added or edited SNMP user appears on the SNMP User page. This user can now be referenced in SNMP profiles.

Refer to the following topics for additional information about SNMP profiles:

- "Alcatel-Lucent WLAN switch Traps" on page 78
- "Access Point/Air Monitor Traps" on page 79

# **Alcatel-Lucent WLAN switch Traps**

Table 24 provides a list of key traps generated by the Alcatel-Lucent WLAN switch.

Table 24 Key SNMP Traps of the Alcatel-Lucent WLAN switch

| Trap                                                                                         | Description                                                                                                    | Priority Level |
|----------------------------------------------------------------------------------------------|----------------------------------------------------------------------------------------------------|----------------|
| WLAN switch IP changed                                                                       | This indicates the WLAN switch IP has been changed. The WLAN switch IP is either the loopback IP address or the IP address of the VLAN 1 interface (if no loopback IP address is configured).                                                                                                    | Critical       |
| WLAN switch role changed                                                                     | This indicates that the WLAN switch has transitioned from being a master WLAN switch to a local WLAN switch or vice versa.                                                                                                    | Critical       |
| User entry created/<br>deleted/authenticated/de-<br>authenticated/<br>authentication failed. | Each of these traps are triggered by an event related to a user event. The event can be a new user entry being created in the user table, deletion of a user entry, a user getting authenticated successfully, a user getting de-authenticated, or a failed authentication attempt. Each of these traps will be generated by the WLAN switch on which the user event occurs. In other words this is a local event to the WLAN switch where the user is visible.                    | Medium         |
| Authentication server request timed out.                                                     | This trap indicates that a request to a authentication server did not receive a response from the server within a specified amount of time and therefore the request timed out. This usually indicates a connectivity problem from the Alcatel-Lucent WLAN switch to the authentication server or some other problem related to the authentication server.                                                                                                    | High           |
| Authentication server timed out                                                              | NOTE: Earlier versions of AOS-W supported SNMP on individual APs. This feature is not supported by this version of AOS-W. This trap indicates that an authentication server has been taken out of service. This is almost always same as AuthServerReqTimedOut except when there is only one authentication server in which case the server will never be taken out of service. In that case the AuthServerReqTimedOut will continue to be raised but not then AuthServerTimedOut. | High           |

 Table 24 Key SNMP Traps of the Alcatel-Lucent WLAN switch (Continued)

| Trap                                          | Description                                                                                                    | Priority Level |
|-----------------------------------------------|----------------------------------------------------------------------------------------------------|----------------|
| Authentication server up                      | This trap indicates that an authentication server that was previously not responding has started responding to authentication requests. This will be triggered by a user event that causes the WLAN switch to send an authentication request to the authentication server.                    | Low.           |
| Authentication user table full                | This trap indicates that the authentication user table has reached its limit with the number of user entries it can hold. This event is local to the WLAN switch that generates the traps. The maximum number of user entries that can be present at the same time in the user table is 4096. | Critical       |
| Authentication Bandwidth contracts table full | This trap indicates that the maximum number of configured bandwidth contracts on the WLAN switch has been exceeded. The threshold for this is 4096                                                                                                    | High           |
| Authentication ACL table full                 | This trap indicates that the maximum number of ACL entries in the ACL table has been exceeded. The limit for this is 2048 entries on a WLAN switch.                                                                                                    | High           |
| Power supply failure                          | As the name indicates, this trap indicates the failure of one of the two possible power supplies in the WLAN switch.                                                                                                    | Critical       |
| Fan failure                                   | As the name indicates, this trap indicates a failure of the fan in the WLAN switch.                                                                                                    | Critical       |
| Out of Range Voltage                          | This trap indicates an out of range voltage being supplied to the WLAN switch.                                                                                                    | Critical       |
| Out of Range temperature                      | This trap indicates an out of range operating temperature being supplied to the WLAN switch.                                                                                                    | Critical       |
| Line card inserted/<br>removed                | These traps indicate that a Line Card has been inserted or removed from the WLAN switch.                                                                                                    | Critical.      |
| Supervisor card inserted/<br>removed          | These traps indicate that a Supervisor card has been inserted or removed from the WLAN switch                                                                                                    | Critical       |
| Power supply missing                          | This trap indicates that one of the power supplies is missing.                                                                                                    | Critical       |

# **Access Point/Air Monitor Traps**

Table 25 describes the key traps that can be generated by an Alcatel-Lucent access point or an air monitor:

Table 25 Key SNMP Traps from Alcatel-Lucent Access Points or Air Monitors

| Trap                           | Description                                                                                                    | Priority |
|--------------------------------|----------------------------------------------------------------------------------------------------|----------|
| Unsecure AP Detected           | This trap indicates that an air monitor has detected and classified an access point as unsecure. It will indicate the location of the air monitor that has detected the unsecure AP, the channel on which the AP was detected as well as the BSSID and SSID of the detected AP. | Critical |
| Station impersonation          | This trap indicates an air monitor has detected a station impersonation event. The trap will provide the location of the air monitor that has detected the event and the MAC address of the station.                                                                            | Critical |
| Reserved channel impersonation | This trap indicates an access point is being detected is violating the reserved channels. The location of the AP/AM that detects the event is provided in the trap. In addition to this, the BSSID and SSID of the detected AP is also included.                                | High     |
| Valid SSID violation           | This indicates a configuration in the configuration of the SSID of the AP. The AP generates the trap and includes its BSSID, the configured SSID and the location of the AP in the trap.                                                                                        | High     |

Table 25 Key SNMP Traps from Alcatel-Lucent Access Points or Air Monitors (Continued)

| Trap                            | Description                                                                                                    | Priority |
|---------------------------------|----------------------------------------------------------------------------------------------------|----------|
| Channel misconfiguration        | This trap indicates an error in channel configuration of an AP. The AP generates the trap and includes its BSSID, the configured SSID and the location of the AP in the trap                                                                                                    | High     |
| OUI misconfiguration            | This trap indicates an error in the OUI configuration of an Access Point. The AP generates the trap and includes its BSSID, the configured SSID and the location of the AP in the trap                                                                                                    | High     |
| SSID misconfiguration           | This trap indicates an error in the SSID configuration of an Access Point. The AP generates the trap and includes its BSSID, the configured SSID and the location of the AP in the trap                                                                                                    | High     |
| Short Preamble misconfiguration | This trap indicates an error in the Short Preamble configuration of an AP. The AP generates the trap and includes its BSSID, the configured SSID and the location of the AP in the trap. This check will be done only if the short-preamble option is selected for the AP from the CLI or the WebUI. For a complete list of traps, refer to the Alcatel-Lucent MIB Reference.                                                                                                    | High     |
| AM misconfiguration             | This trap indicates an error in the Short Preamble configuration of an AP. The AP generates the trap and includes its BSSID, the configured SSID and the location of the AP in the trap                                                                                                    | High     |
| Repeat WEP-IV violation         | This trap indicates that the AM has detected a valid station or a valid AP sending consecutive frames that has the same IV (initialization vector). This usually means that entity has a "flawed" WEP implementation and is therefore a potential security risk.                                                                                                    | High     |
| Weak WEP-IV violation           | This trap indicates that the AM has detected a valid station or a valid AP sending frames with an IV that is in the range of IV that are known to be cryptographically weak and therefore are a potential security risk.                                                                                                    | High     |
| Adhoc networks detected         | This trap indicates that the AM has detected Adhoc networks                                                                                                    | High     |
| Valid station policy violation  | This trap indicates that a valid station policy is being violated.                                                                                                    | High     |
| AP interference                 | This trap indicates that the indicated AM (identified by the BSSID/ SSID) is detecting AP interference on the indicated channel.                                                                                                    | Medium   |
| Frame Retry rate exceeded       | This trap refers to the event when the percentage of received and transmitted frames with the retry bit crosses the High watermark. This event can be triggered for an AP, a station or a channel. The two values that should be configured related to this event are Frame Retry Rate – High Watermark and Frame Retry Rate – Low watermark. The High Watermark refers to the percentage threshold which if surpassed triggers the event that causes the trap to be sent. The Low Watermark refers to the percentage threshold such that if the retry rate reaches a value lower than this value the event is reset. What this means is that the trap will be triggered the first time the Frame Retry rate crosses the High Watermark and then will only be triggered if the Frame Retry Rate goes under the Low Watermark and then crosses the High Watermark again. This holds true for all the thresholds explained below as well. | Medium   |
| Frame Bandwidth rate exceeded   | This trap refers to the event of the bandwidth rate for a station exceeding a configured threshold (High watermark). The terms High Watermark and Low Watermark hold the same meaning as explained above.                                                                                                    | Medium   |
| Frame low speed rate exceeded   | This trap refers to the event when the percentage of received and transmitted frames at low speed (less that 5.5Mbps for 802.11b and less that 24 Mbps for 802.11a) exceeds the configured High Watermark. The terms High Watermark and Low Watermark hold the same meaning as explained above.                                                                                                    | Medium   |

#### Profiles > IDS

The IDS profiles configure the AP's Intrusion Detection System features, which detect and disable rogue APs and other devices that can potentially disrupt network operations. An AP is considered to be a rogue AP if it is both unauthorized and plugged into the wired side of the network. An AP is considered to be an interfering AP if it is seen in the RF environment but is not connected to the wired network.

The top-level IDS profile, assigned to an Alcatel-Lucent AP group or AP name, references additional IDS profiles that are also described in this section. AOS-W includes predefined top-level IDS profiles that provide different levels of sensitivity. The following are predefined IDS profiles:

- ids-disabled
- ids-high-setting
- ids-low-setting
- ids-medium-setting (the default setting)

You apply the top-level IDS profile to an AP group or specific AP.

To view IDS profiles, click **Profiles > IDS** in the Alcatel-Lucent Configuration navigation pane.

Figure 38 IDS Profiles in Alcatel-Lucent Configuration

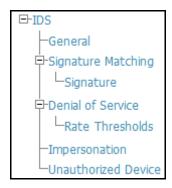

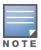

A predefined IDS profile refers to specific instances of the other IDS profiles. You cannot create new instances of a profile within a predefined IDS profile. You can modify parameters within the other IDS profiles.

IDS profiles reference other profiles. These additional profiles can be created before, during, or after the configuration of the IDS profile.

Click the **Add** button to create a new **IDS** profile, or click the **pencil** icon next to an existing profile to edit that profile. The **Details** page appears. Complete the settings as described in Table 27:

Table 26 Alcatel-Lucent Configuration > Profiles > IDS > General Profile Settings

| Field                   | Default | Description                                                                                                    |
|-------------------------|---------|----------------------------------------------------------------------------------------------------|
| <b>General Settings</b> |         |                                                                                                    |
| Folder                  | Тор     | Use this field to set and display the folder with which the profile is associated. The drop-down menu displays all folders available for association with the profile.  Folders provide a way to organize the visibility of device parameters that is separate from the configuration groups of devices. Using folders, you can view basic statistics about device, and define which users have visibility to which device parameters. |
| Name                    | Blank   | Enter the name of the profile.                                                                                                    |

Table 26 Alcatel-Lucent Configuration > Profiles > IDS > General Profile Settings

| Field                                 | Default                                  | Description                                                                                                    |  |
|---------------------------------------|------------------------------------------|----------------------------------------------------------------------------------------------------|--|
| Other Settings and                    | Other Settings and AP SNMP User Profiles |                                                                                                    |  |
| IDS<br>Unauthorized<br>Device Profile | default                                  | Select the IDS Unauthorized Device Profile from the drop-down menu. This profile is referenced by the overriding IDS profile currently being configured. The drop-down menu contains any profiles that you have configured. To create a new profile of this type, click the add icon. To edit an existing profile, select that profile then click the pencil icon. For additional information about configuring IDS Unauthorized Device Profiles, refer to "Profiles > IDS > Unauthorized Device" on page 91. |  |
| IDS Signature<br>Matching Profile     | default                                  | Select the IDS Signature Matching Profile from the drop-down menu. The drop-down menu lists all signature matching profiles that are currently configured and available.  To create a new profile of this type, click the add icon. To edit an existing profile, select that profile then click the pencil icon.  For additional information about configuring IDS Unauthorized Device Profiles, refer to "Profiles > IDS > Signature Matching" on page 84.                                                   |  |
| IDS General<br>Profile                | default                                  | Select the IDS General Profile from the drop-down menu. The drop-down menu lists all General IDS profiles that are currently configured and available. To create a new profile of this type, click the add icon. To edit an existing profile, select that profile then click the pencil icon. For additional information about configuring IDS Unauthorized Device Profiles, refer to "Profiles > IDS > General" on page 83.                                                                                  |  |
| IDS<br>Impersonation<br>Profile       | default                                  | Select the IDS Impersonation Profile from the drop-down menu. The drop-down menu lists all such profiles that are currently configured and available. To create a new profile of this type, click the add icon. To edit an existing profile, select that profile then click the pencil icon. For additional information about configuring IDS Impersonation Profiles, refer to "Profiles > IDS > Impersonation" on page 90.                                                                                   |  |
| IDS DoS Profile                       | default                                  | Select the IDS Impersonation Profile from the drop-down menu. The drop-down menu lists all such profiles that are currently configured and available. To create a new profile of this type, click the add icon. To edit an existing profile, select that profile then click the pencil icon. For additional information about configuring IDS Impersonation Profiles, refer to "Profiles > IDS > Denial of Service" on page 85.                                                                               |  |

- 4. Select the profile type to view or configure:
- General—Configures general AP attributes. Refer to "Profiles > IDS > General" on page 83.
- Signature Matching—Configures signatures and signature matching for intrusion detection. Refer to "Profiles > IDS > Signature Matching" on page 84.
  - Signature—Defines a predefined signature. Refer to "Profiles > IDS > Signature Matching > Signatures" on page 85.
- Denial of Service—Configures traffic anomaly settings for Denial of Service (DoS) attacks. Refer to "Profiles > IDS > Impersonation" on page 90.
  - Rate Thresholds—Defines thresholds assigned to the different frame types for rate anomaly checking. Refer to "Profiles > IDS > Denial of Service > Rate Threshold" on page 88.
- Impersonation—Configures anomaly settings for impersonation attacks. Refer to "Profiles > IDS > Impersonation" on page 90.
- Unauthorized Device—Configures detection for unauthorized devices. Also configures rogue AP detection and containment. Refer to "Profiles > IDS > Unauthorized Device" on page 91.
- 5. Click **Add** or **Save**. The added or edited **IDS** profile appears on the **IDS** profiles page.

## Profiles > IDS > General

Perform these steps to configure a **General IDS** profile.

- 1. Click Profiles > IDS > General in the Alcatel-Lucent Navigation pane. The list of current IDS profiles appears on this page.
- 2. Click the Add button to create a new General profile, or click the pencil icon next to an existing profile to edit that profile. The **Details** page appears. Complete the settings as described in Table 27:

Table 27 Alcatel-Lucent Configuration > Profiles > IDS > General Profile Settings

| Field                                             | Default         | Description                                                                                                    |
|---------------------------------------------------|-----------------|----------------------------------------------------------------------------------------------------|
| General Settings                                  |                 |                                                                                                    |
| Folder                                            | Тор             | Use this field to set and display the folder with which the profile is associated. The drop-down menu displays all folders available for association with the profile.  Folders provide a way to organize the visibility of device parameters that is separate from the configuration groups of devices. Using folders, you can view basic statistics about device, and define which users have visibility to which device parameters. |
| Name                                              | Blank           | Enter the name of the profile.                                                                                                    |
| Other Settings and A                              | P SNMP User Pro | files                                                                                                    |
| Stats Update<br>Interval<br>(60-36000 sec)        | 60              | Time interval, in seconds, for the AP to update the WLAN switch with statistics. <b>NOTE:</b> This setting takes effect only if the Alcatel-Lucent Mobility Manager is configured. Otherwise, statistics update to the WLAN switch is disabled.                                                                                                    |
| AP Inactivity<br>Timeout<br>(5-36000 sec)         | 5               | Set the time, in seconds, after which an AP is aged out.                                                                                                    |
| STA Inactivity<br>Timeout<br>(30-36000 sec)       | 60              | Set the time, in seconds, after which a STA is aged out.                                                                                                    |
| Min Potential AP<br>Beacon Rate<br>(0-100%)       | 25              | Set the minimum beacon rate acceptable from a potential AP, in percentage of the advertised beacon interval.                                                                                                    |
| Min Potential AP<br>Monitor Time<br>(0-36000 sec) | 2               | Set the minimum time, in seconds, a potential AP has to be up before it is classified as a real AP.                                                                                                    |
| Signature Quiet Time (60-360000 sec)              | 900             | Set the time to wait, in seconds, after which the check can be resumed when detecting a signature match.                                                                                                    |
| Wireless<br>Containment                           | Yes             | Enable or disable containment from the wireless side.                                                                                                    |
| Debug Wireless<br>Containment                     | No              | Enable or disable debugging of containment from the wireless side. Enabling this debug option causes containment to function improperly.                                                                                                    |
| Wired Containment                                 | No              | Enable or disable containment from the wireless side.                                                                                                    |

3. Click Add or Save. The added or edited General profile appears on the IDS > General profiles page.

# **Profiles > IDS > Signature Matching**

The IDS signature matching profile contains signatures for intrusion detection. This profile can include predefined or custom signatures. Table 28 describes the predefined signatures that you can add to the profile.

Perform these steps to configure a Signature Matching profile.

- 1. Click Profiles > IDS > Signature Matching in the Alcatel-Lucent Navigation pane.
- 2. Click the Add button to create a new Signature Matching profile, or click the pencil icon next to an existing profile to edit that profile. The **Details** page appears. Complete the settings as described in Table 28:

Table 28 Alcatel-Lucent Configuration > Profiles > IDS > Signature Matching Profile Settings

| Field                        | Default | Description                                                                                                    |
|------------------------------|---------|----------------------------------------------------------------------------------------------------|
| General Settings             |         |                                                                                                    |
| Folder                       | Тор     | Use this field to set and display the folder with which the profile is associated. The drop-down menu displays all folders available for association with the profile.  Folders provide a way to organize the visibility of device parameters that is separate from the configuration groups of devices. Using folders, you can view basic statistics about device, and define which users have visibility to which device parameters. |
| Name                         | Blank   | Enter the name of the profile.                                                                                                    |
| Signature Profiles           |         |                                                                                                    |
| Select Signature<br>Profiles | N/A     | Select from signature options as follows:  AirJack ASLEAP Deauth-Broadcast Default Netstumbler Generic Netstrumbler Version 3.3.0x Null-Probe-Response                                                                                                    |

3. Click Add or Save. The added or edited Signature Matching profile appears on the IDS > Signature Matching profiles page.

# **Profiles > IDS > Signature Matching > Signatures**

Perform these steps to create signatures for use with **Signature Matching** profiles.

- 1. Click Profiles > IDS > Signature Matching > Signature in the Alcatel-Lucent Navigation pane.
- 2. Click the Add button to create a new Signature, or click the pencil icon next to an existing profile to edit that profile. The **Details** page appears. Complete the settings as described in Table 29:

Table 29 Alcatel-Lucent Configuration > Profiles > IDS > Signature Creation Settings

| Field            | Default | Description                                                                                                    |
|------------------|---------|----------------------------------------------------------------------------------------------------|
| General Settings |         |                                                                                                    |
| Folder           | Тор     | Use this field to set and display the folder with which the profile is associated. The drop-down menu displays all folders available for association with the profile.  Folders provide a way to organize the visibility of device parameters that is separate from the configuration groups of devices. Using folders, you can view basic statistics about device, and define which users have visibility to which device parameters. |
| Name             | Blank   | Enter the name of the signature.                                                                                                    |
| Add              |         | Click this button to add a new IDS signature. Complete the settings as follows:  Parameter, which can be one of the following:  bssid  dst-mac  frame-type  payload  seq-num  src-mac  BSSID  Click Add when these signature settings are defined.                                                                                                    |

<sup>3.</sup> Click Add on the Signature page. The added or edited Signature appears on the IDS > Signature Matching > Signatures page.

### Profiles > IDS > Denial of Service

This profile type defines traffic anomaly settings that detect and process denial-of-service attacks. This profile type defines the parameters that are monitored and acted upon when detecting and blacklisting an offending client from the Alcatel-Lucent system. When a client is blacklisted in the Alcatel-Lucent system, the client is not allowed to associate with any AP in the network for a specified amount of time. If a client is connected to the network when it is blacklisted, a de-authentication message is sent to force the client to disconnect. While blacklisted, the client cannot associate with another SSID in the network.

Table 30 summarizes the predefined IDS Denial of Service profiles. These profiles are viewable with the **Profiles > IDS > Denial of Service** path in the navigation pane.

Table 30 Predefined IDS DoS Profiles

| Parameter                                         | ids-dosdisabled                                   | ids-dos-lowsetting                    | ids-dosmedium-setting                 | ids-dos-highsetting                   |
|---------------------------------------------------|---------------------------------------------------|---------------------------------------|---------------------------------------|---------------------------------------|
| Detect Disconnect Station<br>Attack               | disabled                                          | enabled                               | enabled                               | enabled                               |
| Disconnect STA Detection<br>Quiet Time            | 900 seconds                                       | 900 seconds                           | 900 seconds                           | 900 seconds                           |
| Spoofed Deauth Blacklist                          | disabled                                          | disabled                              | disabled                              | disabled                              |
| Detect AP Flood Attack                            | disabled                                          | disabled                              | disabled                              | disabled                              |
| AP Flood Threshold                                | 50                                                | 50                                    | 50                                    | 50                                    |
| AP Flood Increase Time                            | 3 seconds                                         | 3 seconds                             | 3 seconds                             | 3 seconds                             |
| AP Flood Detection Quiet Time                     | 900 seconds                                       | 900 seconds                           | 900 seconds                           | 900 seconds                           |
| Detect EAP Rate Anomaly                           | disabled                                          | disabled                              | enabled                               | enabled                               |
| EAP Rate Threshold                                | 60                                                | 60                                    | 30                                    | 60                                    |
| EAP Rate Time Interval                            | 3 seconds                                         | 3 seconds                             | 3 seconds                             | 3 seconds                             |
| EAP Rate Quiet Time                               | 900 seconds                                       | 900 seconds                           | 900 seconds                           | 900 seconds                           |
| Detect Rate Anomalies                             | disabled                                          | disabled                              | disabled                              | enabled                               |
| Detect 802.11n 40 MHz<br>Intolerance Setting      | disabled                                          | enabled                               | enabled                               | enabled                               |
| Client 40 MHz Intolerance<br>Detection Quiet Time | 900 seconds                                       | 900 seconds                           | 900 seconds                           | 900 seconds                           |
| Rate Thresholds for Assoc<br>Frames               | default                                           | default                               | default                               | default                               |
| Rate Thresholds for Disassoc Frames               | default                                           | default                               | default                               | default                               |
| Rate Thresholds for<br>Deauth Frames              | default                                           | default                               | default                               | default                               |
| Rate Thresholds for Probe<br>Request Frames       | default                                           | probe-request-<br>response-thresholds | probe-request-response-<br>thresholds | probe-request-<br>response-thresholds |
| Rate Thresholds for Probe<br>Response Frames      | default probe-<br>request-response-<br>thresholds | probe-request-<br>response-thresholds | probe-request-response-<br>thresholds | Rate Thresholds for Auth<br>Frames    |
| default                                           | default                                           | default                               | default                               |                                       |

Perform these steps to configure or edit an IDS Denial of Service profile, and to create or edit profiles that are referenced by a DOC profile.

- 1. Click Profiles > IDS > Denial of Service in the Alcatel-Lucent Navigation pane.
- 2. Click the Add button to create a new Signature Matching profile, or click the pencil icon next to an existing profile to edit that profile. The **Details** page appears. Complete the settings as described in Table 31:

Table 31 Alcatel-Lucent Configuration > Profiles > IDS > Denial of Service Profile Settings

| Field                                           | Default | Description                                                                                                    |
|-------------------------------------------------|---------|----------------------------------------------------------------------------------------------------|
| General Settings                                |         |                                                                                                    |
| Folder                                          | Тор     | Use this field to set and display the folder with which the profile is associated. The drop-down menu displays all folders available for association with the profile.  Folders provide a way to organize the visibility of device parameters that is separate from the configuration groups of devices. Using folders, you can view basic statistics about device, and define which users have visibility to which device parameters. |
| Name                                            | Blank   | Enter the name of the profile.                                                                                                    |
| Referenced Profiles                             |         |                                                                                                    |
| Rate Thresholds for Assoc Frames                | default | Select a profile from the drop-down menu, or click the edit (icon) or add (icon) to edit or create a profile that sets the rate threshold for association frames. The IDS rate threshold profile defines thresholds assigned to the different frame types for rate anomaly checking.                                                                                                    |
| Rate Thresholds for<br>Disassoc Frames          | default | Select a profile from the drop-down menu, or click the edit (icon) or add (icon) to edit or create a profile that sets the rate threshold for disassociation frames. The IDS rate threshold profile defines thresholds assigned to the different frame types for rate anomaly checking.                                                                                                    |
| Rate Thresholds for<br>Deauth Frames            | default | Select a profile from the drop-down menu, or click the edit (icon) or add (icon) to edit or create a profile that sets the rate threshold for deauthentication frames. The IDS rate threshold profile defines thresholds assigned to the different frame types for rate anomaly checking.                                                                                                    |
| Rate Thresholds for<br>Probe Request<br>Frames  | default | Select a profile from the drop-down menu, or click the edit (icon) or add (icon) to edit or create a profile that sets the rate threshold for probe request frames. The IDS rate threshold profile defines thresholds assigned to the different frame types for rate anomaly checking.                                                                                                    |
| Rate Thresholds for<br>Probe Response<br>Frames | default | Select a profile from the drop-down menu, or click the edit (icon) or add (icon) to edit or create a profile that sets the rate threshold for probe response frames. The IDS rate threshold profile defines thresholds assigned to the different frame types for rate anomaly checking.                                                                                                    |
| Rate Thresholds for<br>Auth Frames              | default | Select a profile from the drop-down menu, or click the edit (icon) or add (icon) to edit or create a profile that sets the rate threshold for authentication frames. The IDS rate threshold profile defines thresholds assigned to the different frame types for rate anomaly checking.                                                                                                    |
| Other Settings                                  |         |                                                                                                    |
| Detect Disconnect<br>Station Attack             | Yes     | Enables or disables detection of station disconnection attacks.                                                                                                    |
| Disconnect STA<br>Detection Quiet<br>Time       | 900     | After a station disconnection attack is detected, sets the time (in seconds) that must elapse before another identical alarm can be generated.                                                                                                    |
| Spoofed Deauth<br>Blacklist                     | No      | Enables or disables automatic client blacklisting of spoofed deauthentication.                                                                                                    |
| Detect AP Flood<br>Attack                       | No      | Enables or disables the detection of flooding with fake AP beacons to confuse legitimate users and to increase the amount of processing need on client operating systems.                                                                                                    |
| AP Flood Threshold                              | 50      | Sets the number of Fake AP beacons that must be received within the Flood Increase Time to trigger an alarm.                                                                                                    |

Table 31 Alcatel-Lucent Configuration > Profiles > IDS > Denial of Service Profile Settings

| Field                                                   | Default | Description                                                                                                    |
|---------------------------------------------------------|---------|----------------------------------------------------------------------------------------------------|
| AP Flood Increase<br>Time                               | 3       | Sets the time, in seconds, during which a configured number of Fake AP beacons must be received to trigger an alarm.                                                                                           |
| AP Flood Detection<br>Quiet Time                        | 900     | After an alarm has been triggered by a Fake AP flood, the time (in seconds) that must elapse before an identical alarm may be triggered.                                                                       |
| Detect EAP Rate<br>Anomaly                              | No      | Enables or disables Extensible Authentication Protocol (EAP) handshake analysis to detect an abnormal number of authentication procedures on a channel and generates an alarm when this condition is detected. |
| EAP Rate<br>Thresholds                                  | 60      | Sets the number of EAP handshakes that must be received within the EAP Rate Time Interval to trigger an alarm.                                                                                                 |
| EAP Rate Time<br>Interval                               | 3       | Sets the time, in seconds, during which the configured number of EAP handshakes must be received to trigger an alarm.                                                                                          |
| EAP Rate Quiet Time                                     | 900     | After an alarm has been triggered, sets the time (in seconds) that must elapse before another identical alarm may be triggered.                                                                                |
| Detect Rate<br>Anomalies                                | No      | Enables or disables detection of rate anomalies.                                                                                                    |
| Detect 802.11n<br>40MHz Intolerance<br>Setting          | Yes     | Enables or disables detection of 802.11n 40 MHz intolerance setting, which controls whether stations and APs advertising 40 MHz intolerance will be reported.                                                  |
| Client 40 MHz<br>Intolerance<br>Detection Quiet<br>Time | 900     | Controls the quiet time (when to stop reporting intolerant STAs if they have not been detected), in seconds, for detection of 802.11n 40 MHz intolerance setting.                                              |

3. Click Add or Save. The added or edited Denial of Service profile appears on the IDS > Denial of Service profiles page.

#### Profiles > IDS > Denial of Service > Rate Threshold

The IDS rate threshold profile defines thresholds assigned to the different frame types for rate anomaly checking. A profile of this type is attached to each of the following 802.11 frame types in the IDS Denial of Service profile:

- Association frames
- Disassociation frames
- Deauthentication frames
- Probe Request frames
- Probe Response frames
- Authentication frames

A channel threshold applies to an entire channel, while a node threshold applies to a particular client MAC address. Alcatel-Lucent provides predefined default IDS rate thresholds profiles for each of these types of frames. Default values depend upon the frame type.

Perform these steps to create Rate Threshold Profiles for use with **Denial of Service** profiles.

- 1. Click Profiles > IDS > Denial of Service > Rate Thresholds in the Alcatel-Lucent Navigation pane. This page summarizes the current thresholds available.
- 2. Click the Add button to create a new Rate Threshold, or click the pencil icon next to an existing threshold to edit. The **Details** page appears. Complete the settings as described in Table 32:

Table 32 Alcatel-Lucent Configuration > Profiles > IDS > Denial of Service, Rate Threshold Settings

| Field                                  | Default | Description                                                                                                    |
|----------------------------------------|---------|----------------------------------------------------------------------------------------------------|
| General Settings                       |         |                                                                                                    |
| Folder                                 | Тор     | Use this field to set and display the folder with which the profile is associated. The drop-down menu displays all folders available for association with the profile.  Folders provide a way to organize the visibility of device parameters that is separate from the configuration groups of devices. Using folders, you can view basic statistics about device, and define which users have visibility to which device parameters. |
| Name                                   | Blank   | Enter the name of the rate threshold profile.                                                                                                    |
| Other Settings                         |         |                                                                                                    |
| Channel Increase<br>Time (0360000 sec) | 15      | Set the time, in seconds, in which the threshold must be exceeded in order to trigger an alarm.                                                                                                    |
| Channel Quiet Time<br>(60-360000 sec)  | 900     | Set the time that must elapse before another identical alarm may be triggered, after an alarm has been triggered, Use this option to prevent excessive messages in the log file.                                                                                                    |
| Channel Threshold<br>(0-100000)        | 300     | Specify the number of a specific type of frame. This number must be exceeded within a specific interval in an entire channel to trigger an alarm.                                                                                                    |
| Node Time Interval<br>(1-120 sec)      | 15      | Set the time, in seconds, in which the threshold must be exceeded in order to trigger an alarm.                                                                                                    |
| Node Quiet Time<br>(60-360000 sec)     | 900     | Set the time that must elapse before another identical alarm may be triggered, after an alarm has been triggered. This option prevents excessive messages in the log file.                                                                                                    |
| Node Threshold<br>(0-100000)           | 200     | Specify the number of a specific type of frame that must be exceeded within a specific interval for a particular client MAC address to trigger an alarm.                                                                                                    |

<sup>3.</sup> Click Add or Save. The added or edited Rate Threshold appears on the Profiles > IDS > Denial of Service > Rate Thresholds page.

# **Profiles > IDS > Impersonation**

Perform these steps to create IDS Impersonation profiles.

- 1. Click Profiles > IDS > Impersonation in the Alcatel-Lucent Navigation pane.
- 2. Click the Add button to create a new Impersonation profile, or click the pencil icon next to an existing profile to edit. The **Details** page appears. Complete the settings as described in Table 33:

Table 33 Alcatel-Lucent Configuration > Profiles > IDS > Impersonation Settings

| Field                                               | Default | Description                                                                                                    |
|-----------------------------------------------------|---------|----------------------------------------------------------------------------------------------------|
| General Settings                                    |         |                                                                                                    |
| Folder                                              | Тор     | Use this field to set and display the folder with which the profile is associated. The drop-down menu displays all folders available for association with the profile.  Folders provide a way to organize the visibility of device parameters that is separate from the configuration groups of devices. Using folders, you can view basic statistics about device, and define which users have visibility to which device parameters. |
| Name                                                | Blank   | Enter the name of the impersonation profile.                                                                                                    |
| Other Settings                                      |         |                                                                                                    |
| Detect AP<br>Impersonation                          | Yes     | Enable or disable detection of AP impersonation. In AP impersonation attacks, the attacker sets up an AP that assumes the BSSID and ESSID of a valid AP. AP impersonation attacks can be done for man-in-the-middle attacks, a rogue AP attempting to bypass detection, or a honeypot attack.                                                                                                    |
| Protect from AP<br>Impersonation                    | No      | When AP impersonation is detected, use this control to set both the legitimate and impersonating AP to be disabled using a denial of service attack.                                                                                                    |
| Beacon Diff<br>Threshold (0-100%)                   | 50      | Set the percentage increase in beacon rate that triggers an AP impersonation event.                                                                                                    |
| Beacon Increase<br>Wait Time<br>(0-360000 sec)      | 3       | Set the time, in seconds, after the Beacon Diff Threshold is crossed before an AP impersonation event is generated.                                                                                                    |
| Detect Sequence<br>Anomaly                          | No      | Enable or disable detection of anomalies between sequence numbers seen in 802.11 frames. During an impersonation attack, the attacker may spoof the MAC address of a client or AP — if two devices are active on the network with the same MAC address, the sequence numbers in the frames will not match since the sequence number is generated by NIC firmware.                                                                      |
| Sequence Number<br>of Difference<br>(0-100000)      | 300     | Set the maximum allowable tolerance between sequence numbers within the Sequence Number Time Tolerance period.                                                                                                    |
| Sequence Number<br>Time Tolerance<br>(0-360000 sec) | 300     | Time, in seconds, during which sequence numbers must exceed the Sequence Number Difference value for an alarm to be triggered.                                                                                                    |
| Sequence Number<br>Quiet Time<br>(60-360000 sec)    | 900     | After an alarm has been triggered, the time (in seconds) that must elapse before another identical alarm may be triggered.                                                                                                    |

3. Click Add or Save. The added or edited Impersonation profile appears on the Profiles > IDS > Impersonation page.

#### Profiles > IDS > Unauthorized Device

Unauthorized device detection includes the ability to detect and disable rogue APs and other devices that can potentially disrupt network operations.

The most important IDS functionality offered in the Alcatel-Lucent system is the ability to classify an AP as either a rogue AP or an interfering AP. An AP is considered to be a rogue AP if it is both unauthorized and plugged into the wired side of the network. An AP is considered to be an interfering AP if it is seen in the RF environment but is not connected to the wired network. While the interfering AP can potentially cause RF interference, it is not considered a direct security threat since it is not connected to the wired network. However, an interfering AP may be reclassified as a rogue AP.

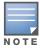

Rogue device classification for Alcatel-Lucent WMS Offload infrastructure is also described in the OV3600 User Guide, Version 6.3.

You can enable a policy to automatically disable APs that are classified as a rogue APs by the Alcatel-Lucent system. When a rogue AP is disabled, no wireless stations are allowed to associate to that AP.

Perform these steps to create IDS Unauthorized Device profiles.

- 1. Click Profiles > IDS > Unauthorized Devices in the Alcatel-Lucent Navigation pane.
- 2. Click the **Add** button to create a new **Unauthorized Devices** profile, or click the **pencil** icon next to an existing profile to edit. The **Details** page appears. Complete the settings as described in Table 34:

Table 34 Alcatel-Lucent Configuration > Profiles > IDS > Unauthorized Devices Profile Settings

| Field                                     | Default | Description                                                                                                    |  |
|-------------------------------------------|---------|----------------------------------------------------------------------------------------------------|--|
| General Settings                          |         |                                                                                                    |  |
| Folder                                    | Тор     | Use this field to set and display the folder with which the profile is associated. The drop-down menu displays all folders available for association with the profile.  Folders provide a way to organize the visibility of device parameters that is separate from the configuration groups of devices. Using folders, you car view basic statistics about device, and define which users have visibility to which device parameters. |  |
| Name                                      | Blank   | Enter the name of the profile.                                                                                                    |  |
| Other Settings                            |         |                                                                                                    |  |
| Detect Adhoc<br>Networks                  | Yes     | Enable or disable detection of adhoc networks.                                                                                                    |  |
| Protect from Adhoc<br>Networks            | No      | Enable or disable protection from adhoc networks. When adhoc networks are detected, they are disabled using a denial of service attack.                                                                                                    |  |
| Detect Windows<br>Bridge                  | Yes     | Enable or disable detection of Windows station bridging.                                                                                                    |  |
| Detect Wireless<br>Bridge                 | Yes     | Enable or disable detection of wireless bridging.                                                                                                    |  |
| Detect Devices with<br>An Invalid MAC OUI | No      | Enable or disable the checking of the first three bytes of a MAC address, known as the MAC organizationally unique identifier (OUI), assigned by the IEEE to known manufacturers. Often clients using a spoofed MAC address do not use a valid OUI and instead use a randomly generated MAC address. Enabling MAC OUI checking causes an alarm to be triggered if an unrecognized MAC address is in use.                               |  |

Table 34 Alcatel-Lucent Configuration > Profiles > IDS > Unauthorized Devices Profile Settings

| Field                                                      | Default             | Description                                                                                                    |  |
|------------------------------------------------------------|---------------------|----------------------------------------------------------------------------------------------------|--|
| MAC OUI Detection<br>Quiet Time<br>(60-360000 sec)         | 900                 | Set the time, in seconds, that must elapse after an invalid MAC OUI alarm has been triggered before another identical alarm may be triggered.                                                                                                    |  |
| Adhoc Network<br>Detection Quiet Time<br>(60-360000 sec)   | 900                 | Set the time, in seconds, that must elapse after an adhoc network detection alarm has been triggered before another identical alarm may be triggered.                                                                                                    |  |
| Wireless Bridge<br>Detection Quiet Time<br>(60-360000 sec) | 900                 | Set the time, in seconds, that must elapse after a wired bridging alarm has been triggered before another identical alarm may be triggered.                                                                                                    |  |
| Rogue AP<br>Classification                                 | Yes                 | Enable or disable rogue AP classification. A rogue AP is one that is unauthorized and plugged into the wired side of the network. Any other AP seen in the RF environment that is not part of the valid enterprise network is considered to be "interfering" — it has the potential to cause RF interference but it is not connected to the wired network and thus does not represent a direct threat.                                                                                                    |  |
| Overlay Rogue AP<br>Classification                         | Yes                 | Set Overlay Rogue Classification, which is classification through valid/rogue APs. A WLAN switch uses the wired-mac table of other valid and rogue APs as equivalents of the wired MACs that it sees on our network. When this match is triggered, it makes a note of the AP that helped in this process, and this info will be displayed as the Helper-AP.                                                                                                    |  |
| Valid Wired MACs                                           | Blank Text<br>Field | Set a list of MAC addresses of wired devices in the network, typically gateways or servers.                                                                                                    |  |
| Rogue Containment                                          | No                  | By default, rogue APs are only detected but are not automatically disabled. This option automatically shuts down rogue APs. When this option is enabled, clients attempting to associate to a rogue AP will be disconnected from the rogue AP through a denial of service attack.                                                                                                    |  |
| Allow Well Known MAC                                       | N/A                 | Allow devices with known MAC addresses to classify rogues APs.  Depending on your network, configure one or more of the following options for classifying rogue APs:  • hsrp—Routers configured for HSRP, a Cisco-proprietary redundancy protocol, with the HSRP MAC OUI 00:00:0c.  • iana—Routers using the IANA MAC OUI 00:00:5e.  • local-mac—Devices with locally administered MAC addresses starting with 02.  • vmware—Devices with any of the following VMWare OUIs: 00:0c:29, 00:05:69, or 00:50:56  • vmware1—Devices with VMWare OUI 00:0c:29.  • vmware2—Devices with VMWare OUI 00:05:69.  • vmware3—Devices with VMWare OUI 00:50:56.  If you modify an existing configuration, the new configuration overrides the original configuration. For example, if you configure allow-well-known-mac iana, the original configuration is lost. |  |
| Suspected Rogue<br>Containment                             | No                  | Use this setting to treat suspected rogue APs as interfering APs; thereby the WLAN switch attempts to reclassify them as rogue APs. By default, suspected rogue APs are not automatically contained. In combination with the suspected rogue containment confidence level, this option automatically shuts down suspected rogue APs. When this option is enabled, clients attempting to associate to a suspected rogue AP will be disconnected from the suspected rogue AP through a denial of service attack.                                                                                                    |  |

Table 34 Alcatel-Lucent Configuration > Profiles > IDS > Unauthorized Devices Profile Settings

|                                                                | <b>.</b> |                                                                                                    |
|----------------------------------------------------------------|----------|----------------------------------------------------------------------------------------------------|
| Field                                                          | Default  | Description                                                                                                    |
| Suspected Rogue<br>Containment<br>Confidence Level<br>(50-100) | 60       | Set the confidence level. When an AP is classified as a suspected rogue AP, it is assigned a 50% confidence level. If multiple APs trigger the same events that classify the AP as a suspected rogue, the confidence level increases by 5% up to 95%. In combination with suspected rogue containment, this option configures the threshold by which containment should occur. Suspected rogue containment occurs only when the configured confidence level is met. |
| Protect Valid<br>Stations                                      | No       | Use this setting to disallow valid stations from connecting to a non-valid AP.                                                                                                    |
| Detect Bad WEP                                                 | No       | Enable or disable detection of WEP initialization vectors that are known to be weak. A primary means of cracking WEP keys is to capture 802.11 frames over an extended period of time and searching for such weak implementations that are still used by many legacy devices.                                                                                                    |
| Detect<br>Misconfigured AP                                     | No       | Enable or disable detection of misconfigured APs. An AP is classified as misconfigured if it does not meet any of the following configurable parameters:  Valid channels  Encryption type Short preamble List of valid AP MAC OUIs Valid SSID list                                                                                                    |
| Protect<br>Misconfigured AP                                    | No       | Enable or disable protection of misconfigured APs.                                                                                                    |
| Protect SSID                                                   | No       | Enable or disable use of SSID by only valid APs.                                                                                                    |
| Privacy                                                        | No       | Enable or disable encryption as valid AP configuration.                                                                                                    |
| Require WPA                                                    | No       | Enable or disable "misconfigured" flagging of any valid AP that is not using WPA encryption.                                                                                                    |
| Valid 802.11g<br>Channel for Policy<br>Enforcement             | N/A      | Enter the list of valid 802.11g channels that third-party APs are allowed to use.                                                                                                    |
| Valid 802.11a<br>Channel for Policy<br>Enforcement             | N/A      | Enter the list of valid 802.11a channels that third-party APs are allowed to use.                                                                                                    |
| Valid MAC OUIs                                                 | N/A      | Enter the list of MAC OUIs of wired devices in the network, typically gateways or servers.                                                                                                    |
| Valid and Protected SSIDs                                      | N/A      | Enter the list of valid and protected SSIDs.                                                                                                    |
| Protect 802.11n High<br>Throughput Devices                     | No       | Enable or disable protection of high-throughput 802.11n devices not operating in 40 MHz mode.                                                                                                    |
| Protect 40MHz<br>802.11n High<br>Throughput Devices            | No       | Enable or disable protection of high-throughput (802.11n) devices operating in 40 MHz mode.                                                                                                    |
| Detect Active 802.11<br>Greenfield Mode                        | Yes      | Enable or disable detection of high-throughput devices advertising greenfield preamble capability.                                                                                                    |

<sup>3.</sup> Click Add or Save. The added or edited Unauthorized Devices profile appears on the Profiles > IDS > **Unauthorized Devices** page.

#### Profiles > Mesh

Mesh profiles help define and bring-up the mesh network. This section describes the mesh radio and mesh cluster profiles in more detail.

- Radio—Alcatel-Lucent provides a "default" version of the mesh radio profile. You can use the "default" version or create a new instance of a profile which you can then edit as you need. The mesh radio profile allows you to specify the set of rates used to transmit data on the mesh link. Refer to "Profiles > Mesh > Radio" on page 94.
- *Cluster*—Mesh clusters are grouped and defined by a mesh cluster profile, which provides the framework of the mesh network. Similar to virtual AP profiles, the mesh cluster profile contains the MSSID (mesh cluster name), authentication methods, security credentials, and cluster priority required for mesh nodes to associate with their neighbors and join the cluster. Associated mesh nodes store this information in flash memory. Although most mesh deployments will require only a single mesh cluster profile, you can configure and apply multiple mesh cluster profiles to an AP group or an individual AP. If you have multiple cluster profiles, the mesh portal uses the profile with the highest priority to bring up the mesh network. Mesh points, in contrast, go through the list of mesh cluster profiles in order of priority to decide which profile to use to associate themselves with the network. The mesh cluster priority determines the order by which the mesh cluster profiles are used. This allows you, rather than the link metric algorithm, to explicitly segment the network by defining multiple cluster profiles. Alcatel-Lucent provides a "default" version of the mesh cluster profile. You can use the "default" version or create a new instance of a profile which you can then edit as you need. You can configure a maximum of 16 mesh cluster profiles on a mesh node. Refer to "Profiles > Mesh > Cluster" on page 96.

#### Profiles > Mesh > Radio

The mesh radio profile allows you to specify the transmit power and set of rates used to transmit data on the mesh link.

Perform these steps to create or edit Mesh Radio profiles.

- 1. Click Profiles > Mesh > Radio in the Alcatel-Lucent Navigation pane.
- 2. Click the **Add** button to create a new **Radio** profile, or click the **pencil** icon to edit an existing profile. The **Details** page appears. Complete the settings as described in Table 28:

Table 35 Alcatel-Lucent Configuration > Profiles > Mesh > Radio Profile Settings

| Field                       | Default | Description                                                                                                    |
|-----------------------------|---------|----------------------------------------------------------------------------------------------------|
| General Settings            |         |                                                                                                    |
| Folder                      | Тор     | Use this field to set and display the folder with which the profile is associated. The drop-down menu displays all folders available for association with the profile.                                                                                         |
|                             |         | Folders provide a way to organize the visibility of device parameters that is separate from the configuration groups of devices. Using folders, you can view basic statistics about device, and define which users have visibility to which device parameters. |
| Name                        | Blank   | Enter the name of the profile.                                                                                                    |
| Other Settings              |         |                                                                                                    |
| Maximum Children (1-64)     | 64      | Use this field to indicate the maximum number of children a mesh node can accept. The supported range is from 1 to 64.                                                                                                    |
| Maximum Hop<br>Count (1-32) | 8       | Use this field to indicate the maximum hop count from the mesh portal. The supported range is from 1 to 32.                                                                                                    |

Table 35 Alcatel-Lucent Configuration > Profiles > Mesh > Radio Profile Settings (Continued)

| Field                                  | Default                   | Description                                                                                                    |
|----------------------------------------|---------------------------|----------------------------------------------------------------------------------------------------|
| Handbert                               | 10                        |                                                                                                    |
| Heartbeat<br>Threshold (1-255)         | 10                        | Use this field to indicate the maximum number of heartbeat messages that can be lost between neighboring mesh nodes. The supported range is from 1 to 255.                                                                                                    |
| Link Threshold<br>(1-255)              | 12                        | Use this setting to optimize operation of the link metric algorithm. Indicates the minimal RSSI value. If the RSSI value is below this threshold, the link may be considered a subthreshold link. A sub-threshold link is one whose average RSSI value falls below the configured link threshold. If this occurs, the mesh node may try to find a better link on the same channel and cluster (only neighbors on the same channel are considered). The supported threshold is hardware dependent, with a practical range of 1 to 255.                                                                                                    |
| Reselection Mode                       | startup-<br>subthreshold  | Use this setting to optimize operation of the link metric algorithm.  Specifies the method a mesh node uses to find a better uplink to create a path to the mesh portal. Only neighbors on the same channel in the same mesh cluster are considered.  Available options are:  • reselect-anytime—Connected mesh nodes evaluate mesh links every 30 seconds. If a mesh node finds a better uplink, the mesh node connects to the new parent to create an improved path to the mesh portal.  • reselect-never—Connected mesh nodes do not evaluate other mesh links to create an improved path to the mesh portal.  • startup-subthreshold—When bringing up the mesh network, mesh nodes have 3 minutes to find a better uplink. After that time, each mesh node evaluates alternative links only if the existing uplink falls below the configured threshold level (the link becomes a sub-threshold link). The reselection process is cancelled if the average RSSI on the existing uplink rises above the configured link-threshold.  • subthreshold-only—Connected mesh nodes evaluate alternative links only if the existing uplink becomes a sub-threshold link.  NOTE: Alcatel-Lucent recommends using the default value. |
| Metric Algorithm                       | distributed-<br>tree-rssi | Use this setting to optimize operation of the link metric algorithm.  Specifies the algorithm used by a mesh node to select its parent.  Available options are:  • best-link-rssi—Selects the parent with the strongest RSSI, regardless of the number of children a potential parent has.  • distributed-tree-rssi—Selects the parent based on link-RSSI and node cost based on the number of children. This option evenly distributes the mesh points over high quality uplinks. Low quality uplinks are selected as a last resort.  NOTE: Alcatel-Lucent recommends using the default value.                                                                                                    |
| <b>802.11g Portal Channel</b> (1-14)   | Blank                     | Each 802.11a and 802.11g radio profile references an Adaptive Radio Management (ARM) profile. When you assign an active ARM profile to a mesh radio, ARM's automatic power-assignment and channel-assignment                                                                                                    |
| <b>802.11a Portal Channel</b> (34-165) | Blank                     | features automatically select the radio channel with the least amount of interference for each mesh portal, maximizing end user performance. In earlier versions of this software, an AP with a mesh radio received its beacon period, transmission power and 11a/11g portal channel settings from its mesh radio profile. Mesh-access AP portals now inherit these radio settings from their dot11a or dot11g radio profiles.  NOTE: Do not delete or modify mesh cluster profiles once you use them to provision mesh nodes. You can recover the mesh point if the original cluster profile is still available. Alcatel-Lucent recommends creating a new mesh cluster profile if needed.                                                                                                    |

Table 35 Alcatel-Lucent Configuration > Profiles > Mesh > Radio Profile Settings (Continued)

| Field                             | Default      | Description                                                                                                    |
|-----------------------------------|--------------|----------------------------------------------------------------------------------------------------|
| Beacon Period<br>(60-999999 msec) | 100          | Define the beacon period supporting mesh profiles, as described for the fields immediately above.                                                                                                    |
| Transmit Power<br>(0-30 dBm)      | 30           | Define the transmission power supporting mesh profiles, as described for the portal channel settings immediately above. This setting supports a range from 0 to 30 dBm.                                                                                                    |
| Retry Limit (0-15)                | 4            | Indicate the number of times a mesh node can re-send a packet. This setting supports a range from 0 to 15.                                                                                                    |
| RTS Threshold<br>(256-2346 bytes) | 2333         | Define the packet size sent by mesh nodes. Mesh nodes transmitting frames larger than this threshold must issue request to send (RTS) and wait for other mesh nodes to respond with clear to send (CTS) to begin transmission. This helps prevent mid-air collisions. The supported range is from 256 to 2346 bytes.                                                                                            |
| 802.11a Transmit<br>Rates         | All selected | Indicate the transmit rates for the 802.11a radio. The AP attempts to use the highest transmission rate to establish a mesh link. If a rate is unavailable, the AP goes through the list and uses the next highest rate.                                                                                                    |
| 802.11g Transmit<br>Rates         | All selected | Indicate the transmit rates for the 802.11g radio. The AP attempts to use the highest transmission rate to establish a mesh link. If a rate is unavailable, the AP goes through the list and uses the next highest rate.                                                                                                    |
| Mesh Private VLAN<br>(0-4094)     | 0            | Enter a VLAN ID for control traffic between an remote mesh portal and mesh nodes. This VLAN ID must not be used for user traffic. Range: 0-4094. Default: 0 (disabled).                                                                                                    |
| BC/MC Rate<br>Optimization        | Yes          | Enable or disable scanning of all active stations currently associated to a mesh point to select the lowest transmission rate based on the slowest connected mesh child.  When enabled, this setting dynamically adjusts the multicast rate to that of the slowest connected mesh child. Multicast frames are not sent if there are no mesh children.  NOTE: Alcatel-Lucent recommends using the default value. |

3. Click Add or Save. The added or edited Radio profile appears on the Profiles > Mesh > Radio page.

## **Profiles > Mesh > Cluster**

Alcatel-Lucent provides a "default" version of the mesh cluster profile. You can use the "default" version or create a new instance of a profile which you can then edit as you need. You can configure a maximum of 16 mesh cluster profiles on a mesh node.

Perform these steps to create or edit Mesh Cluster profiles.

- 1. Click Profiles > Mesh > Cluster in the Alcatel-Lucent Navigation pane.
- 2. Click the **Add** button to create a new **Cluster** profile, or click the **pencil** icon to edit an existing profile. The **Details** page appears. Complete the settings as described in Table 28:

Table 36 Alcatel-Lucent Configuration > Profiles > Mesh > Cluster Profile Settings

| Field            | Default                 | Description                                                                                                    |
|------------------|-------------------------|----------------------------------------------------------------------------------------------------|
| General Settings |                         |                                                                                                    |
| Folder           | Тор                     | Use this field to set and display the folder with which the profile is associated. The drop-down menu displays all folders available for association with the profile.  Folders provide a way to organize the visibility of device parameters that is separate from the configuration groups of devices. Using folders, you can view basic statistics about device, and define which users have visibility to which device parameters.                                                                                                    |
| Name             | Blank                   | Enter the name of the profile.                                                                                                    |
| Other Settings   |                         |                                                                                                    |
| Cluster Name     | Alcatel-<br>Lucent-mesh | Enter the mesh cluster name. The name can have a maximum of 32 characters, which is used as the MSSID. When you create a new cluster profile, it is a member of the "Alcatel-Lucent-mesh" cluster.  NOTE: Each mesh cluster profile should have a unique MSSID. Configure a new MSSID before you apply the mesh cluster profile.  To view existing mesh cluster profiles, use the command: show ap mesh-cluster-profile. A mesh portal chooses the best cluster profile and provisions it for use. A mesh point can have a maximum of 16 cluster profiles |
| RF Band          | a                       | Use this setting to indicate the band for mesh operation for multiband radios. Select <b>a</b> or <b>g</b> .  Important: If you create more than one mesh cluster profile for an AP or AP group, each mesh cluster profile must use the same band                                                                                                    |
| Encryption       | Open System             | Use this setting to configure the data encryption, which can be either open system (no authentication or h) or WPA2-PSK-AES (WPA2 with AES encryption using a preshared key).  Alcatel-Lucent recommends selecting WPA2-PSK-AES and entering a passphrase (see WPA Passphrase). Keep the passphrase in a safe place.                                                                                                    |

3. Click Add or Save. The added or edited Cluster profile appears on the Profiles > Mesh > Cluster page.

### Profiles > QoS

The following QoS profiles configure traffic management and VoIP functions.

- **Traffic Management**—Specifies the minimum percentage of available bandwidth to be allocated to a specific SSID when there is congestion on the wireless network, and sets the interval between bandwidth usage reports. Refer to "Profiles > QoS > Traffic Management" on page 97.
- VoIP Call Admission Control—Alcatel-Lucent's Voice Call Admission Control limits the number of active voice calls per AP by load-balancing or ignoring excess call requests. This profile enables active load balancing and call admission controls, and sets limits for the numbers of simultaneous Session Initiated Protocol (SIP), SpectraLink Voice Priority (SVP), Cisco Skinny Client Control Protocol (SCCP), Vocera or New Office Environment (NOE) calls that can be handled by a single radio. Refer to "Profiles > QoS > VoIP Call Admission Control" on page 98.

### **Profiles > QoS > Traffic Management**

Perform these steps to create or edit Traffic Management profiles.

- 1. Click Profiles > QoS > Traffic Management in the Alcatel-Lucent Navigation pane.
- 2. Click the Add button to create a new Traffic Management profile, or click the pencil icon to edit an existing profile. The **Details** page appears. Complete the settings as described in Table 28:

Table 37 Alcatel-Lucent Configuration > Profiles > QoS > Traffic Management Profile Settings

| Field                     | Default        | Description                                                                                                    |
|---------------------------|----------------|----------------------------------------------------------------------------------------------------|
| General Settings          |                |                                                                                                    |
| Folder                    | Тор            | Use this field to set and display the folder with which the profile is associated. The drop-down menu displays all folders available for association with the profile.  Folders provide a way to organize the visibility of device parameters that is separate from the configuration groups of devices. Using folders, you can view basic statistics about device, and define which users have visibility to which device parameters. |
| Name                      | Blank          | Name of the threshold profile.                                                                                                    |
| Other Settings            |                |                                                                                                    |
| Report Interval           | 5              | Set the time in minutes between the bandwidth usage report. The supported range is from 1 to 9,999,999 minutes.                                                                                                    |
| Station Shaping<br>Policy | default-access | Select the policy from the drop-down menu, with these options:  default-access fair access preferred access                                                                                                    |
| WLAN Bandwidth            | s              |                                                                                                    |
| WLAN                      | N/A            | Click the <b>Add</b> button to specify, edit, or add a WLAN bandwidth allocation, and the associated WLAN.                                                                                                    |
| Bandwidth<br>Allocation   | N/A            | Use this control to allow you to set a minimum bandwidth to be allocated to a virtual AP profile when there is congestion on the wireless network. Define this as a percentage.                                                                                                    |

3. Click Add or Save. The added or edited profile appears on the Profiles > QoS > Traffic Management page.

#### Profiles > QoS > VoIP Call Admission Control

Alcatel-Lucent's Voice Call Admission Control limits the number of active voice calls per AP by loadbalancing or ignoring excess call requests. This profile enables active load balancing and call admission controls, and sets limits for the numbers of simultaneous Session Initiated Protocol (SIP), SpectraLink Voice Priority (SVP), Cisco Skinny Client Control Protocol (SCCP), Vocera or New Office Environment (NOE) calls that can be handled by a single radio. VoIP call admission control prevents any single AP from becoming congested with voice calls. You configure call admission control options in the VoIP CAC profile which you apply to an AP group or a specific AP.

In the VoIP Call Admission Control (CAC) profile, you can limit the number of active voice calls allowed on a radio. This feature is disabled by default. When the disconnect extra call feature is enabled, the system monitors the number of active voice calls, and if the defined threshold is reached, any new calls are disconnected. The AP denies association requests from a device that is on call.

You enable this feature in the VoIP CAC profile. You also need to enable call admission control, which is disabled by default, in this profile. Perform these steps to create or edit VoIP Call Admission Control profiles.

- 1. Click Profiles > QoS > VolP Call Admission Control in the Alcatel-Lucent Navigation pane.
- 2. Click the Add button to create a new VolP Call Admission Control profile, or click the pencil icon to edit an existing profile. The **Details** page appears. Complete the settings as described in Table 28:

Table 38 Alcatel-Lucent Configuration > Profiles > QoS > VolP Call Admission Control Profile Settings

| Field                                     | Default | Description                                                                                                    |
|-------------------------------------------|---------|----------------------------------------------------------------------------------------------------|
| General Settings                          |         |                                                                                                    |
| Folder                                    | Тор     | Use this field to set and display the folder with which the profile is associated. The drop-down menu displays all folders available for association with the profile.  Folders provide a way to organize the visibility of device parameters that is separate from the configuration groups of devices. Using folders, you can view basic statistics about device, and define which users have visibility to which device parameters.                                                                                                    |
| Name                                      | Blank   | Enter the name of the threshold profile.                                                                                                    |
| Other Settings                            | '       |                                                                                                    |
| VoIP Call Admission<br>Control            | No      | Enable or disable VoIP Call Admission Control in this profile.                                                                                                    |
| VoIP Active Load<br>Balancing             | No      | Enable or disable load balancing in this profile.                                                                                                    |
| VoIP Vocera Call<br>Capacity (0-255)      | 20      | Specify the bandwidth allocation to Vocera voice calls when Admission Control is enabled.                                                                                                    |
| VoIP NOE Call<br>Capacity (0-255)         | 10      | Specify the bandwidth allocation to New Office Environment (NOE) voice calls when Admission Control is enabled.                                                                                                    |
| VoIP SIP Call<br>Capacity (0-255)         | 10      | Specify the bandwidth allocation to Session Initiated Protocol (SIP) voice calls when Admission Control is enabled.                                                                                                    |
| VoIP SVP Call<br>Capacity (0-255)         | 10      | Specify the bandwidth allocation to SpectraLink Voice Priority (SVP) voice calls when Admission Control is enabled.                                                                                                    |
| VoIP SCCP Call<br>Capacity (0-255)        | 10      | Specify the bandwidth allocation to Cisco Skinny Client Control Protocol (SCCP) voice calls when Admission Control is enabled.                                                                                                    |
| VoIP H.323 Call<br>Capacity (0-255)       | 10      | Specify the bandwidth allocation to H323 protocol traffic when Admission Control is enabled.                                                                                                    |
| VoIP T-Spec Call<br>Capacity (0-255)      | 10      | A WMM client can send a Traffic Specification (TSPEC) signaling request to the AP before sending traffic of a specific AC type, such as voice. You can configure the WLAN switch so that the TSPEC signaling request from a client is ignored if the underlying voice call is not active; this feature is disabled by default. If you enable this feature, you can also configure the number of seconds that a client must wait to start the call after sending the TSPEC request (the default is one second). You enable TSPEC signaling enforcement in the VoIP Call Admission Control profile. This field specifies the bandwidth allocation to T-Spec voice calls when Admission Control is enabled. |
| VoIP Call Handoff<br>Reservation (0-100%) | 20      | Specify the total bandwidth to be reserved for call handoff. This field is a percentage of entire bandwidth.                                                                                                    |
| VoIP High-capacity<br>Threshold (0-100%)  | 20      | Specifies the threshold that defines high-capacity VoIP. This field is a percentage of entire bandwidth.                                                                                                    |

Table 38 Alcatel-Lucent Configuration > Profiles > QoS > VolP Call Admission Control Profile Settings (Continued)

| Field                                                    | Default | Description                                                                                                    |
|----------------------------------------------------------|---------|----------------------------------------------------------------------------------------------------|
| VoIP Send SIP 100<br>Trying                              | No      | The SIP invite call setup message is time-sensitive, as the originator retries the call as quickly as possible if it does not proceed. You can direct the WLAN switch to immediately reply to the call originator with a "SIP 100 - trying" message to indicate that the call is proceeding and to avoid a possible timeout. This is useful in conditions where the SIP invite may be redirected through a number of servers before reaching the WLAN switch.  Enable or disable SIP call setup keepalive with this field.                                                                                                    |
| VoIP Disconnect<br>Extra Call                            | No      | In the VoIP Call Admission Control (CAC) profile, you can limit the number of active voice calls allowed on a radio. This feature is disabled by default. When the disconnect extra call feature is enabled, the system monitors the number of active voice calls, and if the defined threshold is reached, any new calls are disconnected. The AP denies association requests from a device that is on call. Enable or disable this feature in this field. You also need to enable call admission control, which is disabled by default, in this profile.                                                                                          |
| VoIP TSPEC<br>Enforcement                                | No      | A WMM client can send a Traffic Specification (TSPEC) signaling request to the AP before sending traffic of a specific AC type, such as voice. You can configure the WLAN switch so that the TSPEC signaling request from a client is ignored if the underlying voice call is not active; this feature is disabled by default. If you enable this feature, you can also configure the number of seconds that a client must wait to start the call after sending the TSPEC request (the default is one second). You enable TSPEC signaling enforcement in the VoIP Call Admission Control profile. This field enables or disables TSPEC Enforcement. |
| VoIP TSPEC<br>Enforcement Period<br>(0-100)              | 1       | When TSPEC is enabled, this field sets the number of seconds that a client must wait to start the call after sending the TSPEC request.                                                                                                    |
| VoIP Drop SIP Invite<br>and Send Status<br>Code (Client) | 486     | The SIP invite call setup message is time-sensitive, as the originator retries the call as quickly as possible if it does not proceed. You can direct the WLAN switch to immediately reply to the call originator with a "SIP 100 - trying" message to indicate that the call is proceeding and to avoid a possible timeout. This is useful in conditions where the SIP invite may be redirected through a number of servers before reaching the WLAN switch.  Use this field to enable or disable SIP call setup keepalive in the VoIP Call Admission Control profile for the client.                                                              |
| VoIP Drop SIP Invite<br>and Send Status<br>Code (Server) | 486     | The SIP invite call setup message is time-sensitive, as the originator retries the call as quickly as possible if it does not proceed. You can direct the WLAN switch to immediately reply to the call originator with a "SIP 100 - trying" message to indicate that the call is proceeding and to avoid a possible timeout. This is useful in conditions where the SIP invite may be redirected through a number of servers before reaching the WLAN switch.  Use this field to enable or disable SIP call setup keepalive in the VoIP Call Admission Control profile for the server.                                                              |

3. Click Add or Save. The added or edited profile appears on the Profiles > QoS > VoIP Call Admission **Control** page.

#### Profiles > RF

The RF management profiles configure radio tuning and calibration, AP load balancing, coverage hole detection, and RSSI metrics.

- 802.11a Radio—Defines AP radio settings for the 5 GHz frequency band, including the Adaptive Radio Management (ARM) profile and the high-throughput (802.11n) radio profile. Refer to "Profiles > RF > 802.11a/g Radio" on page 101.
- 802.11g Radio—Defines AP radio settings for the 2.4 GHz frequency band, including the Adaptive Radio Management (ARM) profile and the high-throughput (802.11n) radio profile. Each 802.11a and 802.11b radio profile includes a reference to an Adaptive Radio Management (ARM) profile. If you would like the ARM feature to dynamically select the best channel and transmission power for the radio, verify that the 802.11a/802.11g radio profile references an active and enabled ARM profile. If you want to manually select a channel for each AP group, create separate 802.11a and 802.11g profiles for each AP group and assign a different transmission channel for each profile. Refer to "Profiles > RF > 802.11a/g Radio" on page 101.
- ARM—Defines the Adaptive Radio Management (ARM) settings for scanning, acceptable coverage levels, transmission power and noise thresholds. In most network environments, ARM does not need any adjustments from its factory-configured settings. However, if you are using VoIP or have unusually high security requirements you may want to manually adjust the ARM thresholds. Refer to "Profiles > RF > 802.11a/g Radio > ARM" on page 103.
- HT Radio—Manages high-throughput (802.11n) radio settings for 802.11n-capable APs. A highthroughput profile determines 40 Mhz tolerance settings, and controls whether or not APs using this profile will advertise intolerance of 40 MHz operation. (This option is disabled by default, allowing 40 MHz operation.) Refer to "Profiles > RF > 802.11a/g Radio > High-Throughput (HT) Radio" on page 106.
- Event Thresholds—Defines error event conditions, based on a customizable percentage of low-speed frames, non-unicast frames, or fragmented, retry or error frames. "Profiles > RF > Event Thresholds" on page 107
- Optimization—Enables or disables load balancing based on a user-defined number of clients or degree of AP utilization on an AP. Use this profile to detect coverage holes, radio interference and STA association failures and configure Received signal strength indication (RSSI) metrics. "Profiles > RF > Optimization Profiles" on page 109

### Profiles > RF > 802.11a/g Radio

The two 802.11a and 802.11g RF management profiles for an AP configure its 802.11a (5 Ghz) and 802.11b/g (2.4 GHz) radio settings. Use these profile settings to determine the channel, beacon period, transmit power, and ARM profile for a mesh AP's 5 GHz and 2.5 Ghz frequency bands. You can either use the "default" version of each profile, or create a new 802.11a or 802.11g profile which you can then configure as necessary. Each RF management profile also has a radio-enable parameter that allows you to enable or disable the AP's ability to simultaneously carry WLAN client traffic and mesh-backhaul traffic on that radio.

Radios are enabled by default.

Perform these steps to create or edit radio profiles for 802.11a or g. This type of radio profile references additional profiles such as ARM and High-throughput Radio profiles. You have the chance to add or edit supporting profiles as you define 802.11a/g Radio profiles.

- 1. Click Profiles > RF > 802.11a/g in the Alcatel-Lucent Configuration navigation pane.
- 2. Click the appropriate Add button to create a new 802.11a or g profile, or click the pencil icon to edit an existing profile. The **Details** page appears. Complete the settings as described in Table 28:

Table 39 Alcatel-Lucent Configuration > Profiles > RF > 802.11a/g Profile Settings

| Field                                         | Default   | Description                                                                                                    |
|-----------------------------------------------|-----------|----------------------------------------------------------------------------------------------------|
| General Settings                              |           |                                                                                                    |
| Folder                                        | Тор       | Use this field to set and display the folder with which the profile is associated. The drop-down menu displays all folders available for association with the profile. Folders provide a way to organize the visibility of device parameters that is separate from the configuration groups of devices. Using folders, you can view basic statistics about device, and define which users have visibility to which device parameters.                                                                                                 |
| Name                                          | Blank     | Enter the name of the threshold profile.                                                                                                    |
| Referenced Profile                            | es        |                                                                                                    |
| Adaptive Radio<br>Management<br>(ARM) Profile | default   | Select an ARM profile from the drop-down menu to define ARM settings for your 802.11a/g radio profile. Click the pencil icon to edit an existing ARM profile, or click the plus sign to create a new ARM profile. You are directed to the ARM Profile setup page. Once you have configured this referenced ARM profile, OV3600 returns you to the 802.11a/g radio profile page.  For additional ARM profile information, refer to "Profiles > RF > 802.11a/g Radio > ARM" on page 103.                                                |
| High-throughput<br>Radio Profile              | default-a | Select a high-throughput (HT) profile from the drop-down menu to define HT settings for your 802.11a/g radio profile. Click the pencil icon to edit an existing HT Radio profile, or click the plus sign to create a new HT Radio profile. You are directed to the HT Radio Profile setup page. Once you have configured this referenced profile, OV3600 returns you to the 802.11a/g Profile page. For additional HT radio profile information, refer to "Profiles > RF > 802.11a/g Radio > High-Throughput (HT) Radio" on page 106. |
| Other Settings                                |           |                                                                                                    |
| Radio Enable                                  | Yes       | Enable transmissions on this radio band.                                                                                                    |
| Mode                                          | ap-mode   | Set the access Point operating mode. Available options are as follows:  am-mode—Air Monitor mode  ap-mode—Access Point mode  apm-mode—Access Point Monitor mode  sensor-mode—RFprotect sensor mode                                                                                                    |
| High Throughput<br>Enable (Radio)             | Yes       | Enable or disable high-throughput (802.11n) features on the radio.                                                                                                    |
| <b>Channel</b> (34-165)                       | N/A       | Set the transmit channel for this radio.                                                                                                    |
| Secondary<br>Channel                          | None      | Sets a secondary channel in relation to the primary channel defined just above.  Select an option as follows:  None—no secondary channel  Above—secondary channel is just above the channel defined in Channel field  Below—secondary channel is just below the channel defined in the Channel field                                                                                                    |
| Beacon Period                                 | 100       | Sets the Beacon Period for the AP in milliseconds. The supported range is from 60 to 30,000 milliseconds.                                                                                                    |
| Transmit Power                                | 15        | Sets the Maximum transmit power (EIRP) in dBm from 0 to 30 in 0.5 dBm increments. This setting is limited further by regulatory domain constraints and AP capabilities.                                                                                                    |

Table 39 Alcatel-Lucent Configuration > Profiles > RF > 802.11a/g Profile Settings (Continued)

| Field                                               | Default | Description                                                                                                    |
|-----------------------------------------------------|---------|----------------------------------------------------------------------------------------------------|
| Advertise<br>802.11d and<br>802.11h<br>Capabilities | No      | Enable or disable the radio to advertise its 802.11d (Country Information) and 802.11h (Transmit Power Control) capabilities.                                                                                                    |
| Enable CSA                                          | No      | Enable or disable Channel Switch Announcements (CSAs), as defined by IEEE 802.11h. This setting enables an AP to announce that it is switching to a new channel before it begins transmitting on that channel. This allows clients that support CSA to transition to the new channel with minimal downtime. |
| CSA Count<br>(1-16)                                 | 4       | Set the number of channel switch announcements that must be sent prior to switching to a new channel.                                                                                                    |
| Management<br>Frame Throttle<br>Interval            | 1       | Set the averaging interval for rate limiting management frames from this radio, in seconds. A management frame throttle interval of 0 seconds disables rate limiting.                                                                                                    |
| Management<br>Frame Throttle<br>Limit               | 20      | Set the maximum number of management frames that can come in from this radio in each throttle interval.                                                                                                    |
| Protection for<br>802.11b Clients                   | Yes     | Supported for 802.11g only, use this field to enable protection for 802.11b clients. Disabling this protection violates the 802.11b standard and may cause interoperability issues.                                                                                                    |

3. Click Add or Save. The added or edited 802.11a/g profile appears on the Profiles > RF > 802.11a/g page.

# Profiles > RF > 802.11a/g Radio > ARM

Each 802.11a and 802.11g radio profile references an Adaptive Radio Management (ARM) profile. When you assign an active ARM profile to a mesh radio, ARM's automatic power-assignment and channel-assignment features will automatically select the radio channel with the least amount of interference for each mesh portal, maximizing end user performance. In earlier versions of this software, an AP with a mesh radio received its beacon period, transmission power and 11a/11g portal channel settings from its mesh radio profile. Mesh-access AP portals now inherit these radio settings from their dot11a or dot11g radio profiles.

Each ARM-enabled mesh portal monitors defined thresholds for interference, noise, errors, rogue APs and radar settings, then calculates interference and coverage values and selects the best channel for its radio band(s). The mesh portal communicates its channel selection to its mesh points via Channel Switch Announcements (CSAs), and the mesh points will change their channel to match their mesh portal. Although channel settings can still be defined for a mesh point via that mesh point's 802.11a and 802.11g radio profiles, these settings will be overridden by any channel changes from the mesh portal. A mesh point will take the same channel setting as its mesh portal, regardless of its associated clients. If you want to manually assign channels to mesh portals or mesh points, disable the ARM profile associated with the 802.11a or 802.11g radio profile by setting the ARM profile's assignment parameter to disable. The ARM power adjustment feature does not apply to all ARM-enabled Mesh portals. Indoor mesh portals can take advantage of this feature to adjust power settings according to their ARM profiles, but outdoor mesh portals will continue to run at configured power level to maximize their range.

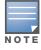

Do not delete or modify mesh cluster profiles once you use them to provision mesh nodes. You can recover the mesh point if the original cluster profile is still available. Alcatel-Lucent recommends creating a new mesh cluster profile if needed.

Perform these steps to create or edit an adaptive radio management (ARM) profile.

- 1. Click Profiles > RF > ARM in the Alcatel-Lucent Navigation pane.
- 2. Click the **Add** button to create a new **ARM** profile, or click the **pencil** icon to edit an existing profile. The **Details** page appears. Complete the settings as described in Table 28:

Table 40 Alcatel-Lucent Configuration > Profiles > RF > ARM Profile Settings

| Field                                  | Default         | Description                                                                                                    |
|----------------------------------------|-----------------|----------------------------------------------------------------------------------------------------|
| General Settings                       |                 |                                                                                                    |
| Folder                                 | Тор             | Use this field to set and display the folder with which the profile is associated. The drop-down menu displays all folders available for association with the profile. Folders provide a way to organize the visibility of device parameters that is separate from the configuration groups of devices. Using folders, you can view basic statistics about device, and define which users have visibility to which device parameters.                                                                                                    |
| Name                                   | Blank           | Enter the name of the profile.                                                                                                    |
| Other Settings                         |                 |                                                                                                    |
| Assignment                             | single-<br>band | <ul> <li>Activates one of four ARM channel/power assignment modes.</li> <li>disable — Disables ARM calibration and reverts APs back to default channel and power settings specified by the AP's radio profile</li> <li>maintain — APs maintain their current channel and power settings. This setting can be used to maintain AP channel and power levels after ARM has initially selected the best settings.</li> <li>multi-band — For single-radio APs, this value computes ARM assignments for both 5 GHZ (802.11a) and 2.4 GHZ (802.11b/g) frequency bands.</li> <li>single-band — For dual-radio APs, this value enables APs to change transmit power and channels within their same frequency band, and to adapt to changing channel conditions.</li> </ul> |
| Allowed Bands<br>for 40MHz<br>Channels | a-only          | Set the 802.11 radio bands to be supported by this ARM profile. The drop-down menu supports the following options:  a-only—802.11a radio bands g-only—802.11g radio bands all—both 802.11a and g bands                                                                                                    |
| Client Aware                           | Yes             | If the <b>Client Aware</b> option is enabled, the AP does not change channels if there is active client traffic on that AP. If <b>Client Aware</b> is disabled, the AP may change to a more optimal channel, but this change may also disrupt current client traffic.                                                                                                    |
| Max Tx Power<br>(dBm)                  | 30              | Set the highest transmit power levels for the AP, from 0-30 dBm in 3 dBm increments. Higher power level settings may be constrained by local regulatory requirements and AP capabilities. In the event that an AP is configured for a Max Tx Power setting it cannot support, this value will be reduced to the highest supported power setting.  NOTE: Power settings will not change if the Assignment option is set to disabled or maintain.                                                                                                    |
| Min Tx Power<br>(dBm)                  | 0               | Set the lowest transmit power levels for the AP, from 0-30 dBm, in 3 dBm increments. Note that power settings will not change if the Assignment option is set to <b>disabled</b> or <b>maintain</b> . <b>NOTE:</b> Consider configuring a Min Tx Power setting higher than the default value if most of your APs are placed on the ceiling. APs on a ceiling often have good line of sight between them, which will cause ARM to decrease their power to prevent interference. However, if the wireless clients down on the floor do not have such a clear line back to the AP, you could end up with coverage gaps.                                                                                                    |

Table 40 Alcatel-Lucent Configuration > Profiles > RF > ARM Profile Settings (Continued)

| Field                    | Default  | Description                                                                                                    |
|--------------------------|----------|----------------------------------------------------------------------------------------------------|
| Multi Band Scan          | Yes      | If enabled, single radio channel APs scans for rogue APs across multiple channels. This option requires that <b>Scanning</b> is also enabled.  The <b>Multi Band Scan</b> option does not apply to APs that have two radios, such as an Alcatel-Lucent AP-65 or AP-70, as these devices already scan across multiple channels. If one of these dual-radio devices are assigned an ARM profile with <b>Multi Band</b> enabled, that device will ignore this setting.                                                                                                    |
| Rogue AP Aware           | No       | If you have enabled both the <b>Scanning</b> and <b>Rogue AP</b> options, Alcatel-Lucent APs may change channels to contain off-channel rogue APs with active clients. This security feature allows APs to change channels even if the <b>Client Aware</b> setting is disabled.  This setting is disabled by default, and should only be enabled in high-security environments where security requirements are allowed to consume higher levels of network resources. You may prefer to receive Rogue AP alerts via SNMP traps or syslog events.                                                                                      |
| Scan Interval<br>(sec)   | 10       | If <b>Scanning</b> is enabled, the <b>Scan Interval</b> defines how often the AP will leave its current channel to scan other channels in the band.  Off-channel scanning can impact client performance. Typically, the shorter the scan interval, the higher the impact on performance. If you are deploying a large number of new APs on the network, you may want to lower the <b>Scan Interval</b> to help those APs find their optimal settings more quickly. Raise the Scan Interval back to its default setting after the APs are functioning as desired.  The supported range for this setting is 0 to 2,147,483,647 seconds. |
| Active Scan              | No       | When the <b>Active Scan</b> checkbox is selected, an AP initiates active scanning via probe request. This option elicits more information from nearby APs, but also creates additional management traffic on the network. <b>Active Scan</b> is disabled by default, and should not be enabled except under the direct supervision of Alcatel-Lucent or Alcatel-Lucent Support.                                                                                                    |
| Scanning                 | Yes      | The <b>Scanning</b> field enables or disables AP scanning across multiple channels. Disabling this option also disables the following scanning features:  Multi Band Scan  Rogue AP Aware  Voip Aware Scan  Power Save Scan  Do not disable <b>Scanning</b> unless you want to disable ARM and manually configure AP channel and transmission power.                                                                                                    |
| Scan Time                | 110 msec | The amount of time, in milliseconds, an AP will drift out of the current channel to scan another channel. The supported range for this setting is 50 to 2,147,483,647 milliseconds. Alcatel-Lucent recommends a scan time between 50 to 200 msec.                                                                                                    |
| VoIP Aware Scan          | No       | Alcatel-Lucent's <b>VoIP</b> Call Admission Control (CAC) prevents any single AP from becoming congested with voice calls. When you enable CAC, you should also enable <b>VoIP Aware Scan</b> in the ARM profile, so the AP will not attempt to scan a different channel if one of its clients has an active VoIP call. This option requires that <b>Scanning</b> is also enabled.                                                                                                    |
| Power Save<br>Aware Scan | Yes      | If enabled, the AP will not scan a different channel if it has one or more clients and is in power save mode.                                                                                                    |
| Ideal Coverage<br>Index  | 10       | The Alcatel-Lucent coverage index metric is a weighted calculation based on the RF coverage for all Alcatel-Lucent APs and neighboring APs on a specified channel. The <b>Ideal Coverage Index</b> specifies the ideal coverage that an AP should try to achieve on its channel. The denser the AP deployment, the lower this value should be. The range of possible values is 2 to 20.                                                                                                    |

Table 40 Alcatel-Lucent Configuration > Profiles > RF > ARM Profile Settings (Continued)

| Field                         | Default   | Description                                                                                                    |
|-------------------------------|-----------|----------------------------------------------------------------------------------------------------|
| Acceptable<br>Coverage Index  | 4         | For multi-band implementations, the <b>Acceptable Coverage Index</b> specifies the minimal coverage an AP it should achieve on its channel. The denser the AP deployment, the lower this value should be. The range of possible values is 1 to 6.                                                                                                    |
| Free Channel Index            | 25        | The Alcatel-Lucent Interference index metric measures interference for a specified channel and its surrounding channels. This value is calculated and weighted for all APs on those channels (including 3rd-party APs). An AP will only move to a new channel if the new channel has a lower interference index value than the current channel.  Free Channel Index specifies the required difference between the two interference index values before the AP moves to the new channel. The lower this value, the more likely it is that the AP will move to the new channel. The range of possible values is 10 to 40. |
| Backoff Time                  | 240       | Sets the backoff time in seconds. After an AP changes channel or power settings, it waits for the backoff time interval before it asks for a new channel/power setting. The range of possible values is 120 to 3,600 seconds.                                                                                                    |
| Error Rate<br>Threshold       | 50        | Sets the minimum percentage of PHY errors and MAC errors in the channel that will trigger a channel change.                                                                                                    |
| Error Rate Wait<br>Time       | 30        | Sets the minimum time in seconds the error rate has to exceed the Error Rate Threshold before it triggers a channel change.                                                                                                    |
| Noise Threshold<br>(-dBm)     | -75       | Sets the maximum level of noise in channel that triggers a channel change. The range of possible values is 0 to -2,147,483,647 dBm.                                                                                                    |
| Noise Wait Time               | 120       | Sets the minimum time in seconds the noise level has to exceed the Noise Threshold before it triggers a channel change. The range of possible values is 120-3600 seconds.                                                                                                    |
| Minimum Scan<br>Time          | 8         | Sets the minimum number of times a channel must be scanned before it is considered for assignment. The supported range for this setting is 0 to 2,147,483,647 scans. Alcatel-Lucent recommends a Minimum Scan Time between 1 to 20 scans.                                                                                                    |
| Load Aware<br>Scan Thresholds | 1,250,000 | Sets the traffic throughput level an AP must reach before it stops scanning. Load aware ARM preserves network resources during periods of high traffic by temporarily halting ARM scanning if the load for the AP gets too high. The supported range for this setting is 0 to 20000000 bytes/second. (Specify 0 to disable this feature.)                                                                                                    |
| Mode Aware<br>Arm             | No        | Sets mode aware functions on the APs. If enabled, ARM turns APs into Air Monitors (AMs) if it detects higher coverage levels than necessary. This helps avoid higher levels of interference on the WLAN. Although this setting is disabled by default, you may want to enable this feature if your APs are deployed in close proximity (for example, less than 60 feet apart).                                                                                                    |

- 3. Click Add or Save. The added or edited ARM profile appears on the Profiles > RF > ARM page.
- 4. Repeat this procedure or continue to additional procedures to complete profile configuration, then reference this profile as desired.

## Profiles > RF > 802.11a/g Radio > High-Throughput (HT) Radio

Perform these steps to create or edit High Throughput (HT) Radio profiles.

- 1. Click Profiles > RF > HT Radio in the Alcatel-Lucent Navigation pane.
- 2. Click the **Add** button to create a new **HT Radio** profile, or click the **pencil** icon to edit an existing profile. The **Details** page appears. Complete the settings as described in Table 28:

**Table 41 Alcatel-Lucent Configuration > Profiles > RF > HT Radio** Profile Settings

| Field                        | Default | Description                                                                                                    |  |  |
|------------------------------|---------|----------------------------------------------------------------------------------------------------|--|--|
| General Settings             |         |                                                                                                    |  |  |
| Folder                       | Тор     | Use this field to set and display the folder with which the profile is associated. The drop-down menu displays all folders available for association with the profile.  Folders provide a way to organize the visibility of device parameters that is separate from the configuration groups of devices. Using folders, you can view basic statistics about device, and define which users have visibility to which device parameters. |  |  |
| Name                         | Blank   | Enter the name of the profile.                                                                                                    |  |  |
| Other Settings               |         |                                                                                                    |  |  |
| 40MHz<br>Intolerance         | No      | Allows a radio using this profile to stop using the 40 MHz channels if the 40 MHz intolerance indication is received from another AP or station.                                                                                                    |  |  |
| Honor 40MHz<br>Intolerance   | Yes     | Select 40 MHz intolerance if you want to enable 40 MHz intolerance. This parameter controls whether or not APs using this high-throughput profile will advertise intolerance of 40 MHz operation. By default, this option is disabled and 40 MHz operation is allowed.                                                                                                    |  |  |
| Legacy Station<br>Workaround | No      | Use this setting to allow or disallow associations from legacy (non-HT) stations.                                                                                                    |  |  |

3. Click Add or Save. The added or edited HT Radio profile appears on the Profiles > RF > HT Radio page.

### **Profiles > RF > Event Thresholds**

Perform these steps to create or edit **Event Threshold** profiles.

- 1. Click Profiles > RF > Event Thresholds in the Alcatel-Lucent Navigation pane.
- 2. Click the Add button to create a new Event Thresholds profile, or click the pencil icon to edit an existing profile. The **Details** page appears. Complete the settings as described in Table 28:

Table 42 Alcatel-Lucent Configuration > Profiles > RF > Event Thresholds Profile Settings

| Field                            | Default | Description                                                                                                    |  |  |
|----------------------------------|---------|----------------------------------------------------------------------------------------------------|--|--|
| <b>General Settings</b>          |         |                                                                                                    |  |  |
| Folder                           | Тор     | Use this field to set and display the folder with which the profile is associated. The drop-down menu displays all folders available for association with the profile. Folders provide a way to organize the visibility of device parameters that is separate from the configuration groups of devices. Using folders, you can view basic statistics about device, and define which users have visibility to which device parameters. |  |  |
| Name                             | Blank   | Enter the name of the thresholds profile.                                                                                                    |  |  |
| Other Settings                   |         |                                                                                                    |  |  |
| Detect Frame<br>Rate Anomalies   | No      | Enables or disables alerts for frame rate anomalies.                                                                                                    |  |  |
| Bandwidth Rate<br>High Watermark | 0       | Sets a high percentage watermark for bandwidth rate. When exceeded, this threshold triggers a high-watermark-exceeded alert. Defining 0% disables this function.                                                                                                    |  |  |

Table 42 Alcatel-Lucent Configuration > Profiles > RF > Event Thresholds Profile Settings

| Field                                            | Default | Description                                                                                                    |
|--------------------------------------------------|---------|----------------------------------------------------------------------------------------------------|
| Bandwidth Rate<br>Low Watermark                  | 0       | Sets a low percentage watermark for bandwidth rate. When exceeded, this threshold triggers a low-watermark-exceeded alert. Defining 0% disables this function.                                                                                                    |
| Frame Error<br>Rate High<br>Watermark            | 50      | Sets a high percentage watermark for frame error rates. When frame error rates exceed this threshold, this setting triggers a high-watermark-exceeded alert. Defining 0% disables this function.                                                                                                    |
| Frame Error<br>Rate Low<br>Watermark             | 10      | Sets a low percentage watermark for frame error rates. When frame error rates exceed this threshold, this setting triggers a low-watermark-exceeded alert. Defining 0% disables this function.                                                                                                    |
| Frame<br>Fragmentation<br>Rate High<br>Watermark | 0       | Sets a high percentage watermark for frame fragmentation rates. When frame fragmentation rates exceed this threshold, this setting triggers a high-watermark-exceeded alert. Defining 0% disables this function.                                                                                      |
| Frame<br>Fragmentation<br>Rate Low<br>Watermark  | 0       | Sets a low percentage watermark for frame fragmentation rates. When frame fragmentation rates exceed this threshold, this setting triggers a low-watermark-exceeded alert. Defining 0% disables this function.                                                                                        |
| Frame Low<br>Speed Rate High<br>Watermark        | 0       | Sets a high percentage watermark for low speed rates. When the percentage of received and transmitted frames at low speed (less that 5.5Mbps for 802.11b and less than 24 Mbps for 802.11a) exceeds the configured high watermark, the system generates an alert. Defining 0% disables this function. |
| Frame Low<br>Speed Rate Low<br>Watermark         | 0       | Sets a low percentage watermark for low speed rates. When the percentage of received and transmitted frames at low speed (less that 5.5Mbps for 802.11b and less than 24 Mbps for 802.11a) exceeds the configured Low Watermark, the system generates an alert. Defining 0% disables this function.   |
| Frame Non<br>Unicast Rate<br>High Watermark      | 0       | Sets a high percentage watermark for non-Unicast frame rate. When the percentage of non-Unicast frames exceeds the configured high watermark, the system generates an alert. Defining 0% disables this function.                                                                                      |
| Frame Non<br>Unicast Rate<br>Low Watermark       | 0       | Sets a low percentage watermark for non-Unicast frame rate. When the percentage of non-Unicast frames exceeds the configured low watermark, the system generates an alert. Defining 0% disables this function.                                                                                        |
| Frame Receive<br>Error Rate High<br>Watermark    | 50      | Sets a high percentage watermark for frame-receive errors. When the percentage of errors in received frames exceeds the configured high watermark, the system generates an alert. Defining 0% disables this function.                                                                                 |
| Frame Receive<br>Error Rate Low<br>Watermark     | 10      | Sets a low percentage watermark for frame-receive errors. When the percentage of errors in received frames exceeds the configured low watermark, the system generates an alert. Defining 0% disables this function.                                                                                   |
| Frame Retry<br>Rate High<br>Watermark            | 50      | Sets a high percentage watermark for frame retry levels. When the percentage of frame retries exceeds the configured high watermark, the system generates an alert. Defining 0% disables this function.                                                                                               |
| Frame Retry<br>Rate Low<br>Watermark             | 10      | Sets a low percentage watermark for frame retry levels. When the percentage of frame retries exceeds the configured low watermark, the system generates an alert. Defining 0% disables this function.                                                                                                 |

3. Click Add or Save. The added or edited profile appears on the Profiles > RF > Event Thresholds page.

### **Profiles > RF > Optimization Profiles**

The RF Optimization profile enables or disables load balancing based on a user-defined number of clients or degree of AP utilization on an AP. Use this profile to detect coverage holes, radio interference and STA association failures and configure Received signal strength indication (RSSI) metrics.

Perform these steps to create or edit Optimization profiles.

- 1. Click Profiles > RF > Optimization in the Alcatel-Lucent Navigation pane. This page summarizes the current cluster profiles.
- 2. Click the **Add** button to create a new **Optimization** profile, or click the **pencil** icon to edit an existing profile. The **Details** page appears. Complete the settings as described in Table 28:

Table 43 Alcatel-Lucent Configuration > Profiles > RF > Optimization Profile Settings

| Field                                                      | Default | Description                                                                                                    |
|------------------------------------------------------------|---------|----------------------------------------------------------------------------------------------------|
| General Settings                                           |         |                                                                                                    |
| Folder                                                     | Тор     | Use this field to set and display the folder with which the profile is associated. The drop-down menu displays all folders available for association with the profile.  Folders provide a way to organize the visibility of device parameters that is separate from the configuration groups of devices. Using folders, you can view basic statistics about device, and define which users have visibility to which device parameters. |
| Name                                                       | Blank   | Enter the name of the threshold profile.                                                                                                    |
| Other Settings                                             |         |                                                                                                    |
| AP Load Balancing                                          | No      | Enable or disable AP load balancing based on a user-defined number of clients or the degree of AP utilization on an AP.                                                                                                    |
| AP Load Balancing<br>Max Retries<br>(0-100,000)            | 8       | Set the maximum number of times that an AP attempts load balancing before timing out.                                                                                                    |
| AP Load Balancing<br>User High<br>Watermark<br>(0-100,000) | 0       | Set the high watermark level for the number of users that AP load balancing is to support. The supported range is 0 to 100,000 users, and setting this field to 0 users disables this function. When the number of users exceeds the high watermark, it triggers an alert.                                                                                                    |
| AP Load Balancing<br>User Low<br>Watermark<br>(0-100,000)  | 0       | Set the low watermark level for the number of users that AP load balancing is to support. The supported range is 0 to 100,000 users, and setting this field to 0 users disables this function. When the number of users exceeds the low watermark, it triggers an alert.                                                                                                    |
| AP Load Balancing<br>Util High<br>Watermark<br>(0-100%)    | 0       | Set the high watermark level as a percentage of load balancing utilization. The supported range is 0 to 100%, and a value of 0% disables this function. When this watermark is exceeded, it triggers an alert or wait time.                                                                                                    |
| AP Load Balancing<br>Util Low<br>Watermark<br>(0-100%)     | 0       | Set the low watermark level as a percentage of load balancing utilization. The supported range is 0 to 100%, and a value of 0% disables this function. When this watermark is exceeded, it triggers an alert or wait time.                                                                                                    |
| AP Load Balancing<br>Util Wait Time<br>(0-360,000 sec)     | 0       | Set the wait time for the AP when AP load balancing is enabled. When load balancing thresholds are exceeded, this setting defines the length of time before AP load balancing restarts on the AP. The supported range is 0 to 360,000 seconds, and defining a value of 0 disables this function.                                                                                                    |
| Station Handoff<br>Assist                                  | No      | Enable or disable the ability of APs to hand users over to another adjacent AP, as available, in order to optimize or improve general network load.                                                                                                    |

Table 43 Alcatel-Lucent Configuration > Profiles > RF > Optimization Profile Settings (Continued)

| Field                                                      | Default | Description                                                                                                    |
|------------------------------------------------------------|---------|----------------------------------------------------------------------------------------------------|
| Detect Association Failure                                 | No      | Enable or disable an AP's ability to detect failures in wireless user associations.                                                                                                    |
| Coverage Hole Detection                                    | No      | Enable or disable an AP's ability to detect areas where an otherwise good RF signal is not reaching wireless clients to an adequate level.  This setting requires a Wireless Intrusion Protection license.                                                                                                    |
| Hole Good RSSI<br>Threshold<br>(0-65,535)                  | 20      | Set the amount of time in seconds during which Received Signal Strength Indication (RSSI) is to check coverage holes.  This setting requires a Wireless Intrusion Protection license.                                                                                                    |
| Hole Good Station<br>Ageout (sec)                          | 30      | Set the amount of time in seconds that an AP is unseen by any probes before it is deleted from the database. Enter 0 to disable ageout. This setting requires a Wireless Intrusion Protection license.                                                                                                    |
| Hole Detection<br>Interval (sec)                           | 180     | Sets the amount of time in seconds in which automatic hole detection should check for coverage holes. Enter 0 to disable this function.  This setting requires a Wireless Intrusion Protection license.                                                                                                    |
| Hole Idle Station<br>Timeout (sec)                         | 90      | Sets the amount of time in seconds before which an idle AP is deleted from the database, once it has become idle. Enter 0 to disable this function. This setting requires a Wireless Intrusion Protection license.                                                                                                    |
| Hole Poor RSSI<br>Threshold<br>(0-65,535)                  | 10      | Sets the threshold at which RSSI deems coverage to be poor.                                                                                                    |
| Detect<br>Interference                                     | No      | Enables or disables interference detection for the APs to be configured with this optimization profile.                                                                                                    |
| Interference<br>Threshold<br>(0-100%)                      | 100     | Sets the maximum allowable interference to be tolerated by APs that are configured with this optimization profile, as a percentage.                                                                                                    |
| Interference<br>Threshold Exceed<br>Time<br>(0-360000 sec) | 60      | Sets the amount of time in seconds during which interference is allowed to exceed the threshold percentage. When interference exceeds the threshold percentage longer than the amount of time specified in this field, the threshold has been exceeded.                                                                                                    |
| Interference<br>Baseline Time<br>(0-360000 sec)            | 600     | Sets the period of time in seconds during which interference levels are to be monitored. This setting governs the deployment of the interference percentage threshold and the threshold exceed time.                                                                                                    |
| RSSI Falloff Wait<br>Time (0-8 sec)                        | 0       | Sets the maximum time to wait with decreasing received signal strength indication (RSSI) before de-authorization is sent to the client.                                                                                                    |
| Low RSSI<br>Threshold (0-255)                              | 0       | Sets the low threshold for received signal strength indication (RSSI). If the RSSI for a specific client falls below this threshold and continues to fall for the RSSI Falloff Wait Time, then the AP sends a de-authorization command to the client. Such de-authorization removes the client from the current AP and forces it to re-authentication on a nearby AP. |
| RSSI Check<br>Frequency (0-255)                            | 0       | Sets the amount of time in seconds between RSSI coverage checks.                                                                                                    |

3. Click Add or Save. The added or edited profile appears on the Profiles > RF > Optimization page.

#### Profiles > SSID

Configures network authentication and encryption types. This profile also includes references an EDCA Parameters Station Profile, an EDCA Parameters AP Profile and a High-throughput 9HT) SSID profile.

- SSID—The SSID profile defines SSID settings and references additional EDCA and HT profiles. Refer to "Profiles > EDCA AP" on page 111.
- EDCA AP—AP to client traffic prioritization, including EDCA parameters for background, best-effort, voice and video queues. Refer to "Profiles > SSID > EDCA AP" on page 115.
- EDCA Station—Client to AP traffic prioritization parameters, including Enhanced Distributed Channel Access (EDCA) parameters for background, best-effort, voice and video queues. Refer to "Profiles > SSID > EDCA Station" on page 118.
- HT SSID—High-throughput APs support additional settings not available in legacy APs. A Highthroughput SSID profile can enable or disable high-throughput (802.11n) features and 40 Mhz channel usage, and define values for aggregated MAC protocol data units (MDPUs) and Modulation and Coding Scheme (MCS) ranges. If none of the APs in your mesh deployment are 802.11n-capable APs, you do not need to configure a high-throughput SSID profile. If you modify a currently provisioned and running high-throughput SSID profile, your changes take affect immediately. You do not reboot the WLAN switch or the AP. Refer to "Profiles > SSID > HT SSID" on page 121.

### **Profiles > EDCA AP**

Perform these steps to create or edit EDCA AP profiles.

- 1. Click Profiles > SSID > EDCA AP in the Alcatel-Lucent Navigation pane. This page summarizes the SSID profiles currently configured.
- 2. Click the **Add** button to create a new EDCA AP profile, or click the **pencil** icon to edit an existing profile. The **Details** page appears. Complete the settings as described in Table 28:

Table 44 Alcatel-Lucent Configuration > Profiles > EDCA AP Profile Settings

| Field                                 | Default | Description                                                                                                    |
|---------------------------------------|---------|----------------------------------------------------------------------------------------------------|
| General<br>Settings                   |         |                                                                                                    |
| Folder                                | Тор     | Use this field to set and display the folder with which the profile is associated. The drop-down menu displays all folders available for association with the profile. Folders provide a way to organize the visibility of device parameters that is separate from the configuration groups of devices. Using folders, you can view basic statistics about device, and define which users have visibility to which device parameters.                        |
| Name                                  | Blank   | Displays the name of the profile.                                                                                                    |
| Referenced Pro                        | files   |                                                                                                    |
| EDCA<br>Parameters<br>Station Profile | None    | The drop-down menu allows you to select any EDCA Station profile that has already been configured. The referenced EDCA Station profile defines several settings that are used in the SSID profile. Click the Plus sign to create a new EDCA Station profile, as required.  For additional information about this profile type, refer to "Profiles > SSID > EDCA Station" on page 118.  Referencing an EDCA Station profile requires a Voice Service license. |
| EDCA<br>Parameters<br>AP Profile      | None    | The drop-down menu allows you to select any EDCA AP profile that has already been configured. The referenced EDCA AP profile defines several settings that are used in the SSID profile. Click the Plus sign to create a new EDCA AP profile, as required. For additional information about this profile type, refer to "Profiles > SSID > EDCA AP" on page 115.  Referencing an EDCA Station profile requires a Voice Service license.                      |

Table 44 Alcatel-Lucent Configuration > Profiles > EDCA AP Profile Settings (Continued)

| Field                                       | Default         | Description                                                                                                    |
|---------------------------------------------|-----------------|----------------------------------------------------------------------------------------------------|
| High-<br>throughput<br>SSID Profile         | default         | The drop-down menu allows you to select any High-throughput SSID profile that has already been configured. The referenced HT profile defines several settings that are used in the SSID profile. Click the Plus sign to create a new HT SSID profile, as required.  For additional information about this profile type, refer to "Profiles > SSID > HT SSID" on page 121.                                                                                                    |
| Security Setting                            | ıs              |                                                                                                    |
| Encryption                                  | opensyst<br>em  | Select any encryption type to be supported in this SSID profile. The supported encryption types are as follows:  • xSec—Encrypts an original Layer-2 data frame inside a Layer-2 xSec frame, the contents of which are defined by the protocol. xSec relies on 256-bit Advanced Encryption Standard (AES) encryption.  • opensystem—No information sent to the client in plain text  • static-wep—Static Wired Equivalent Privacy  • dynamic-wep—Dynamic WEP with a key management service  • wpa-tkip—Wi-Fi Protected Access with Temporal Key Integrity Protocol  • wpa-aes—Wi-Fi-Protected-Access-Advanced Encryption Standard  • wpa-psk-tkip—Wi-Fi-Protected-Access-Preshared Key-Temporal Key Integrity Protocol  • wpa-psk-aes—Wi-Fi Protected Access-Preshared Key-Advanced Encryption Standard  • wpa2-aes—Wi-Fi-Protected Access that adds AES and CCMP  • wpa2-psk-aes—Wi-Fi Protected Access that adds Preshared Key and Advanced Encryption Standard  • wpa2-psk-tkip—Wi-Fi Protected Access that adds Preshared Key and Temporal Key Integrity Protocol  • wpa2-psk-tkip—Wi-Fi Protected Access that adds Preshared Key and Temporal Key Integrity Protocol |
| WEP Transmit<br>Key Index                   | 1               | Drop-down menu allows you to specify the key index for Wired Equivalent Privacy.                                                                                                    |
| WEP Key 1                                   | N/A             | Enter WEP Key 1, and confirm the key in the <b>Confirm</b> field.                                                                                                    |
| WEP Key 2                                   | N/A             | Enter WEP Key 2, and confirm the key in the <b>Confirm</b> field.                                                                                                    |
| WEP Key 3                                   | N/A             | Enter WEP Key 3, and confirm the key in the <b>Confirm</b> field.                                                                                                    |
| WEP Key 4                                   | N/A             | Enter WEP Key 4, and confirm the key in the <b>Confirm</b> field.                                                                                                    |
| WPA Hexkey                                  | N/A             | Enter the hex key to be used with Wi-Fi Protected Access.                                                                                                    |
| WPA<br>Passphrase                           | N/A             | Enter a difficult-to-guess passphrase between eight and 63 characters.                                                                                                    |
| Other Settings                              | +               |                                                                                                    |
| <b>DTIM Interval</b> (1-255 beacon periods) | 1               | Enter the Delivery Traffic Indication Message that informs wireless clients about the presence of buffered, multicast, or broadcast data on the AP. The DTIM interval specifies the beacon frequency that synchronizes the AP to the network. This setting supports 1 to 255 milliseconds.                                                                                                    |
| Station Ageout<br>Time                      | 1000            | Enter the amount of time, in minutes, that a client is unseen by any probes before it is deleted from the database. Enter 0 to disable ageout.                                                                                                    |
| 802.11g<br>Transmit<br>Rates                | All<br>selected | Specify the total transmit rates for the 802.11g radio. The AP attempts to use the highest transmission rate to establish a mesh link. If a rate is unavailable, the AP goes through the list and uses the next highest rate. All transmission rates are selected and used. If you do not select 802.11a or 802.11g transmit rates, all rates are selected by default when you click Apply.                                                                                                    |

Table 44 Alcatel-Lucent Configuration > Profiles > EDCA AP Profile Settings (Continued)

| Field                                         | Default                      | Description                                                                                                    |
|-----------------------------------------------|------------------------------|----------------------------------------------------------------------------------------------------|
| 802.11g Basic<br>Rates                        | 1 and 2 selected             | Specify the basic rates for the 802.11g radio.                                                                                                    |
| 802.11a<br>Transmit<br>Rates                  | All<br>selected              | Specify the transmit rates for the 802.11a radio. The AP attempts to use the highest transmission rate to establish a mesh link. If a rate is unavailable, the AP goes through the list and uses the next highest rate. All transmission rates are selected and used by default. If you do not select 802.11a or 802.11g transmit rates, all rates are selected by default when you click Apply.                                                                                                    |
| 802.11a Basic<br>Rates                        | 6, 12,<br>and 24<br>selected | Specify the basic rates for the 802.11a radio.                                                                                                    |
| Max Transmit<br>Attempts                      | 8                            | Specify the maximum number of transmit attempts. The supported range is 1 to 15.                                                                                                    |
| RTS threshold<br>(bytes)                      | 2333                         | Specify the Request to Send parameter that defines the packet size sent by mesh nodes. Mesh nodes transmitting frames larger than this threshold must issue request to send (RTS) and wait for other mesh nodes to respond with clear to send (CTS) to begin transmission. This helps prevent mid-air collisions.  A smaller value causes more RTS packets to be sent more often, possibly impacting bandwidth. However, a smaller value may help the system recover more quickly from interference or data packet collisions. Specify the size in bytes.                                                                                             |
| Short<br>Preamble                             | Yes                          | Instructs the AP to use short preambles in packets. Short preambles are often standard in AP configuration.                                                                                                    |
| Max<br>Associations                           | 64                           | Define the maximum associations to be supported by devices configured with this SSID profile. The range is from 0 to 255.                                                                                                    |
| Wireless<br>Multimedia<br>(WMM)               | No                           | Specify whether the devices are to support wireless multimedia (WMM): voice, video, best effort (BE), or background.                                                                                                    |
| Wireless<br>Multimedia<br>U-ASPD<br>Powersave | Yes                          | Enable or disable unscheduled-automatic power save delivery. U-ASPD allows the saving of WLAN client power. The WLAN client transmits frames that trigger the forwarding of data frames for a client that has been buffered at the AP for power saving purposes.                                                                                                    |
| WMM TSPEC<br>Min Inactivity<br>Interval       | 0                            | A WMM client can send a Traffic Specification (TSPEC) signaling request to the AP before sending traffic of a specific AC type, such as voice. You can configure the WLAN switch so that the TSPEC signaling request from a client is ignored if the underlying voice call is not active; this feature is disabled by default. If you enable this feature, you can also configure the number of seconds that a client must wait to start the call after sending the TSPEC request (the default is one second). You enable TSPEC signaling enforcement in the VoIP Call Admission Control profile. The supported range is 0 to 3,600,000 milliseconds. |
| DSCP<br>Mapping for<br>WMM Voice<br>AC        | N/A                          | Specify Differentiated Services Code Point (DSCP) mapping for wireless multimedia voice admission control. The supported range is 0 to 63.  The IEEE 802.11e standard defines the mapping between WMM ACs and Differentiated Services Codepoint (DSCP) tags. The WMM AC mapping setting allows you to customize the mapping between WMM ACs and DSCP tags to prioritize various traffic types: voice, video, best effort, and background.                                                                                                    |
| DSCP<br>Mapping for<br>WMM Video<br>AC        | N/A                          | Specify Differentiated Services Code Point (DSCP) mapping for wireless multimedia video admission control. The supported range is 0 to 63.                                                                                                    |
| DSCP<br>Mapping for<br>WMM Best-<br>Effort AC | N/A                          | Specify Differentiated Services Code Point (DSCP) mapping for wireless multimedia best effort admission control. The supported range is 0 to 63.                                                                                                    |

Table 44 Alcatel-Lucent Configuration > Profiles > EDCA AP Profile Settings (Continued)

| Field                                           | Default | Description                                                                                                    |
|-------------------------------------------------|---------|----------------------------------------------------------------------------------------------------|
| DSCP<br>Mapping for<br>WMM<br>Background<br>AC  | N/A     | Specify Differentiated Services Code Point (DSCP) mapping for wireless multimedia background admission control. The supported range is 0 to 63.                                                                                                    |
| 902il<br>Compatibility<br>Mode                  | No      | Enable or disable support for NEC 902il compatibility.                                                                                                    |
| Deny<br>Broadcast<br>Probes                     | No      | Deny or accept broadcast probes. This setting is used in conjunction with Local Probe Response. An AP broadcasts its configured service set identifier (SSID), which corresponds to a specific wireless local area network (WLAN). Wireless clients discover APs by listening for broadcast beacons or by sending active probes to search for APs with a specific SSID.                                                                                                    |
| Local Probe<br>Response                         | Yes     | For deployments where there are expected to be considerable delays between the WLAN switch and APs (for example, in a remote location where an AP is not in range of another Alcatel-Lucent AP), Alcatel-Lucent recommends that you enable the "loca probe response" option in the SSID profile. (Generating probe responses on the Alcatel-Lucent WLAN switch is an optimization that allows AOS-W to make better decisions.) This option is enabled by default in the SSID profile. You can also increase the value for the bootstrap threshold in the AP System profile to minimize the chance of the AP rebooting due to temporary loss of connectivity with the Alcatel-Lucent WLAN switch.                                                                                                    |
| Disable Probe<br>Retry                          | Yes     | Prevent (disable <b>Yes</b> ) or accept (disable <b>No</b> ) the resending of packets in local probe operations. <b>NOTE:</b> This setting requires a voice service license.                                                                                                    |
| Battery Boost                                   | No      | Battery boost converts all multicast traffic to unicast before delivery to the client. This feature is disabled by default. Enabling this feature on an SSID allows you to set the DTIM interval from 10 - 100 (the previous allowed values were 1 or 2), equating to 1,000 - 10,000 milliseconds. This longer interval keeps associated wireless clients from activating their radios for multicast indication and delivery, leaving them in powersave mode longer, and thus lengthening battery life. The DTIM configuration is performed on the WLAN, so no configuration is necessary on the clien NOTE: This setting requires a voice service license.  NOTE: Although you can enable battery boost on a per-virtual AP basis, it must be enabled for any SSIDs that support voice traffic.  Although the multicast to unicast conversion generates more traffic, that traffic is buffered by the AP and delivered to the client when the client emerges from power-save mode. An associated parameter available on some clients is the Listening Interval (LI). This defines the interval (in number of beacons) after which the client must wake to read the Traffic Indication Map (TIM). The TIM indicates whether there is buffered unicast traffic for each sleeping client. With battery boost enabled, the DTIM is increased but multicast traffic is buffered and delivered as unicast. Increasing the L can further increase battery life, but can also decrease client responsiveness. |
| Maximum<br>Transmit<br>Failures                 | 0       | Specify the maximum number of transmit failures to be supported before a radio is considered to be down. A setting of 0 disables this feature.                                                                                                    |
| BC/MC Rate<br>Optimization                      | No      | Enables or disables scanning of all active stations currently associated to a mesh point to select the lowest transmission rate based on the slowest connected mesh child. When enabled, this setting dynamically adjusts the multicast rate to that of the slowest connected mesh child. Multicast frames are not sent if there are no mesh children.  NOTE: Alcatel-Lucent recommends using the default value.                                                                                                    |
| Strict Spectra-<br>link Voice<br>Protocol (SVP) | No      | Use this setting for Spectralink VoIP devices. This setting automatically permits and prioritizes the Spectralink Voice Protocol (SVP).                                                                                                    |

<sup>3.</sup> Click **Add** or **Save**. The added or edited profile appears on the **Profiles > SSID** page.

#### Profiles > SSID > EDCA AP

Wireless Multimedia (WMM) provides media access prioritization through Enhanced Distributed Channel Access (EDCA). EDCA defines four access categories (ACs) to prioritize traffic: voice, video, best effort, and background. These ACs correspond to 802.1d priority tags, as shown in Table 45.

**Table 45** WMM Access Categories and 802.1d Tags

| WMM Access Category | Description                                                                                 | 802.1d Tag |
|---------------------|---------------------------------------------------------------------------------------------|------------|
| Voice               | Highest priority                                                                            | 7, 6       |
| Video               | Prioritize video traffic above other data traffic                                           | 5, 4       |
| Best Effort         | Traffic from legacy devices or traffic from applications or devices that do not support QoS | 0, 3       |
| Background          | Low priority traffic (file downloads, print jobs)                                           | 2, 1       |

While the WMM ACs designate specific types of traffic, you can determine the priority of the ACs. For example, you can choose to give video traffic the highest priority. With WMM, applications assign data packets to an AC. In the client, the data packets are then added to one of the transmit queues for voice, video, best effort, or background.

WMM is an extension to the Carrier Sense Multiple Access with Collision Avoidance (CSMA/CA) protocol's Distributed Coordination Function (DCF). The collision resolution algorithm responsible for traffic prioritization depends on the following configurable parameters for each AC:

- arbitrary inter-frame space number (AIFSN)
- minimum and maximum contention window (CW) size

For each AC, the backoff time is the sum of the AIFSN and a random value between 0 and the CW value. The AC with the lowest backoff time is granted the opportunity to transmit (TXOP). Frames with the highest priority AC are more likely to get TXOP as they tend to have the lowest backoff times (a result of having smaller AIFSN and CW parameter values). The value of the CW varies through time as the CW doubles after each collision up to the maximum CW. The CW is reset to the minimum value after successful transmission.

In addition, you can configure the TXOP duration for each AC. On the WLAN switch, you configure the AC priorities in the WLAN EDCA parameters profile. There are two sets of EDCA profiles you can configure:

- AP parameters affect traffic from the AP to the client
- STA parameters affect traffic from the client to the AP

Perform these steps to create or edit EDCA AP profiles.

- 1. Click Profiles > SSID > EDCA AP in the Alcatel-Lucent Navigation pane. This page summarizes the current profiles of this type.
- 2. Click the **Add** button to create a new EDCA AP profile, or click the **pencil** icon to edit an existing profile. The **Details** page appears. Complete the settings as described in Table 46:

Table 46 Alcatel-Lucent Configuration > Profiles > SSID > EDCA Profile Settings

| Field                                                 | Default | Description                                                                                                    |
|-------------------------------------------------------|---------|----------------------------------------------------------------------------------------------------|
| General Settings                                      |         |                                                                                                    |
| Folder                                                | Тор     | Use this field to set and display the folder with which the profile is associated. The drop-down menu displays all folders available for association with the profile.  Folders provide a way to organize the visibility of device parameters that is separate from the configuration groups of devices. Using folders, you can view basic statistics about device, and define which users have visibility to which device parameters.                                                                                                    |
| Name                                                  | Blank   | Name of the EADC AP profile.                                                                                                    |
| Best Effort                                           | 1       |                                                                                                    |
| Arbitrary Inter-<br>frame Space<br>Number (1-15)      | 3       | WMM is an extension to the Carrier Sense Multiple Access with Collision Avoidance (CSMA/CA) protocol's Distributed Coordination Function (DCF). The collision resolution algorithm responsible for traffic prioritization depends on the following configurable parameters for each AC:                                                                                                    |
| Minimum<br>Contention<br>Window (Exponent)<br>(0-15)  | 4       | <ul> <li>arbitrary inter-frame space number (AIFSN)</li> <li>minimum and maximum contention window (CW) size</li> </ul>                                                                                                    |
| Maximum<br>Contention<br>Window (Exponent)<br>(1-15)  | 6       |                                                                                                    |
| Transmission<br>Opportunity Slots<br>in 32 usec Units | 0       | For each AC, the backoff time is the sum of the AIFSN and a random value between 0 and the CW value. The AC with the lowest backoff time is granted the <i>opportunity to transmit</i> (TXOP). Frames with the highest priority AC are more likely to get TXOP as they tend to have the lowest backoff times (a result of having smaller AIFSN and CW parameter values). The value of the CW varies through time as the CW doubles after each collision up to the maximum CW. The CW is reset to the minimum value after successful transmission.  In addition, you can configure the TXOP duration for each AC.       |
| Background                                            |         |                                                                                                    |
| Arbitrary Inter-<br>frame Space<br>Number             | 7       | WMM is an extension to the Carrier Sense Multiple Access with Collision Avoidance (CSMA/CA) protocol's Distributed Coordination Function (DCF). The collision resolution algorithm responsible for traffic prioritization depends on the following configurable parameters for each AC:                                                                                                    |
| Minimum<br>Contention<br>Window (Exponent)            | 4       | <ul> <li>arbitrary inter-frame space number (AIFSN)</li> <li>minimum and maximum contention window (CW) size</li> </ul>                                                                                                    |
| Maximum<br>Contention<br>Window (Exponent)            | 10      |                                                                                                    |
| Transmission Opportunity Slots in 32 usec Units       | 0       | Set the transmission opportunity slots in 32-micro-second intervals. For each AC, the backoff time is the sum of the AIFSN and a random value between 0 and the CW value. The AC with the lowest backoff time is granted the <i>opportunity to transmit</i> (TXOP). Frames with the highest priority AC are more likely to get TXOP as they tend to have the lowest backoff times (a result of having smaller AIFSN and CW parameter values). The value of the CW varies through time as the CW doubles after each collision up to the maximum CW. The CW is reset to the minimum value after successful transmission. |

Table 46 Alcatel-Lucent Configuration > Profiles > SSID > EDCA Profile Settings (Continued)

| Field                                                 | Default | Description                                                                                                    |
|-------------------------------------------------------|---------|----------------------------------------------------------------------------------------------------|
| ACM                                                   | No      | Define whether or not admission control mandatory (ACM) is to be supported on APs configured with this EDCA profile.                                                                                                    |
| Video                                                 |         |                                                                                                    |
| Arbitrary Inter-<br>frame Space<br>Number             | 1       | WMM is an extension to the Carrier Sense Multiple Access with Collision Avoidance (CSMA/CA) protocol's Distributed Coordination Function (DCF). The collision resolution algorithm responsible for traffic prioritization depends on the following configurable parameters for each AC:                                                                                                    |
| Minimum<br>Contention<br>Window (Exponent)            | 3       | <ul> <li>arbitrary inter-frame space number (AIFSN)</li> <li>minimum and maximum contention window (CW) size</li> </ul>                                                                                                    |
| Maximum<br>Contention<br>Window (Exponent)            | 4       |                                                                                                    |
| Transmission<br>Opportunity Slots<br>in 32 usec Units | 94      | For each AC, the backoff time is the sum of the AIFSN and a random value between 0 and the CW value. The AC with the lowest backoff time is granted the <i>opportunity to transmit</i> (TXOP). Frames with the highest priority AC are more likely to get TXOP as they tend to have the lowest backoff times (a result of having smaller AIFSN and CW parameter values). The value of the CW varies through time as the CW doubles after each collision up to the maximum CW. The CW is reset to the minimum value after successful transmission.  In addition, you can configure the TXOP duration for each AC. |
| ACM                                                   | No      | Define whether or not admission control mandatory (ACM) is to be supported on APs configured with this EDCA profile.                                                                                                    |
| Other Settings                                        |         |                                                                                                    |
| Arbitrary Inter-<br>frame Space<br>Number             | 1       | WMM is an extension to the Carrier Sense Multiple Access with Collision Avoidance (CSMA/CA) protocol's Distributed Coordination Function (DCF). The collision resolution algorithm responsible for traffic prioritization depends on the following configurable parameters for each AC:                                                                                                    |
| Minimum<br>Contention<br>Window (Exponent)            | 2       | <ul> <li>arbitrary inter-frame space number (AIFSN)</li> <li>minimum and maximum contention window (CW) size</li> </ul>                                                                                                    |
| Maximum<br>Contention<br>Window (Exponent)            | 3       |                                                                                                    |
| Transmission<br>Opportunity Slots<br>in 32 usec Units | 47      | For each AC, the backoff time is the sum of the AIFSN and a random value between 0 and the CW value. The AC with the lowest backoff time is granted the <i>opportunity to transmit</i> (TXOP). Frames with the highest priority AC are more likely to get TXOP as they tend to have the lowest backoff times (a result of having smaller AIFSN and CW parameter values). The value of the CW varies through time as the CW doubles after each collision up to the maximum CW. The CW is reset to the minimum value after successful transmission.  In addition, you can configure the TXOP duration for each AC. |
| ACM                                                   | No      | Define whether or not admission control mandatory (ACM) is to be supported on APs configured with this EDCA profile.                                                                                                    |

3. Click Add or Save. The added or edited profile appears on the Profiles > SSID > EDCA AP page.

#### Profiles > SSID > EDCA Station

Wireless Multimedia (WMM) provides media access prioritization through Enhanced Distributed Channel Access (EDCA). EDCA defines four access categories (ACs) to prioritize traffic: voice, video, best effort, and background. These ACs correspond to 802.1d priority tags, as shown in Table 45.

**Table 47** WMM Access Categories and 802.1d Tags

| WMM Access Category | Description                                                                                 | 802.1d Tag |
|---------------------|---------------------------------------------------------------------------------------------|------------|
| Voice               | Highest priority                                                                            | 7, 6       |
| Video               | Prioritize video traffic above other data traffic                                           | 5, 4       |
| Best Effort         | Traffic from legacy devices or traffic from applications or devices that do not support QoS | 0, 3       |
| Background          | Low priority traffic (file downloads, print jobs)                                           | 2, 1       |

While the WMM ACs designate specific types of traffic, you can determine the priority of the ACs. For example, you can choose to give video traffic the highest priority. With WMM, applications assign data packets to an AC. In the client, the data packets are then added to one of the transmit queues for voice, video, best effort, or background.

WMM is an extension to the Carrier Sense Multiple Access with Collision Avoidance (CSMA/CA) protocol's Distributed Coordination Function (DCF). The collision resolution algorithm responsible for traffic prioritization depends on the following configurable parameters for each AC:

- arbitrary inter-frame space number (AIFSN)
- minimum and maximum contention window (CW) size

For each AC, the backoff time is the sum of the AIFSN and a random value between 0 and the CW value. The AC with the lowest backoff time is granted the opportunity to transmit (TXOP). Frames with the highest priority AC are more likely to get TXOP as they tend to have the lowest backoff times (a result of having smaller AIFSN and CW parameter values). The value of the CW varies through time as the CW doubles after each collision up to the maximum CW. The CW is reset to the minimum value after successful transmission.

In addition, you can configure the TXOP duration for each AC. On the WLAN switch, you configure the AC priorities in the WLAN EDCA parameters profile. There are two sets of EDCA profiles you can configure:

- AP parameters affect traffic from the AP to the client
- STA parameters affect traffic from the client to the AP

Perform these steps to create or edit **Event Station** profiles.

- 1. Click Profiles > SSID > EDCA Station in the Alcatel-Lucent Navigation pane. This page summarizes the current cluster profiles.
- 2. Click the **Add** button to create a new **EDCA Station** profile, or click the **pencil** icon to edit an existing profile. The **Details** page appears. Complete the settings as described in Table 28:

Table 48 Alcatel-Lucent Configuration > Profiles > SSID > EDCA Station Profile Settings

| Field                                                                                                    | Default | Description                                                                                                    |
|----------------------------------------------------------------------------------------------------|---------|----------------------------------------------------------------------------------------------------|
| General Settings                                                                                         |         |                                                                                                    |
| Folder                                                                                                   | Тор     | Use this field to set and display the folder with which the profile is associated. The drop-down menu displays all folders available for association with the profile.  Folders provide a way to organize the visibility of device parameters that is separate from the configuration groups of devices. Using folders, you can view basic statistics about device, and define which users have visibility to which device parameters.                                                                                                    |
| Name                                                                                                    | Blank   | Name of the EDCA STA profile.                                                                                                    |
| Best Effort                                                                                              |         |                                                                                                    |
| Arbitrary Inter-<br>frame Space<br>Number (1-15)<br>Minimum<br>Contention<br>Window (Exponent)<br>(0-15) | 3       | WMM is an extension to the Carrier Sense Multiple Access with Collision Avoidance (CSMA/CA) protocol's Distributed Coordination Function (DCF). The collision resolution algorithm responsible for traffic prioritization depends on the following configurable parameters for each AC:  arbitrary inter-frame space number (AIFSN)  minimum and maximum contention window (CW) size                                                                                                    |
| Maximum<br>Contention<br>Window (Exponent)<br>(1-15)                                                     | 10      |                                                                                                    |
| Transmission<br>Opportunity Slots<br>in 32 usec Units                                                    | 0       | For each AC, the backoff time is the sum of the AIFSN and a random value between 0 and the CW value. The AC with the lowest backoff time is granted the <i>opportunity to transmit</i> (TXOP). Frames with the highest priority AC are more likely to get TXOP as they tend to have the lowest backoff times (a result of having smaller AIFSN and CW parameter values). The value of the CW varies through time as the CW doubles after each collision up to the maximum CW. The CW is reset to the minimum value after successful transmission. In addition, you can configure the TXOP duration for each AC. |
| Background                                                                                               |         |                                                                                                    |
| Arbitrary Inter-<br>frame Space<br>Number                                                                | 7       | WMM is an extension to the Carrier Sense Multiple Access with Collision Avoidance (CSMA/CA) protocol's Distributed Coordination Function (DCF). The collision resolution algorithm responsible for traffic prioritization depends on the following configurable parameters for each AC:                                                                                                    |
| Minimum<br>Contention<br>Window (Exponent)                                                               | 4       | <ul> <li>arbitrary inter-frame space number (AIFSN)</li> <li>minimum and maximum contention window (CW) size</li> </ul>                                                                                                    |
| Maximum<br>Contention<br>Window (Exponent)                                                               | 10      |                                                                                                    |
| Transmission<br>Opportunity Slots<br>in 32 usec Units                                                    | 0       | For each AC, the backoff time is the sum of the AIFSN and a random value between 0 and the CW value. The AC with the lowest backoff time is granted the <i>opportunity to transmit</i> (TXOP). Frames with the highest priority AC are more likely to get TXOP as they tend to have the lowest backoff times (a result of having smaller AIFSN and CW parameter values). The value of the CW varies through time as the CW doubles after each collision up to the maximum CW. The CW is reset to the minimum value after successful transmission. In addition, you can configure the TXOP duration for each AC. |

Table 48 Alcatel-Lucent Configuration > Profiles > SSID > EDCA Station Profile Settings (Continued)

| Field                                                 | Default | Description                                                                                                    |
|-------------------------------------------------------|---------|----------------------------------------------------------------------------------------------------|
| ACM                                                   | No      | Define whether or not admission control mandatory (ACM) is to be supported on APs configured with this EDCA profile.                                                                                                    |
| Video                                                 |         |                                                                                                    |
| Arbitrary Inter-<br>frame Space<br>Number             | 2       | WMM is an extension to the Carrier Sense Multiple Access with Collision Avoidance (CSMA/CA) protocol's Distributed Coordination Function (DCF). The collision resolution algorithm responsible for traffic prioritization depends on the following configurable parameters for each AC:                                                                                                    |
| Minimum<br>Contention<br>Window (Exponent)            | 3       | <ul> <li>arbitrary inter-frame space number (AIFSN)</li> <li>minimum and maximum contention window (CW) size</li> </ul>                                                                                                    |
| Maximum<br>Contention<br>Window (Exponent)            | 4       |                                                                                                    |
| Transmission<br>Opportunity Slots<br>in 32 usec Units | 94      | For each AC, the backoff time is the sum of the AIFSN and a random value between 0 and the CW value. The AC with the lowest backoff time is granted the <i>opportunity to transmit</i> (TXOP). Frames with the highest priority AC are more likely to get TXOP as they tend to have the lowest backoff times (a result of having smaller AIFSN and CW parameter values). The value of the CW varies through time as the CW doubles after each collision up to the maximum CW. The CW is reset to the minimum value after successful transmission. In addition, you can configure the TXOP duration for each AC. |
| ACM                                                   | No      | Define whether or not admission control mandatory (ACM) is to be supported on APs configured with this EDCA profile.                                                                                                    |
| Other Settings                                        |         |                                                                                                    |
| Arbitrary Inter-<br>frame Space<br>Number             | 2       | WMM is an extension to the Carrier Sense Multiple Access with Collision Avoidance (CSMA/CA) protocol's Distributed Coordination Function (DCF). The collision resolution algorithm responsible for traffic prioritization depends on the following configurable parameters for each AC:                                                                                                    |
| Minimum<br>Contention<br>Window (Exponent)            | 2       | <ul> <li>arbitrary inter-frame space number (AIFSN)</li> <li>minimum and maximum contention window (CW) size</li> </ul>                                                                                                    |
| Maximum<br>Contention<br>Window (Exponent)            | 3       |                                                                                                    |
| Transmission<br>Opportunity Slots<br>in 32 usec Units | 47      | For each AC, the backoff time is the sum of the AIFSN and a random value between 0 and the CW value. The AC with the lowest backoff time is granted the <i>opportunity to transmit</i> (TXOP). Frames with the highest priority AC are more likely to get TXOP as they tend to have the lowest backoff times (a result of having smaller AIFSN and CW parameter values). The value of the CW varies through time as the CW doubles after each collision up to the maximum CW. The CW is reset to the minimum value after successful transmission. In addition, you can configure the TXOP duration for each AC. |
| ACM                                                   | No      | Define whether or not admission control mandatory (ACM) is to be supported on APs configured with this EDCA profile.                                                                                                    |

3. Click Add or Save. The added or edited profile appears on the Profiles > SSID > EDCA Station page.

#### Profiles > SSID > HT SSID

High-throughput (HT) APs support additional settings not available in legacy APs. A mesh high-throughput SSID profile can enable or disable high-throughput (802.11n) features and 40 Mhz channel usage, and define values for aggregated MAC protocol data units (MDPUs) and Modulation and Coding Scheme (MCS) ranges.

Alcatel-Lucent provides a "default" version of the mesh high-throughput SSID profile. You can use the "default" version or create a new instance of a profile which you can then edit as you need. High-throughput Mesh nodes operating in different cluster profiles can share the same high-throughput SSID radio profile.

The mesh high-throughput SSID profile defines settings unique to 802.11n-capable, high-throughput APs. If none of the APs in your mesh deployment are 802.11n-capable APs, you do not need to configure a highthroughput SSID profile.

If you modify a currently provisioned and running high-throughput SSID profile, your changes take affect immediately. You do not reboot the WLAN switch or the AP.

Perform these steps to create or edit **HT SSID** profiles.

- 1. Click Profiles > SSID > HT SSID in the Alcatel-Lucent Navigation pane. This page summarizes the current cluster profiles.
- 2. Click the **Add** button to create a new **HT SSID** profile, or click the **pencil** icon to edit an existing profile. The **Details** page appears. Complete the settings as described in Table 28:

Table 49 Alcatel-Lucent Configuration > Profiles > SSID > HT SSID Profile Settings

| Field                                | Default | Description                                                                                                    |  |
|--------------------------------------|---------|----------------------------------------------------------------------------------------------------|--|
| General Settings                     |         |                                                                                                    |  |
| Folder                               | Тор     | Use this field to set and display the folder with which the profile is associated. The drop-down menu displays all folders available for association with the profile.  Folders provide a way to organize the visibility of device parameters that is separate from the configuration groups of devices. Using folders, you can view basic statistics about device, and define which users have visibility to which device parameters. |  |
| Name                                 | Blank   | Name of the HT SSID profile.                                                                                                    |  |
| Other Settings                       |         |                                                                                                    |  |
| High Throughput<br>Enable (SSID)     | Yes     | Enable or disable high-throughput (802.11n) features on this SSID. This parameter is enabled by default.                                                                                                    |  |
| 40 MHz Channel<br>Usage              | Yes     | Enable or disable the use of 40 MHz channels. This parameter is enabled by default.                                                                                                    |  |
| MPDU<br>Aggregation                  | Yes     | Enable or disable MAC protocol data unit (MPDU) aggregation. High-throughput mesh APs are able to send aggregated MAC protocol data units (MDPUs), which allow an AP to receive a single block acknowledgment instead of multiple ACK signals. This option, which is enabled by default, reduces network traffic overhead by effectively eliminating the need to initiate a new transfer for every MPDU.                               |  |
| Max Transmitted<br>A-MPCU Size       | 65535   | Set the maximum size of a transmitted aggregate MPDU, in bytes. Range: 1576 -65535                                                                                                    |  |
| Max Received A-<br>MPDU Size (bytes) | 65535   | Set the maximum size of a received aggregate MPDU, in bytes. Allowed values: 8191, 16383, 32767, 65535.                                                                                                    |  |

Table 49 Alcatel-Lucent Configuration > Profiles > SSID > HT SSID Profile Settings (Continued)

| Field                                     | Default | Description                                                                                                    |  |
|-------------------------------------------|---------|----------------------------------------------------------------------------------------------------|--|
| Min MPDU Start<br>Spacing (usec)          | 0       | Set the minimum time between the start of adjacent MPDUs within an aggregate MPDU, in microseconds.  Allowed values: 0 (No restriction on MDPU start spacing), 0.25 usec, 0.5 usec, 1 usec, 2 usec, 4 usec.                                                                                                    |  |
| Supported MCS<br>Set                      | 0-15    | Set a list of Modulation Coding Scheme (MCS) values or ranges of values to be supported on this SSID.  The MCS you choose determines the channel width (20MHz vs. 40MHz) and the number of spatial streams used by the mesh node.  The default value is 1-15; the complete set of supported values. To specify a smaller range of values, enter a hyphen between the lower and upper values. To specify a series of different values, separate each value with a comma. Examples:  2-10  1,3,6,9,12  Range: 0-15                                                                                                    |  |
| Short Guard<br>Interval in 40 MHz<br>Mode | Yes     | Enable or disable use of short (400ns) guard interval in 40 MHz mode. A guard interval is a period of time between transmissions that allows reflections from the previous data transmission to settle before an AP transmits data again. An AP identifies any signal content received inside this interval as unwanted inter-symbol interference, and rejects that data. The 802.11n standard specifies two guard intervals: 400ns (short) and 800ns (long). Enabling a short guard interval can decrease network overhead by reducing unnecessary idle time on each AP. Some outdoor deployments, may, however require a longer guard interval. If the short guard interval does not allow enough time for reflections to settle in your mesh deployment, intersymbol interference values may increase and degrade throughput. This parameter is enabled by default. |  |
| Legacy Stations                           | Yes     | Allow or disallow associations from legacy (non-HT) stations. By default, the parameter is enabled (legacy stations are allowed).                                                                                                    |  |
| Allow Weak<br>Encryption                  | No      | Use this setting to define TKIP or WEP encryption for unicast traffic, which forces legacy transmission rates on high-throughput APs. This option is disabled by default, preventing clients using TKIP or WEP for unicast traffic from associating with the mesh node                                                                                                    |  |

3. Click Add or Save. The added or edited profile appears on the Profiles > SSID > HT SSID page.

# **Security Pages and Field Descriptions**

Alcatel-Lucent Configuration supports user roles, policies, server groups, and additional security parameters with profiles that are listed in the Security portion of the navigation pane on the Alcatel-Lucent Configuration page, as illustrated in Figure 39:

Figure 39 Security Components in Alcatel-Lucent Configuration

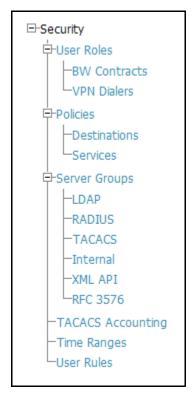

This section describes the profiles, pages, parameters and default settings for all **Security** components in Alcatel-Lucent Configuration, as follows:

- Security > User Roles
  - Security > User Roles > BW Contracts
  - Security > User Roles > VPN Dialers
- Security > Policies
  - Security > Policies > Destinations
  - Security > Policies > Services
- Security > Server Groups
  - Security > Server Groups > LDAP
  - Security > Server Groups > RADIUS
  - Security > Server Groups > TACACS
  - Security > Server Groups > Internal
  - Security > Server Groups > XML API
  - Security > Server Groups > RFC 3576
- Security > TACACS Accounting
- Security > Time Ranges
- Security > User Rules

### Security > User Roles

A client is assigned a user role by one of several methods. A user role assigned by one method may take precedence over a user role assigned by a different method. The methods of assigning user roles are, from lowest to highest precedence:

- 1. The initial user role for unauthenticated clients is configured in the AAA profile for a virtual AP.
- 2. The user role can be derived from user attributes upon the client's association with an AP (this is known as a user-derived role). You can configure rules that assign a user role to clients that match a certain set of criteria. For example, you can configure a rule to assign the role "VoIP-Phone" to any client that has a MAC address that starts with bytes xx:yy:zz. User-derivation rules are executed before client authentication.
- 3. The user role can be the default user role configured for an authentication method, such as 802.1x or VPN. For each authentication method, you can configure a default role for clients who are successfully authenticated using that method.
- 4. The user role can be derived from attributes returned by the authentication server and certain client attributes (this is known as a server-derived role). If the client is authenticated via an authentication server, the user role for the client can be based on one or more attributes returned by the server during authentication, or on client attributes such as SSID (even if the attribute is not returned by the server). Server-derivation rules are executed after client authentication.
- 5. The user role can be derived from Alcatel-Lucent Vendor-Specific Attributes (VSA) for RADIUS server authentication. A role derived from an Alcatel-Lucent VSA takes precedence over any other user roles.

In the Alcatel-Lucent user-centric network, the user role of a wireless client determines its privileges, including the priority that every type of traffic to or from the client receives in the wireless network. Thus, QoS for voice applications is configured when you configure firewall roles and policies.

In an Alcatel-Lucent system, you can configure roles for clients that use mostly data traffic, such as laptop computers, and roles for clients that use mostly voice traffic, such as VoIP phones. Although there are different ways for a client to derive a user role, in most cases the clients using data traffic will be assigned a role after they are authenticated through a method such as 802.1x, VPN, or captive portal. The user role for VoIP phones can be derived from the OUI of their MAC addresses or the SSID to which they associate. This user role will typically be configured to have access allowed only for the voice protocol being used (for example, SIP or SVP).

You must install the Policy Enforcement Firewall license in the WLAN switch.

This page displays the current user roles in Alcatel-Lucent Configuration and where they are used. This page contains the columns described in Table 50:

**Table 50 Security > User Roles** Page Contents

| Column               | Description                                                                                                    |
|----------------------|----------------------------------------------------------------------------------------------------|
| Name                 | Name of the user role.                                                                                                    |
| AAA                  | Displays the AAA profile or profiles that are referenced by the user role. For additional information, refer to "Profiles > AAA" on page 57.                                     |
| Captive Portal Auth  | Displays the Captive Portal Auth profiles, if any, that are referenced by the user role. For additional information, refer to "Profiles > AAA > Captive Portal Auth" on page 58. |
| 802.1X Auth          | Displays the 802.1X Auth profiles that are referenced by the user role. For additional information, refer to "Profiles > AAA > 802.1x Auth" on page 64.                          |
| Stateful 802.1X Auth | Displays the Stateful 802.1X Auth profiles that are referenced by the user role. For additional information, refer to "Profiles > AAA > Stateful 802.1X Auth" on page 61.        |

Table 50 Security > User Roles Page Contents (Continued)

| Column   | Description                                                                                                    |
|----------|----------------------------------------------------------------------------------------------------|
| VPN Auth | Displays the VPN Auth profiles that are referenced by the user role. For additional information, refer to "Profiles > AAA > VPN Auth" on page 62.                                                                                                    |
| Folder   | Displays the folder that is associated with this User Role. A Top viewable folder for the role is able to view all devices and groups contained by the top folder. The top folder and its subfolders must contain all of the devices in any of the groups it can view. Clicking any folder name takes you to the <b>APs/Devices &gt; List</b> page for folder inventory and configuration. |

The Security > User Roles > Add New User Role page contains the following fields, as described in Table 51:

Table 51 Security > User Roles > Add New User Role Field Descriptions

| Field                                                             | Default | Description                                                                                                    |
|-------------------------------------------------------------------|---------|----------------------------------------------------------------------------------------------------|
| General Settings                                                  |         |                                                                                                    |
| Folder                                                            | Тор     | Use this field to set and display the folder with which the User Role is associated. The drop-down menu displays all folders available for association with the profile.                                                                                                    |
| Name                                                              | Blank   | Enter the name of the user role.                                                                                                    |
| Other Settings                                                    |         |                                                                                                    |
| referenced by the user role. For additional information, refer to |         | (Optional) Select the Captive Portal Auth profile, if any, that is to be referenced by the user role. For additional information, refer to "Profiles > AAA > Captive Portal Auth" on page 58. Click the add icon to create a new profile, or click the pencil icon to edit an existing profile.                                                                         |
| Downstream<br>Bandwidth Contract                                  | None    | (Optional) You can assign a bandwidth contract to provide an upper limit to upstream or downstream bandwidth utilized by clients in this role. You can select the Per User option to apply the bandwidth contracts on a per-user basis instead of to all clients in the role.  For additional information, refer to "Security > User Roles > BW Contracts" on page 126. |
| Downstream Contract<br>Applies Per User                           | No      | If you selected a DS BW contract in the prior field, this gray field becomes active. Select <b>Yes</b> or <b>No</b> .                                                                                                    |
| Upstream Bandwidth<br>Contract                                    | None    | (Optional) You can assign a bandwidth contract to provide an upper limit to upstream or downstream bandwidth utilized by clients in this role. You can select the Per User option to apply the bandwidth contracts on a per-user basis instead of to all clients in the role.                                                                                           |
|                                                                   |         | For additional information, refer to "Security > User Roles > BW Contracts" on page 126.                                                                                                    |
| Upstream Contract<br>Applies Per User                             | No      | If you selected an US BW contract in the prior field, this gray field becomes active. Select <b>Yes</b> or <b>No</b> .                                                                                                    |
| Maximum Number of<br>Datapath Sessions<br>Allowed                 | None    | Use this field to configure a maximum number of sessions per user in this role. You can configure any value between 0-65535.                                                                                                    |
| Reauthentication Interval Time                                    | 0       | (Optional) Set the time, in minutes, after which the client is required to reauthenticate. Enter a value between 0-4096. 0 disables reauthentication.                                                                                                    |

Table 51 Security > User Roles > Add New User Role Field Descriptions

| Field                        | Default  | Description                                                                                                    |  |
|------------------------------|----------|----------------------------------------------------------------------------------------------------|--|
| ID of VLAN To Be<br>Assigned | Blank    | (Optional) By default, a client is assigned a VLAN on the basis of the ingress VLAN for the client to the WLAN switch. Use this field to override this assignment and configure the VLAN ID that is to be assigned to the user role.                                                                                                    |  |
| VPN Dialer Profile           | None     | (Optional) Use this field to assign a VPN dialer to a user role. Select a dialer from the drop-down list and assign it to the user role. This dialer will be available for download when a client logs in using captive portal and is assigned this role.  For additional VPN information, refer to "Security > User Roles > VPN Dialers" on page 127. |  |
| Policies                     |          |                                                                                                    |  |
| Add New Policy               | N/A      | Click this button to add a new policy to the user role. The following two fields appear with respective drop-down menus:  Policy Alcatel-Lucent AP Group                                                                                                    |  |
| Policy                       | dhcp-acl | Select the policy to apply to this user role. Once any policy is selected, you can edit the policy by clicking the pencil icon. You can create a new policy by clicking the add icon. For additional information, refer to "Security > Policies" on page 130.                                                                                          |  |
| Alcatel-Lucent AP<br>Group   | None     | Select the <b>Alcatel-Lucent AP group</b> in which this policy and user role will apply. For additional information, refer to "General Alcatel-Lucent AP Groups Procedures and Guidelines" on page 26.                                                                                                    |  |

Click Add to complete the configuration of the User Role, or click Save to complete the editing of an existing role. The new role appears on the **Security > User Roles** page.

#### Security > User Roles > BW Contracts

You can manage bandwidth utilization by assigning maximum bandwidth rates, or bandwidth contracts, to user roles. You can configure bandwidth contracts, in kilobits per second (Kbps) or megabits per second (Mbps), for the following types of traffic:

- from the client to the WLAN switch ("upstream" traffic)
- from the WLAN switch to the client ("downstream" traffic)

You can assign different bandwidth contracts to upstream and downstream traffic for the same user role. You can also assign a bandwidth contract for only upstream or only downstream traffic for a user role; if there is no bandwidth contract specified for a traffic direction, unlimited bandwidth is allowed.

By default, all users that belong to the same role share a configured bandwidth rate for upstream or downstream traffic. You can optionally apply a bandwidth contract on a per-user basis; each user who belongs to the role is allowed the configured bandwidth rate. For example, if clients are connected to the WLAN switch through a DSL line, you may want to restrict the upstream bandwidth rate allowed for each user to 128 Kbps. Or, you can limit the total downstream bandwidth used by all users in the 'guest' role in Mbps.

The Details page for Security > User Roles > Add New Bandwidth Contract page contains the following fields, as described in Table 52:

Table 52 Security > User Roles > Add New BW Contract Page Field Descriptions

| Field            | Default | Description                                                                                                    |  |
|------------------|---------|----------------------------------------------------------------------------------------------------|--|
| General Settings | '       |                                                                                                    |  |
| Folder           | Тор     | Use this field to set and display the folder with which the Bandwidth Contract is associated. The drop-down menu displays all folders available for association with the profile.                                                                                                    |  |
| Name             | Blank   | Enter the name of the profile.                                                                                                    |  |
| Other Settings   |         |                                                                                                    |  |
| Units            | kbits   | Configure bandwidth contracts, in kilobits per second (Kbps) or megabits per second (Mbps), for the following types of traffic:  from the client to the WLAN switch ("upstream" traffic)  from the WLAN switch to the client ("downstream" traffic)                                           |  |
| Bandwidth        | N/A     | Specify whether this bandwidth contract is upstream or downstream by typing one of the following terms in lower case:  • upstream  • downstream  Click Add to finish the new BW Contract and to return to the BW Contract page. The new contact appears below the Add New BW Contract button. |  |

Click Add to complete the configuration of the BW Contract profile, or click Save to complete the editing of an existing profile. The new BW contract appears on the Security > User Roles page.

# **Security > User Roles > VPN Dialers**

The VPN dialer can be downloaded using Captive Portal. For the user role assigned through Captive Portal, configure the dialer by the name used to identify the dialer. For example, if the captive portal client is assigned the guest role after logging on through captive portal and the dialer is called mydialer, configure mydialer as the dialer to be used in the guest role.

Select a dialer from the drop-down list and assign it to the user role. This dialer will be available for download when a client logs in using captive portal and is assigned this role.

The Security > User Roles > Add New VPN Dialer page contains the following fields, as described in Table 53:

Table 53 Security > User Roles > Add VPN Dialer Field Descriptions

| Field                   | Default | Description                                                                                                    |
|-------------------------|---------|----------------------------------------------------------------------------------------------------|
| <b>General Settings</b> |         |                                                                                                    |
| Folder                  | Тор     | Use this field to set and display the folder with which the VPN Dialer is associated. The drop-down menu displays all folders available for association with the profile. |
| Name                    | Blank   | Enter the name of the profile.                                                                                                    |

Table 53 Security > User Roles > Add VPN Dialer Field Descriptions (Continued)

| Field                                               | Default        | Description                                                                                                    |  |  |  |
|-----------------------------------------------------|----------------|----------------------------------------------------------------------------------------------------|--|--|--|
| Other Settings                                      | Other Settings |                                                                                                    |  |  |  |
| Enable PPTP                                         | No             | Enable PPTP with this setting as desired.                                                                                                    |  |  |  |
|                                                     |                | Point-to-Point Tunneling Protocol (PPTP) is an alternative to L2TP/IPSec. Like L2TP/IPSec, PPTP provides a logical transport mechanism to send PPP frames as well as tunneling or encapsulation so that the PPP frames can be sent across an IP network. PPTP relies on the PPP connection process to perform user authentication and protocol configuration.                                                                                                    |  |  |  |
|                                                     |                | With PPTP, data encryption begins after PPP authentication and connection process is completed. PPTP connections use Microsoft Point-to-Point Encryption (MPPE), which uses the Rivest-Shamir-Aldeman (RSA) RC-4 encryption algorithm. PPTP connections require user-level authentication through a PPP-based authentication protocol (MSCHAPv2) is the currently-supported method).                                                                                                    |  |  |  |
| Enable L2TP                                         | Yes            | Enable L2TP with this setting as desired.  The combination of Layer-2 Tunneling Protocol and Internet Protocol Security (L2TP/IPSec) is a highly secure technology that enables VPN connections across public networks such as the Internet. L2TP/IPSec provides both a logical transport mechanism on which to transmit PPP frames as well as tunneling or encapsulation so that the PPP frames can be sent across an IP network. L2TP/IPSec relies on the PPP connection process to perform user authentication and protocol configuration. With L2TP/IPSec the user authentication process is encrypted using the Data Encryption Standard (DES) or Triple DES (3DES) algorithm.  L2TP/IPSec requires two levels of authentication:  Computer-level authentication with a preshared key to create the IPSec security associations (SAs) to protect the L2TP-encapsulated data.  User-level authentication through a PPP-based authentication protocol using passwords, SecureID, digital certificates, or smart cards after successful creation of the SAs. |  |  |  |
| Send traffic to the direct network in clear         | No             | Use this setting if no encryption is to be used and packets passing between the wireless client and WLAN switch are to be in clear text.                                                                                                    |  |  |  |
| Disable wireless<br>devices when<br>client is wired | No             | Use this setting to disable wireless clients when a wired device is known to be on the VPN.                                                                                                    |  |  |  |
| Enable SecurID<br>New and Next Pin<br>Mode          | No             | Use this setting to enable or disable SecurID PIN modes.  The SecurID authentication scheme authenticates the user on a RSA AC Server. When challenged, the user has to enter a password that is a combination of two numbers: a personal identification number (PIN), supplied by RSA, combined with a token code, which is the number displayed on the RSA SecurID authenticator.  New PIN mode is applied in cases where the authentication process requadditional verification of the PIN. In this case, the user is required to use new PIN. The new PIN is derived from one of the following two sources, depending on the configuration of the RSA ACE/Server:  The user is prompted to select and enter a new PIN.  The server supplies the user with a new PIN.  The user is then required to re-authenticate with the new PIN. The use of New PIN mode is optional and can be enabled or disabled.                                                                                                    |  |  |  |

Table 53 Security > User Roles > Add VPN Dialer Field Descriptions (Continued)

| Field                            | Default                           | Description                                                                                                    |  |
|----------------------------------|-----------------------------------|----------------------------------------------------------------------------------------------------|--|
| PPP<br>Authentication<br>Modes   | CHAP<br>MSCHAP<br>MSCHAPv2<br>PAP | Use this section to select the authentication modes to be supported for PPP in the VPN. The following options are available:  CHAP  Cache SecurID Token  MSCHAP  MSCHAP  PAP                                                                                                    |  |
| IKE Lifetime<br>(300-85400 secs) | 28800                             | Specify the Internet Key Exchange (IKE) Lifetime in seconds. When this period of time expires, the IKE SA is replaced by a new SA or is terminated. The IKE SA specifies values for the IKE exchange: the authentication method used, the encryption and hash algorithms, the Diffie-Hellman group used, the lifetime of the IKE SA in seconds, and the shared secret key values for the encryption algorithms. The IKE SA in each peer is bi-directional.                             |  |
| IKE Encryption                   | 168-bit<br>3DES-CBC               | Select the Internet Key Exchange (IKE) encryption method from the following two options:  168-bit 3DES-CBC  56-bit DES-CBC                                                                                                    |  |
| IKE Diffie-Hellman<br>Group      | 1024-bit (1)                      | Select the IPSEC Mode Group that matches the Diffie Hellman Group configured for the IPSEC policy. The two options are as follows:  1024-bit 768-bit The IKE policy selections, along with the preshared key, need to be reflected in the VPN configuration. Set the VPN configuration on clients to match the choices made above. In case the Alcatel-Lucent dialer is used, these configuration need to be made on the dialer prior to downloading the dialer onto the local client. |  |
| IKE Hash<br>Algorithm            | SHA                               | Set the IKE Hash Algorithm to either SHA or MD5, to match the IKE policy for IPSEC.                                                                                                    |  |
| IKE Authentication               | Pre-Shared                        | IKE Phase 1 authentication can be done with either an IKE preshared key or digital certificates. This establishes how the client is authenticated with the internal database on the WLAN switch.  The options are <b>Pre-Shared Keys</b> or <b>RSA Signatures</b> .                                                                                                    |  |
| IPSEC Lifetime                   | 7200                              | Define the IPSEC lifetime in seconds, after which a new IPSEC key is required.                                                                                                    |  |
| IPSEC Diffie<br>Hellman Group    | 1024-bit (1)                      | Select the IPSEC Mode Group that matches the Diffie Hellman Group configured for the IKE policy. The two options are as follows:  1024-bit 768-bit The IPSEC policy selections, along with the preshared key, need to be reflected in the VPN configuration. Set the VPN configuration on clients to match the choices made above. In case the Alcatel-Lucent dialer is used, these configuration need to be made on the dialer prior to downloading the dialer onto the local client. |  |
| IPSEC Encryption                 | 168-bit 3DES                      | Specify the type of IPSEC encryption to support for the VPN. Options are as follows:  • Encapsulating Security Payload (ESP) with 168-bit 3DES  • ESP with 56-bit DES                                                                                                    |  |
| IPSEC Hash<br>Algorithm          | SHA                               | Set the IKE Hash Algorithm to either SHA or MD5, to match the IKE policy for IKE Hash Algorithm.                                                                                                    |  |

Click **Add** to finish the new **VPN Dialers** profile, or click **Save** to complete the editing of an existing profile. You return to the  $\mbox{VPN}$  Dialers page. The new profile appears below the  $\mbox{Add}$  New  $\mbox{VPN}$  Dialer button.

### Security > Policies

The **Security > Policies** page displays all currently configured policies, to include the policy name, type, and cites the groups, user roles, and folders to which the security policy applies. To create a new policy, click the **Add New Policy** button. To edit an existing policy, click the pencil icon.

The Security > Policy > Add New Policy page contains the following fields, as described in Table 54:

**Table 54** Security > Policy > Add New Policy Field Descriptions

| Field            |              | Description                                                                                                    |
|------------------|--------------|----------------------------------------------------------------------------------------------------|
| General Settings |              |                                                                                                    |
| Folder           | Тор          | Use this field to set and display the folder with which the policy is associated. The drop-down menu displays all folders available for association with the policy. |
| Name             | Blank        | Enter the name of the policy.                                                                                                    |
| Other Settings   |              |                                                                                                    |
| Policy Type      | IPv4 Session | Specify the type of policy. The options are as follows:  IPv4 IPv6                                                                                                   |

Click **Add** to complete the configuration of the **Policies** profile. The new policy appears on the **Security** > Policies > Policies page.

### Security > Policies > Destinations

The Security > Policies > Destinations page lists the destination names currently configured, with the Policy that uses the destination and the folder. To create a new destination to be referenced by a security policy, click the Add New Net Destination button. To edit an existing policy, click the pencil icon.

The Security > Policies > Add New Destinations page contains the following fields, as described in Table 55:

Table 55 Security > Policies > Net Destinations Field Descriptions

| Field                           | Default | Description                                                                                                    |
|---------------------------------|---------|----------------------------------------------------------------------------------------------------|
| General Settings                |         |                                                                                                    |
| Folder                          | Тор     | Use this field to set and display the folder with which the security policy is associated. The drop-down menu displays all folders available for association with the policy.                                                                                                    |
| Name                            | Blank   | Enter the name of the destination.                                                                                                    |
| Other Settings                  |         |                                                                                                    |
| Invert                          | No      | Use this field to invert the destination from one end of the VPN connection to the other.                                                                                                    |
| Add New Net<br>Destination Rule | N/A     | Click this button to create a new rule for this destination profile. Clicking this button displays the <b>Net Destination Rule</b> section, which is comprised of two settings:  Rule Type—Specify whether the rule applies to <b>Host</b> , Network, or Range.  IP Address—Enter the IP address for the net destination rule. |

Click **Add** to complete the configuration of the **Destination** policy profile, or click **Save** to complete the editing of an existing server. The new destination appears on the **Security > Policies > Destinations** page.

# Security > Policies > Services

The **Security > Policies > Services** page displays all Netservice profiles that are available for reference by Security policies. This page displays Netservice profile names, the protocol associated with it, the policy that uses this Netservice profile, and the folder.

Click Add to create a new Netservice profile, or click the pencil icon next to an existing Netservice profile to edit it. The **Security > Policies > Services** page contains the following fields, as described in Table 56:

Table 56 Security > Policies > Services Field Descriptions

| Field                                  | Default | Description                                                                                                    |
|----------------------------------------|---------|----------------------------------------------------------------------------------------------------|
| General Settings                       |         |                                                                                                    |
| Folder                                 | Тор     | Use this field to set and display the folder with which the security policy service is associated. The drop-down menu displays all folders available for association with the service.                                                                                                    |
| Name                                   | Blank   | Enter the name of the destination.                                                                                                    |
| Other Settings                         |         |                                                                                                    |
| Protocol                               | TCP     | Specify the protocol that is to support the security policy service being configured. The service options are as follows:  TCP  UDP  IP  The remaining fields on this page change according to which protocol you have selected.                                                                            |
| TCP/UDP Port                           | N/A     | Specify the TCP/UDP port or range of ports to support the service being configured.                                                                                                    |
| TCP/UDP Max Port                       | N/A     | Specify the highest port that will support the TCP/UDP service being configured.                                                                                                    |
| IP Protocol Number<br>(0-255)          | N/A     | Specify the numeric identifier of the upper layer IP protocol that an IP packet should use.                                                                                                    |
| Configure Application<br>Level Gateway | No      | Specify whether to create an application level gateway, which filters incoming and outgoing information packets before copying and forwarding across the gateway. If you select <b>Yes</b> in this field, you are prompted with a new drop-down menu in which to select the Application Level Gateway type. |
| Application Level<br>Gateway           | dhcp    | If you select Yes for Configure Application Level Gateway, then specify the gateway type from this drop-down menu. The following application level gateway types are supported:  dhcp dns ftp h323 noe rtsp sccp sip sips svp tftp vocera                                                                   |

### Security > Server Groups

#### **Server Groups Page Overview**

The Server > Server Groups page displays all server groups currently configured, and the profiles and folders that are used by each server group, to include the following:

- AAA
- **Captive Portal Auth**
- Management Auth
- Stateful 802.1X Auth
- **TACACS Accounting**
- VPN Auth
- Folder

The list of servers in a server group is an ordered list. By default, the first server in the list is always used unless it is unavailable, in which case the next server in the list is used. You can configure the order of servers in the server group. In the WebUI, use the up or down arrows to order the servers (the top server is the first server in the list). In the CLI, use the position parameter to specify the relative order of servers in the list (the lowest value denotes the first server in the list).

The first available server in the list is used for authentication. If the server responds with an authentication failure, there is no further processing for the user or client for which the authentication request failed. You can optionally enable fail-through authentication for the server group so that if the first server in the list returns an authentication deny, the WLAN switch attempts authentication with the next server in the ordered list. The WLAN switch attempts authentication with each server in the list until either there is a successful authentication or the list of servers in the group is exhausted. This feature is useful in environments where there are multiple, independent authentication servers; users may fail authentication on one server but can be authenticated on another server.

Before enabling fail-through authentication, note the following:

- This feature is not supported for 802.1x authentication with a server group that consists of external EAP compliant RADIUS servers. You can, however, use fail-through authentication when the 802.1x authentication is terminated on the WLAN switch (AAA FastConnect).
- Enabling this feature for a large server group list may cause excess processing load on the WLAN switch. Alcatel-Lucent recommends that you use server selection based on domain matching whenever possible.
- Certain servers, such as the RSA RADIUS server, lock out the WLAN switch if there are multiple authentication failures. Therefore you should not enable fail-through authentication with these servers.

When fail-through authentication is enabled, users that fail authentication on the first server in the server list should be authenticated with the second server.

#### **Supported Servers**

AOS-W supports the following external authentication servers:

- RADIUS (Remote Authentication Dial-In User Service)
- LDAP (Lightweight Directory Access Protocol)
- TACACS+ (Terminal Access WLAN switch Access Control System)

Additionally, you can use the WLAN switch's internal database to authenticate users. You create entries in the database for users and their passwords and default role.

You can create groups of servers for specific types of authentication. For example, you can specify one or more RADIUS servers to be used for 802.1x authentication. The list of servers in a server group is an ordered list. This means that the first server in the list is always used unless it is unavailable, in which case the next server in the list is used. You can configure servers of different types in one group — for example, you can include the internal database as a backup to a RADIUS server.

Server names are unique. You can configure the same server in multiple server groups. You must configure the server before you can add it to a server group.

# **Adding a New Server Group**

The server group is assigned to the server group for 802.1x authentication.

To create a new server group, click the Add button, or to edit an existing group, click the pencil icon next to that group. The Add New Server Group page appears, and contains the following fields, as described in Table 57:

Table 57 Security > Server Groups > Add or Edit Server Group Field Descriptions

| Field            | Default | Description                                                                                                    |
|------------------|---------|----------------------------------------------------------------------------------------------------|
| General Settings |         |                                                                                                    |
| Folder           | Тор     | Use this field to set and display the folder with which the server is associated. The drop-down menu displays all folders available for association with the server group.                                                                                                    |
| Name             | Blank   | Enter the name of the server group.                                                                                                    |
| Other Settings   |         |                                                                                                    |
| Fail Through     | No      | Enable or disable a fail through server.                                                                                                    |
|                  |         | When fail-through authentication is enabled, users that fail authentication on the first server in the server list should be authenticated with the second server. The WLAN switch attempts authentication with each server in the list until either there is a successful authentication or the list of servers in the group is exhausted.                                                                                                    |
|                  |         | This feature is useful in environments where there are multiple, independent authentication servers; users may fail authentication on one server but can be authenticated on another server.                                                                                                    |
| Add New Server   | N/A     | Click this button to add a new server to the Server Group being configured. A new Server section and Server Group Server Rules section appear with the following settings to be defined:  Server Section  Trim FQDN—Default setting is No. Change to Yes to enable. You can use the "match FQDN" option for a server match rule. With a match FQDN rule, the server is selected if the <domain> portion of the user information in the formats <domain>\cuser&gt; or <user>@<domain> exactly matches a specified string. Note the following caveats when using a match FQDN rule:  This rule does not support client information in the host/<pre>pername&gt;.<domain> format, so it is not useful for 802.1x machine authentication.  The match FQDN option performs matches on only the <domain> portion of the user information sent in an authentication request. The match-authstring option (described previously) allows you to match all or a portion of the user information sent in an authentication request.  Server Type—Select the server type for the new server being added. Options are RADIUS (default), LDAP, TACACS, and Internal.  RADIUS Server—Select the RADIUS server from the drop-down menu that the new server is to use. You can edit an existing RADIUS server or create a new server.  Server Group Server Rules Section  Click the Add button to add a new rules section. The page that appears contains the following settings to define:  Match Type—From the drop-down menu, select Authstring or FQDN. The following settings complete the configuration.  Operator—For Authstring only, specify how to process the string (contains, equals, starts with).  Match String—Enter the string or string fragment.  Finish by clicking the Add New Server Group Server Rules button.</domain></domain></pre></domain></user></domain></domain> |

Table 57 Security > Server Groups > Add or Edit Server Group Field Descriptions (Continued)

| Field             | Default           | Description                                                                                                    |  |
|-------------------|-------------------|----------------------------------------------------------------------------------------------------|--|
| Server Group Rule | Server Group Rule |                                                                                                    |  |
| Field to set      | role              | Specify whether the server group rule is a <b>role</b> or a <b>VLAN</b> . The <b>Role/VLAN</b> field at the bottom of the page changes in response to your selection here. |  |
| Attribute         | ARAP-<br>Features | From the drop-down menu, click the attribute that defines the server group rule being configured. Many options are supported.                                              |  |
| Operation         | contains          | Select the criteria by which to process the <b>Operand</b> , which you specify in the following field.                                                                     |  |
| Operand           | N/A               | Enter a text string.                                                                                                    |  |
| Role/VLAN         | ap-role           | Select the role or VLAN to associate with this new server group rule from the drop-down menu.                                                                              |  |

Click **Add** to complete the configuration of the **Server Group**, or click **Save** to complete the editing of an existing server. The new server group appears on the Security > Server Groups page.

# Security > Server Groups > LDAP

You can configure Lightweight Directory Access Protocol (LDAP) servers for use by a server group. The Security > Server Groups > LDAP page displays current LDAP servers available for inclusion in server groups. Click Add to create a new LDAP server, or click the pencil icon next to an existing LDAP server to edit the configuration.

The Security > Server Groups > Add LDAP Server page contains the following fields, as described in Table 58:

**Table 58 Security > Server Groups > Add LDAP Server** Field Descriptions

| Field            | Default | Description                                                                                                    |
|------------------|---------|----------------------------------------------------------------------------------------------------|
| General Settings |         |                                                                                                    |
| Folder           | Тор     | Use this field to set and display the folder with which the server is associated. The drop-down menu displays all folders available for association with the server group.                                                                                                  |
| Name             | Blank   | Enter the name of the server.                                                                                                    |
| Other Settings   |         |                                                                                                    |
| Host IP Address  | 0.0.0.0 | Enter the IP address of the LDAP server.                                                                                                    |
| Admin-DN         | N/A     | Enter the distinguished name for the admin user who has read/search privileges across all the entries in the LDAP database. The user need not have write privileges but the user should be able to search the database, and read attributes of other users in the database. |
| Admin Password   | N/A     | Enter the password for the admin user.                                                                                                    |
| Allow Clear-text | No      | Enable this setting to allows clear-text (unencrypted) communication with the LDAP server.                                                                                                    |
| Auth Port        | 389     | Enter the port number used for authentication on the LDAP server.                                                                                                    |

Table 58 Security > Server Groups > Add LDAP Server Field Descriptions (Continued)

| Field                        | Default         | Description                                                                                                    |
|------------------------------|-----------------|----------------------------------------------------------------------------------------------------|
| Base-DN                      | N/A             | Enter the distinguished name of the node which contains the entire user database to use.                                                                                                    |
| Filter                       | (objectclass=*) | Select the filter that should be applied to any search of the user in the LDAP database.                                                                                                    |
| Key Attribute                | sAMAccountName  | Enter the attribute that should be used as a key in search for the LDAP server. For Active Directory, the value is sAMAccountName.                                                                                           |
| Timeout (1030 sec)           | 20              | Define the timeout period of a LDAP request, in seconds.                                                                                                    |
| Enable                       | Yes             | Use this field to enable or disable the LDAP server being configured. You can configure the LDAP server as disabled, but return later to enable it.                                                                          |
| Preferred Connection<br>Type | ldap-s          | Select the connection type for the LDAP server from the drop-down menu. LDAP servers support the following connection types:  clear-text—No encryption is used.  Idap-s—Uses SSL encryption.  start-tls—Uses TLS encryption. |

Click Add to complete the configuration of the LDAP Server, or click Save to complete the editing of an existing server. The new LDAP server appears on the Security > Server Groups > LDAP Server page. This server is now available to be used by server groups.

# Security > Server Groups > RADIUS

You can configure RADIUS servers for use by a server group. The Security > Server Groups > RADIUS page displays current RADIUS servers available for inclusion in server groups. Click Add to create a new RADIUS server, or click the pencil icon next to an existing RADIUS server to edit the configuration.

The Security > Server Groups > Add New RADIUS Server page contains the following fields, as described in Table 59:

**Table 59** Security > Server Groups > RADIUS

| Field             | Default | Description                                                                                                    |
|-------------------|---------|----------------------------------------------------------------------------------------------------|
| General Settings  |         |                                                                                                    |
| Folder            | Тор     | Use this field to set and display the folder with which the server is associated. The drop-down menu displays all folders available for association with the server group. |
| Name              | Blank   | Enter the name of the server.                                                                                                    |
| Other Settings    |         |                                                                                                    |
| Host IP Address   | N/A     | Set the IP address of the authentication server.                                                                                                    |
| Key (Confirm Key) | N/A     | Set the shared secret between the WLAN switch and the authentication server. The maximum length is 48 bytes.                                                               |
| Auth Port         | 1812    | Set the authentication port on the server.                                                                                                    |

**Table 59** Security > Server Groups > RADIUS (Continued)

| Field             | Default    | Description                                                                                                    |
|-------------------|------------|----------------------------------------------------------------------------------------------------|
| Acct Port         | 1813       | Set the accounting port on the server.                                                                                                    |
| Retransmits (0-3) | 3          | Set the Maximum number of retries sent to the server by the WLAN switch before the server is marked as down.                                                                                                    |
| Timeout           | (1-30 sec) | Set the maximum time, in seconds, that the WLAN switch waits before timing out the request and resending it.                                                                                                    |
| NAS ID            | N/A        | Set the Network Access Server (NAS) identifier to use in RADIUS packets.                                                                                                    |
| NAS IP            | N/A        | Set the NAS IP address to send in RADIUS packets.<br>You can configure a "global" NAS IP address that the WLAN switch<br>uses for communications with all RADIUS servers. If you do not<br>configure a server-specific NAS IP, the global NAS IP is used. |
| Use MD5           | No         | Enable or disable the use of MD5 hashing for cleartext passwords.                                                                                                    |
| Enable            | Yes        | Enable or disable the RADIUS server.                                                                                                    |

Click Add to complete the configuration of the RADIUS server, or click Save to complete the editing of an existing server. The new server appears on the Security > Server Groups > RADIUS page. This server is now available to be used by server groups.

# Security > Server Groups > TACACS

You can configure TACACS servers for use by a server group. The Security > Server Groups > TACACS page displays current TACACS servers available for inclusion in server groups. Click Add to create a new RADIUS server, or click the pencil icon next to an existing TACACS server to edit the configuration.

The Security > Server Groups > Add New TACACS Server page contains the following fields, as described in Table 60:

**Table 60** Security > Server Groups > TACACS

| Field             | Default        | Description                                                                                                    |  |
|-------------------|----------------|----------------------------------------------------------------------------------------------------|--|
| General Settings  |                |                                                                                                    |  |
| Folder            | Тор            | Use this field to set and display the folder with which the server is associated. The drop-down menu displays all folders available for association with the server group. |  |
| Name              | Blank          | Enter the name of the server.                                                                                                    |  |
| Other Settings    | Other Settings |                                                                                                    |  |
| Host IP Address   | 0.0.0.0        |                                                                                                    |  |
| Key (Confirm Key) | N/A            | Set the shared secret to authenticate communication between the TACACS+ client and server.                                                                                 |  |
| TCP Port          | 49             | Set the TCP port to be used by the server.                                                                                                    |  |
| Retransmits (0-3) | 3              | Set the maximum number of times a request is retried.                                                                                                    |  |

**Table 60** Security > Server Groups > TACACS (Continued)

| Field             | Default | Description                                              |
|-------------------|---------|----------------------------------------------------------|
| Tmeout (1-30 sec) | 20      | Set the timeout period for TACACS+ requests, in seconds. |
| Enable            | Yes     | Enable or disable the TACACS server.                     |

Click Add to complete the configuration of the TACACS Server, or click Save to complete the editing of an existing server. The new server appears on the Security > Server Groups > TACACS page. This server is now available to be used by server groups.

### Security > Server Groups > Internal

An internal server group configures the internal database with the username, password, and role (student, faculty, or sysadmin) for each user. There is a default internal server group that includes the internal database. For the internal server group, configure a server derivation rule that assigns the role to the authenticated client.

The Security > Server Groups > Add New Internal Server page contains the following fields, as described in Table 61:

**Table 61 Security > Server Groups > Add Internal Server** Field Descriptions

| Field                           | Default              | Description                                                                                                    |  |
|---------------------------------|----------------------|----------------------------------------------------------------------------------------------------|--|
| General Settings                |                      |                                                                                                    |  |
| Folder                          | Тор                  | Use this field to set and display the folder with which the server is associated. The drop-down menu displays all folders available for association with the server group.                                                                                                |  |
| Name                            | Blank                | Enter the name of the server.                                                                                                    |  |
| Other Settings                  |                      |                                                                                                    |  |
| Maximum Expiration (mins)       | N/A                  | Set the maximum expiration time (in minutes) for guest accounts. If the guest-provisioning user attempt to add a guest account that expires beyond this time period, an error message is displayed and the guest account is created with the maximum time you configured. |  |
| Internal Server Users           |                      |                                                                                                    |  |
| Add New Internal<br>Server User | N/A                  | This section displays internal server users currently configured for use on the Internal Server.  Click this button to add a new user. The Internal Server User section appears with the following settings.                                                              |  |
| Internal Server User            | Internal Server User |                                                                                                    |  |
| User Name                       | N/A                  | Enter the name of a user, or click <b>Generate</b> to create an anonymous ID for this user.                                                                                                    |  |
| Password                        | N/A                  | Enter the password in plain text, or click <b>Generate</b> to create a random password for this user.                                                                                                    |  |

Table 61 Security > Server Groups > Add Internal Server Field Descriptions (Continued)

| Field       | Default | Description                                                                                                    |
|-------------|---------|----------------------------------------------------------------------------------------------------|
| User Role   | guest   | From the drop-down menu, select the user role to associate with this user. The role establishes read/write privileges, manage/monitor privileges, and other settings.                                                 |
| E-Mail      | N/A     | Enter the email address of the guest user.                                                                                                    |
| Enabled     | Yes     | Specify whether this guest user is enabled or disabled on the internal server.                                                                                                    |
| Expire User | No      | Specify whether to expire the guest user after a period of time. If you click <b>Yes</b> , a new field appears with instructions about the date and time in which the guest user is expired from the internal server. |

Click Add to complete the configuration of the Internal Server, or click Save to complete the editing of an existing server. The new server appears on the Security > Server Groups > Internal Server page. This server is now available to be used by server groups.

### Security > Server Groups > XML API

Alcatel-Lucent Configuration supports server groups that can include XML API servers. XML API servers send and accept requests for information. XML API servers process such requests and act on these requests by performing requested actions. Such a server also compiles necessary reporting data and sends it back to requesting source.

The Security > Server Groups > Server page lists any XML API servers currently available for use by server groups. From this page, click Add to create a new XML API server, or click the pencil icon next to an existing server to edit. The Security > Server Groups > Add New XML API Server page contains the following fields, as described in Table 62:

Table 62 Security > Server Groups > Add New XML API Server Field Descriptions

| Field             | Default | Description                                                                                                    |
|-------------------|---------|----------------------------------------------------------------------------------------------------|
| General Settings  |         |                                                                                                    |
| Folder            | Тор     | Use this field to set and display the folder with which the server is associated. The drop-down menu displays all folders available for association with the server group. |
| Name              | Blank   | Enter the name of the server.                                                                                                    |
| Other Settings    |         |                                                                                                    |
| Key (Confirm Key) | Blank   | Set the shared secret to authenticate communication between the XML API client and server.                                                                                 |

Click Add to complete the configuration of the XML API Server, or click Save to complete the editing of an existing server. The new server appears on the Security > Server Groups > XML API page. This server is now available to be used by server groups.

### Security > Server Groups > RFC 3576

RFC 3576 servers support dynamic authorization extensions to Remote Authentication Dial-In User Service (RADIUS). Alcatel-Lucent Configuration supports RFC 3576 servers that can be referenced by server groups.

To view currently configured RFC 3576 servers and where they are used, navigate to the Security > Server Groups > RFC3576 page.

Click **Add** to create a new RFC3576 server, or click the pencil icon next to an existing server to edit it. The Security > Server Groups > Add RFC 3576 Server page contains the following fields, as described in Table 63.

Table 63 Security > Server Groups > Add RFC 3576 Server Field Descriptions

| Field             | Default | Description                                                                                                    |
|-------------------|---------|----------------------------------------------------------------------------------------------------|
| General Settings  |         |                                                                                                    |
| Folder            | Тор     | Use this field to set and display the folder with which the server is associated. The drop-down menu displays all folders available for association with the server group. |
| Name              | Blank   | Enter the name of the server.                                                                                                    |
| Other Settings    |         |                                                                                                    |
| Key (Confirm Key) | Blank   | Set the shared secret to authenticate communication between the RFC 3576 client and server.                                                                                |

Click Add to complete the configuration of the RFC 3576 Server, or click Save to complete the editing of an existing server. The new server appears on the Security > Server Groups > RFC 3576 page. This server is now available to be used by server groups.

# Security > TACACS Accounting

TACACS+ accounting allows commands issued on the WLAN switch to be reported to TACACS+ servers. You can specify the types of commands that are reported, and these are action, configuration, or show commands. You can have all commands reported as desired. Alcatel-Lucent Configuration supports TACACS Accounting servers that can be referenced by server groups.

To view currently configured TACACS Accounting profiles and where they are used, navigate to the Security > TACACS Accounting page. Click Add to create a new TACACS Accounting profile, or click the pencil icon to edit an existing profile.

The Add/Edit TACACS Accounting Profile page contains the following fields, as described in Table 64:

Table 64 Security > Server Groups > Add/Edit TACACS Accounting Profile Field Descriptions

| Field            | Default | Description                                                                                                    |
|------------------|---------|----------------------------------------------------------------------------------------------------|
| General Settings |         |                                                                                                    |
| Folder           | Тор     | Use this field to set and display the folder with which the profile is associated. The drop-down menu displays all folders available for association with the profile. |
| Name             | Blank   | Enter the name of the profile.                                                                                                    |
| Other Settings   |         |                                                                                                    |

Table 64 Security > Server Groups > Add/Edit TACACS Accounting Profile Field Descriptions

| Field         | Default | Description                                                                                                    |
|---------------|---------|----------------------------------------------------------------------------------------------------|
| Enabled       | No      | Enable or disable the TACACS Accounting profile. If enabled, additional field appear, in which to define additional parameters, as follows.                                                                                                    |
| Server Group  | default | From the drop-down menu, select the server group that is to reference the TACACS Accounting profile. You can create a new group by clicking the add icon, or edit an existing group by clicking the pencil icon. once you are done adding or editing, the OV3600 interface returns you to the TACACS Accounting Profile page to complete the configuration. |
| Action        | No      | Select this option to have Action commands monitored and reported by the TACACS Accounting profile.                                                                                                    |
| Configuration | No      | Select this option to have Configuration commands monitored and reported by the TACACS Accounting profile.                                                                                                    |
| Show          | No      | Select this option to have show commands monitored and reported by the TACACS Accounting profile.                                                                                                    |

Click Add to complete the new TACACS Accounting profile, or click Save to complete the editing of an existing profile.

# **Security > Time Ranges**

A time range profile establishes the boundaries by which users and guest users are to be supported on the network. This is a security and access-related profile, and several time range profiles can be configured to enable absolute or periodic access.

The Security > Time Ranges page displays all time ranges that are currently available in Alcatel-Lucent Configuration, time range profile type, the policy and WLAN that use time range profiles, and the folder in which each profile is visible.

To create a new time range profile, click the Add New Time Range button, or click the pencil icon next to an existing time range profile to adjust settings. The Security > Time Range > Add/Edit New Time Range page contains the following fields, as described in Table 65:

Table 65 Security > Time Range > Add/Edit Time Range Field Descriptions

| Field          | Default | Description                                                                                                    |
|----------------|---------|----------------------------------------------------------------------------------------------------|
| General Set    | ttings  |                                                                                                    |
| Folder         | Тор     | Use this field to set and display the folder with which the profile is associated. The drop-down menu displays all folders available for association with the profile. |
| Name           | Blank   | Enter the name of the profile.                                                                                                    |
| Other Settings |         |                                                                                                    |

Table 65 Security > Time Range > Add/Edit Time Range Field Descriptions (Continued)

| Field | Default  | Description                                                                                                    |
|-------|----------|----------------------------------------------------------------------------------------------------|
| Туре  | Absolute | Specify whether the time range is Absolute, meaning a very specific range of time, or Periodic, meaning regularly occurring time ranges that occur repeatedly over time.  If you select <b>Absolutely</b> , specify the Start Date and End Date and time as                                                                                                    |
|       |          | <ul> <li>If you select Periodic, the Add New Time Period button appears. Click this button, then complete the three settings that follow:</li> <li>Period—Specify whether the time period is daily, weekday, weekend, or day.</li> <li>Start Time—Specify the hour and minute that the time period is to be begin.</li> <li>End Time—Specify the hour and minute that the time period is to end.</li> </ul> |

Click **Add** to complete the **Time Period** profile, or click **Save** to complete the editing of an existing profile.

# **Security > User Rules**

The user role is a user derivation profile. User Rules can be derived from attributes from the client's association with an AP. For VoIP phones, you can configure the devices to be placed in their user role based on the SSID or the Organizational Unit Identifier (OUI) of the client's MAC address.

Navigate to the Security > User Rules page in the Alcatel-Lucent Configuration navigation pane. This page displays user rules that are currently configured, the AAA profile that references these rules, and the folder.

To add a new user rule, which is a derivation profile, click Add New User Derivation Profile. To edit an existing user rule, click the pencil icon next to an existing rule. The Details page appears. Table 66 describes the contents of this page.

Table 66 Security > User Rules > Add/Edit User Rules Field Descriptions

| Field                           | Default | Description                                                                                                    |
|---------------------------------|---------|----------------------------------------------------------------------------------------------------|
| General Settings                |         |                                                                                                    |
| Folder                          | Тор     | Use this field to set and display the folder with which the rule set is associated. The drop-down menu displays all folders available for association with the rule set. |
| Name                            | Blank   | Enter the name of the rule set.                                                                                                    |
| User Derivation Rules           |         |                                                                                                    |
| Add New User<br>Derivation Rule | N/A     | Click this button to create a new rule. Additional fields appear that require configuration, as follows.                                                                 |
| Set Type                        | role    | Select whether the rule is based on role or VLAN.                                                                                                    |

Table 66 Security > User Rules > Add/Edit User Rules Field Descriptions (Continued)

| Field          | Default  | Description                                                                                                    |
|----------------|----------|----------------------------------------------------------------------------------------------------|
| Rule Type      | bssid    | Select one of the following options from the drop-down menu. Your selection in this field changes an ensuing field that must be completed, as follows:  • bssid—Selecting this option displays the BSSID field below. Specify the BSSID in text.  • dhcp-option-77—Selecting this option displays the DHCP Option 77 field below. Enter this information in text.  • encryption-type—Selecting this option displays the Encryption Type field below, in which you must select the encryption type from the drop-down menu. Select open, static-wep, or another other encryption type from the drop-down menu.  • essid—Selecting this option displays ESSID field below, in which you enter the ESSID in text.  • location—Selecting this option displays the Location field below, in which you enter the location in text.  • macaddr—Selecting this option displays the MAC Address field below, in which you must enter the MAC address. |
| Operator       | contains | Select the matching operator.                                                                                                    |
| User Role/VLAN | ap-role  | If you selected <b>role</b> for the <b>Set Type</b> field above, then select the specific user role from this drop-down menu.  If you selected <b>VLAN</b> for the <b>Set Type</b> field above, then select the specific VLAN from this drop-down menu.                                                                                                    |

# **Advanced Services Pages and Field Descriptions**

This document section describes the contents, parameters, and default settings for all Advanced Services components in Alcatel-Lucent Configuration. Alcatel-Lucent Configuration in OV3600 6.3 supports advanced services such as IP Mobility and VPN services. Future OV3600 versions will support additional advanced services.

For additional information about IP Mobility domains, VPN services, and additional architecture or concepts, refer to your version of the AOS-W User Guide.

### **Overview of IP Mobility Domains**

Alcatel-Lucent's layer-3 mobility solution is based on the Mobile IP protocol standard, as described in RFC 3344, "IP Mobility Support for IPv4". This standard addresses users who need both network connectivity and mobility within the work environment.

Unlike other layer-3 mobility solutions, an Alcatel-Lucent mobility solution does not require that you install mobility software or perform additional configuration on wireless clients. The OmniAccess WLAN switches perform all functions that enable clients to roam within the mobility domain.

In a mobility domain, a mobile client is a wireless client that can change its point of attachment from one network to another within the domain. A mobile client receives an IP address (a home address) on a home network. A mobile client can detach at any time from its home network and reconnect to a foreign network (any network other than the mobile client's home network) within the mobility domain. When a mobile client is connected to a foreign network, it is bound to a care-of address that reflects its current point of attachment. A care-of address is the IP address of the Alcatel-Lucent WLAN switch in the foreign network with which the mobile client is associated.

The home agent for the client is the WLAN switch where the client appears for the first time when it joins the mobility domain. The home agent is the single point of contact for the client when the client roams. The foreign agent for the client is the WLAN switch which handles all Mobile IP communication with the home agent on behalf of the client. Traffic sent to a client's home address is intercepted by the home agent and tunneled for delivery to the client on the foreign network. On the foreign network, the foreign agent delivers the tunneled data to the mobile client.

A mobility domain is a group of OmniAccess WLAN switches among which a wireless user can roam without losing their IP address. Mobility domains are not tied with the master WLAN switch, thus it is possible for a user to roam between WLAN switches managed by different master WLAN switches as long as all of the WLAN switches belong to the same mobility domain.

You enable and configure mobility domains only on OmniAccess WLAN switches. No additional software or configuration is required on wireless clients to allow roaming within the domain.

Before configuring a mobility domain, you should determine the user VLAN(s) for which mobility is required. For example, you may want to allow employees to be able to roam from one subnetwork to another. All WLAN switches that support the VLANs into which employee users can be placed should be part of the same mobility domain.

A WLAN switch can be part of multiple mobility domains, although Alcatel-Lucent recommends that a WLAN switch belong to only one domain. The WLAN switches in a mobility domain do not need to be managed by the same master WLAN switch.

You configure a mobility domain on a master WLAN switch; the mobility domain information is pushed to all local WLAN switches that are managed by the same master WLAN switch. On each WLAN switch, you must specify the active domain (the domain to which the WLAN switch belongs). If you do not specify the active domain, the WLAN switch will be assigned to a predefined "default" domain.

Although you configure a mobility domain on a master WLAN switch, the master WLAN switch does not need to be a member of the mobility domain. For example, you could set up a mobility domain that contains only local WLAN switches; you still need to configure the mobility domain on the master WLAN switch that manages the local WLAN switches. You can also configure a mobility domain that contains multiple master WLAN switches; you need to configure the mobility domain on each master WLAN switch.

Table 67 WLAN switches in a Mobility Domain

| On a master WLAN switch:                                                            | On all WLAN switches in the mobility domain:                                                                                                    |
|-------------------------------------------------------------------------------------|----------------------------------------------------------------------------------------------------|
| Configure the mobility domain, including the entries in the home agent table (HAT). | <ul> <li>Enable mobility (disabled by default).</li> <li>Join a specified mobility domain (not required for "default" mobility domain).</li> </ul> |

You can enable or disable IP mobility in a virtual AP profile (IP mobility is enabled by default). When IP mobility is enabled in a virtual AP profile, the ESSID that is configured for the virtual AP supports layer-3 mobility. If you disable IP mobility for a virtual AP, any clients that associate to the virtual AP will not have mobility service.

# Advanced Services > IP Mobility

Navigate to Advanced Services > IP Mobility page from the Alcatel-Lucent Configuration navigation pane. This page displays all currently configured profiles supporting IP Mobility, each group that uses each IP Mobility profile, and the folder for each IP Mobility profile.

Click **Add** to create a new **IP Mobility** profile, or click the pencil icon next to an existing profile to modify settings on an existing profile. The Advanced Services > IP Mobility Profile Details page contains the following fields, as described in Table 68:

Table 68 Advanced Services > IP Mobility, Add/Edit Field Descriptions

| Field                                                          | Default          | Description                                                                                                    |
|----------------------------------------------------------------|------------------|----------------------------------------------------------------------------------------------------|
| General Settings                                               |                  |                                                                                                    |
| Folder                                                         | Тор              | Use this field to set and display the folder with which the profile is associated. The drop-down menu displays all folders available for association with the profile.                                                                                                    |
| Name                                                           | Blank            | Enter the name of the profile.                                                                                                    |
| Mobility Domains                                               |                  |                                                                                                    |
| Mobility Domains                                               | None<br>selected | This section displays all domains that are available for association with this IP mobility profile. You can show all, or show only selected domains. Select one or more mobility domains to associate with this IP Mobility profile.                                                         |
| Foreign Agent                                                  |                  |                                                                                                    |
| Registration Lifetime<br>Requested by Proxy<br>(10-65,534 sec) | 180              | Specify the client registration time on the foreign network.  A foreign agent receives traffic that is intercepted by the home agent on the home network, and forwards to the client on the foreign network.  This setting defines the registration time of a client on the foreign network. |
| Maximum Number of Active Visitors (0-5000)                     | 5000             | Set the maximum number of users to be supported by the foreign network.                                                                                                    |
| Maximum Number of<br>Requests Retransmits<br>(0-5)             | 3                | Set the maximum number of times that a retransmit is to be supported on the foreign network by proxy.                                                                                                    |

Table 68 Advanced Services > IP Mobility, Add/Edit Field Descriptions (Continued)

| Field                                                                           | Default | Description                                                                                                    |
|---------------------------------------------------------------------------------|---------|----------------------------------------------------------------------------------------------------|
| Retransmit Interval<br>(100-10000 msec)                                         | 1000    | Set the foreign agent retransmit time in milliseconds. The retransmit interval defines retransmission between the home agent and the foreign agent.                                                                                                    |
| Home Agent                                                                      |         |                                                                                                    |
| Replay Protection Time<br>Value (0-300 sec)                                     | 7       | Define the time period over which message replay is to be detected. Message replay detects if a message that is intended for a client has been intercepted and replayed. This setting defines how long replay detection is to monitor for replay.                                                                                                    |
| Maximum Number of<br>Active Bindings<br>(0-5000)                                | 5000    | Define the maximum number of bindings in which the home agent network is to support a client when the client is out of range of the network, or otherwise disconnected.                                                                                                    |
| Proxy Mobile IP                                                                 |         |                                                                                                    |
| Trigger Mobility on Station Association                                         | Yes     | Enable this setting to trigger client mobility processing on the network once a client has associated to the network in mobile fashion.  The proxy mobile IP module in a mobility-enabled WLAN switch detects when a mobile client has moved to a foreign network and determines the home agent for a roaming client. The proxy mobile IP module performs the following functions:  Derives the address of the home agent for a mobile client from the HAT using the mobile client's IP address. If there is more than one possible home agent for a mobile client in the HAT, the proxy mobile IP module uses a discovery mechanism to find the current home agent for the client.  Detects when a mobile client has moved. Client moves are detected based on ingress port and VLAN changes and mobility is triggered accordingly. For faster roaming convergence between AP(s) on the same WLAN switch, it is recommended that you keep the "on station association" option enabled. This helps trigger mobility as soon as 802.11 association packets are received from the mobile client. |
| Enable Support for<br>Standalone APs                                            | No      | Select this option to support standalone APs on the IP Mobility domain.                                                                                                    |
| Log User Moves                                                                  | Yes     | Enable this option to log client movement in the IP Mobility domain. This setting is derived from station association in a foreign network.                                                                                                    |
| Allow Roaming for<br>Authenticated Stations<br>Only                             | Yes     | Enable this setting to require authentication for roaming stations.                                                                                                    |
| Filter out DHCP<br>Release from Stations                                        | No      | Enable or disable the filtering of DHCP information when a client is released from a station.                                                                                                    |
| Re-home Idle Voice<br>Capable Client                                            | No      | Enable or disable re-homing for idle voice-capable clients. This setting reassigns the home network in relation to a voice-capable client that is idle (non-roaming).                                                                                                    |
| Maximum Number of<br>Station Mobility Events<br>Per Second (1-65535)            | 10      | Set the maximum number of events, per second, that station mobility events can be supported.                                                                                                    |
| Maximum Interval<br>Mobility Will Hold<br>Inactive Host Trail<br>(120-3600 sec) | 600     | Define how long inactive host trails are to be supported in IP mobility.                                                                                                    |

Table 68 Advanced Services > IP Mobility, Add/Edit Field Descriptions (Continued)

| Field                                                                                 | Default    | Description                                                                                                    |  |
|---------------------------------------------------------------------------------------|------------|----------------------------------------------------------------------------------------------------|--|
| Maximum Entries in<br>User Mobility Trail<br>(1-30)                                   | 10         | Define how many events are to be logged in IP mobility.                                                                                                    |  |
| Mobility Host Entry<br>Hold Time After<br>Connectivity Loss<br>(30-3600 sec)          | 60         | Define how long IP mobility is to support hosts should there be a disconnection.                                                                                                    |  |
| Mobility Host Entry<br>Lifetime When Mobility<br>Cannot Be Provided<br>(30-60000 sec) | 120        | Define how long host entries in the IP mobility domain are to be maintained when they are without mobility.                                                                                                    |  |
| Proxy DHCP                                                                            |            |                                                                                                    |  |
| Maximum Number of<br>BOOTP Packets Per<br>Transaction (0-65534)                       | 25         | Define the maximum number of BOOTP packets that can be supported for a given transaction in proxy DHCP. All BOOTP packets are at least 300 bytes in size, by specification. BOOTP packets are used when a host configures itself dynamically at boot time.                                                                                                    |  |
| Maximum Time<br>Allowed for a DHCP<br>Transaction to<br>Complete (10-600 sec)         | 60         | Set the maximum allowable time for proxy DHCP transactions to complete.                                                                                                    |  |
| Proxy DHCP Session<br>Hold Time after<br>Completion (dangerous)<br>(1-600 sec)        | 5          | Specify the length of time a proxy DHCP session is to be supported after DHCP processes are complete. Longer times are not considered advisable.                                                                                                    |  |
| Terminate Proxy DHCP<br>on Aggressive<br>Transaction ID Change<br>(dangerous)         | No         | If proxy DHCP is subject aggressive transaction ID change, this setting terminates upon detection.                                                                                                    |  |
| Performs Proxy-DHCP<br>for BOOTP Packets<br>Without DHCP-options<br>(dangerous)       | No         | Use this setting to support Proxy DHCP for BOOTP packets, but without DHCP options.                                                                                                    |  |
| Revocation                                                                            | Revocation |                                                                                                    |  |
| Retransmit Interval<br>(100-10000 msec)                                               | 1000       | Set the interval in milliseconds in which to retransmit in revocation. A home agent or foreign agent can send a registration revocation message, which revokes registration service for the mobile client. For example, when a mobile client roams from one foreign agent to another, the home agent can send a registration revocation message to the first foreign agent so that the foreign agent can free any resources held for the client. |  |
| Maximum Number of Request Retransmits (0-5)                                           | 3          | Use this setting to define how many retransmits are supported before revocation is enacted.                                                                                                    |  |

Click Add to create this IP Mobility Profile, or click Save to retain changes to an edited IP Mobility Profile.

### Advanced Services > IP Mobility > Mobility Domain

You configure mobility domains on master WLAN switches. All local WLAN switches managed by the master WLAN switch share the list of mobility domains configured on the master. Mobility is disabled by default and must be explicitly enabled on all WLAN switches that will support client mobility. Disabling mobility does not delete any mobility-related configuration.

The home agent table (HAT) maps a user VLAN IP subnet to potential home agent addresses. The mobility feature uses the HAT table to locate a potential home agent for each mobile client, and then uses this information to perform home agent discovery. To configure a mobility domain, you must assign a home agent address to at least one WLAN switch with direct access to the user VLAN IP subnet. (Some network topologies may require multiple home agents.)

Alcatel-Lucent recommends you configure the switch IP address to match the AP's local WLAN switch or define the Virtual Router Redundancy Protocol (VRRP) IP address to match the VRRP IP used for WLAN switch redundancy. Do not configure both a switch IP address and a VRRP IP address as a home agent address, or multiple home agent discoveries may be sent to the WLAN switch.

Configure the HAT with a list of every subnetwork, mask, VLAN ID, VRRP IP, and home agent IP address in the mobility domain. Include an entry for every home agent and user VLAN to which an IP subnetwork maps. If there is more than one WLAN switch in the mobility domain providing service for the same user VLAN, you must configure an entry for the VLAN for each WLAN switch. Alcatel-Lucent recommends using the same VRRP IP used by the AP.

The mobility domain named "default" is the default active domain for all WLAN switches. If you need only one mobility domain, you can use this default domain. However, you also have the flexibility to create one or more user-defined domains to meet the unique needs of your network topology. Once you assign a WLAN switch to a user-defined domain, it automatically leaves the "default" mobility domain. If you want a WLAN switch to belong to both the "default" and a user-defined mobility domain at the same time, you must explicitly configure the "default" domain as an active domain for the WLAN switch.

Navigate to Advanced Services > IP Mobility > Mobility Domain from the Alcatel-Lucent Configuration navigation pane. This page displays all currently configured IP Mobility domains. Click Add to create a new IP **Mobility Domain**, or click the pencil icon next to an existing profile to modify an existing domain. The Advanced Services > IP Mobility > Add/Edit IP Mobility Domain page contains the following fields, as described in Table 69:

Table 69 Advanced Services > IP Mobility > Add/Edit IP Mobility Domain Field Descriptions

| Field                 | Default | Description                                                                                                    |
|-----------------------|---------|----------------------------------------------------------------------------------------------------|
| General Se            | ttings  |                                                                                                    |
| Folder                | Тор     | Use this field to set and display the folder with which the domain is associated. The drop-down menu displays all folders available for association with the domain. |
| Name                  | Blank   | Enter the name of the domain.                                                                                                    |
| Other Settings        |         |                                                                                                    |
| Active                | No      | Define whether the IP Mobility Domain is active or inactive.                                                                                                    |
| Mobile IP Home Agents |         |                                                                                                    |

Table 69 Advanced Services > IP Mobility > Add/Edit IP Mobility Domain Field Descriptions (Continued)

| Field | Default | Description                                                                                                    |
|-------|---------|----------------------------------------------------------------------------------------------------|
| Add   | N/A     | Use this button to create new home agents. Once you click <b>Add</b> , the following additional fields appear in the Mobile IP Home Agent section. Complete these settings.  • <b>Subnet</b> —Define the subnet mask for the IP Mobility Domain.  • <b>Netmask</b> —Define the net mas for the IP Mobility Domain.  • <b>Vlan ID (1-4094)</b> —Set the VLAN to be supported on the IP Mobility Domain.  • <b>Home Agent</b> —Set the home agent for the IP Mobility Domain. When you enable IP mobility in a mobility domain, the proxy mobile IP module determines the home agent for a roaming client.  Click <b>Add</b> to create the home agent. |

Click **Add** to create the new IP Mobility Domain, or click **Save** to save changes to a reconfigured IP Mobility Domain. The domain is now available for use in IP Mobility profiles.

#### Advanced Services > VPN Services

For wireless networks, virtual private network (VPN) connections can be used to further secure the wireless data from attackers. The Alcatel-Lucent WLAN switch can be used as a VPN concentrator that terminates all VPN connections from both wired and wireless clients.

You can configure the WLAN switch for the following types of VPNs:

- Remote access VPNs allow hosts, such as telecommuters or traveling employees, to connect to private networks such as a corporate network over the Internet. Each host must run VPN client software that encapsulates and encrypts traffic and sends it to a VPN gateway at the destination network. The WLAN switch supports the following remote access VPN protocols:
  - Layer-2 Tunneling Protocol over IPSec (L2TP/IPSec)
  - Point-to-Point Tunneling Protocol (PPTP)
- Site-to-site VPNs allow networks such as a branch office network to connect to other networks such as a corporate network. Unlike a remote access VPN, hosts in a site-to-site VPN do not run VPN client software. All traffic for the other network is sent and received through a VPN gateway that encapsulates and encrypts the traffic.

Before enabling VPN authentication, you must configure the following:

- The default user role for authenticated VPN clients—this is configured with roles and policies.
- The authentication server group the WLAN switch will use to validate the clients—this is configured with server groups.

You then specify the default user role and authentication server group in the VPN authentication profile.

The Advanced Services > VPN Services page displays all VPN service profiles that are currently configured, and allows you to add VPN service profiles or to edit existing profiles.

Click the **Add** button to add a new VPN Service profile, or click the pencil icon next to an existing profile to change its configuration. The VPN Services detail page appears, with settings defined in Table 70.

Table 70 Advanced Services > VPN Services > Add/Edit VPN Service Profiles Field Descriptions

| Field                   | Default | Description                                                                                                    |
|-------------------------|---------|----------------------------------------------------------------------------------------------------|
| <b>General Settings</b> |         |                                                                                                    |
| Folder                  | Тор     | Use this field to set and display the folder with which the VPN service profile is associated. The drop-down menu displays all folders available for association with the VPN services profile. |

Table 70 Advanced Services > VPN Services > Add/Edit VPN Service Profiles Field Descriptions

| Field          | Default | Description                                                                                                    |
|----------------|---------|----------------------------------------------------------------------------------------------------|
| Name           | Blank   | Enter the name of the VPN services profile.                                                                                                    |
| Other Settings |         |                                                                                                    |
| IKE Profile    | N/A     | Select an IKE profile from the drop-down menu.  Click the add icon to add a new profile of this type, or click the pencil icon to edit an existing IKE profile.  For additional information, refer to "Advanced Services > VPN Services > IKE" on page 149.       |
| PPTP Profile   | N/A     | Select a PPTK profile from the drop-down menu.  Click the add icon to add a new profile of this type, or click the pencil icon to edit an existing PPTP profile.  For additional information, refer to "Advanced Services > VPN Services > L2TP" on page 150.     |
| L2TP Profile   | N/A     | Select an L2TP profile from the drop-down menu.  Click the add icon to add a new profile of this type, or click the pencil icon to edit an existing L2TP profile.  For additional information, refer to "Advanced Services > VPN Services > L2TP" on page 150.    |
| IPSEC Profile  | N/A     | Select an IPSEC profile from the drop-down menu.  Click the add icon to add a new profile of this type, or click the pencil icon to edit an existing IPSEC profile.  For additional information, refer to "Advanced Services > VPN Services > IPSEC" on page 152. |

Click **Add** to create the VPN Services profile, or click **Save** to change an existing profile. The new VPN Service profile appears on the **VPN Services** page.

#### Advanced Services > VPN Services > IKE

Navigate to Advanced Services > VPN Services > IKE page from the Alcatel-Lucent Configuration navigation pane. This page displays all Internet Key Exchange (IKE) profiles currently available for VPN Services. IKE is a part of the IPSEC protocol suite, supporting security for VPNs with a shared session secret that produces security keys.

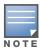

The IKE profile requires the WLAN switch to have a Remote Access Points license or a VPN Server license.

Click **Add** to create a new IKE profile, or click the pencil icon next to an existing profile to edit that profile. Table 71 describes the fields on the Advanced Services > VPN Services > IKE Add/Edit Detail page.

Table 71 Advanced Services > VPN Services > IKE Add/Edit Detail Field Descriptions

| Field            | Default | Description                                                                                                    |
|------------------|---------|----------------------------------------------------------------------------------------------------|
| General Settings |         |                                                                                                    |
| Folder           | Тор     | Use this field to set and display the folder with which the IKE profile is associated. The drop-down menu displays all folders available for association with the IKE services profile. |
| Name             | Blank   | Enter the name of the IKE profile.                                                                                                    |

Table 71 Advanced Services > VPN Services > IKE Add/Edit Detail Field Descriptions (Continued)

| Field                                  | Default | Description                                                                                                    |
|----------------------------------------|---------|----------------------------------------------------------------------------------------------------|
| Other Settings                         |         |                                                                                                    |
| IKE Aggressive Group<br>Name           | N/A     | Enter the authentication group name for aggressive mode. Make sure that the group name matches the group name configured in the VPN client software. Aggressive Mode condenses the IKE SA negotiations into three packets (versus six packets for Main Mode). A group associates the same set of attributes to multiple clients.                                                                                                    |
| Enable IKE RAP PSKL<br>Refresh/Caching | No      | Use this setting to enable refresh and caching for IKE on remote APs.                                                                                                    |
| IKE Shared Secrets                     |         |                                                                                                    |
| Add                                    | N/A     | Click this button to add an IKE shared secret. The following settings appear. Complete these settings and click <b>Add</b> in this section.  Subnet—Enter the subnet for the shared secret.  Subnet Mask—Enter the subnet mask for the shared secret.  IKE Shared Secret—Type the shared secret, and confirm.                                                                                                    |
| IKE Policies                           |         |                                                                                                    |
| Add                                    | N/A     | Click this button to add a new IKE policy. The following settings appear. Complete these settings and click <b>Add</b> in this section.  Priority—Type the priority number of this IKE policy.  Encryption—From the drop-down menu, select the encryption type to be supported in the IKE policy.  Hash Algorithm—Select the hash algorithm for this IKE policy.  Authentication—Select the authentication type to be supported in this IKE policy.  Diffie-Hellman Group—Select the bit-level to be supported.  Lifetime (300-86400 sec)—Define the lifetime, in seconds, for the IKE policy.  Once one or more policies are added, select the policy to apply to the VPN Services > IKE profile being configured. |

Click **Add** to create the **VPN Services > IKE** profile, or click **Save** to retain the changes to an existing IKE profile. The profile appears on the Advanced Services > VPN Services > IKE page.

#### Advanced Services > VPN Services > L2TP

The combination of Layer-2 Tunneling Protocol and Internet Protocol Security (L2TP/IPSec) is a highly secure technology that enables VPN connections across public networks such as the Internet. L2TP/IPSec provides both a logical transport mechanism on which to transmit PPP frames as well as tunneling or encapsulation so that the PPP frames can be sent across an IP network. L2TP/IPSec relies on the PPP connection process to perform user authentication and protocol configuration. With L2TP/IPSec, the user authentication process is encrypted using the Data Encryption Standard (DES) or Triple DES (3DES) algorithm.

L2TP/IPSec requires two levels of authentication:

- Computer-level authentication with a preshared key to create the IPSec security associations (SAs) to protect the L2TP-encapsulated data.
- User-level authentication through a PPP-based authentication protocol using passwords, SecureID, digital certificates, or smart cards after successful creation of the SAs.

Navigate to Advanced Services > VPN Services > L2TP page from the Alcatel-Lucent Configuration navigation pane. This page lists all L2TP profiles that are currently available. Click Add to create a new

L2TP profile, or click the pencil icon next to an existing profile to modify settings. The Advanced Services > VPN Services > L2TP Add/Edit Details page contains the following fields, as described in Table 72:

Table 72 Advanced Services > VPN Services > L2TP Add/Edit Details Field Descriptions

| Field                                                   | Default | Description                                                                                                    |
|---------------------------------------------------------|---------|----------------------------------------------------------------------------------------------------|
| General Settings                                        |         |                                                                                                    |
| Folder                                                  | Тор     | Use this field to set and display the folder with which the L2TP profile is associated. The drop-down menu displays all folders available for association with the L2TP profile. |
| Name                                                    | Blank   | Enter the name of the L2TP profile.                                                                                                    |
| Other Settings                                          |         |                                                                                                    |
| Enable L2TP                                             | Yes     | Enable or disable this L2TP profile.                                                                                                    |
| PPP Authentication<br>Modes                             | PAP     | Select one or more authentication modes to support this L2TP profile.                                                                                                    |
| Primary DNS Server                                      | N/A     | Enter the IP address of the primary DNS server.                                                                                                    |
| Secondary DNS Server                                    | N/A     | Enter the IP address of the secondary DNS server.                                                                                                    |
| Primary WINS Server                                     | N/A     | Enter the IP address of the primary Windows Internet Naming Service (WINS) server.                                                                                               |
| Secondary WINS<br>Server                                | N/A     | Enter the IP address of the secondary WINS server.                                                                                                    |
| Hello Timeout<br>(10-1440 secs)                         | 60      | Enter the time, in seconds, at which L2TP authentication times out.                                                                                                    |
| SecurID Token<br>Persistence Timeout<br>(15-10080 Mins) | 1440    | Enter the time, in minutes, at which the SecurID Token expires. requiring reauthentication.                                                                                      |

Click **Add** to complete the L2TP profile, or click **Save** to retain changes to an existing L2TP profile.

#### Advanced Services > VPN Services > PPTP

Point-to-Point Tunneling Protocol (PPTP) is an alternative to L2TP/IPSec. Like L2TP/IPSec, PPTP provides a logical transport mechanism to send PPP frames as well as tunneling or encapsulation so that the PPP frames can be sent across an IP network. PPTP relies on the PPP connection process to perform user authentication and protocol configuration.

With PPTP, data encryption begins after PPP authentication and connection process is completed. PPTP connections use Microsoft Point-to-Point Encryption (MPPE), which uses the Rivest-Shamir-Aldeman (RSA) RC-4 encryption algorithm. PPTP connections require user-level authentication through a PPP-based authentication protocol (MSCHAPv2 is the currently-supported method).

The PPTP page displays all PPTP profiles that are currently configured for use by VPN services. This page lists the PPTP profile names, the VPN Services that reference these PPTP profiles, and the folder for each PPTP profile. Click Add to create a new PPTP profile, or click the pencil icon next to an existing profile to edit that profile. The Add/Edit Details page appears.

The Advanced Services > VPN Services > PPTP Add/Edit Details page contains the following fields, as described in Table 73:

Table 73 Advanced Services > VPN Services > PPTP Add/Edit Details Field Descriptions

| Field                        | Default | Description                                                                                                    |
|------------------------------|---------|----------------------------------------------------------------------------------------------------|
| General Settings             |         |                                                                                                    |
| Folder                       | Тор     | Use this field to set and display the folder with which the PPTP profile is associated. The drop-down menu displays all folders available for association with the PPTP profile. |
| Name                         | Blank   | Enter the name of the PPTP profile.                                                                                                    |
| Other Settings               |         |                                                                                                    |
| Enable PPTP                  | Yes     | Enable or disable this PPTP profile.                                                                                                    |
| Echo Timeout<br>(10-300 sec) | 60      | Define the PPTP echo timeout, which is the time between request and sending echo reply. Should this require more time than specified in this field, the PPTP session times out.  |
| PPP Authentication MSCHAP    | No      | Enable or disable the MSCHAP authentication protocol for this PPTP profile.                                                                                                    |
| PPP Authentication MSCHAPv2  | Yes     | Enable or disable the MSCHAPv2 authentication protocol for this PPTP profile.                                                                                                    |
| Primary DNS Server           | N/A     | Enter the IP address of the primary DNS server.                                                                                                    |
| Secondary DNS Server         | N/A     | Enter the IP address of the secondary DNS server.                                                                                                    |
| Primary WINS Server          | N/A     | Enter the IP address of the primary Windows Internet Naming Service (WINS) server.                                                                                               |
| Secondary WINS<br>Server     | N/A     | Enter the IP address of the secondary WINS server.                                                                                                    |

Click **Add** to create the PPTP profile, or click **Save** to preserve changes to an existing PPTP profile. The PPTP profile appears on the Advanced Services > VPN Services > PPTP page.

#### Advanced Services > VPN Services > IPSEC

The combination of Layer-2 Tunneling Protocol and Internet Protocol Security (L2TP/IPSec) is a highly secure technology that enables VPN connections across public networks such as the Internet. L2TP/IPSec provides both a logical transport mechanism on which to transmit PPP frames as well as tunneling or encapsulation so that the PPP frames can be sent across an IP network. L2TP/IPSec relies on the PPP connection process to perform user authentication and protocol configuration. With L2TP/IPSec, the user authentication process is encrypted using the Data Encryption Standard (DES) or Triple DES (3DES) algorithm.

L2TP/IPSec requires two levels of authentication:

- Computer-level authentication with a preshared key to create the IPSec security associations (SAs) to protect the L2TP-encapsulated data.
- User-level authentication through a PPP-based authentication protocol using passwords, SecureID, digital certificates, or smart cards after successful creation of the SAs.

Navigate to Advanced Services > VPN Services > IPSEC from the Alcatel-Lucent Configuration navigation pane. This page displays the IPSEC profile name, the VPN services that use the IPSEC profile, and the folder associated with the IPSEC Profile.

Click Add to create a new IPSEC profile, or click the pencil icon next to an existing profile to modify settings. The Add/Edit Details page contains the following fields, as described in Table 74:

Table 74 Advanced Services > VPN Services > IPSEC Add/Edit Field Descriptions

| Field                                 | Default | Description                                                                                                    |
|---------------------------------------|---------|----------------------------------------------------------------------------------------------------|
| General Settings                      |         |                                                                                                    |
| Folder                                | Тор     | Use this field to set and display the folder with which the IPSEC profile is associated. The drop-down menu displays all folders available for association with the IPSEC profile.                                               |
| Name                                  | Blank   | Enter the name of the IPSEC profile.                                                                                                    |
| Other Settings                        |         |                                                                                                    |
| Maximum MTU Size<br>(1034-1500 bytes) | 1500    | Define the Maximum transmission unit (MTU) size in bytes.                                                                                                    |
| Dynamic Maps                          |         |                                                                                                    |
| Dynamic Maps                          | N/A     | Select one or more dynamic maps that the IPSEC profile is to reference. You can add or edit dynamic maps as required. For additional information, refer to "Advanced Services > VPN Services > IPSEC > Dynamic Map" on page 153. |

Click **Add** to complete the creation of the IPSEC profile, or click **Save** to retain the changes to the IPSEC profile. This profile appears on the Advanced Services > VPN Services > IPSEC page.

## Advanced Services > VPN Services > IPSEC > Dynamic Map

VPN Services may reference IPSEC profiles. IPSEC profiles reference Dynamic Maps, and Dynamic Maps reference Transform Sets. This interrelationship is conveyed in the navigation pane of **Device Setup > Alcatel-Lucent Configuration.** 

Dynamic maps establish policy templates that are used during negotiation requests in IPSEC. This occurs during security associations from a remote IPSEC peer in the VPN, even when all cryptographic map parameters are not known during new security associations from a remote IPSEC peer. For instance, if you do not know about all the IPSec remote peers in your network, a Dynamic Map allows you to accept requests for new security associations from previously unknown peers. Note that these requests are not processed until the IKE authentication has completed successfully.

In short, a Dynamic Map is a policy template used by IPSEC profiles. Dynamic Maps are not used for initiating IPSEC security associations, but for determining whether or not traffic should be protected in the VPN.

To view Dynamic Maps that are currently configured, navigate to Advanced Services > VPN Services > IPSEC > Dynamic Map. This page lists dynamic map names, IPSEC profiles that reference them, and the folder.

Click **Add** to create a new **Dynamic Map**, or click the pencil icon next to an existing map to modify settings. The Add/Edit Details page contains the fields as described in Table 75:

Table 75 Advanced Services > VPN Services > IPSEC > Dynamic Map Add/Edit Field Descriptions

| Field                           | Default | Description                                                                                                    |
|---------------------------------|---------|----------------------------------------------------------------------------------------------------|
| General Settings                | ·       |                                                                                                    |
| Folder                          | Тор     | Use this field to set and display the folder with which the Dynamic Map is associated. The drop-down menu displays all folders available for association with the Dynamic Map.                                                                                                    |
| Name                            | Blank   | Enter the name of the Dynamic Map.                                                                                                    |
| Other Settings                  |         |                                                                                                    |
| Priority                        | N/A     | Specify the priority in which this Dynamic Map should be processed in relation to additional Dynamic Maps that may be configured and used by IPSEC profiles.                                                                                                    |
| Perfect Forward<br>Secrecy Mode | None    | From the drop-down menu, select the Diffie-Hellman group to be used by this dynamic map.                                                                                                    |
| <b>Lifetime</b> (300-86400 sec) | N/A     | Define the lifetime in seconds for the dynamic map, when deployed in IPSEC profiles.                                                                                                    |
| Transform Set 1-4               | N/A     | From the drop-down menu, select up to four transform sets in the sequence in which they should be referenced by the Dynamic Map. You can add a new Transform Set by clicking the add icon, or you can edit an existing Transform Set by clicking the pencil icon. For additional information, refer to "Advanced Services > VPN Services > IPSEC > Dynamic Map > Transform Set" on page 154. |

Click Add to complete the creation of the Dynamic Map, or click Save to retain changes to an existing Dynamic Map.

## Advanced Services > VPN Services > IPSEC > Dynamic Map > Transform Set

VPN Services may reference IPSEC profiles. Transform sets define the encryption and hash algorithm to be used by a dynamic map in an IPSEC profile that supports VPN Services.

Navigate to Advanced Services > VPN Services > IPSEC > Dynamic Map > Transform Set from the Alcatel-Lucent Configuration navigation pane. This page displays all currently configured Transform Sets, and which Dynamic Maps reference them.

Click Add to create a new Transform Set, or click the pencil icon next to an existing Transform Set to modify settings. The Add/Edit Details page contains the following fields, as described in Table 76:

Table 76 Advanced Services > VPN Services > IPSEC > Dynamic Map > Transform Set Add/Edit **Details** Field Descriptions

| Field            | Default | Description                                                                                                    |
|------------------|---------|----------------------------------------------------------------------------------------------------|
| General Settings |         |                                                                                                    |
| Folder           | Тор     | Use this field to set and display the folder with which the Transform Set is associated. The drop-down menu displays all folders available for association with the Transform Set. |
| Name             | Blank   | Enter the name of the Transform Set.                                                                                                    |

Table 76 Advanced Services > VPN Services > IPSEC > Dynamic Map > Transform Set Add/Edit **Details** Field Descriptions (Continued)

| Field          | Default            | Description                                                          |
|----------------|--------------------|----------------------------------------------------------------------|
| Other Settings |                    |                                                                      |
| Encryption     | 168-bit 3DES-CBC   | Select the encryption for the transform set from the drop-down menu. |
| Hash Algorithm | SHA (HMAC Variant) | Select the hash algorithm from the drop-down menu.                   |

Click Add to create the new Transform Set, or click Save if editing an existing Transform Set. The Transform Set is available for reference by Dynamic Maps in support of IPSEC profiles and VPN services.

# **Groups > Alcatel-Lucent Config Page and Section Information**

Create Alcatel-Lucent AP Groups with the Device Setup > Alcatel-Lucent Configuration page, as described in earlier in this document. To view and edit profile assignments for Alcatel-Lucent AP Groups, perform these steps.

- 1. Navigate to the **Groups > List** page.
- 2. Click the name of the Alcatel-Lucent AP Group to view and edit, and navigate to the Alcatel-Lucent **Config** page, illustrated in Figure 40:

Figure 40 Groups > List > Alcatel-Lucent Config Page Illustration for an Alcatel-Lucent AP Group

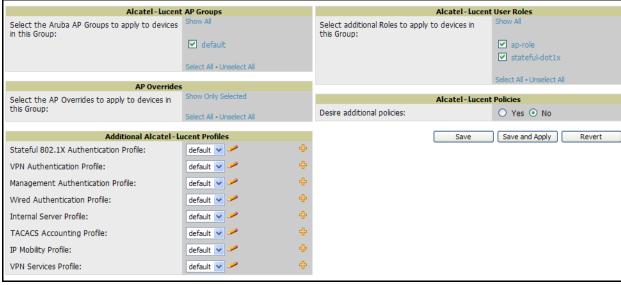

3. Complete the profile assignments on this page, referring to additional topics in this appendix for additional information. Table 77 provides a summary of sections on this page and topics supporting these settings.

Table 77 Information Resources for the Groups > List > Alcatel-Lucent Config Page

| Section                            | Additional Information Available In These Locations                                                                                                    |
|------------------------------------|----------------------------------------------------------------------------------------------------|
| Alcatel-Lucent AP Groups Section   | <ul> <li>"Alcatel-Lucent AP Groups Pages and Field Descriptions" on page 41</li> <li>"General Alcatel-Lucent AP Groups Procedures and Guidelines" on page 26</li> <li>"Setting Up Initial Alcatel-Lucent Configuration" on page 18</li> <li>"Alcatel-Lucent AP Groups" on page 11</li> </ul> |
| AP Overrides                       | <ul> <li>"AP Overrides Pages and Field Descriptions" on page 50</li> <li>"AP Overrides Guidelines" on page 32</li> <li>"Configuring or Editing AP Overrides" on page 32</li> <li>"AP Overrides" on page 11</li> </ul>                                                                        |
| Additional Alcatel-Lucent Profiles | Appendix A, "Alcatel-Lucent Configuration Reference" on page 39                                                                                                    |
| Alcatel-Lucent User Roles          | <ul> <li>"Security &gt; User Roles" on page 124</li> <li>"Visibility in Alcatel-Lucent Configuration" on page 35</li> </ul>                                                                                                    |
| Alcatel-Lucent Policies            | <ul><li> "Security &gt; Policies" on page 130</li><li> "Visibility in Alcatel-Lucent Configuration" on page 35</li></ul>                                                                                                    |

| Α |                                                                                                    |     |
|---|----------------------------------------------------------------------------------------------------|-----|
|   | Adaptive Radio Management (ARM)                                                                     | 34  |
|   | Advanced Services                                                                                   |     |
|   | Advanced Services > IP Mobility page                                                                | 144 |
|   | defined                                                                                             |     |
|   | pages and field descriptions                                                                        | 143 |
|   | Alcatel-Lucent AP Groups                                                                            |     |
|   | defined                                                                                             | 11  |
|   | general procedures and guidelines                                                                   | 26  |
|   | pages and field descriptions                                                                        |     |
|   | Alcatel-Lucent Configuration                                                                        |     |
|   | Advanced Services                                                                                   | 14  |
|   | Alcatel-Lucent AP Groups                                                                            |     |
|   | commences in OV3600 6.3                                                                             |     |
|   | components of                                                                                       |     |
|   | Folders, Users, and Visibility                                                                      |     |
|   | initial setup                                                                                       |     |
|   | navigating                                                                                          |     |
|   | prerequisites                                                                                       |     |
|   | primary OV3600 pages                                                                                |     |
|   | Profiles                                                                                            |     |
|   | requirements                                                                                        | 10  |
|   | restrictions                                                                                        | 10  |
|   | Security                                                                                            | 13  |
|   | WLANS                                                                                               |     |
|   | AP Overrides                                                                                        |     |
|   | guidelines                                                                                          | 32  |
|   | pages and field descriptions                                                                        | 50  |
|   | APs/Devices > List                                                                                  | 16  |
|   | APs/Devices > Manage                                                                                | 16  |
|   | APs/Devices > Monitor                                                                               | 17  |
| D |                                                                                                    |     |
|   | Device Setup > Alcatel-Lucent Configuration                                                         | 15  |
|   | Device Setup > Alcatel-Lucent Configuration > Advanced Services > IP Mobility                       |     |
|   | Device Setup > Alcatel-Lucent Configuration > Advanced Services > IP Mobility > Mobility Domain     |     |
|   | Device Setup > Alcatel-Lucent Configuration > Advanced Services > VPN Services                      |     |
|   | Device Setup > Alcatel-Lucent Configuration > Advanced Services > VPN Services > IKE                |     |
|   | Device Setup > Alcatel-Lucent Configuration > Advanced Services > VPN Services > IPSEC              |     |
|   | Device Setup > Alcatel-Lucent Configuration > Advanced Services > VPN Services > IPSEC > Dynamic M  |     |
|   | Device Setup > Alcatel-Lucent Configuration > Advanced Services > VPN Services > IPSEC > Dynamic Ma | •   |
|   | form Set                                                                                            | •   |
|   | Device Setup > Alcatel-Lucent Configuration > Advanced Services > VPN Services > L2TP               |     |
|   | Device Setup > Alcatel-Lucent Configuration > Advanced Services > VPN Services > PPTP               |     |
|   | Device Setup > Alcatel-Lucent Configuration > Alcatel-Lucent Groups                                 |     |
|   | Device Setup > Alcatel-Lucent Configuration > AP Overrides                                          |     |
|   | Device Setup > Alcatel-Lucent Configuration > Profiles > AAA                                        |     |
|   | 1                                                                                                   |     |

| Device Setup > Alcatel-Lucent Configuration > Profiles > AAA > 802.1x Auth                           | 64  |
|----------------------------------------------------------------------------------------------------|-----|
| Device Setup > Alcatel-Lucent Configuration > Profiles > AAA > Captive Portal Auth                   | 58  |
| Device Setup > Alcatel-Lucent Configuration > Profiles > AAA > Mac Auth                              |     |
| Device Setup > Alcatel-Lucent Configuration > Profiles > AAA > Management Auth                       | 63  |
| Device Setup > Alcatel-Lucent Configuration > Profiles > AAA > Stateful 802.1X Auth                  | 61  |
| Device Setup > Alcatel-Lucent Configuration > Profiles > AAA > VPN Auth                              | 62  |
| Device Setup > Alcatel-Lucent Configuration > Profiles > AAA > Wired Auth Profile                    |     |
| Device Setup > Alcatel-Lucent Configuration > Profiles > AP                                          |     |
| Device Setup > Alcatel-Lucent Configuration > Profiles > AP > AP Ethernet Link                       |     |
| Device Setup > Alcatel-Lucent Configuration > Profiles > AP > AP Wired                               |     |
| Device Setup > Alcatel-Lucent Configuration > Profiles > AP > Regulatory Domain                      | 73  |
| Device Setup > Alcatel-Lucent Configuration > Profiles > AP > SNMP                                   |     |
| Device Setup > Alcatel-Lucent Configuration > Profiles > AP > SNMP > SNMP User                       |     |
| Device Setup > Alcatel-Lucent Configuration > Profiles > AP > System                                 |     |
| Device Setup > Alcatel-Lucent Configuration > Profiles > IDS                                         |     |
| Device Setup > Alcatel-Lucent Configuration > Profiles > IDS > Denial of Service                     |     |
| Device Setup > Alcatel-Lucent Configuration > Profiles > IDS > Denial of Service > Rate Threshold    |     |
| Device Setup > Alcatel-Lucent Configuration > Profiles > IDS > General                               |     |
| Device Setup > Alcatel-Lucent Configuration > Profiles > IDS > Impersonation                         |     |
| Device Setup > Alcatel-Lucent Configuration > Profiles > IDS > Signature Matching                    |     |
| Device Setup > Alcatel-Lucent Configuration > Profiles > IDS > Signature Matching > Signatures       |     |
| Device Setup > Alcatel-Lucent Configuration > Profiles > IDS > Unauthorized Device                   |     |
| Device Setup > Alcatel-Lucent Configuration > Profiles > Mesh                                        |     |
| Device Setup > Alcatel-Lucent Configuration > Profiles > Mesh > Cluster                              |     |
| Device Setup > Alcatel-Lucent Configuration > Profiles > Mesh > Radio                                |     |
| Device Setup > Alcatel-Lucent Configuration > Profiles > QoS                                         |     |
| Device Setup > Alcatel-Lucent Configuration > Profiles > QoS > Traffic Management                    |     |
| Device Setup > Alcatel-Lucent Configuration > Profiles > QoS > VoIP Call Admission Control           |     |
| Device Setup > Alcatel-Lucent Configuration > Profiles > RF                                          |     |
| Device Setup > Alcatel-Lucent Configuration > Profiles > RF > 802.11a/g Radio                        |     |
| Device Setup > Alcatel-Lucent Configuration > Profiles > RF > 802.11a/g Radio > ARM                  |     |
| Device Setup > Alcatel-Lucent Configuration > Profiles > RF > 802.11a/g Radio > High-Throughput (HT) |     |
| Device Setup > Alcatel-Lucent Configuration > Profiles > RF > Event Thresholds                       |     |
| Device Setup > Alcatel-Lucent Configuration > Profiles > RF > Optimization Profiles                  |     |
| Device Setup > Alcatel-Lucent Configuration > Profiles > SSID                                        |     |
| Device Setup > Alcatel-Lucent Configuration > Profiles > SSID > EDCA AP                              |     |
| Device Setup > Alcatel-Lucent Configuration > Profiles > SSID > EDCA Station                         |     |
| Device Setup > Alcatel-Lucent Configuration > Profiles > SSID > HT SSID                              |     |
| Device Setup > Alcatel-Lucent Configuration > Security > Policies                                    |     |
| Device Setup > Alcatel-Lucent Configuration > Security > Policies > Destinations                     |     |
| Device Setup > Alcatel-Lucent Configuration > Security > Policies > Services                         |     |
| Device Setup > Alcatel-Lucent Configuration > Security > Server Groups                               |     |
| Device Setup > Alcatel-Lucent Configuration > Security > Server Groups > Internal                    |     |
| Device Setup > Alcatel-Lucent Configuration > Security > Server Groups > LDAP                        |     |
| Device Setup > Alcatel-Lucent Configuration > Security > Server Groups > RADIUS                      | 135 |
| Device Setup > Alcatel-Lucent Configuration > Security > Server Groups > RFC 3576                    |     |
| Device Setup > Alcatel-Lucent Configuration > Security > Server Groups > TACACS                      | 136 |
| Device Setup > Alcatel-Lucent Configuration > Security > Server Groups > XML API                     |     |
| Device Setup > Alcatel-Lucent Configuration > Security > TACACS Accounting                           | 139 |
| Device Setup > Alcatel-Lucent Configuration > Security > Time Ranges                                 | 140 |
| Device Setup > Alcatel-Lucent Configuration > Security > User Roles                                  |     |
| Device Setup > Alcatel-Lucent Configuration > Security > User Roles > BW Contracts                   |     |
| Device Setup > Alcatel-Lucent Configuration > Security > User Roles > VPN Dialers                    |     |
| Device Setup > AlcateL Lucent Configuration > Security > User Rules                                  | 141 |

| Device Setup > Alcatel-Lucent Configuration > WLANs > Advanced Device Setup > Alcatel-Lucent Configuration > WLANs > Basic | 46    |
|----------------------------------------------------------------------------------------------------|-------|
|                                                                                                    |       |
| E                                                                                                    | 34    |
|                                                                                                    | 34    |
| Encryption                                                                                                    |       |
| F                                                                                                    |       |
| Folders                                                                                                    |       |
| defined                                                                                                    | 14    |
| G                                                                                                    |       |
| Groups > Basic                                                                                                    | 17    |
|                                                                                                    |       |
| IP Mobility Domains                                                                                                    | 1/13  |
| D                                                                                                    | 173   |
| Profiles                                                                                                    |       |
| defined                                                                                                    | 13    |
| embedded configuration                                                                                                    |       |
| overview                                                                                                    |       |
| pages and field descriptions                                                                                               |       |
| S                                                                                                    |       |
| Save, Save and Apply, and Revert buttons                                                                                   | 17    |
| Security                                                                                                    |       |
| defined                                                                                                    | 13    |
| pages and field descriptions                                                                                               |       |
| SSIDs11,                                                                                                    |       |
| U                                                                                                    |       |
| Users                                                                                                    | 14    |
| V                                                                                                    |       |
| Visibility                                                                                                    | 14    |
| W                                                                                                    | 1T    |
|                                                                                                    |       |
| WLANs adding or editing                                                                                                    | 20 20 |
| defined                                                                                                    |       |
| pages and field descriptions                                                                                               |       |